# Viz Trio User's Guide 3.1

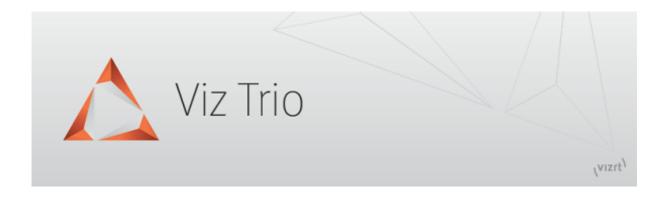

Copyright © 2016 Vizrt. All rights reserved.

No part of this software, documentation or publication may be reproduced, transcribed, stored in a retrieval system, translated into any language, computer language, or transmitted in any form or by any means, electronically, mechanically, magnetically, optically, chemically, photocopied, manually, or otherwise, without prior written permission from Vizrt.

Vizrt specifically retains title to all Vizrt software. This software is supplied under a license agreement and may only be installed, used or copied in accordance to that agreement.

#### **Disclaimer**

Vizrt provides this publication "as is" without warranty of any kind, either expressed or implied.

This publication may contain technical inaccuracies or typographical errors. While every precaution has been taken in the preparation of this document to ensure that it contains accurate and up-to-date information, the publisher and author assume no responsibility for errors or omissions. Nor is any liability assumed for damages resulting from the use of the information contained in this document.

Vizrt's policy is one of continual development, so the content of this document is periodically subject to be modified without notice. These changes will be incorporated in new editions of the publication. Vizrt may make improvements and/or changes in the product(s) and/or the program(s) described in this publication at any time.

Vizrt may have patents or pending patent applications covering subject matters in this document. The furnishing of this document does not give you any license to these patents.

## **Technical Support**

For technical support and the latest news of upgrades, documentation, and related products, visit the Vizrt web site at <a href="https://www.vizrt.com">www.vizrt.com</a>.

### **Last Updated**

26.02.2016

# **Table of Contents**

| 1 Intro | <u>oduction</u>                                    | 11 |
|---------|----------------------------------------------------|----|
| -       | 1.1 About the Document                             | 11 |
|         | 1.1.1 Document Structure                           | 11 |
|         | 1.1.2 Related Documents and information sources    | 12 |
|         | 1.1.3 Conventions                                  | 12 |
| _       | 1.2 Words and Expressions                          | 12 |
| -       | 1.3 Customer Feedback and Suggestions              | 13 |
| -       | 1.4 Customer Support Requests                      | 14 |
|         | 1.4.1 Before Submitting a Support Request          | 14 |
|         | 1.4.2 Submitting a Support Request                 | 14 |
| 2 Viz   | Trio Overview.                                     | 17 |
| 2       | 2.1 System Overview                                | 17 |
| 2       | 2.2 New Features in this version                   | 18 |
| 3 Req   | uirements and Installation                         | 19 |
| 3       | 3.1 Prerequisites                                  | 19 |
| 3       | 3.2 General Requirements                           | 19 |
| 3       | 3.3 Hardware Requirements                          | 20 |
| 3       | 3.4 Viz Trio Software Requirements                 | 20 |
| 3       | 3.5 Installing Viz Trio                            | 21 |
| 3       | 3.6 Components and Applications used with Viz Trio | 21 |
|         | 3.6.1 Viz Engine.                                  | 21 |
|         | 3.6.2 Media Sequencer.                             | 22 |
|         | 3.6.3 Viz Pilot                                    | 22 |
|         | 3.6.4 Viz Trio Keyboard                            | 22 |
| 3       | 3.7 Upgrading Viz Trio                             | 23 |
| 3       | 3.8 Video Codecs                                   | 23 |
| 3       | 3.9 Shared Data                                    | 24 |
| 3       | 3.10 Viz Trio Port Numbers                         | 24 |
| 4 Gett  | ting Started                                       | 27 |
| 4       | 4.1 Hardware Configuration Versions                | 27 |
|         | 4.1.1 Conventional Configuration.                  | 27 |
|         | 4.1.2 Viz Trio OneBox Configuration                | 27 |
| 4       | 4.2 Basic Configuration and Startup                | 27 |
|         | 4.2.1 Connecting to Media Sequencer                | 28 |

|         | 4.2.2 Connecting to Viz Engine          | 28         |
|---------|-----------------------------------------|------------|
|         | 4.2.3 Starting Viz Trio                 | 28         |
|         | 4.3 Configuring Graphic Hub Connection2 | 29         |
|         | 4.4 Configuring the Media Sequencer3    | 31         |
| 5 User  | r Interface3                            | 33         |
| 5       | 5.1 Main menu3                          | 34         |
| 5       | 5.2 Undo and Redo3                      | 37         |
| 5       | 5.3 Playout and Design Mode3            | 37         |
| 5       | 5.4 Viz Artist Mode3                    | 37         |
| 5       | 5.5 On Air Mode3                        | 38         |
| 5       | 5.6 Slave Mode3                         | 38         |
| 5       | 5.7 Show Modes3                         | 38         |
|         | 5.7.1 Context-enabled Shows             | 38         |
|         | 5.7.2 User-defined Contexts             | 39         |
| 5       | 5.8 Show Control4                       | 10         |
|         | 5.8.1 Show Directories4                 | 11         |
|         | 5.8.2 Add Page List View.               | <b>ļ</b> 6 |
|         | 5.8.3 Create Playlist                   | <b>17</b>  |
|         | 5.8.4 Show Properties4                  | 18         |
|         | 5.8.5 Cleanup Channels5                 | 51         |
|         | 5.8.6 Initialize Channels               | 52         |
|         | 5.8.7 Show Concept                      | 53         |
|         | 5.8.8 Callup Page5                      | 53         |
| 5       | 5.9 Template List5                      | 54         |
| 5       | 5.10 Page List5                         | 56         |
|         | 5.10.1 Page Content Filling5            | 57         |
|         | 5.10.2 Pagelist Context Menu5           | 58         |
|         | 5.10.3 Pagelist Columns                 | 59         |
|         | 5.10.4 Template and group               | 51         |
|         | 5.10.5 Arm and Fire                     | 53         |
| 5       | 5.11 Playlist Modes                     | <b>3</b> 5 |
|         | 5.11.1 Playlist                         | 56         |
| 5       | 5.12 Tab Fields Window                  | 72         |
|         | 5.12.1 Adding and editing custom values | 73         |
| <u></u> | 5.13 Status Bar                         | 74         |
| 5       | 5.14 Page Editor                        | 77         |
|         | 5.14.1 Controls                         | 78         |

|             | 5.14.2 Text                                     | <b>82</b> |
|-------------|-------------------------------------------------|-----------|
|             | 5.14.3 Database Linking                         | 86        |
|             | 5.14.4 Image Property Editor.                   | 88        |
|             | 5.14.5 Transformation Properties                | 89        |
|             | <u>5.14.6 Tables</u>                            | 90        |
|             | 5.14.7 Clock                                    | 92        |
|             | 5.14.8 Maps                                     | 93        |
| <u>5.15</u> | Create New Scroll                               | 95        |
|             | 5.15.1 Create New Scroll Editor                 | 95        |
|             | 5.15.2 Scroll Elements Editor.                  | 96        |
|             | 5.15.3 Scroll Configuration                     | 97        |
|             | 5.15.4 Scroll Live Controls                     | 97        |
|             | 5.15.5 Scroll Control                           | 98        |
|             | 5.15.6 Element Spacing.                         | 98        |
|             | 5.15.7 Easepoint Editor.                        | 98        |
|             | 5.15.8 Working with Scrolls                     | 99        |
| <u>5.16</u> | Edit Show Script10                              | 01        |
| <u>5.17</u> | Snapshot. 10                                    | 01        |
| <u>5.18</u> | Render Videoclip10                              | 02        |
| <u>5.19</u> | Search Media10                                  | 03        |
| <u>5.20</u> | Import Scenes. 10                               | 05        |
| <u>5.21</u> | Graphics Preview. 10                            | 06        |
|             | 5.21.1 Graphics Control Buttons.                | 06        |
|             | 5.21.2 Connection Status 10                     | 07        |
|             | 5.21.3 OnPreview Script for a Graphical Element | 80        |
| 5.22        | Video Preview                                   | 09        |
|             | 5.22.1 Video Control Buttons.                   | 09        |
| <u>5.23</u> | TimeCode Monitor1                               | 10        |
| <u>5.24</u> | Field Linking and Feed Browsing in Viz Trio1    | 12        |
|             | 5.24.1 Workflow                                 | 13        |
|             | 5.24.2 Overview                                 | 13        |
|             | 5.24.3 Technical 1                              | 14        |
|             | 5.24.4 Field Linking                            | 15        |
|             | 5.24.5 Feed Browsing                            | 18        |
| <u>5.25</u> | Timeline Editor                                 | 20        |
|             | 5.25.1 Timeline Editor Functions                | 20        |
|             | 5.25.2 Working with the Timeline Editor         | 23        |

| 5.25.3 Troubleshooting and Known Limitations   | 124 |
|------------------------------------------------|-----|
| 5.26 Viz Trio Keyboard                         | 125 |
| 6 Configuration Interface                      | 129 |
| 6.1 User Interface                             | 129 |
| 6.1.1 General                                  | 129 |
| 6.1.2 Keyboard Shortcuts and Macros.           | 131 |
| 6.1.3 Text Editor                              | 132 |
| 6.1.4 Page List/Playlist                       | 134 |
| 6.1.5 Paths                                    | 135 |
| 6.1.6 Local Preview                            | 136 |
| 6.1.7 User Restrictions                        | 137 |
| 6.2 Output                                     | 138 |
| 6.2.1 Program and Preview Channels             | 140 |
| 6.2.2 Profile Setups                           | 140 |
| 6.2.3 Forked Execution.                        | 141 |
| 6.2.4 Working With the Profile Configuration   | 143 |
| 6.2.5 Upgrading Old Profiles                   | 149 |
| 6.3 Graphic Hub                                | 150 |
| 6.4 Viz Pilot Database                         | 150 |
| 6.4.1 Database Settings                        | 150 |
| 6.4.2 Picture Database Settings                | 151 |
| 6.5 Connectivity                               | 152 |
| 6.5.1 MOS                                      | 152 |
| 6.5.2 Intelligent Interface                    | 155 |
| 6.5.3 General Purpose Input (GPI)              | 157 |
| 6.5.4 Video Disk Communication Protocol (VDCP) | 160 |
| 6.5.5 MCU/AVS                                  | 161 |
| 6.5.6 Socket Object Settings                   | 162 |
| 6.5.7 Proxy                                    | 163 |
| 6.5.8 Viz One Configuration                    | 163 |
| 6.6 Import/Export Settings                     | 166 |
| 7 Scripting                                    | 167 |
| 7.1 Viz Trio Scripting                         | 167 |
| 7.1.1 Script Directory                         | 168 |
| 7.1.2 Script Editor                            | 168 |
| 7.1.3 Script Backup                            | 171 |
| 7.2 Viz Template Wizard Scripting              | 172 |

| 8 Macro Language                                         | 175 |
|----------------------------------------------------------|-----|
| 8.1 Working with Macro Commands                          | 176 |
| 8.1.1 Apropos and Help Commands                          | 176 |
| 8.1.2 Show, Context and Tab-field Commands               | 177 |
| 8.2 Working with Macro Commands over a Socket Connection | 180 |
| 8.2.1 Sending Macro Commands                             | 180 |
| 8.2.2 Unicode Support                                    | 181 |
| 8.2.3 Escape Sequences                                   | 181 |
| 8.2.4 Error Messages                                     | 181 |
| 8.3 Working with Shortcut Keys                           | 182 |
| 9 Macro Commands and Events                              | 185 |
| 9.1 Commands                                             | 185 |
| 9.2 Events                                               | 220 |
| 9.2.1 Template event callbacks                           | 220 |
| 9.2.2 Show event callbacks                               | 221 |
| 10 Designer                                              | 225 |
| 10.1 About Viz Trio Designer                             | 225 |
| <u>10.1.1 Scene</u>                                      | 226 |
| 10.1.2 Resources                                         | 227 |
| 10.1.3 Scene Tree                                        | 228 |
| 10.1.4 Tab Fields                                        | 229 |
| 10.1.5 Page Editor                                       | 229 |
| 10.1.6 Properties                                        | 230 |
| 10.2 Creating Scene Elements in Viz Artist               | 234 |
| 10.2.1 Viz Artist User Interface.                        | 235 |
| 10.2.2 Creating Graphics                                 | 235 |
| 10.2.3 Adding Control Plug-ins                           | 240 |
| 10.2.4 Creating Backgrounds                              | 241 |
| 10.2.5 Creating Backplates                               | 243 |
| 10.2.6 Creating Text Objects                             | 245 |
| 10.2.7 Creating Image Objects                            | 247 |
| 10.2.8 Creating Animations                               | 249 |
| 11 Creating Standalone Scenes.                           | 253 |
| 12 Creating Transition Effects.                          | 261 |
| 12.1 Using the built-in Transition Effect features.      | 261 |
| 12.2 Creating Transition Effect Scenes                   | 262 |
| 12.3 TransitionLayers                                    | 264 |

| 13 Command Line Parameters                             | 267 |
|--------------------------------------------------------|-----|
| 14 Logging                                             | 269 |
| 14.1 Viz Trio Log Levels                               |     |
| 14.2 Viz Trio Log Files                                |     |
| 14.3 Viz Trio Error Messages                           |     |
| 14.4 Viz Engine Log Files                              |     |
| 14.5 Media Sequencer Files                             |     |
| 14.6 Media Sequencer Logging                           |     |
|                                                        |     |
| 15 Preview Server                                      |     |
| 16 Appendix                                            | 275 |
| 16.1 Cherry Keyboard                                   | 275 |
| 16.1.1 Editing Keys (green)                            | 275 |
| 16.1.2 Navigation Keys (white)                         |     |
| 16.1.3 Program Channel Keys (red)                      |     |
| 16.1.4 Preview Channel Keys (blue)                     |     |
| 16.1.5 Program and Preview Channel Keys (red and blue) |     |
| 16.2 Enabling Windows Crash dumps                      |     |
| 16.3 Previous Viz Trio release highlights              |     |

# 1 Introduction

This is the User's Guide for Viz Trio.

Please take a moment to browse the <u>Document Structure</u> section that gives an overview of this manual.

We also invite you to visit the documentation portal at documentation.vizrt.com for the latest updates to product manuals and complementary information.

This section contains information on the following topics:

- · About the Document
- Words and Expressions
- Customer Feedback and Suggestions
- Customer Support Requests

## 1.1 About the Document

This manual covers the information needed in order to configure and operate Viz Trio.

This section contains information on the following topics:

- Document Structure
- Related Documents and information sources
- Conventions

## 1.1.1 Document Structure

This user guide introduces and explains the different aspects of Viz Trio. Starting with an introduction to the user's guide and Viz Trio's latest and improved features.

If you are new to Viz Trio or need a refresher please start with <u>Introduction</u> (this chapter) and <u>Viz Trio Overview</u>.

<u>Requirements and Installation</u> describe the basic requirements for Viz Trio, its integrated systems and installation. <u>Getting Started</u> show the basic of how to start Viz Trio. Startup parameters are described in <u>Command Line Parameters</u>.

<u>User Interface</u> and <u>Configuration Interface</u> cover all aspects of the user interface and configuration; for example how to use the Viz Trio keyboard, create shows, add templates and create pages of templates, how to configure the client's output channels and so on.

The <u>Scripting</u>, <u>Macro Language</u> and <u>Macro Commands and Events</u> chapters cover Viz Trio's scripting possibilities, its macro language, macro commands and scripting events.

Chapters <u>Designer</u>, <u>Creating Standalone Scenes</u> and <u>Creating Transition Effects</u> cover some of the design aspects of Viz Trio using Viz Trio's built-in Designer tool, how to create a basic lower third and how to use transition effects. For more advanced scene design refer to the *Viz Artist User's Guide*.

Chapters <u>Command Line Parameters</u> and <u>Logging</u> cover the command line startup parameters and logging capabilities.

The important Preview Server service is covered in <u>Preview Server</u>, while <u>Appendix</u> covers information not covered in other parts of the manual, including the old Cherry keyboard.

## 1.1.2 Related Documents and information sources

For complementary information, see the following documents:

- Viz Artist User's Guide: How to create standalone and transition logic scenes.
- Viz Pilot User's Guide: How to create a playlist in Viz Pilot that can be monitored in Viz Trio, and use the Newsroom Component to create newsroom data elements for a newsroom system playlist.
- Viz Engine Administrator's Guide: How to configure your Viz Engines.
- Viz One Administrator's Guide: How to configure your Viz One system.
- Viz One Studio User's Guide: How to work with your Viz One system.

We recommend you visit the Vizrt website at www.vizrt.com for news and information about products and updates.

Visit the documentation portal at documentation.vizrt.com for the latest updates to product manuals.

## 1.1.3 Conventions

The following typographic conventions are used in this document:

- Italic is used for non-hyperlink external references, such as related documents, books, or Internet pages. Italic is also used to emphasize words.
- The color blue is used for hyperlinked external references, and also internal references to sections or document elements (such as tables or figures) in the current document.
- Bold refers to GUI components.
- 1. Numbered paragraphs are used to indicate tasks that must be carried out.

## 1.2 Words and Expressions

The following is a number of common words and expressions used throughout the documentation:

- **Control Plug-ins:** A graphics scene can contain all sorts of objects that can be controlled from a template such as text, back plates, images, colors and more. The graphics designer uses control plug-ins to expose objects as tab fields.
- **Control Object:** Every scene with control plug-ins must have one instance of the control object plug-in at the root level of a scene tree. Control Object reads the information from all other control plug-ins. When a scene is imported to Viz Template Wizard, it reads the information about other lower level control plug-ins through Control Object.
- **Forked Execution**: With the new profile configuration, Viz Trio now supports forked execution by having more than one graphics render engine per channel. Simply put, you can trigger the same scene on multiple render engines where one can act as your backup.

- **MAM-system:** A Media Asset Management (MAM) system takes care of ingestion, annotation, cataloguing, storage, retrieval and distribution of digital media assets. Viz Trio works together with Vizrt's MAM-system Viz One.
- **Newsroom Component:** In a Newsroom Computer System (NCS), the Newsroom Component (NrC) is used to add data elements to a story. The user is typically a journalist working on a story. The NrC is an embedded application in the NCS that connects to a database of templates. The templates can be filled with text, images, video and maps.
- Page: A page is based on a template and saved as a data instance of the template. A page contains a set of data and references to where data (e.g. images and video clips) can be found. When a page is loaded, all static elements will be loaded from the template and the variable elements (items/tab fields) will be set to what they were when the page was saved. Therefore, a page is not saved as a complete scene. Just the values of the tab fields are saved together with a reference to the template-scene.

**Note:** Only pages can be taken on air.

- **Scene:** A scene is built in Viz Artist. It can be a single scene, or one part (layer) of a combination of scenes (transition logic).
- **Template:** A template is based on a Viz Artist scene, and is created by Viz Trio on-the-fly while importing it to Viz Trio. The template is used to create pages that are added to a show for playout. A template may be based on one or several (transition logic) scenes (known as a combination template).
- **Transition Logic Scene:** A set of scenes built in Viz Artist. It contains one scene that controls the state of or toggles a set of scenes (layers). The layered scenes are used by the controlling scene to toggle in and out the layered scenes, using pre-configured or customized transitions effects, without the need to take scenes already on-air, off-air. For example; A lower third may be on-air at the same time as a bug, and the lower third may be taken off-air without taking the bug off-air or reanimating it.
- **Viz Artist:** The design tool where the graphics scenes and all animations are
- Viz Engine: The render output engine used for playout of graphics and video.

## 1.3 Customer Feedback and Suggestions

We encourage suggestions and feedback about our products and documentation.

To give feedback and, or suggestions, please identify your local Vizrt customer support team at www.vizrt.com.

- 1. Click on **Contact** (top of page).
- 2. The Vizrt office which is nearest to your location will be shown, or select from the list of Vizrt offices.
- 3. Click on the Contact button for the office you want.
- 4. Complete the required details in the window that opens.

**Note:** If this message is for Customer Support, and there is a Support Contract in place, then click on the 'For support requests, please visit our support portal' link in the message window.

A Vizrt representative will contact you as soon as possible.

## 1.4 Customer Support Requests

Support Requests are supported by Vizrt if customers have a valid Service Agreement in operation. Customers who do not have a Service Agreement and would like to set up a Service Agreement should contact their regional sales representative (see <u>Customer Feedback and Suggestions</u>).

When submitting a Support Request, relevant and correct information should be given to Vizrt Support, to make sure that Vizrt Support can give the quickest and best solution to your Support Request.

This section contains information on the following topics:

- Before Submitting a Support Request
- Submitting a Support Request

## 1.4.1 Before Submitting a Support Request

Before a Support Request is submitted make sure that you:

#### Read:

- · The relevant User Guide or Guides
- · The release notes

#### and Check:

- That the system is configured correctly
- That you have the specified hardware, tested and recommended versions

Always refer to your Vizrt Service Level Agreement document.

## 1.4.2 Submitting a Support Request

When completing a Support Request, add as much information as possible.

## **Content of a Support Request**

The report should contain information about these topics:

- **Problem description:** Include a good description of what the problem is and how to reproduce it. Specify your workflow. Remember to use simple English.
- **Screen shots and illustrations:** Use these to simplify the message. These are extremely useful for Vizrt Support.
- **Software configuration:** Add exact versions of software (-build) used. This is also extremely important information.
- System locale: Specify the Region and Language settings of the system.
- System log files: Send the system log files (see <u>Logging</u>).
- **Crash log files:** Send the error report and crash log files from the crash (e.g. Viz Trio program folder <viz install directory>).

**Note:** Check: If the operating system is Windows 7 and up, dump files can be stored at: <userdir>\AppData\Local\VirtualStore\<viz install directory> (check user rights).

- **System Config file:** Send the system config file(s) (e.g. initialization files, Viz Engine config file, and default.xml for the Media Sequencer).
- **Hardware configuration:** Add exact versions of hardware used, especially for Viz Engine.

### Optional:

- **System setup:** Describe differences in the installation, if any, from the recommended setup.
- **System Network:** Add a description of how the network, bandwidth, routers, and switches are configured.

Always refer to your Vizrt Service Level Agreement document.

#### To submit the Support Request:

- 1. On the www.vizrt.com page, click on Support.
- 2. Click on **Report a case**.
- 3. Click on **LOG IN** to login to the Customer and Partner portal.
- 4. At the top of the Case Management page, click on **Report a Case**.
- 5. In the online form complete the required minimum information (shown by a red asterisk) and click **SAVE**.
- 6. In the saved Support Case that opens, complete the various text boxes and upload any required documents, files, etc. (see <u>Content of a Support Request</u>).

To **track the status** of open support tickets, login to the Customer and Partner portal. Add information or communicate about the cases directly with the support team.

## 2 Viz Trio Overview

Viz Trio is a graphics control system from Vizrt, which includes, but is not limited to, all the features of a typical character generator (CG) system. It is based on *Viz Engine* as the graphics rendering output system and *Media Sequencer* as the control supervisor for executing playout of media elements.

Trio allows users to trigger graphical elements stored as *pages* in a directory structure, with each page utilizing a unique call-up code. It also supports content entry in a WYSIWYG (What You See Is What You Get) manner. In addition to the basic CG features, it has a set of advanced features that gives the operator powerful graphical and operational possibilities, such as connecting to multiple newsroom systems, doing seamless context switches on graphics, using specialized editors that can change almost any property of a graphics, producing on-the-fly graphics with a built-in design tool, and more.

As a client to the Media Sequencer, the Viz Trio client can run on any computer that has a network connection to the Media Sequencer. For the local preview to function properly the computer must have an above average graphics card with OpenGL support.

This chapter contains information on the following topic:

- System Overview
- · New Features in this version

## 2.1 System Overview

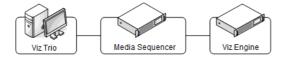

The system overview shown above depicts a basic setup of Viz Trio. The Viz Trio machine typically also has a Viz Engine for local preview.

As mentioned, the Trio operator will create *pages*, most often from pre-made *templates* created by graphic designers. A page is an instance of a template that can be customized with data values, like sports results or election data. When the page is ready, the Trio operator can easily send pages with the necessary information to air. Trio will automatically use the Media Sequencer to trigger final rendering of the output by the Viz Engine.

Both Viz Trio, Media Sequencer and Viz Engine can be installed and operated on one machine, but most often Viz Trio, Media Sequencer and Viz Engine are on separate servers for performance and security reasons.

Viz Trio can also interface to various other systems for newsfeed and media resources. For instance MAM systems such as Viz One for video and media resources and Viz Pilot.

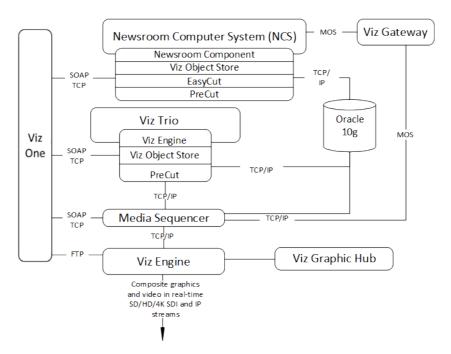

Social Media feeds and news can be interfaced and ingested in the workflow with the Viz Social-TV solution.

A more advanced setup is the newsroom and video integration which involves several other Vizrt products such as a Vizrt MAM system, Viz Pilot, Viz Gateway and third party systems such as a newsroom and database system.

Viz Gateway, using the MOS protocol, can be used to connect Viz Trio to most Newsroom systems.

**Note:** The control application can also be Viz Pilot; however, Viz Pilot will also have a TCP/IP connection to the Oracle database.

## 2.2 New Features in this version

The Release Notes have a complete list of all the new features in this version of Viz Trio. Some of the highlights:

- Simpler and better navigation including a new main window menu.
- Significant performance enhancements and bug fixes.
- The preview and the VTW panel can be floated.
- Support for 64-bit Viz Engine preview.
- And more, see the Release Notes for a complete list.

# 3 Requirements and Installation

The following sections describe the different steps that are needed in order to have a multi client Viz Trio setup with a remote Media Sequencer connected to one or several Viz Engine output renderers.

**IMPORTANT!** Always check release notes for information on supported versions of software, hardware requirements and last minute updates.

This section contains information on the following topics:

- Prerequisites
- General Requirements
- · Hardware Requirements
- Viz Trio Software Requirements
- Installing Viz Trio
- · Components and Applications used with Viz Trio
- Upgrading Viz Trio
- Video Codecs
- Shared Data
- · Viz Trio Port Numbers

## 3.1 Prerequisites

Before installing a Viz Trio system, make sure that the correct hardware and latest software is available. All needed software from Vizrt are accessible from Vizrt's FTP server at download.vizrt.com. Contact your local Vizrt representative for credentials.

#### See Also

- Hardware Requirements
- Viz Trio Software Requirements

## 3.2 General Requirements

There are some general requirements for any Vizrt system to run. These requirements apply when setting up a complete system with integration to other Vizrt and third party software products:

- All machines should be part of the same domain.
- Users of the Vizrt machines should ideally be separated in at least two groups, administrators and designers/operators.
- Most machines running desktop applications must be logged in with sufficient privileges to run Vizrt programs, while services by default do not require users to be logged in.
- · Vizrt servers must have static IP addresses.

- Vizrt recommends that customers who use remote shares for storing data use UNC (Universal Naming Convention) paths directly in the configuration, instead of mapped drives. Example: \vosstore\images
- Vizrt has license restrictions on all Viz Engine and Viz Artist instances. To have an output of Vizrt generated graphics (preview and program channels), either a USB or a parallel port dongle on the renderer machine is required.

**Caution:** Third party systems that provide Vizrt systems with files must only use Microsoft Windows operating system compatible characters as the file name.

## 3.3 Hardware Requirements

Hardware requirements vary depending on the system purchased; however, every system delivered by Vizrt has an accompanying hardware specification sheet that, for a new system, matches the Software Requirements.

For older hardware that are used with newer versions of Vizrt software, such as Viz Engine, it is always recommended to check against the current hardware specifications for the new software version to make sure that the latest software can run on the old hardware specification.

Additional hardware must always be checked to see if it is compatible with existing hardware. For example, the GPI cards supported by Vizrt must fit in the Media Sequencer servers.

For more information on hardware specifications, please contact your local Vizrt customer support team.

## 3.4 Viz Trio Software Requirements

## Recommended

- Windows 7
- · MS .NET Framework 4.5 or later
- Internet Explorer 11
- Media Sequencer 3.1 or later
- Viz Engine 3.8 or later

### **Minimum**

- Windows Vista
- MS .NET Framework 4.5
- Internet Explorer 10
- Media Sequencer 3.0
- Viz Engine 3.3

#### **Optional**

- Viz One 5.10 (recommended), Viz One 5.4 (minimum)
- Preview Server 3.0 (recommended), Preview Server 1.0 (minimum)

• Viz Social TV 1.2 (recommended), Viz Social TV 1.0 (minimum)

## **Not Supported**

- Windows XP
- MS .NET Framework 4.0
- Viz Engine 3.2

## 3.5 Installing Viz Trio

- 1. Make sure you have the correct hardware and software platform.
- 2. Make sure that Viz Engine is installed and that you have a working local Graphic Hub and Media Sequencer or have network credentials to the Graphic Hub and Media Sequencer.
- 3. Fetch the latest Viz Trio installer and Release Notes with ftp from download.vizrt.com/products/VizTrio/LatestVersion/
- 4. Read the **Release Notes** carefully. They may contain important last minute information.
- 5. Double-click the downloaded installer *TrioClient-<VERSION>.msi* and follow the installation instructions.
- 6. Visit docs.vizrt.com to learn more about the software or press F1 / Help > View Help to browse the local help.

**IMPORTANT!** You can only have one Trio installed on a server. If you have a previous version of Trio installed the previous version will be overwritten by the new Trio installer while trying to preserve most data/configuration settings.

**Note:** Various Vizrt products and components such as NLE (Non-Linear Editing) can share a Trio installation and hence will be upgraded if Trio is upgraded. It is recommended to install Trio **first**, before these components. However, if these components are installed *before* Trio, Trio will be installed to the standard directory (C:\Program Files (x86)\vizrt\Viz Trio) even though it looks like you can choose a different directory to install to.

# 3.6 Components and Applications used with Viz Trio

This section contains information on the following topics:

- <u>Viz Engine</u>
- Media Sequencer
- Viz Pilot
- Viz Trio Keyboard

## 3.6.1 Viz Engine

The Viz Engine is the output service (renderer) for Viz Trio, and is a separate installer. A Viz Engine is required in order for Viz Trio to preview graphics. You should make sure Viz Engine is installed, configured and working before installing and using Viz Trio.

A licensed Vizrt dongle must be attached to the USB or printer port on the machine. After installing the Viz Engine, make sure also to install additional plug-ins, such as Viz Datapool. The plug-ins needed will vary depending on the scene design and integrations.

To install the Viz Engine, refer to the instructions in Viz Engine Administrator's Guide.

## 3.6.2 Media Sequencer

The Media Sequencer is in most cases installed on a server acting as a middle tier between Viz Trio and Viz Engine.

#### To install the Media Sequencer

- 1. Run the installer and follow the directions given by the installation wizard.
- 2. Optional: Install the Oracle 10g Runtime Client.
  - · Restart the Media Sequencer after installing the database client.
  - A database client is needed when connected to Viz Gateway for accessing the Viz Pilot database.

### 3.6.3 Viz Pilot

In order to connect to Viz Pilot's Oracle database, a runtime installation of the Oracle database client is required. It is recommended to use the same client version as the Oracle database uses. After the client is installed, Viz Trio's database connection can be configured. See *Viz Pilot Users Guide* for installation instructions at http://docs.vizrt.com

#### See Also

• Viz Pilot Database

## 3.6.4 Viz Trio Keyboard

To install the Viz Trio keyboard, the keyboard's USB connector must be connected to the computer's USB port. The computer should be able to detect and automatically install the needed keyboard driver(s).

**Note:** To learn more about the keyboard's technical specifications, visit <a href="http://www.devlin.co.uk/keyboards/semicust.html">http://www.devlin.co.uk/keyboards/semicust.html</a> DevlinGroup - Devlin Electronics Limited.

#### To import the keyboard mapping file

- 1. Open Viz Trio and click the **Show properties** button.
- 2. In the **Show properties** window that opens, click the **Keyboard** button.
- 3. In the Macros for Current Show window that opens, click Import.
- 4. In the **Import keyboard shortcuts** dialog that opens, click the folder button to browse for and import the *keyboard* file (extension \*.kbd).
- 5. *Optional*: Select to merge the existing keyboard shortcuts with the new ones.
- Click Import.

#### See Also

Viz Trio Keyboard

## 3.7 Upgrading Viz Trio

When upgrading from Trio 2.11 to Trio 2.12 or later: If any Viz One MAM storage devices (previously known as VME Storage devices) have been set in the profile configuration in Viz Trio 2.11, then they will have to be set up again after upgrading to Viz Trio 2.12 or higher. If this is not done, video transfers will fail. See To add a video device.

## 3.8 Video Codecs

Video codecs are only required to preview videos embedded in graphics but full screen videos can be viewed by using Timeline editor without using any codec.

**IMPORTANT!** Due to licensing requirements, Vizrt does not provide the codecs required for local preview. Users must obtain and install their own codecs.

**Note:** Playout of high resolution versions on Viz Engine do not require these video codecs.

The following procedures will guide you through the necessary installation steps:

- Installation Options
- To install codecs for local preview
- To set a preferred decoder

#### **Installation Options**

Codecs are available from several suppliers. The list below includes several suggestions:

- FFDShow MPEG-4 video decoder and Haali Media Splitter
- LAV Filter video decoder and Splitter
- · Main Concept video decoder and splitter

### To install codecs for local preview

The example below sets up support for h.264 playback using the FFDShow MPEG-4 codec package and a Matroska Splitter from Haali.

**Note:** You need to have your own license for clip playback as FFDShow does not come with a decoding license.

- 1. Make sure you do not have any other codec packages installed on the machine that interfere with FFDShow or the media splitter.
- 2. Download the Matroska Splitter from Haali
- 3. **Download** the Windows 7 DirectShow Filter Tweaker
- 4. **Download** the FFDShow MPEG-4 Video Decoder

- Make sure you have a license to use the codec.
- Make sure you download a 32-bit version of the codec.
- 5. Uninstall older 64-bit versions of the MPEG-4 codec.
- 6. Install the Matroska Splitter from Haali
- 7. Install the Windows 7 DirectShow Filter Tweaker
- 8. Install the FFDShow MPEG-4 codec
  - After installing the FFDShow codec package make sure that no applications are excluded, especially Viz Engine (there is an inclusion and exclusion list in FFDShow).
- 9. Set your **MPEG-4** 32-bit decoder to **FFDShow**.
  - You should now be able to preview video clips from Viz One.

#### To set a preferred decoder

- 1. Run the Windows 7 DirectShow Filter Tweaker.
- 2. In the appearing dialog box, click Preferred decoders

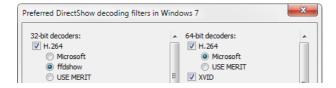

Set your MPEG-4/H.264 32-bit decoder to ffdshow and click Apply & Close.

Click Exit.

#### See Also

- Timeline Editor
- Video Preview

## 3.9 Shared Data

Vizrt recommends that customers who use remote shares for storing data use UNC (Universal Naming Convention) paths directly in the configuration, instead of mapped drives.

Example: \vosstore\images

## 3.10 Viz Trio Port Numbers

See the table below for information about the Viz Trio port numbers.

### Ports used by Trio

| Component   | Protocol | Port | Description                                                                        |
|-------------|----------|------|------------------------------------------------------------------------------------|
| trio.exe    | ТСР      | 6200 | Used for executing macro commands of the Viz Trio client over a socket connection. |
| trionle.exe | ТСР      | 6210 | Used by the Graphics Plugin for NLE to utilize Viz Trio for effect editing.        |

# 4 Getting Started

This section describes how to connect Viz Trio to the Media Sequencer and Viz Engine. It also describes how to setup Viz Trio for playout.

Before the Viz Trio client is started make sure that it has a Media Sequencer, Viz Engine and Graphic Hub installed, running and configured.

This section contains information on the following topics:

- Hardware Configuration Versions
- Basic Configuration and Startup
- Configuring Graphic Hub Connection
- · Configuring the Media Sequencer

## 4.1 Hardware Configuration Versions

Viz Trio can be configured in various ways; the traditional Viz Trio setup requires multiple PCs in order to run, while the single PC solution makes it possible to run everything on one machine.

- Conventional Configuration
- Viz Trio OneBox Configuration

## 4.1.1 Conventional Configuration

Traditionally, each Viz Trio system has required two standard desktop PCs in order to operate; one machine for the Viz Trio client and one for its companion renderer Viz Engine.

## 4.1.2 Viz Trio OneBox Configuration

In addition to the traditional configuration type it is possible to run a complete Viz Trio system, including the Viz Engine, on a single standard PC (desktop or rack mountable). The single PC solution provides all the features of a conventional Viz Trio setup. Two powerful graphics cards on-board makes sure that there is no negative impact on graphics quality or rendering speed. With the Viz Trio single PC setup, both the VGA preview and final program signals (playout) can be viewed on the same machine. By consolidating two PCs down to one, the setup is suited for customers working in environments with limited space, such as mobile environments (OB vans and remote broadcasts) and smaller studios.

## 4.2 Basic Configuration and Startup

In order to start Viz Trio successfully, it needs a connection to the Media Sequencer and the local Viz Engine.

This section contains information on the following topics:

- Connecting to Media Sequencer
- Connecting to Viz Engine

Starting Viz Trio

## 4.2.1 Connecting to Media Sequencer

Which connection a Viz Trio client has to the Media Sequencer is decided by parameters in the program target path. If no Media Sequencer target path parameter is set, Viz Trio will default to a local Media Sequencer.

## To configure the Media Sequencer

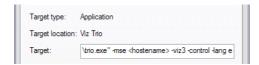

• Right-click the Viz Trio desktop shortcut on the WIndows desktop and set a parameter for the *-mse* setting in the **Target** path.

**Example:** "C:\Program Files (x86)\vizrt\Viz Trio\trio.exe" -mse localhost -control - lang en -loglevel 5

#### See Also

- Command Line Parameters
- Configuring the Media Sequencer

## 4.2.2 Connecting to Viz Engine

Viz Trio needs a local Viz Engine to run its preview and to be able to import scenes. Viz Trio will detect and run Viz Engine itself.

All machines should be installed with the same Viz Engine version, and also share the same data.

**IMPORTANT!** For local preview, Viz Trio must have a hardware dongle installed.

#### See Also

- Command Line Parameters
- Configuring Graphic Hub Connection

## 4.2.3 Starting Viz Trio

Viz Trio can be started in various ways.

## To start Viz Trio

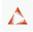

- 1. Double-click the Viz Trio icon on the desktop, or
- 2. Select the program from the Start menu (All Programs > Vizrt > Viz Trio > Viz Trio), or

3. Select the Viz Trio .exe file from the program installation directory.

#### See Also

- Command Line Parameters
- Configuring Graphic Hub Connection
- Configuring the Media Sequencer

## 4.3 Configuring Graphic Hub Connection

Viz Trio must be configured to access the same graphics data as the program and preview Viz Engine channels. The configuration is used for local preview in order to test and preview graphics before they are added to a show or playlist and played out on-air.

As all Viz Artist and Viz Engine machines in a Viz Trio system must use the same data, it is also recommended that the data is located on a high performance machine.

Configuring the Graphic Hub database using Viz Trio can be done in three ways; at startup using the Viz Engine login window, through Viz Trio's own configuration interface, or by setting command line options in Viz Trio's target path.

**Note:** If Auto Login is set for Viz 3.x it is not possible for Viz Trio to alter the settings; however, this does not apply if Auto Login is set in the Viz Trio interface.

This section contains information on the following topics:

- To configure the Viz 3.x database using Viz Config
- To configure the Viz 3.x database using Viz Engine's login window
- To configure the Viz 3.x database using Viz Trio's configuration window
- To configure the Viz 3.x database using Viz Trio's target path

## To configure the Viz 3.x database using Viz Config

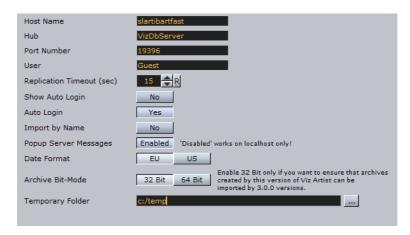

- 1. Start the **Viz Config** tool and select the Database section.
- 2. Enter the following connection parameters:
  - Host Name: Sets the database hostname.
  - **Hub:** Sets the database name.
  - Port Number: Sets the database port number. Default port is 84932.

- User: Sets the database user.
- Auto Login: Sets login automatically when starting Viz Engine. If Auto Login is enabled it will override Viz Trio's database login and disable its *Database (Viz 3)* configuration section.
- 3. Click **Save**, and exit the application.

### To configure the Viz 3.x database using Viz Engine's login window

- 1. Start Viz Trio.
- 2. During startup, a login window for the database will appear.
- 3. Enter the following connection parameters:
  - · Name server host, database, username, and password
- 4. Select the **Auto Login** check box.
- 5. Click **OK** to continue.

#### To configure the Viz 3.x database using Viz Trio's configuration window

- 1. Start Viz Trio with the following target parameter: -control
- 2. Click the **Config** button (upper left) to open the <u>Configuration Interface</u>.
- 3. Select the **Graphic Hub** section, and enter the following parameters:
  - Name server host, database, username, and password
- 4. Select the **Auto Login** check box.
- 5. Click **Apply** to save the settings, and exit the <u>Configuration Interface</u>.

The change of database is immediate, however, to see the change when importing scenes it might be necessary to refresh the *Import Scenes* view.

**Note:** If Auto Login is set using the Viz Config tool or Viz Engine login window (not Viz Trio) the Viz Trio Graphic Hub configuration section will be disabled.

### To configure the Viz 3.x database using Viz Trio's target path

 Add the following parameters to Viz Trio's target path: -vizdb <host>:<server>:<username>:<password>

**Note:** Command line options will not override the database configuration if Auto Login is set using the Viz Config tool or Viz Engine login window (not Viz Trio), however, it will override settings configured using Viz Trio.

**Tip:** Check that the correct database is available when selecting Import Scenes.

#### See Also

· Viz Engine Administrator's Guide

## 4.4 Configuring the Media Sequencer

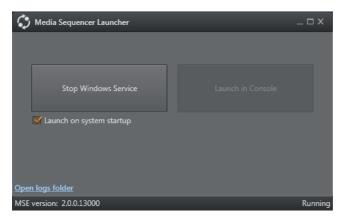

The Media Sequencer is a core component for managing shows and playlists.

The Media Sequencer can run in either service or console mode. It is generally recommended to run the Media Sequencer as an automatically started service process. You can select this mode by ticking the "Launch on system startup" checkbox at the Media Sequencer startup-screen. Console-mode is mostly used when configuring the system or for debug/test purposes. It is recommended to run the Media Sequencer on a dedicated server for optimal performance.

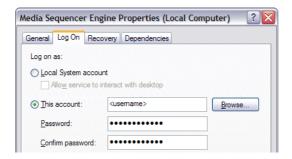

When using Viz Pilot's Oracle database an Oracle database client is needed. If the Media Sequencer is running as a service, it is recommended that the service logs on with a user account, and not with the default Local System account (SYSTEM). This is due to the fact that Oracle's OCI library is installed per user, hence the System user is not able to read environment variables set for a user.

## To allow the Media Sequencer service to log on with a user account

- 1. Open the **Administrative Tools** found under Windows' Control Panel.
- 2. Open the **Services** window.
- 3. Right-click the **Media Sequencer** service, and on the appearing context menu, click **Properties**.
- 4. In the dialog box that appears, click the **Log On** tab.
- 5. Select the **This account** option, and enter the account information.
- 6. When done, click **OK**.

# 5 User Interface

This section describes the Viz Trio client's user interface for playout. The Viz Trio client's <a href="Designer">Designer</a> and <a href="Configuration Interface">Configuration Interface</a> is not described in this section.

Trio User Interface overview:

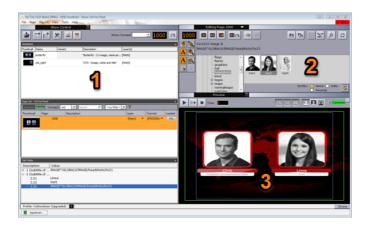

Trio has three main areas (1,2,3 in the figure above) as well as a top main menu and status lines with options at the bottom of the main window. The various options and menu choices will be explained in detail later in this chapter.

- On the top you have the main menu giving easy access to various functions grouped into sections Menu option File, Menu option Page, Menu option Playout, Menu option View, Menu option Tools and Menu option Help.
- [1] On the left section of the screen you select and work with Templates, Pages, Pageview and edit tab-values. Tab values are data entry points in templates and pages you can edit before the finished pages are played out.
- [2] In the top right area you have editors and inspectors to view, select and change various properties for the objects you are working with.
- [3] In the bottom right area you have the preview window. Starting with Trio 3 the preview window can be detached allowing you for example to have the preview on a second monitor. Note: Viz Template Wizard pages can also be floated (detached) from the main Trio window.
- On the bottom you have status bars with various status information.

This chapter contains information on the following topics:

| Main menu               | Create New Scroll                           |
|-------------------------|---------------------------------------------|
| <u>Undo and Redo</u>    | Edit Show Script                            |
| Playout and Design Mode | Snapshot                                    |
| <u>Viz Artist Mode</u>  | Render Videoclip                            |
| On Air Mode             | Search Media                                |
| Slave Mode              | Import Scenes                               |
| Show Modes              | Graphics Preview                            |
| Show Control            | <u>Video Preview</u>                        |
| <u>Template List</u>    | <u>TimeCode Monitor</u>                     |
| <u>Playlist Modes</u>   | Field Linking and Feed Browsing in Viz Trio |

| <u>Tab Fields Window</u> | Timeline Editor   |
|--------------------------|-------------------|
| Status Bar               | Viz Trio Keyboard |
| Page Editor              |                   |
|                          |                   |

## 5.1 Main menu

The main menu is located immediately below the top main window bar and gives easy access to many functions and workflows:

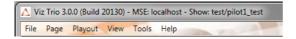

The main menu sections are shortly explained below. For some menu items a more detailed explanation can be found later in this chapter.

## Menu option File

| File                   | Meaning                                                |
|------------------------|--------------------------------------------------------|
| Open Show              | Show a directory panel to open a TrioShow              |
| Open External Playlist | Show a directory panel to open an external playlist    |
| New Page View          | Add a new page view                                    |
| New Show Playlist      | Add a new playlist                                     |
| Configuration          | Show the Configuration window where you configure Trio |
| Show Properties        | View and configure properties for a TrioShow           |
| Import Show Archive    | Import a TrioShow from disk                            |
| Slave Mode             | Set Trio in Slave Mode, see <u>Slave Mode</u>          |
| Quit                   | To quit Trio                                           |

## **Menu option Page**

| Page                | Meaning                                                          |
|---------------------|------------------------------------------------------------------|
| Save                | Save the current page you are working on                         |
| Save As             | Save the current page you are working on with a new name         |
| Rename              | Rename the current page you are working on                       |
| Change Template     | Change the template for a page                                   |
| Refresh Linked Data | Will asyncronously refresh the data for a page linked to a feed. |

| Page                | Meaning                                                                 |
|---------------------|-------------------------------------------------------------------------|
| Reimport            | Reimport the template design for a page                                 |
| Delete              | Delete the currently selected page. You will be asked for confirmation. |
| Delete All          | Delete all pages. You will be asked for confirmation.                   |
| Save to XML         | Save page to an XML-file on disk                                        |
| Load from XML       | Load page from an XML-file on disk                                      |
| Print/Save Snapshot | Take a Snapshot. The snapshot can be printed or saved to disk.          |
| Move to Number      | Move page to a specific number                                          |
| Move with Offset    | Move page with offset                                                   |
| Copy to Number      | Copy page to a specific number                                          |
| Copy with Offset    | Copy page with offset                                                   |

## **Menu option Playout**

| Playout                     | Meaning                                                                                                    |
|-----------------------------|----------------------------------------------------------------------------------------------------|
| Take                        | Performs a direct take on the selected page.                                                                                                    |
| Pause                       | Pause the current element.                                                                                                    |
| Continue                    | Continues the animation on the selected page, or any that is loaded in the same transition logic layer as the selected page.                                                             |
| Out                         | Takes out the selected page, or any that is loaded in the same transition logic layer as the selected page. Hard cut.                                                                    |
| Cue                         | Prepare the clip for playout so the first frame is ready in the player.                                                                                                    |
| Cue Append                  | Prepare the clip for playout. The clip will start automatically when the current clip ends.                                                                                              |
| Take and Read Next          | Takes current element and reads next.                                                                                                    |
| Cleanup Channels            | Will clean up the renderers (Viz Engines) currently in use by the open show. Asks for confirmation. This will free up renderer memory and realtime capacity. See <u>Cleanup Channels</u> |
| Initialize Show on Channels | Loads the selected show on the program and preview renderers. See <u>Initialize Channels</u> .                                                                                           |

| Playout                          | Meaning                                                                                                    |
|----------------------------------|----------------------------------------------------------------------------------------------------|
| Initialize Show on Local Preview | Loads the selected show on the Preview renderers. See <u>Initialize Channels</u>                            |
| Update on Program                | Update on Program renderer without reloading or rerunning animations. Only for Transition Logic scenes.     |
| Update on External Preview       | Update on Preview renderer without reloading or rerunning animations. Only for Transition Logic scenes.     |
| Clear Program                    | Takes out the scene on Program renderer, but will not clean up the renderer (scenes will remain in memory). |
| Clear external Preview           | Takes out the scene on Preview renderer, but will not clean up the renderer (scenes will remain in memory). |
| Start Scroll                     | Start Scroll. See <u>Scroll Control</u>                                                                     |
| Stop Scroll                      | Stop Scroll. See <u>Scroll Control</u>                                                                      |
| Continue Scroll                  | Continue Scroll. See <u>Scroll Control</u>                                                                  |
| Arm Current                      | Arm Current. See                                                                                            |
| Arm Selected                     | Arm Selected. See                                                                                           |
| Unarm Current                    | Unarm Current. See                                                                                          |
| Unarm All                        | Unarm of All. See                                                                                           |
| Fire All                         | Fire All Armed. See                                                                                         |

## **Menu option View**

| View               | Meaning                                                                                                    |
|--------------------|----------------------------------------------------------------------------------------------------|
| Expert Mode        | Toggle. Enable Trio to operate in export mode.                                                                             |
| Tabfields          | Toggle. Enable tabfields.                                                                                                  |
| Commands           | Show the command window. In this window you can execute Viz Trio macros and commands using a command-line (cli) interface. |
| Errors             | Show the error message window.                                                                                             |
| Running Carousels  | Show the task window where all running tasks in in the active profile will be displayed.                                   |
| Refresh Thumbnails | Force refresh off all thumbnails.                                                                                          |

## **Menu option Tools**

| Tools             | Meaning                                                                                                    |  |
|-------------------|----------------------------------------------------------------------------------------------------|--|
| Viz Artist        | Switch over to Viz Artist. Trio will keep running. While in Artist, click the Trio button to return to Trio again. See <u>Viz Artist Mode</u> |  |
| Time Code Monitor | Start the TimeCode Monitor. See <u>TimeCode Monitor</u> .                                                                                     |  |
| FeedStreamer      | Start the Feedstreamer moderation tool. See <u>Field Linking</u> and Feed Browsing in Viz Trio.                                               |  |
| Trio Designer     | Start the Design Tool. See <u>Playout and Design Mode</u> .                                                                                   |  |

#### **Menu option Help**

| Help          | Meaning                                                                                                    |
|---------------|----------------------------------------------------------------------------------------------------|
| View Help     | Show help and documentation.                                                                                                    |
| Legal Notices | Information about third-party codelibs and Viz Trio licensing.                                                                                                    |
| About         | Displays which Viz Trio version and build that has been installed on your machine (essential information to attach when reporting issues to Vizrt), Credits and Legal Notices. |

# 5.2 Undo and Redo

The global functions *trio:undo* and *trio:redo* are mapped to **Ctrl+Z** (undo) and **Ctrl+Y** (redo). Currently the undo only applies for deleted playlist entries, but the reach for the undo action will be expanded in future versions of Trio.

# 5.3 Playout and Design Mode

Clicking **Tools > Trio Designer** from the main menu, when in playout mode, will switch the user interface to design mode, displaying the <u>Designer</u> tool. Viz Trio provides a library of pre-defined design objects for easy creation of new scenes. The various design objects are grouped together in order to create more advanced graphics.

Click **Tools > Trio Designer** again to return to playout mode.

# 5.4 Viz Artist Mode

Viz Trio templates are based on scenes created in Viz Artist. From the main menu, click **Tools > Viz Artist** to start Viz Artist, opening the template's scene that is currently loaded in Viz Trio's preview window. In Viz Artist it is possible to edit the scene, and save the changes.

Trio

When in Viz Artist mode, Viz Artist will have a button labelled Trio in the upper right corner. Click the Trio button to return to Viz Trio.

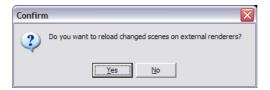

When back in playout mode a confirmation dialog appears, asking if the page on the program and preview renderers should be reloaded. The template is reimported automatically.

## 5.5 On Air Mode

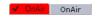

On the top bar to the right there is a button that takes Viz Trio on and off-air. When in on-air mode, the OnAir button is *red*.

# 5.6 Slave Mode

Select the main menu switch **File > Slave Mode** to enable/disable slavemode.

Slave mode means that any other Viz Trio client connected to the same Media Sequencer, which is *not* in slave mode, is in effect master.

A master will trigger the slaves to change the show folder when they change. This functionality typically make sense when the commands to change the folder are issued from a newsroom system, the newsroom system is then master.

To exit slave mode, click Main menu option **File > Slave Mode** again.

# 5.7 Show Modes

Before version 2.11, Viz Trio supported two show modes; traditional shows where templates and pages were part of the same view, and <u>Context-enabled Shows</u> where templates and pages are split in two views. From version 2.11, Viz Trio only supports <u>Context-enabled Shows</u>.

This section contains information on the following topics:

- Context-enabled Shows
- <u>User-defined Contexts</u>

## 5.7.1 Context-enabled Shows

A context-enabled show has the possibility to switch concepts and variants within a show. For example a News concept could be switched to a Sports concept. Within that concept there could be variants of a specific scene (e.g. lower and top third).

Graphics for all these variations must be made, but once they are available and imported into Viz Trio, they can literally be switched and played out by the touch of a button.

All variants of a scene, within a specific concept, will be shown as one template in Viz Trio's Template List.

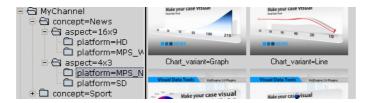

For a show to successfully use context-enabled scenes in Viz Trio, the folders and scene names in Viz must follow a certain naming convention, giving them properties and values for Viz Trio to recognize and use.

The conventions are as follows:

| Туре                                    | Property            |   | Name                        | Example                                                                                                    |
|-----------------------------------------|---------------------|---|-----------------------------|----------------------------------------------------------------------------------------------------|
| Concept<br>(folder)                     | concept             | = | <conceptname></conceptname> | concept= <conceptname> concept=News concept=Sport concept=Weather</conceptname>                                                                                                    |
| Context<br>(folder)<br>User-<br>defined | <context></context> | = | <contextname></contextname> | <context>=<contextname> aspect=16x9 aspect=4x3 platform=HD platform=SD</contextname></context>                                                                                                    |
| Variant<br>(file)                       | _variant            | = | <variantname></variantname> | <pre><scene>_variant=<variantname> banner_variant=Lower banner_variant=Top chart_variant=Graph chart_variant=Line adds_variant=Adds adds_variant=NoAdds weather_variant=3DayForecast weather_variant=1DayForecast</variantname></scene></pre> |

**IMPORTANT!** For the variants it is important to add an underscore "\_" to separate the scene name from the variant's keyword.

## 5.7.2 User-defined Contexts

Viz Trio supports the creation of user-defined contexts. The number of user-defined contexts is unlimited. However, user-defined contexts are only controllable through the Viz Trio command-line editor. The examples below show Viz Trio commands used with the user-defined contexts *Aspect* and *Platform*:

```
show:set_context_variable Aspect 16x9
show:set_context_variable Platform HD
show:set context variable X Y
```

**Tip:** User-defined contexts can be controlled using Viz Trio commands, which in turn can be used to create user-defined macro commands for use with scripts and shortcut keys.

#### See Also

• <u>Macro Commands and Events</u>, and in particular the <u>VizBoldshow</u> commands.

## 5.8 Show Control

The Show Control user interface is used to manage the show before, during and after a show is taken on-air.

The Show control gives access to previous shows, Viz Pilot playlists, newsroom playlists and the possibility to create new shows and show playlists.

Note that there are differences between a show, show playlist and a playlist, especially in the way they are managed and monitored. This section and the following subsections will describe some of these differences.

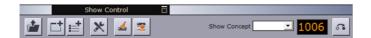

The Show Control view contains several buttons that in turn opens different options. In short they can be described as such:

- Change Show: Displays the Show Directories pane.
- Add Page View: Opens the Add Page List View dialog box.
- Create Playlist: Opens the Create Playlist dialog box.
- Show Properties: Opens the Show Properties window.
- **Cleanup Renderers:** Cleans up all data on the renderers (see the <u>Cleanup Channels</u> section).
- **Initialize:** Initializes the show on the renderers (see the <u>Initialize Channels</u> section).
- Show Concept: Displays the show's concept, for example Sport or News.
- **Callup Code:** Shows the callup code for the next page to be read from the page list.
- Read Page: Reads the page that has the callup code shown in the Page To Read window.

This section contains information on the following topics:

- Show Directories
- Add Page List View
- Create Playlist
- Show Properties
- Cleanup Channels
- Initialize Channels
- Show Concept
- Callup Page

## 5.8.1 Show Directories

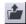

Clicking the **Change Show** button displays the Show Directories view.

A <u>Shows</u> tab and a <u>Playlists</u> tab are displayed by default. However, for compatibility with previous Viz Trio versions, a <u>Viz Directories</u> view is also available.

This section contains information on the following topics:

- Viz Directories
- Shows
- Context Menu
- Import Show
- Export Show
- Playlists
- Import Show
- Export Show
- To create a show folder
- To create a new show
- · To import an exported show

#### **Viz Directories**

The Show logic is the recommended way of organizing pages. However, it is also possible to set the path by choosing a Viz Artist folder for each show. To do this, choose the **Viz directories** tab below the Show Directories heading.

**Note:** The Viz directories tab is by default disabled. Open the Configuration, and in the User Interface/User Restrictions section enable *Browse viz directories when changing shows*.

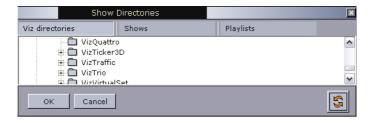

When the Viz Artist folder is set and pages are imported, a show folder with the same path and name will be created in the Shows view. To keep using the Viz Artist directory workflow, where each show is tied to a Viz Artist folder, simply ignore the Shows view.

It is possible to switch at anytime to using the Shows view logic. However, after creating show folders with paths that differ from the Viz Artist scene data structure, and where there is more than one show per folder, these shows can only be accessed using the Shows view.

#### **Shows**

From version 2.11, Viz Trio only supports <u>Context-enabled Shows</u>. Shows also has the possibility to create a <u>Create Playlist</u> in order to playout pages in a carousel like manner.

All scenes added to a show are added to the Templates list.

A show folder is used to organize shows that for instance belong to a certain show or production. Scenes from the whole Viz Artist scene tree can be imported into a show.

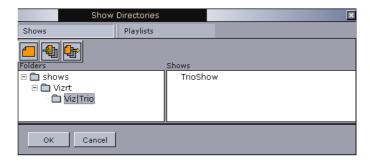

The two panes, Folders and Shows, have context menus that provide some options for show management.

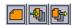

The buttons are used for creating new shows, and to import and export shows. The Import and Export Show buttons allow a show to be exported or imported with all Viz Artist archives, Viz Trio pages, page views, local macros and key bindings, database setups, script units and so on.

#### **Context Menu**

#### Folders pane:

- Add folder: Creates a new show folder at any level in the tree structure.
- Rename folder: Renames any folder at any level in the tree structure.
- Delete folder: Deletes any folder at any level in the tree structure.

Caution: Export or delete all shows and sub-folders before deleting a root folder.

#### Shows pane:

- Rename Show: Renames an existing show.
- Create Show: Creates a new show.
- Delete Show: Deletes an existing show.
- **Export Show:** Exports an existing show. Selecting this option opens the **Export** Show window.

It is possible to **move a show** to a different Show folder by drag and drop. Select a show and drag and drop it into the new folder location.

#### Import Show

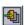

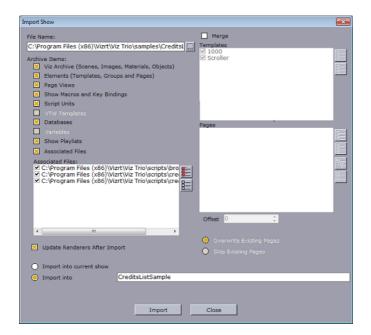

Clicking the Import show button opens the Import Show dialog.

If importing a non context-enabled show, created when working with previous Viz Trio versions, a dialog will appear during import, asking if the show should be converted into a context-enabled show type. When confirming this question, the show will automatically be converted to context-enabled upon import.

- **File name:** Sets the path to the show to be imported. When clicking the browse button, a browse dialog opens allowing a show file (\*.trioshow) to be selected.
- Archive Items: For details, see the Export Show section.
- Update Renderers After Import: Reloads all scenes on the renderers.
- Import into current show: Imports templates and pages into the current show.
- **Import into:** Imports templates and pages into a specified, suggested, or new show.
- Merge: When checked, this option will merge templates and pages into the existing show
- Templates: Lists all templates in the file.
  - Select all (button): Selects all templates.
  - **Deselect all (button):** Deselects all templates.
- Pages: Lists all in the file.
  - Select all (button): Selects all pages.
  - Deselect all (button): Deselects all pages.
  - Expand all (button): Expands all nodes.
  - Collapse all (button): Collapses all nodes.
- **Offset:** Sets the numeric value used for pages that are imported with offset values. If a page has callup code 1000, and the offset is 100, the new code will be 1100. Note that only pages can be merged with an offset.
- **Overwrite Existing Pages:** If the callup codes already exists in the show, the pages will be overwritten by the imported pages.
- **Skip Existing Pages:** If callup codes already exists in the show, the pages will not be overwritten by the imported pages.

**Note:** The default is to import all elements present in the show archive.

#### **Export Show**

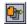

Clicking the Export show button opens the Export Current Show dialog.

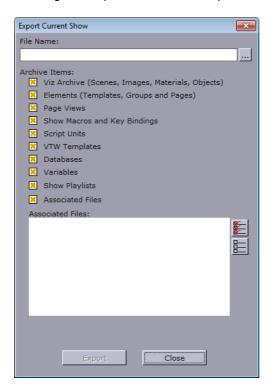

- Viz archive (scenes, images, materials, objects): Viz Engine archives should
  normally be included in an export. An exception is when the export is done to the
  same data root, or a data root with the same structure and content as the one
  exported from.
- **Elements (templates, groups and pages):** Includes all the show's templates, groups and pages.
- Page views: Maintains the show's page view organization.
- **Show Macros and Key Bindings**: Includes the show's macro and key shortcut specifications (see the <u>Show Properties</u> sections).
- **Script units**: Includes the show's script units that are stored on the Media Sequencer (show scripts). File scripts must be added manually to *Associated files* (see the Show Properties section).
- **VTW** Templates: Includes the show's Viz Template Wizard templates.
- Databases: Includes the show's database setups.
- **Variables:** Includes the show's stored variables (for example a counter) and their intermediate information (see the <u>Show Variables</u> section).

• **Show Playlists:** Includes the show playlists that are created as part of the Viz Trio show, hence, this is not related to Viz Pilot and newsroom playlists.

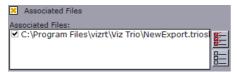

- Associated Files: Includes the show's associated files (see the <u>Show Properties</u> section).
  - Select all (button): Selects all associated files.
  - Deselect all (button): Deselects all associated files.

**Note:** The export file extension is \*.trioshow.

#### To create a show folder

- Click the Change Show (folder) button to open the Show Directories view, and click on the Shows tab.
- Right click the Folders pane, and from the appearing context menu select Add folder.

#### To create a new show

1. Click the **Create show** button, or right-click the shows pane area and select **Create Show** on the appearing context menu.

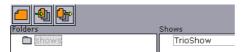

- 2. Enter a name for the new show in the appearing text field.
- 3. Double-click the new entry in the show pane to open the show.

### To import an exported show

- 1. From the Viz Trio main user interface, click the Change Show button.
- 2. In the Show Directories view under the Shows tab, click the <u>Import Show</u> button to open the **Import Show** dialog.
- 3. Browse for the show which is saved as a \*.trioshow file.
  - When the file is selected the dialog will enable the archived elements.
- 4. Select the elements of the archive to import.
- Select if the show should be merged into an existing show.
  - If the show is to be merged, select the templates and pages to import.
  - Set the page offset if pages are not to merged with pages using the same callup code range.
  - Select whether to overwrite existing pages or to skip existing pages. This only has an effect on pages with the same callup code.
- 6. Select if the show should be imported into the current show or a new location.
- 7. Click the Import button to start the import.

#### To export the current show

- 1. From the Viz Trio main user interface, click the Change Show button.
- 2. In the Show Directories view under the Shows tab, click the <u>Export Show</u> button to open the **Export Current Show** dialog.
- 3. Enter a filename for the archive.
- Optional: Select what to include in the exported archive. By default all options are selected.
- 5. *Optional*: Browse and select a folder where the archive will be stored. The folder last used is selected as default.
- 6. Click the Export button to start the export.

**IMPORTANT!** The show being exported must be loaded in Viz Trio.

#### **Playlists**

The Playlists tab allows the operator to open a Viz Pilot and/or newsroom playlist. With a Viz Pilot or newsroom system integration, Viz Trio can be used to playout Viz Pilot and newsroom elements.

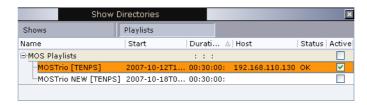

- Name: Shows the names of the playlists provided by the newsroom control system.
- Start: Specifies the start time of the various playlists.
- · Duration: Shows the duration of each playlist.
- Host: Indicates the host of a determined playlist.
- Channel ID: Shows the ID of the channel assigned to a playlist.
- **Status**: Indicates a playlist's current state.
- Active: Indicates the currently active playlist.

**Note:** Newsroom playlists are by default read only; however, there is a <a href="Import/Export Settings">Import/Export Settings</a> setting that can be disabled to allow editing of MOS playlists.

#### See Also

- Playlist Modes
- Viz Pilot Database
- MOS

# 5.8.2 Add Page List View

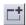

Clicking the **Create page view** button adds a filtered Page List view. There are no limits to the number of Page List views.

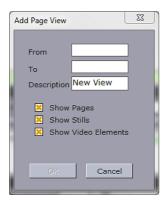

When a new view is created, a callup code range must be specified (for example 1000 to 2000). All pages within that range will be displayed in the new view. The original views, such as the template and/or page list, remain unchanged. The additional views are filtered views of the main view.

**Note:** The traditional show view will also list templates in the filtered Page List view.

# 5.8.3 Create Playlist

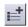

Clicking the **Create Playlist** button creates a show playlist that can be filled with Viz Trio pages, Viz Pilot and newsroom data elements.

## To create a show playlist

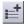

- 1. Click the **Create Playlist** button, and in the dialog that opens, enter a playlist description.
- 2. Drag pages from the current show to the Show Playlist.

#### See Also

• Playlist Modes

# 5.8.4 Show Properties

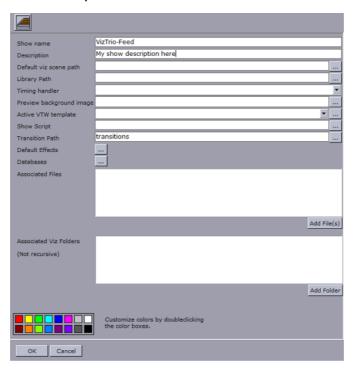

- Show name: Name of the show.
- **Description**: Description of the show.
- **Default Viz scene path**: Default Viz Engine path for imported scenes.
- **Library Path:** Sets the library path used by the Viz Trio Designer (see Resources).
- **Timing handler**: When a time code card is installed, a time code handler can be set (see the section).
- Preview background image: Sets the image path for the preview background image. For more information about preview modes, see <a href="Preview modes RGB">Preview modes RGB</a>, Key and RGB with background image.
- Active VTW template: Sets a Viz Template Wizard template to be used for the current show. Clicking the browse button opens the VTW Templates: Current Show window. From this window templates can be imported, exported or removed. When a template is set for a show it is displayed as part of the Show Control. The resulting VTW window created can also be un-docked (or floated) from the main Trio window by clicking the pin-button: . When the VTW window is floated, clicking the pin-button again will re-attach the VTW window to the main Trio window.

**Note:** For information on how to export Viz Pilot templates, see the *Viz Pilot User's Guide* or *Viz Template Wizard User's Guide*.

- **Show Script**: Sets a show script that acts as a global script for all templates and pages.
- **Transition Path**: Configures the show's transition effects' scene path. Effects are set per page.
- Default Effects (ellipse button): Opens the Default Effects window where you
  can select Default Video/Still Effect and Default Scene Effect from a dropdown. If no
  effects are selected, default effect settings will be used, which will be sufficient for
  most usages.

- Databases (ellipse button): Opens the Database Config editor that allows you <u>To</u>
   <u>create a new database connection</u> for linking tab fields to values in a database or
   file (e.g. <u>Microsoft Excel and Unicode Support</u>).
  - In early versions of Viz Trio there was only support for database linking of text
    properties. It was possible to link a value of a single text property to one cell
    within a spreadsheet. This is called **scalar linking** as it is only possible to hold
    one value at a time.
  - In more recent versions of Viz Trio table properties were added, and introduced the concept of **table linking**, where the contents of the table property were linked to the contents within a Microsoft Excel spreadsheet. Thus it is possible to link several rows or columns at once.
  - It's important to understand the principle difference between the two as they
    manifest in different versions of the database link editor (see the <u>Database</u>
    <u>Linking</u> section).
- **Associated Files:** Displays a list of associated show files, for example video and audio clips to the show. The files are saved with the show when it is exported.
  - Add File: Opens a Windows file browser to browse for and add a file to the current Show Properties.
  - Delete File(s): Removes the selected file from the current Show Properties.
  - **Delete All:** Removes all associated files from the current Show Properties.
- Associated Viz Folders (not recursive): Displays a list of associated show folders. The files are saved with the show when it is exported. When imported it is imported as part of the Viz archive option.
  - **Add Folder:** Opens a Viz Engine browser to browse for and add scene, image, geom, material or font folders to the current Show Properties.
  - **Delete Folder:** Removes the selected folder from the current Show Properties.
  - Delete All: Removes all associated folders from the current Show Properties.
- Customize colors by double clicking the color boxes: Double-click on the color boxes to customize show specific character colors (see also how <u>To edit the text</u> color).

This section contains information on the following topics:

- To open Show Properties
- To set the transition effects path
- To create a new database connection
- To edit a connection
- · To remove a connection

## To open Show Properties

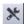

Click the Show Properties button.

## To set the transition effects path

- 1. Click the **Show Properties** button to open the <u>Show Properties</u> pane.
- 2. Click the **ellipse** (...) button next to the **Transition Path**.
- 3. Search Viz for the **transitions** effects folder, and click **OK**.

4. Click **OK** to close the Show Properties window.

**Note:** The effects folder should ideally be placed according to the Viz Pilot preferences which is at the root of the Viz database.

#### To create a new database connection

1. Click the Databases settings' ellipse (...) button in the **Show Properties** section to open the Database Config.

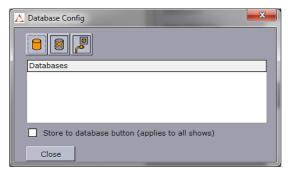

2. Click **Add database** to open the Add New Database Connection window.

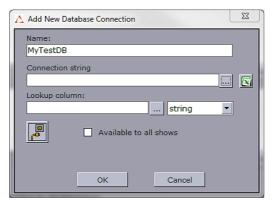

- 3. Enter a **Name** for the connection and select one of the following options:
- 4. Option 1: OLE DB
  - Click the Connection string's ellipse (...) button to configure the Data Link Properties
  - 2. Select an **OLE DB** provider, and click **Next**.
  - 3. Add the connection parameters.
  - 4. Click the **Test Connection** button.
- 5. Option 2: Microsoft Excel
  - Click the **Microsoft Excel** button to use a spreadsheet. Note that configuring an Excel spreadsheet will automatically set the correct provider.
- 6. Click the **Test connection** button.
- 7. Click the **Lookup column**'s ellipse (...) button to **choose lookup column**.

**Note:** When clicking the Lookup column's ellipse (...) button, if connection parameters are correct, the connection button will turn green.

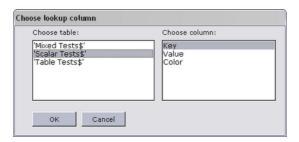

8. *Optional*: Select if the lookup column type should be string or integer.

**Note:** Specifying the lookup column is only necessary in scalar linking cases.

**Note:** A Microsoft Excel spreadsheet column is used to match a key value in order to select the scalar value for the text property. For table linking it can be left blank.

- 9. Specify whether the database should be available to all shows.
  - Available to all shows: Shows/pages that are exported and imported into other shows will also import the Excel file and database link settings.
- 10. Click **OK** to save the database connection.

#### To edit a connection

Double-click the database connection to open the Edit Database Connection
 <name> window.

## To remove a connection

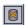

• Click the **Delete Database** button in the configuration dialog.

## See Also

- Page Editor section on Database Linking
- Keyboard Shortcuts and Macros
- Macro Language
- Macro Commands and Events
- Scripting

# 5.8.5 Cleanup Channels

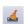

This function clears all loaded graphics from memory for the page list and all the playlists on the program and preview renderers for the output profile currently in use. It

should be used before initializing a new show or in order to re-initialize the same show into the renderer's memory.

**Note:** Cleanup commands will affect all Viz Trio clients that are connected to the same Media Sequencer, and using the same output profile.

#### See Also

- · Initialize Channels
- Macro Commands: trio:cleanup, trio:cleanup\_channel and trio:cleanup\_renderers in <u>Macro Commands and Events</u> chapter.

## 5.8.6 Initialize Channels

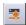

The **Initialize** button loads the current show's graphics on the preview and program renderers.

**Note:** In case of transition logic scenes, the state of background scenes will be reset.

Initialize does not refresh everything (it performs a load, not a reload on the Viz Engine). If changes have been made to a scene that was already loaded, a Cleanup renderer command must be issued, and thereafter an Initialize command.

Each playlist and pagelist elements have its own initialize indicator. The Loaded column will for each element indicate status with percentage and a color-code; Yellow: loading and Green: loaded.

A progress indicator icon will indicate the load for all elements in the pagelist or playlist with a tooltip indicating in percent total load.

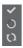

Several shows can be initialized if necessary. After having initialized the first, another show can be switched to and initialized. The graphics for the first one will still be there, ready for use.

When initializing shows that require a lot of memory, please take the memory use on the program and preview renderers into consideration when loading the graphics. Too much graphics on the renderer(s) will use up all physical memory, causing the performance to drop below real-time, which in turn may cause the renderer(s) to become unstable.

**Note:** Initialize commands will affect all Viz Trio clients that are connected to the same Media Sequencer, and using the same output profile.

#### See Also

• Cleanup Channels

• Macro Commands and Events trio:initialize\_show\_or\_playlist

# 5.8.7 Show Concept

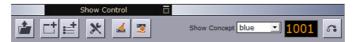

A concept can be switched directly from the <u>Show Control</u>. It is also possible to switch concepts using context variables in a macro or a script.

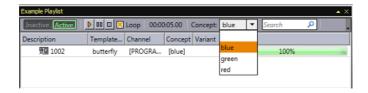

Switching concepts for a show's playlist is done in the same way as for a show; however, they can also be switched independently. Concept **<Default>** refers to the concept the page was saved with. If none of the available concepts is chosen one menu option will be blank.

#### See Also

• Show, Context and Tab-field Commands

# 5.8.8 Callup Page

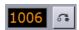

Part of the show control is a field and a button used for selecting and reading specific pages. When the pages are read, they are also opened in the <u>Page Editor</u>.

## To read a page

• Enter the page's **callup code** (number) using the keyboard's **numeric pad**, and press the **plus (+)** key or the Read Page button to read the page.

# 5.9 Template List

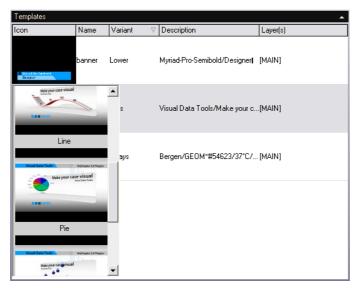

The Template List, unlike the traditional Page List, only contains templates. A separate Page List contains the pages derived from the templates.

Template variants can be switched directly from the <u>Template List</u> and , or from the <u>Page Editor</u>. As with concepts, variants can also be switched using a macro command in a user-defined macro or a script.

This section contains information on the following topics:

- Template Context Menu
- Columns
- <u>Combination Templates</u>
- To create a combination template

#### **Template Context Menu**

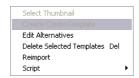

The Template List has its own context menu for creating combinations of templates, assigning scripts and so on.

- **Select Thumbnail:** Use this option to select which thumbnail to show for the template.
- **Create ComboTemplate:** Opens the Combo Template Editor, from where it is possible to create a combination template that contains all selected templates. This

is only relevant for transition logic templates. All templates that are to be merged into <u>Combination Templates</u> must be in different transition logic layers.

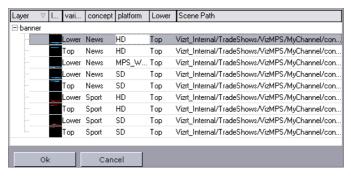

- **Edit Alternatives:** Opens a dialog for viewing scene information, such as concept, variant, user-defined contexts (platform) and scene path, associated with a template.
- **Delete Selected Templates:** Deletes a template, or templates, from the Template List
- Reimport: Updates any scenes that have been changed.
- Script: Includes all script related options:
  - **Edit Show Script:** Opens the **Choose Show Script** window, where it is possible to edit the script assigned to the show.

**Tip:** The Choose Show Script window can also be opened by selecting Edit Show Script from the <u>Page Editor</u> drop-down menu, or by clicking the Show Script browse button in the <u>Show Properties</u> window. See also <u>To assign a script</u> to a show.

- **Assign Script:** Assigns a script to a template. It is not possible to assign scripts to pages. A page references the template script.
- **New:** Creates a new blank script. The script can be saved to a local or shared repository, or to the Media Sequencer.
- **File:** Clicking the Browse ... button opens a file browser on the local computer. This menu also includes a list of the names of the scripts already assigned to the selected template.
- Media Sequencer: Selects scripts placed on the Media Sequencer.
- Clear: Clears the assigned script.

**Note:** To edit the show script, see the Scripting section.

#### **Columns**

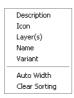

- **Description:** Shows the contents of the template tab fields.
- Icon: Shows the thumbnail image of the scene.

- Layer(s): Shows which layer, [FRONT], [MAIN], [BACK], the scene belongs to.
- Name: Shows the name of the template.
- Variant: Shows the variants for the template. For example lower, top and full screen.
- · Auto Width: Adjusts the column width automatically.
- Enable Sorting: Toggles the ability to sort by column on/off.
- **Clear Sorting:** Clears any sorting performed by the user when clicking the column headers.

### **Combination Templates**

A combination template can only be created using transition logic templates. In order to create a combination template, the templates must be in different layers (view Layer information in the see the Template List's <u>Columns</u> or the Page List's ).

## To create a combination template

1. Right-click a transition logic template in the Template List.

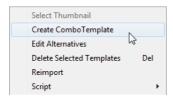

2. From the context menu that appears, click **Create ComboTemplate**.

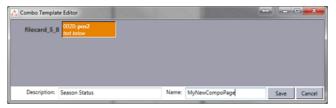

- 3. In the Combo Template Editor that opens:
  - Select the layers/states that should be activated for this combo template (only one state per layer can be selected).
  - Enter a **Description**.
  - Enter a **Name** (no space is allowed in the combo template name).
  - Click the Save button.

#### See Also

•

• Columns

•

# 5.10 Page List

The Page List shows the list of accessible pages. Pages are created from templates. Templates in turn, are normally created by importing scenes created with Viz Artist. You can think of an template as a blueprint while pages are instances or real objects

created from templates. From one template you can create as many pages as you like and each of the created pages are unique with a page-id.

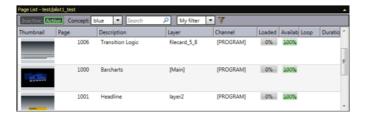

A page can be played out from a page list or from a show playlist. The page list can play its pages one by one. A show playlist has the option of creating a carousel, playing the items like a scheduled playlist. It can also be looped.

Pages are edited using the <u>Page Editor Controls</u>, and its available editors. Most page editors are made available to the operator by the scene designer through exposed scene properties within the scene. Others, like a database connection, are made available through the <u>Show Properties</u> window or by using more advanced features such as <u>Macro Commands</u> and <u>Events</u>.

This chapter contains the following sections:

- Page Content Filling
- Pagelist Context Menu
- Pagelist Columns
- Template and group
- · Arm and Fire

## 5.10.1 Page Content Filling

Filling a page with content is a central operation in Viz Trio. In order to create a page, the user must first create a show and import scenes to that show. A template is then converted into a page, and once the page is created it can be populated with media from Viz One.

To create a page and fill it with content, follow this procedure:

- Create a show under Show Directories from **File > Open Show.** Alternatively, access the Show Directories menu by clicking the Change Show icon.
- From here, you can import a show. If there is no show to import, click the Create show icon
- A field opens in the Shows panel. Give the new show a title and click OK.
- From the drop down menu in the Page Editor, select Import Scenes. Selectthe desired scenes from the Graphic Hub and import them by clicking **Import** at the bottom of the panel.
- The scene now appears in the Template List
- Now save the template as a page element. Double click the desired template in the Template List.
- In the Page Editor, click Save As (the icon with two floppy disks)
- The page number title field is highlighted. Accept the title or edit it and press Enter.

The new page now appears in the Pagelist. Pages can be searched for and filtered by page number from the Pagelist. From here, fill up the page with, for example, images

and video by dragging and dropping media from Viz One in the Page Editor. It is also possible to take the element in a page to air from the Pagelist, or add pages to different playlists.

**Note:** Composite elements cannot be displayed from the page list.

# 5.10.2 Pagelist Context Menu

A right-click on any element in the page list activates the context menu. Select a menu item to perform an action or define a setting for a page. Clicking an image icon will open a drop-list of available template variants.

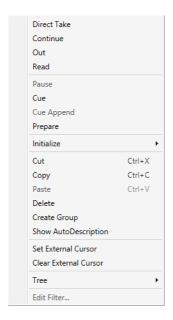

**Note:** The menu options Create Combo Page and Script are now part of the <u>Template List</u> 's context menu.

- Direct Take: Performs a direct take on the selected page.
- **Continue:** Continues the animation on the selected page, or any that is loaded in the same transition logic layer as the selected page.
- **Out:** Takes out the selected page, or any that is loaded in the same transition logic layer as the selected page.
- **Read:** Performs a read on the selected template or page.
- Pause: Pause the current element.
- **Cue**: Prepare the clip for playout so the *first frame* is *ready* in the player.
- **Cue Append**: Prepare the clip for playout. The clip will *start automatically* when the current clip ends.
- **Prepare**: Prepare the clip in the pending player without affecting the current clip, so it is ready to be played out. The clip will *not start automatically* after the current clip. Requires Viz Engine 3.3 or above.
- Initialize: Loads the selected page(s) on the program and preview renderer.
- Cut: Cut an element to the pasteboard (shortcut: Ctrl+x)
- Copy: Copy an element to the pasteboard (shortcut: *Ctrl+c*)

- Paste: Paste in the current pasteboard element (shortcut: Ctrl+v)
- Delete: Delete the current selected element.
- Create Group: Create a new group.
- Show AutoDescription: Switch. Show the Auto Decription for item.
- Set external cursor: Sets the global cursor to the selected template or page. This setting is related to GPI or Automation setups.
- · Clear external cursor: Clears the current global cursor.
- **Tree:** The Tree option contains submenus for selecting, expanding, collapsing, and moving data elements.
  - Select All: Selects all data elements in the playlist.
  - Select None: Removes all selections.
  - Expand All: Expands all nodes in the tree, revealing the grouped data elements.
  - Collapse All: Collapses all nodes in the tree, hiding the grouped data elements.
  - Hide Empty Groups: Hides empty groups. This setting only affects the current playlist. In order to make this setting global for all playlists, enable the Store as Default option in the playlist column context menu.
  - Wrap Text: Wraps all text properties of the element, adjusting the row height accordingly.
  - Font...: Opens the Font Chooser to set a different font for the playlist.
  - Show Row Lines: Switch. Select to show Row Lines.
  - Show Alternating Row Colors: Switch to show alternating row colors.
- Edit Filter: If using a filter, select this to display the Edit Filter menu window where you can edit a filter.

# 5.10.3 Pagelist Columns

Select the columns that should be visible in the page list. Right-click one of the existing pagelist columns, and the Page List columns context menu appears:

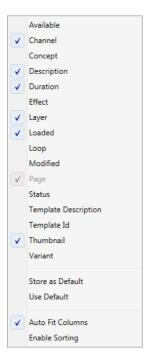

Choose the columns to add or remove.

- Available: Shows in percent availability of the element.
- Channel: Selects the playout channel the graphics will be rendered on.
- **Concept**: Shows which concept(s) the data element is associated with.
- **Description:** Shows by default the text entered in the editable tab fields (or the element name, if the element is a stand-alone media file). Can be edited inline. Only a page's Description field can be changed.
- Duration: duration of the element
- **Effect:** Opens the Choose Effect dialog when the clicking the browse button.

**Note:** Transition effects cannot be used for transition logic scenes.

- Layer: Shows the layer information. This can be [FRONT], [MAIN] and [BACK].
- Loaded: Shows (in percent) load status of the element
- Loop: Loop enables a loop mode for scenes or a full screen video clip on the video channel. Note that a full screen video clip will play once by default; however, video clips in graphics loop by default. A complete playlist (see control bar) or video clip may be looped; however, it is of course not recommended to set more than one of these modes to loop at once. Looping in a pagelist is aligned with the looping in a timeline editor. However, when "Reload the current page if it is changed in the MSE" is disabled from Configuration>>General then looping between pagelist and timeline editor is asynchronous.
- **Modified:** Displays the time when the element (graphic, still image, or video) was modified/created. This feature is mostly used for sorting, and note that sorting must be enabled in the page list context menu in order for this to work.
- Page: Shows the page ID that usually is a numeric callup code. Can be edited inline
- Status: Shows the status of the selected page. Page status indicators are Finished, Unfinished and None. None means: no certain page status indicated. Trio handles these pages regularly. Finished means: the page content is edited to completion and page should not be changed. Trio prohibits editing pages with this status in the page editor. Unfinished means: the page needs further editing before playout. This is a simple "reminder" marker for a journalist to finish editing the page before playout. Also see the macro command page: set\_pagestatusVizCursiv in the Macro Commands and Events section.
- **Template Description:** Shows the template's description. Usually information about the kind of template it is. For example lower third, bug and full screen. Descriptions are predefined by the scene designer.
- **Template id:** A page references a template, thus showing the template's ID. The ID is usually a numeric callup code.

**Note:** Template and Page IDs are usually numeric. However, Alphanumeric IDs can be allowed. See the <u>General</u> section and enable *Allow Alphanumeric Imports*.

- **Thumbnail:** Shows a thumbnail image of the graphics. See the <u>Page List</u> section for more information on adjusting rundown and image size settings.
- **Variant:** Shows the template variant text. To view a list of variants with thumbnails, left-click the text field.
- Store as Default: Store the current selected column values as Defaults.
- Use Default: Use the stored column Defaults.

- Auto Fit Columns: size columns automatic.
- **Enable Sorting**: disabled by default. The sort feature is specific per playlist, so if sorting is enabled on one playlist or show, it can still be disabled for another Playlist or show.

# 5.10.4 Template and group

This section contains information on the following topics:

- Change Template
- Create Groups
- Time Codes

#### **Change Template**

For standalone scene templates it is possible <u>To change a template</u> a page is using without having to retype its content. This will work under the following conditions:

- The tab fields in the original, and the new template, must be of the same type. If tab field 1 is of type text in the original template, the changed template must have text in tab field 1 as well. The same is the case for images.
- Be aware of restrictions or differences between the two templates such as character limits. A property exposed on the source template might not be exposed in the target. As a general rule the templates should be quite similar in their logical structure.
- The total number of tab-fields should be the same:
  - If the source template for instance has three bullet points (exposed as three tabfields) and the target has four, the first three will be filled with existing values and the fourth will have a default value.
  - If the source template has four bullet points and the target has only three, the last bullet will not be shown. If no new text have been saved or added, it is possible to change back and the original template will be restored.

## To change a template

- 1. Select the pages to change a template for (use CTRL or SHIFT to multi-select).
- 2. Right-click the page(s), and from the appearing context menu select **Change template...** .
- 3. Enter the template name/number for the template to change to.

**Note:** The name of the template is case sensitive.

4. Click **OK**.

## To change a template using a macro command

- Assign the macro command page:change\_template(string templateName) to a keyboard shortcut.
- 2. Press the keyboard shortcut assigned to the *change\_template* command to perform the change.

**Note:** The name of the template is case sensitive.

3. Click **OK**.

#### **Create Groups**

It is possible to create groups in a page list to organize pages. To create a group, right click in the page list and choose Create group. A new group appears with the default name new group. Click on the name once to edit, or right click and choose edit/name.

To add pages to the group, drag and drop elements onto the right side of the group element. A page added to a group is added as a child node of the group when it is dropped onto the group. To move pages out of a group, drag and drop it outside the group, or use the context menu option Move Pages To Group, and select Root.

**Note:** Pages cannot act as groups for other pages.

An alternative option is to use the Move Pages To Group option available on the Page List context menu. Select one or more pages in the page list, then press the right mouse button and select the Move Pages To Group option from the appearing menu.

**Note:** Stories imported from an Avid Newstar newsroom system will automatically appear as groups (one group per story). This is similar to a MOS playlist, and is built using the traditional show type. Hence, it has no support for context switching (concept and variants).

#### **Copy and Paste Groups**

It is possible to copy groups using the copy command (e.g. CTRL+C) and paste (e.g. CTRL+V) in the same show. The pages within the pasted group gets new unique names.

## **Manually Sorting Pages**

Disable sorting in the page list to move pages up and down by drag and drop. This possibility can for example be used for creating a sequenced playlist.

#### **Channel Not Found**

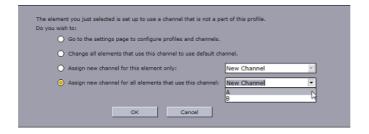

The channel not found dialog box opens if a channel has been set for a page (or template) that does not exist in the current profile. This occurs if a page has been configured to use a specific channel (e.g. C) and that channel has for example been deleted.

The easiest way to avoid this scenario it to always use the default assignment [PROGRAM] as this refers to the status of the channel, and not the channel name.

## **Time Codes**

A time code reader is a handler that reads time-codes from some source, and prepares and executes elements by comparing the received time-codes with the begin time-codes specified on the elements. How the time-code reader receives the time-codes will vary between different time-code readers, but in most cases it will involve specific hardware for decoding time-code signals embedded in video signals.

Viz Trio supports the use of time code reader hardware. Currently a card from *Alpermann+Velte Electronic Engineering GmbH*, named PCL PCI D is supported.

Contact Vizrt for instructions on how to configure Viz Trio to work with the card. The card can be used as a timing handler for a show. The card enables start times on the pages to be set. The time code from the video system will trigger the pages on-air.

#### 5.10.5 Arm and Fire

With the arm & fire feature it is possible to play out two or more different elements on two different channels simultaneously. By using the commands page:arm and page:arm\_current several elements can be cued up on their respective channel before firing them: channel A, C and D - take. The commands page:fire and page:fire\_all execute actions (take, continue, out, and so on) on all relevant channels that are armed. page:unarm, page:unarm\_all and page:unarm\_current clears channels from being executed.

This section describes the following related functionalities.

- Read a page
- Take pages on-air
- Delete a page
- Save to XML ...
- Load from XML...
- Select a variant from the page list
- · Add transition effects using the page list

### Read a page

- 1. Select a page from the Page List.
- 2. Double-click the page in the page list, or
- 3. Right-click the Page and from the appearing context menu select **Read**, or
- 4. Press the Read key on the <u>Cherry Keyboard</u>.

**Note:** When reading the page it will be displayed in the preview window and opened for editing in the <u>Page Editor</u>.

## Take pages on-air

- 1. Select a page from the Page List.
- 2. **Read** the page.
- 3. Click the **OnAir** button in the upper right corner to set Viz Trio in on-air mode.
- 4. Click the **Take** button or the Take key on the keyboard.
- 5. Click the **Continue** button to continue the animation if the scene has stop-points.

Click the **Take Out** button or Take Out key on the keyboard to take the page off air.

## Delete a page

- 1. Select and right-click a page from the <u>Page List</u>, and from the appearing context menu select **Delete page**, or
- 2. Press the **Delete** key on the keyboard.

**Note:** It is also possible to multi-select pages by holding the SHIFT or CTRL button and selecting the range or individual pages to be deleted.

#### Save to XML ...

- 1. From the main menu click **Page > Save to XML...** option.
- 2. Specify the file name and location in the appearing file dialog.
- 3. Click Save.

#### Load from XML...

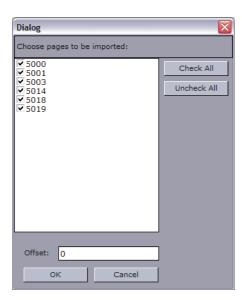

- 1. From the main menu click **Page > Load from XML...** option.
- 2. Choose the pages to be imported from the list.
  - · Click Check All to select all pages.
  - · Click Uncheck All to deselect all pages.
- 3. *Optional*: Set an Offset for the imported page numbers such that the imports do not conflict with existing page numbers.

#### Select a variant from the page list

 Right-click the Scene Icon column and select the variant from the appearing droplist.

## Add transition effects using the page list

- 1. Right-click a show's page list column header, and from the appearing context menu select **Effect** and **Effect Icon** (last is only for visual reference)
  - · This will display the Effect and Effect Icon columns
- Click the ellipse button in the Effect column and from the appearing dialog box select a transition effect.

#### See Also

- Creating Transition Effects
- Keyboard Shortcuts and Macros
- Show Properties
- Transition Effects

# 5.11 Playlist Modes

There are three playlist modes available in Viz Trio:

- Viz Trio show playlists are created using the <u>Create Playlist</u> button and exists only as part of the show.
- Viz Pilot <u>Playlists</u> are requested by the Viz Trio operator and modified when
  integrated with a Viz Pilot system. Note that a Viz Pilot playlist element cannot
  be edited, only the structure of the playlist. The Viz Pilot playlist elements can be
  added to a Viz Trio show playlist, but not a page list.
- Newsroom <u>Playlists</u> are requested by the Viz Trio operator, but not modified by default (see <u>General</u> user interface settings). Edits to any element in the newsroom playlist will by default be discarded as soon as it is updated by the newsroom system. Therefore in most cases, when monitoring newsroom playlists, Viz Trio is only used to read and play out its elements.

For the playout of newsroom playlists to work, the Media Sequencer must establish a connection to Viz Gateway (see MOS integration).

All shows and playlists are stored on the Media Sequencer for playout.

All Show Playlists can be monitored, stopped and started from the Active Tasks window.

This section contains information on the following topics:

- To activate or deactivate a playlist
- To take pages on-air from a show playlist
- To show or hide columns in the playlist

## To activate or deactivate a playlist

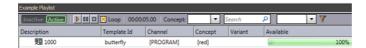

- 1. <u>Create Playlist</u> or open <u>Playlists</u>
- 2. Select Active or Inactive in the menubar for the currently selected playlist to activate or deactivate the playlist. Activating a playlist will initialize the elements and start the transfer of video clips to Viz Engine. The duration column will for

videos show the duration of the video. For graphic elements or still elements the duration column will initially be empty.

## To take pages on-air from a show playlist

- Add pages to the playlist.
  - Optional: Enable looping.
  - Optional: Set the concept for the playlist or for each element.
  - Optional: Set the variant for each element.
  - Optional: Set the duration for each element.
- 2. Click the **Play** button to start the carousel.
- 3. Click the **Pause** or **Stop** button to pause or stop the playlist.

**IMPORTANT!** Scenes with stop-points and out-animations are being cut as they are **not** automatically continued when used in a playlist.

#### To show or hide columns in the playlist

- Right-click the playlist's header and from the appearing menu select the columns to display or hide.
  - The Auto width option enables automatic resize of columns within the MOS Playlist area.
  - Disable the Auto width option to manually resize the columns.

#### See Also

- Playlists
- Create Playlist
- Macro Commands and Events
- Macro Language
- Monitoring Playlists
- MOS configuration
- · Viz Gateway Administrator's Guide
- · Viz Pilot User's Guide
- Creating Transition Effects

# 5.11.1 Playlist

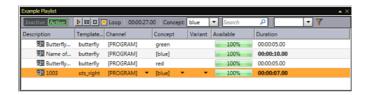

The control bar is used to set the concept, search, set filters, manage filters, run, pause, stop and loop the playlist. Available concepts are the same as for the show. However, a concept set for the show does not override the playlist's concept and conversely.

This section contains information on the following topics:

- Playlist Context Menu
- Playlist Columns
- Playlist Filters

#### **Playlist Context Menu**

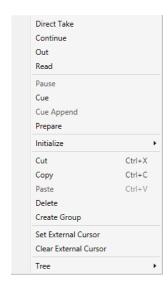

The Playlist's context menu provides options to manage pages and data elements in the playlist.

**Note:** On composite groups containing video, only the following operations can be performed; *Direct Take, Read*, and *Out*. On standalone videos, all commands can be performed (*Cue, Pause, Prepare*, and so on).

- Direct Take: Performs a direct take on the selected data element.
- Continue: Continues the playout of an element.
- Out: Takes the element out (hard cut).
- Read: Reads the element, opening it in the page editor and local preview.
- Pause: pause element.
- **Cue**: Prepare the clip for playout so the *first frame* is *ready* in the player.
- **Cue Append**: Prepare the clip for playout. The clip will *start automatically* when the current clip ends.
- **Prepare**: Prepare the clip in the pending player without affecting the current clip, so it is ready to be played out. The clip will *not start automatically* after the current clip. Requires Viz Engine 3.3 or above.
- **Initialize:** Initializes the selected playlist or element (loads graphics) on the external output channels. Sub menu items for *Initialize:* 
  - Playlist: initialize the playlist
  - Element: initialize the currently selected element.
- Cut: Cut an element to the pasteboard (shortcut: Ctrl+x)
- Copy: Copy an element to the pasteboard (shortcut: Ctrl+c)
- Paste: Paste in the current pasteboard element (shortcut: Ctrl+v)

- · Delete: Delete the current selected element.
- Create Group: Creates a group in the playlist. Groups can be nested.
- **Set External Cursor:** Sets the global cursor (normally related to GPI or Automation system setups) to the selected data element. This requires that the Show External Cursor (GPI) option has been enabled in the User Interface configuration dialog, see the Page List/Playlist and Cursor sections for further details.
- Clear External Cursor: Clears the current global cursor.
- **Tree:** The Tree option contains submenus for selecting, expanding, collapsing, and moving data elements in the playlist.
  - Select All: Selects all data elements in the playlist.
  - Select None: Removes all selections.
  - Expand All: Expands all nodes in the tree, revealing the grouped data elements.
  - Collapse All: Collapses all nodes in the tree, hiding the grouped data elements.
  - Hide Empty Groups: Hides empty groups. This setting only affects the current playlist. In order to make this setting global for all playlists, enable the Store as Default option in the playlist column context menu.
  - Wrap Text: Wraps all text properties of the element, adjusting the row height accordingly.
  - Font...: Opens the Font Chooser to set a different font for the playlist.
  - Show Row Lines: Switch. Select to show Row Lines.
  - Show Alternating Row Colors: Switch to show alternating row colors.

#### **Playlist Columns**

Right-Click on the playlist columns-bar to select which values should be displayed:

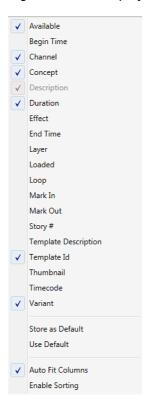

- **Available**: Displays the status of external resources needed by the Viz Engine (e.g. transferred video, and if it is available on the video playout engines). Errors are shown as tooltips. This column was previously named *Progress*.
- **Begin Time:** Shows the activation start time for a group (format hh:mm:ss).
- Channel: Shows which output channel an element should be sent to. Various elements can be sent to different output channels. The output channels can be set directly in the column. By default the main [PROGRAM] output channel is selected, but this can be overruled by setting an alternative channel for this element only or in a template (that all data elements made from it will have). By creating a group and placing elements within it, all elements in the group will be organized by having the same channel. The Channel column is presented by default. See the Channel referencing underlying element section for more information about using channels with playlist elements.
- **Concept:** Shows which concept(s) the data element is associated with.
- **Description**: Shows the description of the element. By default this will show the path of the scene (or the element name of a stand-alone media file). May be edited inline in the playlist.
- **Duration:** Shows the length of the element. The duration is often set by Viz Pilot or a newsroom system. However, the individual elements duration can be set in Viz Trio by editing the Duration column directly. The total duration of the elements in the playlist will be shown in the heading for the playlist. The duration of an element is the time before the next element in the list is taken.
- **Effect:** Opens the Choose Effect dialog, which makes it possible to select a transition effect between two pages.
- **End Time:** Shows the activation end time for a group (format hh:mm:ss).
- Layer: Allows loading of graphics in separate layers on Viz Engine (front, middle, back). For example, a lower third can be shown in front of a virtual studio set or any other background, or a bug can be shown in the front layer while a lower third is shown in the middle layer. This column is presented by default.
- **Loaded**: Shows the loaded status (in memory) of the scene and images used for a data element of that scene. Errors are shown as tooltips.
- **Loop**: Displays a loop information column. Only a playlist or videos can be looped, not groups or individual elements in a playlist.
- Mark In: Sets mark in times for video clips.
- Mark Out: Sets mark out times for video clips.
- **Story #:** Shows the story number for stories in MOS playlists. This is only supported from the ENPS newsroom system.
- **Template Description**: Shows the template description (e.g. name).
- **Template Id**: Shows the template ID.
- Thumbnail: Shows thumbnails of the scenes.
- **Timecode:** The timecode is an offset time on format *hh:mm:ss:ff.* It indicates that an element should be played out relative to the parent group or video. This is used for instance in composite groups with a video and overlay graphics that is played out on a timeline.
- Variant: Select a concept's variant from the drop-list (see the Concept column).
- Store as Default: Stores the layout as the default.
- Use Default: Reverts to the default layout.
- Auto Fit Columns: Automatically fits all displayed columns to the given width of the playlist.

## Channel referencing underlying element

Square brackets in the channel column denote two different scenarios. [PROGRAM] refers to the program channel that is defined in the profile. However, an element with a channel in square brackets in a playlist, for example [A], refers to its underlying element in the pagelist.

Square brackets in a playlist therefore denote a link back to the element in the pagelist. If a channel contains square brackets in a playlist, and the channel is changed in the pagelist, the changed channel in the pagelist will automatically be reflected in the playlist. When a channel designated to a playlist element does not have square brackets, it will playout on that channel regardless of the channel designated to the underlying element.

In this scenario, changing the channel in the pagelist (the top panel) will automatically be reflected in the channel column in the playlist.

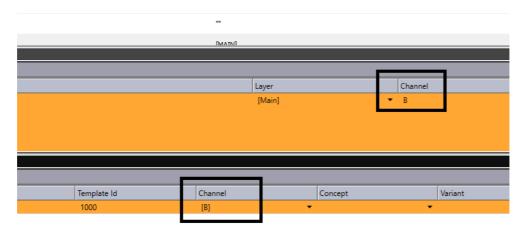

#### Playing out an element from a playlist and pagelist

It is possible to designate the channel an element will play out on either from the pagelist or playlist. Furthermore, it is possible to play out both the underlying element in a pagelist and a playlist element on different channels. Manage these operations in the channel column.

To play out a playlist element on the same channel as a pagelist element, ensure that the same channel is selected for the pagelist and the playlist. For example, channel B in the pagelist is channel [B] in the playlist. Once a channel appears with square brackets in the playlist it will always sync with the channel in the pagelist. This means that a channel changed in a pagelist will always be automatically reflected in the corresponding item in the playlist.

Alternatively, select different channels for the element in the playlist and its underlying element in the pagelist to play them out on different channels. If a channel is changed in the playlist and not in the pagelist, the channel selection will not be updated in the pagelist.

**Note:** The [PROGRAM] channel is designated with the same square brackets that are used to show a reference to an underlying element. Do not confuse the [PROGRAM] channel with the square brackets for an element in the playlist that refers to its underlying element in the pagelist.

## **Playlist Filters**

In order to narrow down the list of playlist items, it is possible to add a filter to the playlist.

This section contains information on the following topics:

- To create a playlist filter
- To add a playlist filter for Viz Pilot Integration
- To add a default playlist filter
- To add a filter to the playlist

## To create a playlist filter

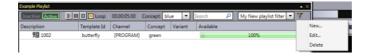

- 1. From the playlist menu, click the **Manage filter(s)** button.
- 2. In the menu that opens, click **New**.
- 3. In the Edit filter window that opens, type a descriptive name for the filter.

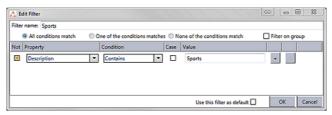

- 4. Fill in the filter values, for example properties and conditions.
- 5. Click the **OK** button.

The filter then becomes available in the Playlist filter list.

**Note:** Starting with Trio 3 composite videos behave like regular videos when filtering on a playlist.

#### To add a playlist filter for Viz Pilot Integration

Viz Trio can access playlists based on Viz Pilot templates as well as playlists from Newsroom systems via Viz Gateway.

The designer of the Viz Pilot templates can categorize templates by logically dividing them into *Categories* and *Channels*. You can use the Viz Trio filters option to filter playlist views based on these categories created by the Viz Pilot template designer

as illustrated in the screenshot below. In this example the playlist can be filtered as Fullscreen or Thirds.

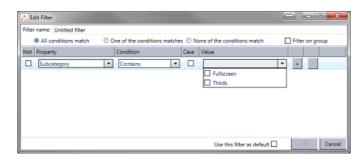

To use Viz Pilot template categories as filters:

- 1. Create a new filter or edit an existing for a playlist.
- 2. In the add/edit filter panel set the column **Property** to **Subcategory** and the *Value* column will be populated with the Categories defined by the Viz Pilot template designer. You can now select values for filtering and save the filter. The playlist will be filtered according to the values selected.

## To add a default playlist filter

- 1. Create a playlist filter, see To create a playlist filter.
- 2. Select the **Use this filter as default** check box in the Edit filter window.
- 3. Click the **OK** button.

When enabling the default filter option, all playlists of that Viz Trio client will always use the selected filter. The default filter affects only one Trio client. The default filter is saved an will still be activated when restarting the Trio client.

These filters don't get deleted even if you delete the according page view. But they can be deleted manually in the filter drop down. If you create two page views with the same filter properties they share the same filter.

## To add a filter to the playlist

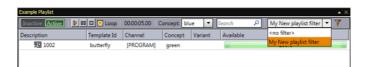

· From the Playlist filter list, select a pre-defined filter.

# 5.12 Tab Fields Window

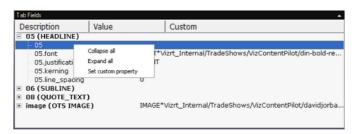

The Tab Fields panelshows the tab fields for the page or template currently loaded. Click on a tab field to display the editor for an element.

When a tab field for graphics elements is selected, a bounding box highlights the object in the preview window.

When a tab field for video elements is selected, the <u>Search Media</u> editor is opened. A page containing video elements will automatically search for the video and preview it (see the <u>Video Preview</u> section).

The tab-field window has a context menu for collapsing or expanding all nodes.. For more information on how to use custom properties, see the Tab-field Variables section.

# 5.12.1 Adding and editing custom values

There are two methods for editing the custom values that correspond to a tab field. In order to add custom values, however, the Custom column must first be activated by taking the following steps:

- 1. Navigate the cursor to the Tab Fields panel in the bottom left corner of the main window.
- 2. Right click in the top menu
- 3. Click Custom
- 4. The Custom column now appears in the tab field panel

Now that the custom column is enabled, it is possible to edit or add a tab field's custom value using one of two methods. The first is via the **Set custom property** dialogue box and the second is with inline editing. The two methods are described below.

### Set custom property box

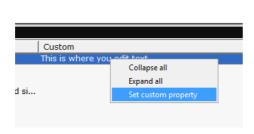

- 1. Right-click the custom value cell and select 'Set custom property'
- 2. Edit the text in the field that appears
- 3. Click OK to confirm the addition

## Inline editing

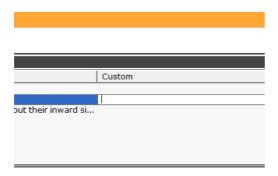

- 1. Click on the desired tab field, which will highlight it in blue.
- 2. Click on the custom value cell. A text editor opens, after which you can enter your text.
- 3. When finished, press **Enter** and your addition will be confirmed.

**Note:** Values can be assigned and edited for top-level nodes only. This means that custom values can be added for tab fields but not the tab-field properties that appear below them.

## 5.13 Status Bar

In the lower left corner of Viz Trio there is a status bar showing general status information and the Media Sequencer's connection status to devices such as Viz Engine and Viz Gateway.

#### Examples:

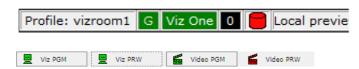

The following icons can be displayed:

- Profile: Shows the currently active profile.
- **G:** Shows the Media Sequencer's connection status to Viz Gateway. The icon implies that a newsroom system, or several, is available. If no connection is established, the symbol is not visible. A Viz Gateway connection is used to retrieve and control playout of <a href="Create Playlist">Create Playlist</a>. Double-click the icon to edit the Viz Gateway connection parameters (see the <a href="MOS">MOS</a> section).
- Viz One: Shows the Media Sequencer's connection status to the MAM system. The
  icon implies that one or more MAM systems, such as Viz One, are connected. A MAM
  connection is used to send shows and playlists, containing references to media such
  as video, to the MAM system. Double-click the icon to edit the <a href="Proxy">Proxy</a> connection. The
  indicator icon is not shown if a MAM system is not configured.
- Active Tasks (0-n): Indicates the number of playlist tasks that are active for the current profile(s). For details, see the Active Tasks section.
- **Database:** The green cylinder shows the Media Sequencer's connection status to the Viz Pilot database. If no connection is established, the symbol is not visible.

- Messages: Shows messages to and from the system. For example error messages, commands sent to the Media Sequencer and so on. Error messages are collected in the Error log. The log can be viewed directly from the status bar by clicking the Errors button (a small red error count label will be displayed on the button if errors occur).
- **Channel**: Displays the channel status for all channels configured for the currently selected profile.

This section contains information on the following topics:

- Active Tasks
- To configure a profile
- To change profile
- · To change channel assignment
- To check memory usage

#### **Active Tasks**

To open the Active Tasks window, double-click the Active Tasks icon in the Status Bar.

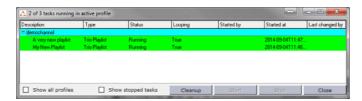

The Active Tasks window displays show specific playlists that are running in active profiles. As Viz Trio is able to operate with more than one profile this status window will show if there are active tasks running in other profiles as well as different show playlists within one profile.

The Active Tasks window has the following options:

- Show all profiles: Shows all profiles with Show Playlists.
- Show stopped tasks: Shows all stopped tasks.
- Cleanup: Removes all information about stopped tasks.
- **Start:** Starts the selected Show Playlist.
- **Stop:** Stops the selected Show Playlist.
- Close: Closes the Active Tasks window.

## To configure a profile

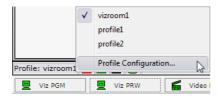

• Right-click the currently active profile (displayed on the statusbar) and select Profile Configuration (see <a href="Profile Setups">Profile Setups</a>).

**Note:** You cannot change profiles unless you have the <u>-control</u> parameter set.

## To change profile

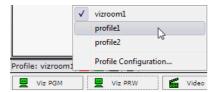

• Right-click the currently active profile (displayed on the statusbar) and select a new profile from the appearing pop-up menu.

## To change channel assignment

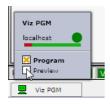

• Right-click a channel and select whether it should be assigned as a program or preview channel.

## To check memory usage

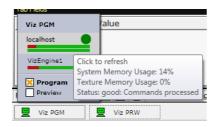

• Right-click a channel and hover your mouse pointer over one of the bars to see the total system and texture memory usage (in percent as depicted above).

### See Also

- Configuration Interface
- Show Modes
- Playlist Modes

# 5.14 Page Editor

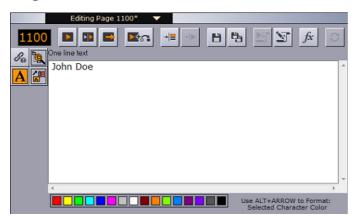

The page editor is used for editing pages, and depending on the template or page edited it can display a wide range of specialized editors. Page Editing is done using a wide range of editors; For example the text, database and scroll editors. All are covered in this section.

When pages have editable elements it is possible to jump from element to element by pressing the Tab key. It is also possible to select elements by clicking on the elements in the local preview window.

The page editor is placed in the upper right corner of the user interface and shown as the default view when starting Viz Trio.

#### To edit a page

The following example uses a page to edit common text properties.

- 1. **Double-click** or **Read** a page from the to open it in the page editor.
- 2. Click the **Kerning** button, or press the <u>Cherry Keyboard</u>'s Kern key.
- 3. Click the **Text** button to go back to text editing mode, or press the keyboard's Text key.
- 4. Click the **Take** button to play out the page on-air, or press the Take key on the keyboard.
- 5. Click the **Save** or **Save As** button, or press the Save or Save As key on the keyboard.

**Note:** It is not necessary to save a page before playing it out on air; however, a template cannot be played out before it is saved as a page.

This section contains information on the following topics:

- Controls
- <u>Text</u>
- Database Linking
- Image Property Editor
- <u>Transformation Properties</u>
- <u>Tables</u>

- Clock
- Maps

## 5.14.1 Controls

The main functionality of the editor window consists of the playout, script, save and transition effect buttons. In addition to the main functionality, a range of editors can be used to edit the different properties of a template or page.

This section contains information on the following topics:

- Callup Code
- Field Linking
- Playout Buttons
- Save Buttons
- Script Buttons
- <u>Transition Effects</u>
- Refresh Button
- Variants
- To create a page
- To add transition effects using the page editor
- To apply a transition effect
- To select a variant from the page editor

## **Callup Code**

# 1000

The callup code field is used to save callup codes for the pages. The callup code can be set when saving a template as a page the first time, or when saving a page as a new page.

## **Field Linking**

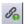

When working with templates (not pages), the field linkingbutton becomes available in the properties area of the <u>Page Editor</u>. Clicking the button opens a panel, where it is

possible to define a feed URI and also how tabfield properties in the template are linked to properties in the external feed.

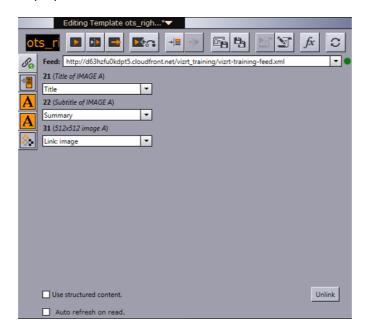

Feed URIs can for example link to Twitter, Flickr, and so on. After the feed has been defined, a new property icon appears in the page editor:

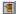

Clicking the select values button displays a panel where it is possible to browse for items from the specified feed, which can be used as tabfield values. The list of feed items can be presented and sorted in various ways, and a filter can be added to narrow down the search.

## **Options in the Field-Linking panel**

- Check the "Use structured content" checkbox to automatically map tabfield values
  to values in the VDF payload in the selected atom entry. VDF is the Viz Data Format,
  an ATOM-feed specification. Only check this option if the feed URI is known to be a
  valid VDF-formatted feed.
- Check the "Auto refresh on read" checkbox to automatically refresh all tab field values when the template is read.

### See Also

<u>Field Linking and Feed Browsing in Viz Trio</u>

## **Playout Buttons**

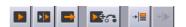

Located above the page editor are the control buttons for playout of pages.

**Note:** Only pages (data instances of templates) can be taken on air.

The **Take** button runs on-air the page that is currently displayed in the local preview, assuming that the client is set in on-air mode.

The **Continue** button continues the animation in the page currently loaded if it contains any stop points.

The **Take Out** button takes out the page that is in the preview window. If a page is in the preview window, that is not on-air, and the Take Out button is clicked, Viz Trio will take out any element that is in the same layer as the page currently displayed in the preview.

The **Take + Read Next** button takes the page currently read, and reads the next one in the page list.

The **Cue** button cues the page specified as parameter or the selected page if the parameter is empty.

The **Cue append** button cues the video after the currently playing video. This button is only enabled for video elements.

The **Pause** button pauses the video. This button is only enabled for video elements.

#### **Save Buttons**

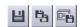

When working with a template in the <u>Page Editor</u>, the **Save template** and **Save as** buttons are available. Clicking the **Save template** button saves all modifications to the template; feed linking information, feed browser layout, and default tab-field values. Clicking the **Save as** button creates a new page based on the template. The page's callup code is by default set to be the highest callup code (number) in the page list + one (1). The page's callup code is shown in the <u>Callup Code</u> field. Press **ENTER** to save the new page.

When working with a page in the <u>Page Editor</u>, the <u>Save page</u> and <u>Save as</u> buttons are available. Clicking the <u>Save page</u> button saves all modifications to the page without any changes to the callup code. Clicking the <u>Save as</u> button creates a new page. The page's callup code is by default set to be the highest callup code (number) in the page list + one (1). The page's callup code is shown in the callup code field. Press <u>ENTER</u> to save the new page.

#### **Script Buttons**

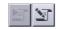

The **Execute script** button is used to execute a template's script (see <u>execute\_script</u> macro) and perform a syntax check. The show script is not executed unless the template script calls procedures or functions within the show script. For the button to work the script that is to be executed must have an *OnUserClick* function wrapped around it.

```
Sub OnUserClick ()
...
End Sub
```

The **Edit script** button opens the <u>Script Directory</u>. The editor by default opens the assigned script.

#### **Transition Effects**

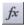

<u>Creating Transition Effects</u> is done using Viz Artist and can be applied to pages or playlist elements to create custom transition effects from one scene to the other. If an effect is applied, the effect will be shown when the scene is taken on-air. Effects are typically wipes, dissolves, alpha fades and so on.

The Transition Path to the transition effect scenes is set in the **Show Properties** window.

#### **Refresh Button**

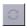

For pages with linked tab-fields (<u>Field Linking</u>), the user may want to refresh the data of all tab-fields in the page. A typical use case is for example weather data or financial data.

The refresh button in the <u>Page Editor</u> is only enabled when at least one tab-field is linked to a feed which provides self links. Pressing the button, updates the data. While refreshing, the icon on the button changes to a cross, and pressing the button again cancels the refresh operation.

On a template level, data is automatically refreshed upon read.

Various script commands are related to the refresh procedure:

- page:refresh\_linked\_data: Refreshes the linked data in a blocking way (useful for scripts that manipulates the refreshed data afterwards).
- page:refresh\_linked\_data\_async: Refreshes the linked data in a non-blocking way so that the GUI stays responsive.
- page:cancel\_refresh\_linked\_data: Cancels a refresh started with page:refresh linked data async.

#### **Variants**

Template variants can be switched directly from the <u>Template List</u> and , or from the <u>Page Editor</u>. As with concepts, variants can also be switched using a macro command in a user-defined macro or a script.

## To create a page

- 1. Double-click a template from the to open the template in the <u>Page Editor</u>.
- 2. Edit and save it as a page with a new <u>Callup Code</u>.

#### To add transition effects using the page editor

- 1. Open a page in the Page Editor.
- 2. Click the <u>Transition Effects</u> button and select, from the appearing dialog box, a transition effect.

## To apply a transition effect

 Right-click the column headers, and from the appearing context menu select Effect and Effect Icon (last is only for visual reference) Click the ellipse button in the Effect column and select, from the appearing dialog box select a transition effect.

## To select a variant from the page editor

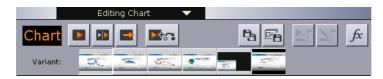

- 1. Open the template or page in the Page Editor.
- 2. Click the thumbnail images to select the variant.

## See Also

- Scripting
- To set the transition effects path
- To add transition effects using the page editor
- Creating Transition Effects in Viz Artist

## 5.14.2 Text

#### Text editor's context menu

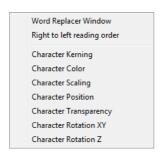

The text editor is the main editor for most users. Within the text editor it is possible to do a number of operations if the scene's text editing properties are exposed, such as setting text color or adjusting the position and scale of the text.

In order to enable character formatting, the scene's Control Text plug-in must have its **Use formatted text** property enabled (*On*). This is done by the Viz Artist designer. The following can be formatted if enabled:

| Mode                 | Command                | Procedures                            |
|----------------------|------------------------|---------------------------------------|
| Color                | text:set_color_mode    | To edit the text color                |
| Alpha                | text:set_alpha_mode    | To edit the text transparency (alpha) |
| Kerning              | text:set_kerning_mode  | To edit the text kerning              |
| Position             | text:set_position_mode | To edit the text position             |
| Replace<br>character | text:show:replace_list | To replace a word                     |

| Mode                | Command                                           | Procedures                |
|---------------------|---------------------------------------------------|---------------------------|
| Rotation X, Y and Z | text:set_rotate_xy_mode<br>text:set_rotate_z_mode | To edit the text rotation |
| Scaling             | text:set_scale_mode                               | To edit the text scaling  |

The desired text manipulation mode can be assigned to a shortcut key or used in scripts. See the <u>User Interface</u> section for how to assign shortcut keys. The active mode is indicated in the lower right corner of the Page Editor's window. The default mode is Color editing. For more information on text commands, see the <u>Macro Commands and Events</u> section.

**Tip:** Text commands can be used in scripts or as assigned keyboard shortcuts to switch between text manipulation modes.

If text effects are used in graphics there might, in some situations, be conflicts with editing of parameters such as scaling, alpha and position. For example; If the text effect controls the scaling of text, it is not possible to change the scaling of the fonts from the text editor. The text effect's control over that parameter will override any changes made in Viz Trio. Text effects are Viz Artist plug-ins like TFX Color, Scale and Rotation that are used by scene designers.

### **Word Replacement**

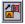

The Word Replacement function allows the user to substitute a typed character with a word from a list of predefined substitution options.

The list of substitution options becomes available in the text editor when pressing an assigned shortcut key for the <code>text:show\_replace\_list</code> command, see the <code>Keyboard Shortcuts</code> and <code>Macros</code> section. The editor matches a typed character with the list of key characters that are configured.

This section contains information on the following topics:

- To edit a text item
- To edit the text color
- To edit the text kerning
- · To edit the text position
- To edit the text rotation
- To edit the text scaling
- To edit the text transparency (alpha)
- To replace a word

## To edit a text item

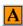

 Open the appropriate template or page, and select a text element in the Tab Fields or Preview window.

- 2. To edit the next item, press the Tab key or select the item from the Tab Fields list or right-click the graphical elements in the Preview window.
- 3. To perform character specific changes, right-click to open the text editor's context menu, and select one of the options.

#### To edit the text color

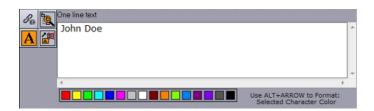

- 1. Open the appropriate template or page, and select a text element in the Tab Fields or Preview window.
- 2. Right-click the text editor, and from the <u>Text editor's context menu</u> select **Character Color**.
- 3. To change the color of a character or selected characters, click a color in the color palette, or hold the **ALT** key down while using the right and left arrow keys to switch between the available colors.

**Tip:** Color can also be set using the command *text:set\_color\_mode* when enabled by the designer.

See also Show Properties on how to customize the color palette.

## To edit the text kerning

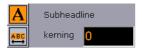

- Right-click the text editor, and from the <u>Text editor's context menu</u> select Character Kerning.
- 2. Select one or more characters, and hold down the **ALT** key while using the right and left arrow keys to change the kerning, or
- 3. Click the **Kerning for whole text** button.
- 4. Click the **Text editing mode** button to switch back to the text editor.

**Tip:** Character kerning can also be set using the command *text:set\_kerning\_mode* when enabled by the designer.

**Note:** The Control Text plug-ins' Expose kerning property enables the Page Editor's kerning button.

### To edit the text position

- Right-click the text editor, and from the <u>Text editor's context menu</u> select Character Position.
- 2. Select a character or multiple characters.

3. Hold the **ALT** key down while using the arrow keys.

**Tip:** Position can also be set using the command *text:set\_position\_mode* when enabled by the designer.

## To edit the text rotation

- 1. Right-click the text editor, and from the <u>Text editor's context menu</u> select **Character Rotation XY** or **Character Rotation Y**.
- 2. Select a character or multiple characters.
- 3. Hold the **ALT** key down while using the arrow keys.

**Tip:** Rotation can also be set using the commands *text:set\_rotate\_xy\_mode* or *text:set\_rotate\_z mode* when enabled by the designer.

#### To edit the text scaling

- Right-click the text editor, and from the <u>Text editor's context menu</u> select Character Scaling.
- 2. Select a character or multiple characters.
- 3. Hold the **ALT** key down while using the arrow keys.

**Tip:** Scaling can be also set using the command *text:set\_scale\_mode* when enabled by the designer.

## To edit the text transparency (alpha)

- Right-click the text editor, and from the <u>Text editor's context menu</u> select Character Transparency.
- 2. Select a character or multiple characters.
- 3. Hold the **ALT** key down while using the arrow keys.

**Tip:** Transparency can be also set using the command *text:set\_alpha\_mode* when enabled by the designer.

### To replace a word

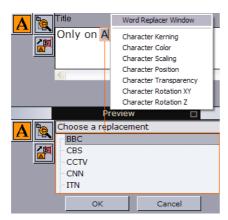

- 1. **Type** a character in the text editor. Make sure the cursor is placed after the character that will be replaced.
- Click the word replacement button or right-click the text editor and select Word Replacer Window.
- 3. Select a replacement word from the list and click **OK**, or press the **Enter** key to return to the text editor.
- 4. To close the word replacement window without changes click **Cancel**, or press the **ESC** key to quit the operation and return to the text editor.

## 5.14.3 Database Linking

In order to automate the way a page is filled with content, an external data source, like a database or a Microsoft Excel spreadsheet, can be used to link a page's tab field to a value, or several values, in a database or Microsoft Excel spreadsheet (see <a href="Show">Show</a> Properties and how To create a new database connection).

There are two variants of the database link editor. The type of editor depends on the type of control plug-ins used in the scene. Table plug-ins such as Control List and Control Chart have their own table editor. Clicking the Database link button, shown below, opens one of the editors that can be used to link data to a page.

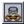

**Database link:** Opens one of the database link editors.

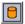

**Save to database:** Saves the updated data back to the data source.

This section contains information on the following topics:

- Database Link Editor Common Properties
- Database Link Editor for Scalar Linking
- Database Link Editor for Table Linking
- Microsoft Excel and Unicode Support

## **Database Link Editor Common Properties**

The Data Link editors common properties are:

- Link to database: Enables the database link.
- **Database connection:** Sets the connection to a selected database link defined in the Show Properties' Databases settings.
- **Table:** Sets the database table for the lookup.

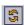

- · Refresh: Refreshes the dataset.
- **Custom SQL:** Displays by default the resulting SQL query to get the value (scalar or table) from the database. The query can be overridden to perform enhanced queries. This is mostly useful for table properties, for example to restrict the number of rows or apply a different sorting for the rows.
- · Apply: Applies the Custom SQL query.

### **Database Link Editor for Scalar Linking**

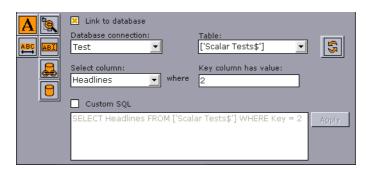

The database link editor used for text properties (scalar linking) has the following properties:

- **Select column:** Sets the Microsoft Excel spreadsheet column, from which the text value is selected.
- Key column has value: Specifies the key value to match with the lookup column, which is specified in the Databases settings (see <a href="Show Properties">Show Properties</a>). This mechanism selects the row of the value to use.

To restrict which rows from an Microsoft Excel spreadsheet will be inserted, a custom SQL query can be specified in the text box at the bottom of the database link editor (below is a Microsoft Excel spreadsheet example).

SELECT Value, Color FROM [Sheet1\$] where Key > 2

**Note:** Setting both Column and Key determines both column and row of the scalar value for the text property.

## **Database Link Editor for Table Linking**

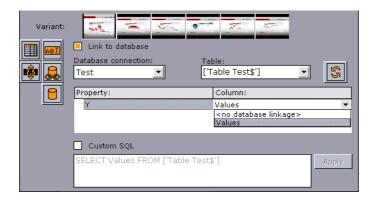

The database link editor used for table linking has the following properties:

- Property: The scenes table property that is linked with the column of the data source.
- Column: The data source column that is linked with the property of the scene.

**Note:** Mapping a tab-field property with a data source immediately updates the graphics.

## **Microsoft Excel and Unicode Support**

Viz Trio supports the use of Microsoft Excel spreadsheets to provide templates with data.

Note that Unicode characters can be used in Microsoft Excel table names and in cell values of a table, but not as column names. Supporting Unicode column names is not possible with the current implementation.

#### See Also

- To create a new database connection
- The VizBolddblink macro commands for use with scripting.

# 5.14.4 Image Property Editor

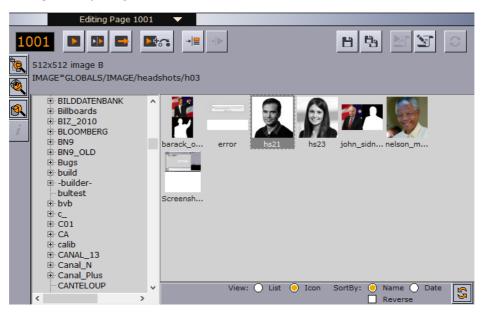

The Image Property Editor appears within the Page Editor (as shown above) when selecting an image or item in a page's tab field. When the template contains an image you can, given that the properties are exposed, choose to load an image from file, Graphic Hub, Viz Object Store or a Vizrt MAM system.

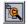

Browse File: Opens a standard Windows file browser.

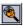

**Browse Viz Artist:** Opens a browser in the Page Editor for browsing images on the Viz Engine. It is possible to sort by name and date. For convenience both sorts can be reversed and refreshed.

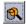

**Browse:** Opens the <u>Search Media</u> pane for browsing images, video clips and person information. Note that additional Browse buttons will appear if other image repositories are used.

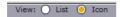

**List and icon view:** Allows users to view images imported into the image editor as either small thumbnails or in a list displaying only the name of the file. Items are arranged alphabetically in both cases. It i

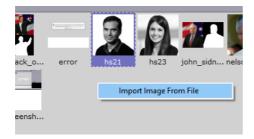

**Upload multiple images at a time**: Right click in the image property editor and select 'Import Image From File'. Hold either the Shift or Ctrl key and left click multiple images to import or Ctrl + A to select and import all images in a folder. Click Open and the images will appear in the editor ready to be imported into a page.

# 5.14.5 Transformation Properties

It is possible for scene designers to expose transformation properties for a tab field, as well as an active or inactive toggle. The following properties can be edited if enabled:

- Active
- Position
- Rotation
- Scaling

The properties are displayed as buttons on the left side of the editor:

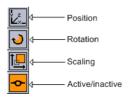

Clicking the Position-, Rotation- or Scale button opens an editor which can be used <u>To set transformation properties</u>.

#### To set transformation properties

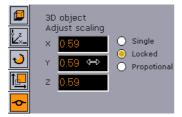

- 1. Enter the new values with the keyboard, or
- 2. Left-click the value field and drag in horizontal directions. Move between the fields using the CTRL + TAB keys.
- 3. To return to the previous selection mode, click the top button.

**Note:** The selection mode icon varies, depending on the type of object exposed. Others could be image, text and so on. The image above depicts a Geom.

## 5.14.6 Tables

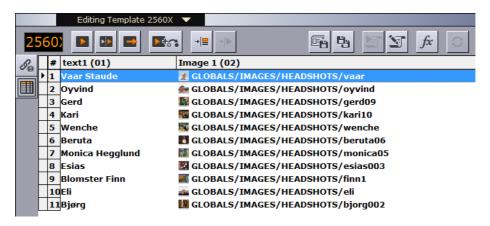

If a scene contains a Control List plug-in, a table editor will be shown for that tab field when the scene is edited in Viz Trio.

The cells will have different editors depending on the data type they display. Changes made in the table editor will immediately be updated in the preview window. In addition to text fields, the table editor can show the following special editors in the table cells.

• **Image Cells:** The drop-list shows a list of all images currently available for a specific column. This provides a quick way of choosing images when many cells are to show the same image. The browse button to the right opens the image pool.

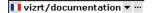

• **Number Cells:** Scenes with exposed numbers, with and without decimals, get a small text editor with a spin button functionality. Click the spin buttons, use the arrow keys, or enter them directly by keyboard to change the value.

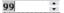

- Checkbox Cells: For Boolean values, such as hide and show, a checkbox will be displayed.
- **Table Keyboard Navigation:** To move between the cells, use the arrow keys on the keyboard.
- **Sorting:** The table can be sorted manually by clicking on the header bar of the column to sort by. Rows can be rearranged manually by drag and drop. Click on the row once and hold the mouse button to drag and drop it to its new location.

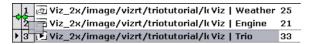

• **Customizing a Table View:** By right-clicking on the table header bar, a context menu appears. Columns can be hidden or shown by selecting or unselecting the column. The table editor context menu contains the following columns:

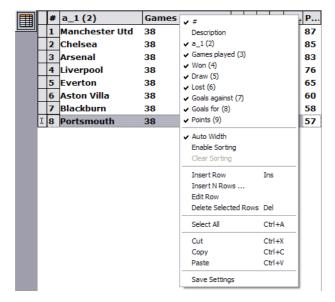

- #: Shows the row number (#)
- Description: Shows the description field. Descriptions can only be edited in Viz Artist by the designer.
- Auto Width: When disabled the column width can be set manually.
- Enable Sorting: Enables manual sorting of the table.
- Clear Sorting: Clears any sorting and take the table back to its initial state
- Insert Row (Ins): Inserts a single row.
- **Insert N Rows ...:** Opens a small input dialog for multiple row insert. The number of rows allowed to add are limited by the scene design.

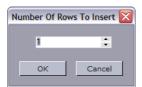

- · Edit Row: Edit the row data.
- **Delete Selected Rows (DEL):** Deletes selected rows. For multiple select use CTRL + Left mouse key or SHIFT + Arrow keys up or down.
- Select All (CTRL+A): Selects all rows.
- Cut (CTRL+X): Cuts rows out of the table. Press CTRL+V to re-add the row(s).
- Copy (CTRL+C): Copies rows from the table. Press CTRL+V to add the new row(s).
- Paste (CTRL+V): Adds the cut or copied rows to the table.
- Save Settings: Saves the column setting for an active template.

**Note:** The number of rows that can be inserted or deleted depends on the configuration of the plug-in. See the Chart and List plug-ins in the Viz Artist User's Guide.

## **Populating Tables Using Macro Commands**

By using Viz Trio's macro language, a table can be populated with data through a script, or through an external application that connects via a socket connection. To populate a table, the macro table:set\_cell\_value is used. The macro takes 4 arguments:

- The field identifiers for the **table** (string) and the **column** (string), the table's **row** number (integer: starts at 0), and the **data** to be inserted.
- The example shown below will insert the text string test, in row 4, in the column with id 1, in the table with id 1.

```
table:set cell value 1 1 3 test
```

## 5.14.7 Clock

If the template contains a clock object that is made editable with the Control Clock plug-in, a clock editor opens when tabbing to the clock's tab field.

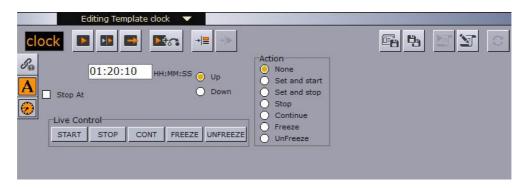

The clock editor has two main functions:

- 1. **Normal editor**: Specify what should happen when the page is taken on-air.
- 2. Live Control: With a page on-air, a clocks counting can be started, stopped, continued, frozen, or unfrozen.

The clock editor's properties are:

- **Start At**: Sets the starting time for the clock.
- **Stop At**: If enabled, a stop time for the clock can be set in the template.
- **Up/Down**: If enabled, the direction the clock should run can be chosen in the template.
- Action: Select what the clock is to do when the page is taken on-air. Either:
  - None: The time is just set and the clock must be started with the Live Control Start button.
  - Set and start: The time is set and the clock is started.
  - Set and stop: The time is set and the clock is stopped.
  - **Stop**: The clock is stopped when the page is taken on-air. This can be used to create a shortcut that stops the clock. Just create a page that stops the clock and link it to a key shortcut.
  - Continue: Similar use as with stop.
  - Freeze: The clock is frozen when the page is taken on-air.
  - Unfreeze: The clock is unfrozen when the page is taken on-air.

# 5.14.8 Maps

There are two versions of the Viz World Client available to Viz Trio. A simplified version and a full version. The simplified version is enabled in the configuration window, see <u>General</u> settings under the <u>User Interface</u> section. The full version launches the selected Map client, either in Classic Edition or the new Second Edition (SE).

Select the prefered Map client in **File > Configuration > General > Viz World Maps Editor:** 

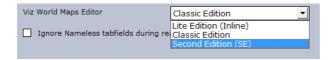

**Note:** Make sure that the Viz Maps Client is installed on the Trio client and make sure that the Viz Engines (both local preview and On-Air render Engines) connect to the same Viz World Server. To configure the Viz World Server address in *Viz Engine* go to **Config > Maps** on the Viz Engine server.

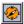

**Edit Map:** If the map's tab-field property has more than one property exposed, clicking this button will open the corresponding editors (for example text and text kerning).

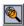

**Browse Viz World:** Opens the full version of the Viz World Client. To use the full version, disable the small version. You can also click the Select Map button to launch the selected Map client.

## **Maps Classic Client**

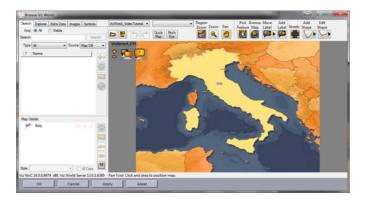

## **Maps Second Edition Client**

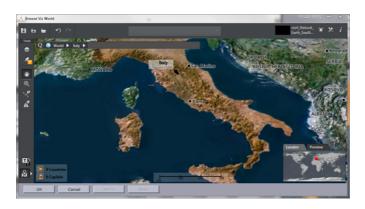

## Maps Lite Edition (inline)

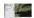

## **Control World plugin interface**

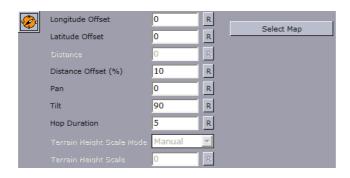

In addition to the Viz World Client editor, Viz World also provides an easy to use control interface when using the Control World plugin. The control is a replacement for the Control Map plugin with much more options and on-the-fly feedback from Viz.

**Note:** The two controls are not compatible. The new control will not work with Viz Pilot, and is only a part of Viz 3.3 and later.

The control can expose different fields based on the container it resides on. When tabbing to the control (in a navigator scene) the camera will jump to the map location and all feedback (exact camera position) will be immediate.

- Longitude Offset: Sets the longitude offset.
- Latitude Offset: Sets the latitude offset.
- Distance: Sets the distance.
- **Distance Offset** (%): Sets the distance offset in percentage.
- Pan: Sets the pan.
- Tilt: Sets the tilt.
- Hop Duration: Sets the hop duration.
- **Terrain Height Scale Mode**: Sets the scale mode of the terrain height.
- Terrain Height Scale: Sets the scale of the terrain height.

• **Select Map (button)**: Opens the Viz World Editor. If the control is configured to use the simple Viz World Editor, Viz Trio must be configured to do the same.

#### See Also

- General settings for switching to simple Viz World Editor
- · Viz Artist User's Guide for information on Control World
- · Viz World Client and Server User's Guide

## 5.15 Create New Scroll

Creating a scroll allows the user in an easy way to create credit lists or any other scroll, either vertical, horizontal, with ease points and so on. When creating a scroll from scratch Viz Trio automatically creates a scroll scene on Viz which the user can redesign.

**Note:** New scrolls must be created using the scroll function.

This section contains information on the following topics:

- Create New Scroll Editor
- Scroll Elements Editor
- Scroll Configuration
- Scroll Live Controls
- Scroll Control
- <u>Element Spacing</u>
- Easepoint Editor
- Working with Scrolls

## 5.15.1 Create New Scroll Editor

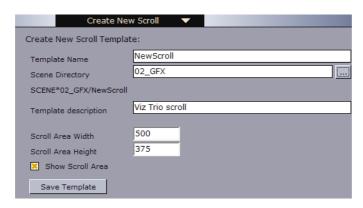

- Template Name: Enter a name for the template.
- Scene Directory: Specify the path to a scene in which to save the template, or select a show by pressing the Browse button.
- Template description: Enter a description for the template.
- Scroll Area Width: Sets the width of the scroll area.
- Scroll Area Height: Sets the height of the scroll area.
- Show Scroll Area: Enable this option to show the scroll area in the preview window.

• Save Template: Saves the template in the specified scene directory.

The Scroll Elements editor opens automatically when saving or opening an already saved scroll template. A scroll is created by compiling a set of templates or pages.

## 5.15.2 Scroll Elements Editor

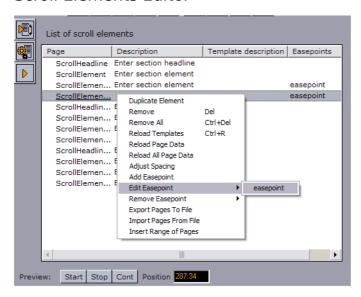

Right-click on any element in the scroll list and a menu appears where actions can be performed and parameter settings defined.

The different options in the Scroll list context menu are:

- Duplicate Element: Makes a copy of the selected scroll element and adds it to the scroll list.
- Remove: Removes the selected element from the scroll list.
- · Remove All: Removes all elements from the scroll list.
- Reload Templates: Reloads the original templates.
- Reload Page Data: Reloads the original page data of the selected scroll element.
- Reload All Page Data: Reloads the original page data of all the elements in the scroll list.
- **Adjust Spacing:** Opens the <u>Element Spacing</u> editor which allows the user to adjust the distance before and/or after the selected scroll element.
- Add Easepoint: Opens the <u>Easepoint Editor</u> which allows the user to add an easepoint to the selected scroll element.
- **Edit Easepoint:** Opens the <u>Easepoint Editor</u> to adjust the easepoint settings of the selected scroll element.
- **Remove Easepoint:** Removes the ease point from the selected scroll element.
- Export Pages To File: Exports all scroll elements in the currently selected scroll to an XML-file.
- Import Pages From File: Imports a set of scroll elements from an XML-file to the scroll. Note that this option will erase the scroll elements currently in the scroll.
- **Insert Range of Pages**: This option allows the user to insert one or more pages in the scroll. Specify the range of pages to be inserted in the appearing dialog.

## 5.15.3 Scroll Configuration

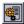

Clicking the Scroll Config button opens the scroll main property page.

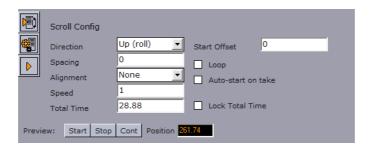

- **Direction**: Sets the direction of the scroll.
- Spacing: Adjusts the distance between the pages in the scroll.
- **Alignment**: Aligns the elements of the scroller to each other. The bounding box of the elements is used for aligning the objects.
- Speed: Sets the speed of the scroll.
- Total Time: Shows the total scroll time in seconds.
- Start Offset: Set an offset position from where the scroll should start.
- Loop: If enabled, the scroll elements will be looped.
- Auto-start on take: If enabled, the scroll will start automatically on take.
- Lock Total Time: Lock the total time the scroll is running. This option distributes the time evenly for all pages. Pages with more or less content are not taken into account. See the <a href="Scroll Elements Editor">Scroll Elements Editor</a> section for how to add and edit ease points.

## 5.15.4 Scroll Live Controls

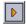

Clicking the Scroll Live Controls button, opens the Scroll Live Controls sub page, which controls the start, stop, and continue actions of a scroll on-air.

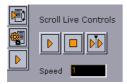

To activate the Scroll Live Controls, first click the Take button in the Scroll Editor. When active, the Live Control buttons will be green and can be used as follows:

- Start: Takes and starts the scroll that is currently displayed in the local preview onair, assuming that the client is set in on-air mode.
- **Stop**: Stops the scroll.
- · Continue: Resumes the scroll.
- **Speed:** Adjusts the speed of the scroll while on-air.

## 5.15.5 Scroll Control

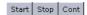

The **Start**, **Stop** and **Continue** buttons in the lower left corner of the Scroll Elements editor enables a preview of the scroll in the local preview renderer window.

- Start: Starts the current scroll in the local preview window.
- Stop: Stops the scroll.
- · Cont: Resumes the scroll.
- **Position:** Use the Position slider to manually run a preview of the scroll. Click the value field, keep the button pressed and move the mouse horizontally. The cursor will change to an arrow to indicate that the position value can be changed.

The Scroll Elements editor has two sub-pages, <u>Scroll Configuration</u> and <u>Scroll Live</u> <u>Controls</u>. Set parameters for the scroll using the <u>Scroll Configuration</u> editor, and control the scroll while on-air through the <u>Scroll Live Controls</u> editor.

# 5.15.6 Element Spacing

Open the adjust element spacing editor to adjust the distance before and/or after a single scroll element:

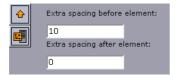

The Adjust Spacing editor's properties are:

- Extra spacing before element: Sets the extra distance before the element.
- Extra spacing after element: Adjusts the extra distance after the element.

## 5.15.7 Easepoint Editor

The Easepoint editor allows for ease point parameters to be set for a scroll element.

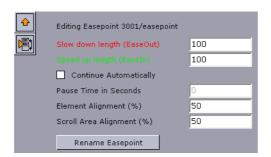

The Easepoint editor's properties are:

- Slow down length (EaseOut): Specifies the slow down length of an ease point.
- Speed up length (EaseIn): Sets the speed-up length of an ease point.
- Continue Automatically: When enabled, the scroll continues automatically after the specified pause-time.
- Pause Time in Seconds: Sets the pause-time in seconds.

- Element Alignment (%): Aligns the bounding box of an element relative to the position of an ease point.
  - The default element alignment is 50%, which aligns the center point of the element's bounding box with the ease point.
  - When creating rolls, selecting an element alignment of 0% aligns the bottom of the element's bounding box with the ease point, while 100% adjusts the bounding box's top with the ease point.
  - When creating crawls, an element of 0% aligns the left side of the bounding box with the ease point, while 100% adjusts the bounding box's right side to the ease point.
- Scroll Area Alignment (%): Adjusts the position of an ease point relative to the screen's center point. Scroll area alignment is defined in percentage of the scroll area.
  - The default scroll area alignment is 50%, which aligns the ease point with the center point of the screen.
  - For rolls a scroll area alignment of 0%, aligns the ease point with the scroll area's lower side, while 100% adjusts it to the upper side.
  - For crawls, a scroll area alignment of 0% corresponds with the scroll area's left side, while 100% aligns it at the right side.
  - When in ease point edit mode, the current position of the ease point is indicated by a line in the local preview window.
- Rename Easepoint: Click the button to rename the ease point. Enter the new name in the appearing dialog.

# 5.15.8 Working with Scrolls

This section contains information on the following topics:

- To create a scroll
- To configure the scroll
- · To edit a scroll element
- To copy an element in the scroll elements list
- To test a scroll

#### To create a scroll

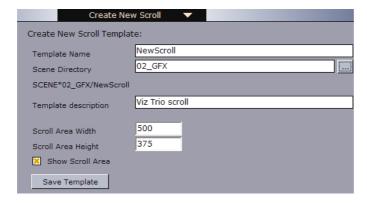

- 1. Select Create New Scroll from the editor's drop-list menu.
- 2. Enter a **Template Name**.

- 3. Select a **Scene Directory**.
- 4. Enter a **Template description**.
- 5. Set the Scroll Area Width and Height.
- Check the Show Scroll Area to show the scroll area in the preview window.

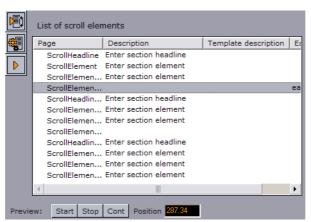

7. Drag and drop templates and/or pages into the Scroll Elements Editor.

**Note:** Different templates for different scroll elements are needed, so the graphics designer should create templates to fill the need for scroll elements.

### To configure the scroll

- 1. Click the <u>Scroll Configuration</u> button to adjust the scroll's parameters for layout and animation speed.
- 2. Adjust spacing before and/or after a single scroll element using the <u>Element Spacing</u> editor.
- 3. Add and configure easepoints using the <u>Easepoint Editor</u> editor.
- 4. Click **Save** (CTRL+S) to save the scroll.

### To edit a scroll element

- 1. Double-click a scroll element in the <u>Scroll Elements Editor</u> list to open the element's editor.
- 2. Click the **Read Parent Page** (arrow) button to switch back to the <u>Scroll Elements</u> Editor.

## To copy an element in the scroll elements list

- 1. Right-click the list of scroll elements, and select **Duplicate Element** from the appearing context menu, or
- 2. Drag and drop an element into the scroll list while pressing the **CTRL** button.

#### To test a scroll

• Click the <u>Scroll Control</u> buttons in the lower left corner of the scroll, or scrub the **Position** value with the mouse or arrow keys on the keyboard.

## 5.16 Edit Show Script

Select *Edit Show Script* from the <u>Page Editor</u> drop-down menu. This will open the **Choose Show Script** window, where it is possible to edit the script assigned to the show.

**Tip:** The Choose Show Script window can also be opened by selecting **Script > Edit Show Script** from the <u>Template List</u> context menu, or by clicking the Show Script browse button in the <u>Show Properties</u> window.

#### See Also

• To assign a script to a show

# 5.17 Snapshot

Select Snapshot from the <u>Page Editor</u> drop-down menu. This opens a window that enables a snapshot of the current view on the on-air renderer to be taken.

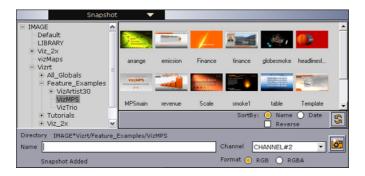

Specify the channel to take a snapshot from, and select the preferred format. Browse the Image database to select the folder where the snapshot is to be placed. The images can be sorted by Name or Date. Select the Reverse check-box to reverse the sorting. To refresh the content of the selected folder, click the Refresh button.

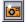

Then enter a name for the image and press the Take Snapshot button to the right. A thumbnail of the snapshot will then be visible, and the snapshot is shown in the preview window.

**Note:** Snapshots can only be deleted from Viz Artist.

# 5.18 Render Videoclip

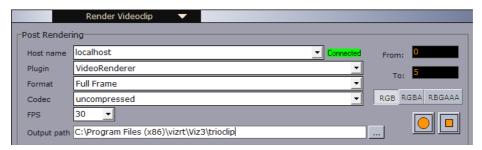

The Render Videoclip option from the drop down menu exposes an editor for post rendering of pages to a device specified in Viz Artist, such as an AVI or a tape recorder.

Post rendering is used to create images or video files of graphical scenes. The files can be used for playout on Viz Engine. Selecting a video plug-in will create one file; however, selecting an image plug-in will render an image according to the configured frame rate. For example; Rendering a scene for five seconds will result in 250 images if the frame rate is 25 frames per second (fps).

Rendered data elements can be full screen graphics or graphics with Alpha values such as *lower thirds* and *over the shoulder* graphics.

The Viz 2.x render devices must be activated and set up in Viz Config. The render devices for Viz 3.x are automatically setup and do not need any configuration.

**Note:** Only scene-based pages can be post rendered.

The settings in the post render frame is continued throughout Viz Trio client restarts.

- **Host name**: Sets the Viz machine that will post render the scene. It is also possible to define the port number (<host-name>:<port-number>).
- **Plugin:** Sets the renderer device.
- **Format**: Sets the format. Available options are full frame, fields top, fields bottom, full frame/interlaced top, full frame/interlaced bottom and full frame skip. The options vary depending on the Plugin selected.
- Codec: Sets the codec to be used.
- **FPS**: Sets frame per second. Available options are 30, 60, 29.97 and 59.94.
- **Output path:** Sets the output path. A corresponding browse button is available when localhost is selected as host. As Viz Trio cannot browse the file system on other machines, manually make sure that the output path is valid if defining the path on anouther machine. A full or relative path can be added. If no path is given, the file is stored in the Viz program folder on the rendering machine.
- From: Sets the start time in seconds.
- To: Sets the end time in seconds.
- RGB: Sets the pixel format to RGB.
- **RGBA:** Sets the pixel format to RGBA which includes the alpha channel (blending/transparency).
- Record button (circle): Starts the rendering process.
- **Stop button (square):** Stops the rendering process before the configured stop time.

## 5.19 Search Media

To open the Search Media editor, select Search Media from the top right drop-down menu. The Search Media editor allows you to search the connected Viz Object Store database and MAM system for images and video clips. Viz Object Store traditionally stores still images and person information. The Vizrt MAM system Viz One traditionally stores video, audio and video stills. The Search Media feature combines all the sources into one

Note: Viz Trio does not support the use of audio files.

Media items can be dragged and dropped into a show, show playlist, playlist, template or page (e.g. as full screen or part of the graphics). Double-clicking an image or video clip in any of the aforementioned scenarios will open the Search Media editor.

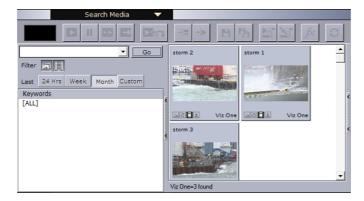

The left pane shows the <u>Search and Filter Options</u> and a list of categories, while the right pane displays the search result.

**Tip:** The number of fetched media files can be specified in the <u>General</u> section of the Trio Configuration. Scrolling down to the bottom of the list will fetch additional media files.

When the media search frame is shown and you have many hits only the first N hits are shown. When scrolling down in the result list the next N hits will be fetched. There is no more button. The next chunk of hits get automatically searched when scrolling down to the bottom.

This section contains information on the following topics:

- Media Context Menu
- Search and Filter Options
- Ordering metadata fields for Video and Images

#### **Media Context Menu**

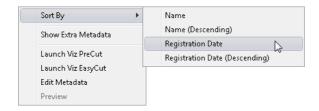

- Sort By: Displays a sub menu with sort options.
  - Name/Name (Descending): Sorts by name in ascending and descending order.
  - **Registration Date / Registration Date (Descending)**: Sorts by registration date in ascending and descending order.
- **Show Extra Metadata:** Switches the media icons to display meta data such as complete filename, creation date, and clip length and so on.
- Launch Viz PreCut: Opens the selected video clip(s) in Viz PreCut for editing.
- Launch Viz EasyCut: Opens the selected video clip(s) in Viz EasyCut for editing.
- **Edit Metadata:** Enables the user to edit the meta data for the selected clip (in Viz One).
- **Preview:** Previews images using the *Windows Picture and Fax Viewer*. Is only available for Viz Object Store items.

#### **Search and Filter Options**

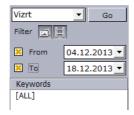

- **Search field:** Combo box for entering a search criterion. Previously entered search criteria are remembered per session.
- **Filter:** Enables/disables the image or video filters.
- From/To: Filters the search result based on From and To registration dates.
- **Keywords:** Filters the search result based on keywords.

Note: Viz Trio does not support the use of audio files.

#### Ordering metadata fields for Video and Images

Fields in the meta data view of a video or an image can be dragged and dropped to change the order. Typically this is used to see important fields on the top of the list.

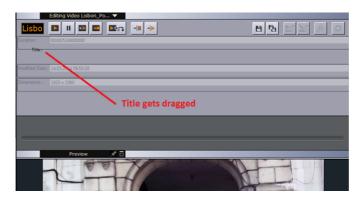

#### See Also

• Picture Database Settings

· Viz One Configuration

# 5.20 Import Scenes

From the drop-down menu select Import Scenes. This menu item opens a browser window where Viz Artist scenes can be selected and enabled for Viz Trio.

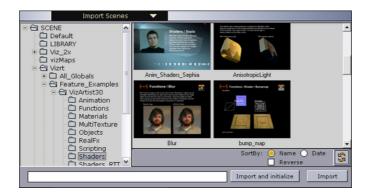

Choose the scene, or scenes, to import into the template list and click the Import button. It is possible to multi-select scenes and import scenes from any scene folder. To make the scenes ready for playout as fast as possible, press the Import and Initialize button. This will load all scenes on the program and preview renderer (Viz Engine).

The scenes can be sorted by Name or Date. Select the Reverse check-box to reverse the sorting. To refresh the content of the selected folder, click the Refresh button.

This section contains information on the following topics:

- Import recursively
- Import scenes with Toggle or Scroller Plugin

### Import recursively

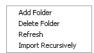

Another import option is to import a whole folder, or folder tree structure. This option is a recursive import, and it does not initialize the show on the renderers.

To import recursively, right-click the folder in the scene tree and select Import Recursively on the context menu.

**Caution:** A scene with the same name as an existing template in the current show will be attempted to be merged with the existing template (e.g. scene 1000 with template 1000).

## Import scenes with Toggle or Scroller Plugin

When importing a scene with a Toggle or Scroller plugin, in combination with Control Object, you will be given a choice to import that scene or not. Under normal circumstances you will not import scenes with Toogle or Scroller plugin, but in those cases where you are using Toggle or Scroller plugin in scenes that are not Transition Logic or ticker related you will have the option of importing them as templates.

# 5.21 Graphics Preview

#### Real-time rendered graphics and video

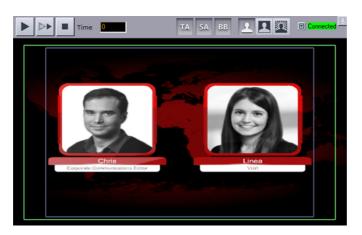

The local Preview window shows a WYSIWIG (what you see is what you get) representation of the graphics and video. In addition it will show the defined title and safe area and the bounding boxes. Bounding boxes are related to the graphics scene's editable elements (see the <a href="Tab Fields Window">Tab Fields Window</a> section). For the full screen video preview there is also a timeline for scrubbing of full screen videos. (TRIO-2232) It is also possible to control interactive scenes by clicking on the scene within the local Preview window. This would enable an operator to, for example, adjust an offside line in Trio's local preview by reading a template referencing an interactive scene.

## Floating or moving the Preview Window

The "pin" button at the upper right menu-bar in in the preview windows, close to the green connection-status message, allows you to undock the preview window. This allows you to freely move the preview window, perhaps to another attached monitor.

- If the preview window is docked (i.e. attached) to the Trio main window, clicking the pin-button will detach the Preview window.
- If the preview-window is detached from the main Trio window, clicking the pinbutton will attach (i.e. connect) the preview window to the main Trio window.

This section contains information on the following topics:

- Graphics Control Buttons
- Connection Status
- OnPreview Script for a Graphical Element

# 5.21.1 Graphics Control Buttons

Above the Preview window is a button bar with some buttons and a timeline display:

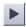

The Play button starts the scene animation currently loaded in the local preview.

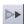

The Continue button continues the scene animation currently loaded if it contains any stop points.

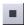

The Stop button stops the scene animation.

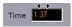

With the Time slider it is possible to scrub the timeline manually by clicking in the value field, keeping the button pressed and moving the mouse horizontally back and forth. The cursor will change to an arrow to indicate that the time value can be changed.

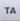

Click this button to show or hide the Title Area in the Preview window.

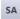

Click this button to show or hide the Safe Area in the Preview window.

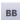

Click this button to show or hide the Bounding Box for the tab field currently selected in the Preview window.

Preview modes RGB, Key and RGB with background image.

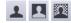

The three buttons can be used to see the previewed graphics in three different modes.

- The first shows the graphics in an RGB mode with a default background color (black).
- The next shows the graphics in Key mode, showing how the key signal looks like.
- The last option provides an example of an RGB preview with a background image. This will illustrate how the graphics appear on top of a video.
- · For example:

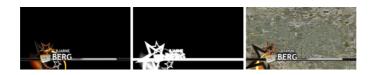

#### See Also

Show Properties and how to set the Preview background image

## 5.21.2 Connection Status

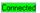

In the upper right corner of the Preview window, the connection status of the local Viz renderer can be seen. Clicking the adjacent arrow button will display a context menu.

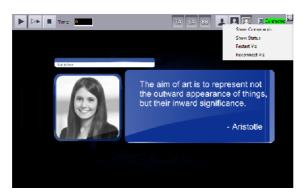

These functions are mainly for test and debug purposes. The context menu can show four or five menu choices as explained below:

- Show Commands: Opens the command shell for the local Viz Engine renderer.
- Show Status: Shows a status box for the local Viz Engine renderer.
- Restart Viz: Restarts the local Viz Engine running on the same computer as the Trio client. This menu-item is only active for local preview.
- Reconnect Viz: Allows Trio to reconnect to a local preview engine after an engine running the local preview has been killed. This option is visible regardless of whether or not an external preview is running.
- Reconnects to the external Viz Engine. It is only the local Trio client that reconnects to the remote viz engine.

If Trio has been started with an **external** Viz Previewer \*(and only then) the following menu choice appears in the context menu:

• **Set OnAir**: Sets the external Viz Engine in OnAir Mode, meaning that it for instance exits the Design Mode of Vis Artist and starts acting as a renderer engine.

**Note:** External Viz Previewer in this context should not be confused with the External Viz Preview *settings* in the *profile*. An External Viz Previewer is another way of making an external Viz Engine act as a local Viz preview. You can configure it with the Viz Trio **startup parameter** *-vizpreview* [your-vizpreview-hostname-here].

## 5.21.3 OnPreview Script for a Graphical Element

This feature supports triggering an OnPreview event in a script for a scene. The event is only triggered for the local preview in Trio.

OnPreview scripts can be created using a whole scene and also using container.

### **Create a Scene Script:**

- Open a scene in Viz Artist.
- 2. Go to **Scene Settings>>Script** and press **Edit** (If it is not already showing in the script editor).
- 3. Enter a script that writes a unique id for the scene that can be identified in the console output later.

```
sub OnPreview(doPreview as Integer)
PrintIn "OnPreview in test1 scene script: " & doPreview
end sub
```

- 4. Press Compile & Run button below the script editor.
- Save the scene.

#### **Create a Container Script:**

- 1. Add a group container to the root of the scene.
- 2. Go to Built Ins>> Container Plugins and select the Global folder.
- 3. Drag the **Script** plugin onto the container/group. A script editor opens.
- 4. Enter a script that writes a unique id for the scene that can be identified in the console output later.

```
sub OnPreview(doPreview as Integer)
printIn "OnPreview in test1 container script: " & doPreview
end sub
```

- 5. Press Compile & Run.
- 6. Save the scene.

Follow the steps below in Viz Trio and open the local preview command window to see the OnPreview event is triggered:

- Import a scene (Transition Logic scenes, Combo Templates, Concept/Variant scenes, TrioScroll scenes, Stillstore image scene etc) with an onPreview script into Trio (See how to make an OnPreview script above).
- Open the local preview Viz engine console output window from Connect>>Show Command.
- Read the imported template and do a page take.
- · Save the page.
- Read the page by double clicking on it or issuing the trio command. Local Viz engine console then triggers OnPreview script event.

# 5.22 Video Preview

The local preview window can also show, in addition to the <u>Graphics Preview</u>, the compressed version of full screen video clips. Full screen video clips are added directly to the show or playlist.

This section contains information on the following topics:

• Video Control Buttons

## See Also

• Graphics Control Buttons

# 5.22.1 Video Control Buttons

Above the full screen video clip preview window is a button bar with some buttons and a timeline display:

The **Play** button starts the video clip currently loaded in local preview. Press the Play button to start the clip. Press it again and it will stop. If a Mark in point has been set it will jump back to the Mark in point. When loading the clip in Preview it will play the clip automatically.

The **Pause** button pause the video clip currently loaded in local preview. Press the Pause button to freeze the clip. Press it again to continue playing the clip.

The **Stop** button stops and rewinds the video clip currently loaded in local preview. If a Mark in point has been set it will jump back to the Mark in point.

The **Timeline** has a marker and the possibility to set Mark in and out points. It also shows the actual length of the clip in hours, minutes, seconds and milliseconds.

If a Mark in and out point has been set, the length of the clip will show the time of the clip marked by the in and out points.

Use the Mark in and out points to create new time code references for Viz Engine. Save the video clip and Viz Engine will only play out the frames between the Mark in and out points. Use Save As to create new and edited versions of the original clip.

**Note:** Mark in and out only creates references for Viz Engine; hence, it does not create new clips that are saved back to the MAM system. New clips are made using Viz EasyCut or Viz PreCut. For Viz Trio users this is limited to Viz PreCut.

## See Also

- Graphics Control Buttons
- · Search Media

# 5.23 TimeCode Monitor

The TimeCode Monitor (TC Monitor) shows the progress of the current video clip on a certain channel.

#### **TC Monitor**

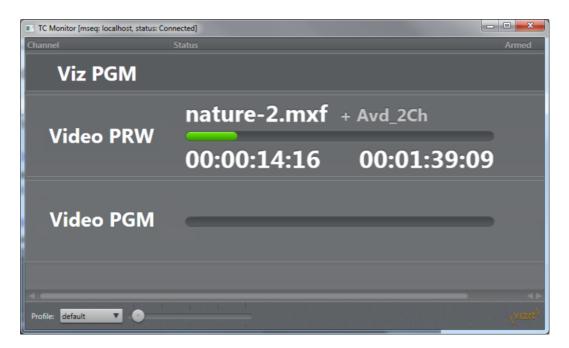

For a Trio operator, it is important to monitor the progress of a playing video clip. In particular, it is important for an operator to know when the clip is almost over.

**Note:** The TimeCode Monitor keeps track of the time code and the video server channels; hence, it will only work if the system is configured to be integrated with a video server. Also, in order to monitor video clips embedded in graphics, the render engine must also be defined as a video channel (see the <u>Output</u> section).

This section contains information on the following topics:

- <u>TimeCode Monitor Options</u>
- <u>To enable the TimeCode Monitor</u>
- To disable the TimeCode Monitor
- · To monitor the time code of a video

# **TimeCode Monitor Options**

The TimeCode Monitor displays three columns: Channel, Status and Armed.

- **Channel:** Name of the Channel. Video channels appear as light grey rows, with progress information in the Status column. Non-video channels are shown as dark grey rows without status.
- **Status:** The name of the current item, followed by any cued item, is displayed above the progress bar. Current Location time and Remaining time are shown below the progress bar. The progress bar changes color to indicate status:
  - · Green: Video playing
  - Red: Video playing, less than 10 seconds remaining
  - Blue: Video finished
- Armed: Displays the armed state of an element on a channel. See .

The rows in the list can be shown or hidden using the context menu on each item:

- · Hide: Hide the selected channel
- · Show All: Show all channels

At the bottom of the window is the zoom function to adjust the display size, and the Profile selector which displays the current profile name, and allows selection of other profiles.

The Timecode Monitor opens in full screen by default. Press the ESC key to exit full screen mode.

#### To enable the TimeCode Monitor

 To activate the TimeCode Monitor, go to Configuration -> Keyboard Shortcuts and use the command

```
gui: show timecode monitor
```

When activated, the time code status will be shown in the <u>TC Monitor</u> whenever a video is played.

#### To disable the TimeCode Monitor

· To disable the TimeCode Monitor, use the command

```
gui: hide timecode monitor
```

#### To monitor the time code of a video

- Make sure that the TimeCode Monitor is activated, see <u>To enable the TimeCode</u> Monitor.
- 2. Double-click a video or composite element (graphics and video combined).
- 3. Play the video.

The progress of the video should be displayed in both the TC Monitor, and the inline TC Monitor above the local Preview panel.

#### See Also

- Macro Language
- · Macro Commands and Events

# 5.24 Field Linking and Feed Browsing in Viz Trio

Viz Trio supports browsing tab-field values from external sources. Instead of editing tab-field values manually, values from an external feed can be selected.

**Note:** Viz Trio only supports the Atom 1.0 feed standard.

This section contains information on the following topics:

- Workflow
- Overview
- Technical

- Field Linking
- Feed Browsing

## 5.24.1 Workflow

- 1. Import a regular scene as template in Trio.
- 2. Read the template.
- 3. On top of each tab-field of the template, a link button opens the collection picker, which lets the user specify a feed URI. Additionally the user has to specify which part of the selected feed item should be used as value; title, content, a link with a certain link relation, entry or locator.

**Note:** The link button is not available for pages. Linking to an Atom feed is the property of a template in Viz Trio and is therefore shared by all pages using that template.

- 4. Press the **Save template** button.
- 5. When establishing a valid feed connection, the tab-field value can be selected from the feed items.

## 5.24.2 Overview

Feed URIs can be defined in the control object of the scene design in Viz Artist. Additionally, the feed URI for a tab-field in a template can be defined from within Viz Trio. Each page then uses the feed browser to edit the tab-field value. The specified feed URI in Viz Trio overwrites any existing feed URI from the control object. A reimport of the scene does not reset the specified feed URI by the field definition specified in control object.

A tab-field in general has several properties. Each property relates to a control plug-in in the scene. Properties are grouped under a tab-field by a naming convention.

**Example:** The ControlText plug-ins specifying the field identifiers 1.name, 1.score and 1.image will form a tab-field 1 with the properties name, score and image. Selecting a feed item for the tab-field 1 should apply the parts of the selected item to the properties name, score and image at once. The individual property values should be editable as usual. The feed item selection works a pure fill-in help.

The feed linking is usable across all tab-field types.

**Note:** Make sure to define matching object types; a thumbnail link for control image tab-fields, and so on.

Field linking in Viz Trio is a two-step procedure:

- 1. **Field Linking:** Linking the fields in a template to various parts of data that comes from entries in a feed. This is a setup step that is usually done once for a template.
- Feed Browsing: After field linking has been set up and saved for a template, a
  new property editor for selecting an entry from a feed will be available. This feed
  browser lets you select an item in a feed that contains the values that should be
  applied to the field values.

**Note:** Viz Trio only supports the Atom 1.0 feed standard.

The feed browser supports two types of feeds:

- · Flat feeds
- Hierarchical feeds (folder structure)

# **Tabfield Grouping**

To be able to set multiple tabfield values from the same feed entry, the tabfields must be grouped together. This is done by giving them the same prefix followed by the period character. For example, the following tabfield names will generate two groups of tabfields (candidate1 and candidate2):

candidate1.name
candidate1.image
candidate2.name
candidate2.image

## 5.24.3 Technical

The following XML Namespace Prefixes are used when referring to XML elements:

# **XML Namespace Prefixes**

| Prefix     | URL                                    |
|------------|----------------------------------------|
| atom       | http://www.w3.org/2005/Atom            |
| viz        | http://www.vizrt.com/types             |
| vaext      | http://www.vizrt.com/atom-ext          |
| media      | http://search.yahoo.com/mrss/          |
| thr        | http://purl.org/syndication/thread/1.0 |
| opensearch | http://a9.com/-/spec/opensearch/1.1/   |

**Example:** The notation <atom:entry> is to be interpreted as referring to the same element as <entry xmlns="http://www.w3.org/2005/Atom">.

The keywords MUST, MUST NOT, REQUIRED, SHALL, SHALL NOT, SHOULD, SHOULD NOT, RECOMMENDED, MAY, and OPTIONAL in this document are to be interpreted as described in RFC 2119.

# 5.24.4 Field Linking

Field linking is the process of linking the fields in a template to various parts of data that comes from entries in a feed.

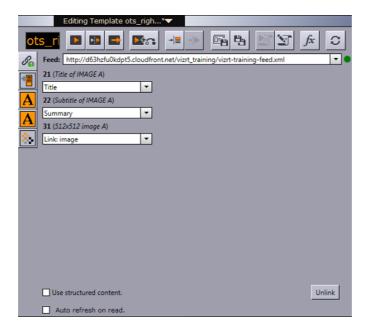

This section contains information on the following topics:

- · The Following Fields can be Linked
- The Following Fields cannot be Linked
- Elements in atom feed
- · Elements in atom entry

#### The Following Fields can be Linked

<atom:author>

The personal details of the author of the selected <atom:entry>, which might be an individual person or an organization. The data is provided in child elements as follows:

- <atom:name>: The name of the author. The value of the <atom:name> element inside the first <atom:author> element that applies for the entry is recorded as the field value. This child element is required if you are specifying the <atom:author> element.
- <atom:uri>: A URL associated with the author, such as a blog site or a company
  web site. The value of the <atom:uri> element inside the first <atom:author>
  element that applies for the entry is recorded as the field value. This child
  element is optional.
- <atom:email>: The e-mail address of the author. The value of the <atom:email> element inside the first <atom:author> element that applies for the entry is recorded as the field value. This child element is optional.
- <atom:content>
  - · Both inline and URL content is supported.
  - There is no type match, so it is up to the Trio operator to figure out what content can be used.

 For URL content the resource is downloaded first and then applied as the value. If you just want the URL you should use <atom:link>.

#### • <atom:entry>

The whole entry XML.

< <atom:link>

This element defines a reference from an entry to a Web resource; in other words this is the value of the href attribute.

<vaext:locator>

The text of the Vizrt Atom Extension <vaext:locator> element which has a
vaext:type attribute equal to the mediatype attribute of <viz:fielddef> element in the model.

<atom:published>

This element is a Date construct indicating the initial creation or first availability of the entry. The value of the <atom:published> element in the entry is recorded as the field value.

<atom:summary>

This element is a Text construct that conveys a short summary, abstract, or excerpt of an entry. The content of the <atom:summary> element in the entry is recorded as the field value.

- <atom:thumbnail>
- The value of the url attribute of the first thumbnail element in the entry is recorded as the field value.
- <atom:title>

This element is a Text construct that conveys a human-readable title for an entry or feed; the title of the selected <atom:entry>.

<atom:updated>

This element is a Date construct indicating the most recent instant in time when the selected <atom:entry> was modified. The value of the <atom:updated> element in the entry is recorded as the field value.

# The Following Fields cannot be Linked

- <atom:category>
- <atom:id>
- <atom:rights>
- · Any other elements.

# Elements in atom feed

Elements that should be present in the <atom:feed> for the full user experience:

OpenSearch link:

```
<atom:link rel="search" type="application/opensearchdescription+xml"
href="http://example.com/opensearchdescription.xml"/>
```

- Optional, needed for support for server side searching.
  - The opensearchdescription xml file must contain a template node that returns search results as an atom feed:

<opensearch:Url type="application/atom+xml" template="http://..." />

- See http://www.opensearch.org/Specifications/OpenSearch/1.1 for more details.
- Up link:

```
<atom:link rel="up" type="application/atom+xml;type=feed"
href="http://..." />
```

- · Optional, needed for nested collections.
  - The up link should link to the parent folder feed for hierarchical feeds.
  - The up link must have a type string equal to "application/atom +xml; type=feed".

## Elements in atom entry

Elements that should be present in the <atom:entry> for the full user experience:

#### Self link:

```
<atom:link rel="self" type="application/atom+xml;type=entry"
href="http://..." />
```

- The self link must link to the url that will return the <atom:entry> xml.
  - The self link must have a type value equal to "application/atom +xml; type=entry".
  - Needed for refresh/update of values from the item to work.
  - Needed in combination with the up link for remembering and showing the selected feed entry in a hierarchy of feeds (folder structure). Not needed for remembering selection in flat feeds since then the atom:id will be used.

#### Up link:

```
<atom:link rel="up" type="application/atom+xml;type=feed"
href="http://..." />
```

- The up link must have a href value that is the url of the feed the entry is in.
  - The up link must have a type value equal to "application/atom +xml; type=feed".
  - Needed in combination with the self link for remembering and showing the selected feed entry in a folder structure.

#### Down link:

```
<atom:link rel="down" type="application/atom+xml;type=feed"
href="http://..." />
```

- Needed if this <atom:entry> is to be considered a subfolder instead of a normal <atom:entry>.
  - The down link must have a type value equal to "application/atom +xml; type=feed".
  - The down link must have a href value that is the url of the feed (folder) the entry represents.
  - Link may contain thr:count attribute (RFC4685) indicating how many children there are. If the value of thr:count is 0 (zero) then the folder will not be loaded since it is empty. This is an optimization.

#### • Thumbnail link:

```
<media:thumbnail url="http://..."/>
```

- Needed for thumbnail icons to display on the entries in the feed browser.
  - The URL value must reference a JPEG or PNG image resource.

• If many thumbnails are defined the first one will be selected as the default. This is according to Media RSS Specification Version 1.5.0.

#### Locator

```
<vaext:locator type="application/vnd.vizrt.viz.geom">GEOM*Vizrt/
Tutorials/VizTrio/.../vaext:locator>
```

- Needed to be able to link a tabfield to a locator. A locator is a path that is not
  representable with the URI href in an <atom:link>. The selected value is the text
  node in the locator, so it can in theory be used for any kind of text.
  - For Viz Trio it is meant to be used to select paths to resources that are not URIs, like the resources on the Viz Graphics Hub that is currently in use.
  - The type must match the tabfield type.
  - The value from the first locator that matches will be used.
  - If no locators matches an error message will be logged in Trio.
  - The Viz Engine types are:
- TEXT: text/plain
  - RICHTEXT: application/vnd.vizrt.viz.richtext+xml
  - MATERIAL: application/vnd.vizrt.viz.material
  - DUPLET: application/vnd.vizrt.viz.duplet
  - TRIPLET: application/vnd.vizrt.viz.triplet
  - FONT: application/vnd.vizrt.viz.font
  - CLOCK: application/vnd.vizrt.viz.clockcommands
  - GEOM: application/vnd.vizrt.viz.geom
  - IMAGE: application/vnd.vizrt.viz.image
  - AUDIO: application/vnd.vizrt.viz.audio
  - VIDEO: application/vnd.vizrt.viz.video
  - MAP: application/vnd.vizrt.curious.map+xml
  - TRIOSCROLL: application/vnd.vizrt.trio.scrollelements+xml

#### Other links:

```
<link rel="..." href="http://..." type="..."/>
```

- Needed in order to select the URL to external resources. This can be images, videos, text, and so on.
  - Limitation 1: The atom 1.0 specs allow multiple links with the same relation, but when linking a tabfield to a link in Trio, only the first link will be selected.
  - Limitation 2: Trio can only use the href URL as the value. It cannot download the resource at the URL and use its contents as the value. The Viz Engine control plugin for the property has to be able to understand the URL and download the resource.

# 5.24.5 Feed Browsing

Given a valid Field Linking URL the elements can now be browsed and selected in the Feed Browser window. Example in the screenshot below uses the link

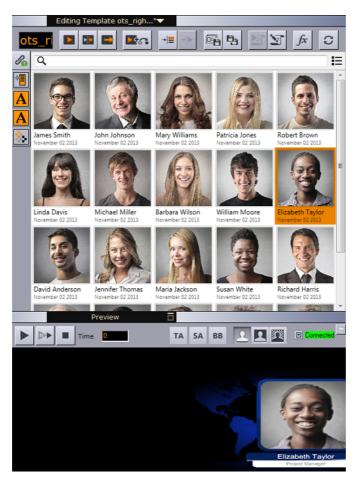

 $\verb|http://d63hzfu0kdpt5.cloudfront.net/vizrt_training/vizrt-training-feed.xml| \\$ 

# Authentication:

The feed browser supports basic HTTP authentication. The server must return a HTTP header based on the HTTP standard, like this:

WWW-Authenticate: Basic realm="..."

# · Searching and Filtering:

If the feed supports OpenSearch then the search box will be enabled and all searches will be done on the server. If not then the search box will be a local text filter box.

# See Also

Field Linking

# 5.25 Timeline Editor

The Timeline Editor is used to add graphics to a video timeline.

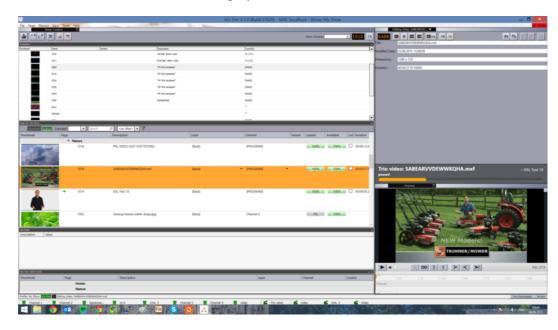

In short you search for a video using the <u>Search Media</u> editor. When you have found the appropriate video, it is possible to open the video in the Timeline editor.

The Timeline editor offers basic functionality for adding graphics to the video timeline.

When using data elements (graphics), the Timeline editor will add them as placeholders on the video timeline. The placeholders will display snapshots of the graphics as video overlays (fetched from Preview Server). The placeholders can of course be manually adjusted on the timeline.

A story item containing clip and graphics references from the Timeline editor will appear as a group in the playlist. Issuing a Take command on the group will trigger the video clip and timed graphics.

This section contains information on the following topics:

- Timeline Editor Functions
- · Working with the Timeline Editor
- Troubleshooting and Known Limitations

# 5.25.1 Timeline Editor Functions

This section contains information on the following topics:

- Editor Control Bar Functions
- Multiple Tracks in the Timeline Editor
- Keyboard Shortcuts for Timeline Editor
- Inline TimeCode Monitor

# **Editor Control Bar Functions**

The Timeline editor is divided in two; a control bar and a preview window.

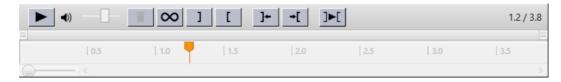

The control bar contains the following functions.

## **Timeline Editor Functions**

| Function      | Description                                                                                                   |
|---------------|----------------------------------------------------------------------------------------------------|
| ► II          | Play or Pause the clip.                                                                                       |
| <b>4</b> )) — | Adjust the volume of the clip.                                                                                |
| •             | Delete the currently selected graphics from the timeline.                                                     |
| <b>∞</b>      | If on, a clip loops between the clip in and the out times. Looping affects the clip only in the playout mode. |
| i             | Scrub marker (cursor). Drag to scrub the clip.                                                                |
| 1             | Set the mark-in point to the current position of the cursor.                                                  |
| 1             | Set the mark-out point to the current position of the cursor.                                                 |
| -[            | Jump the cursor to the mark-in point.                                                                         |
| ]+            | Jump the cursor to mark-out point.                                                                            |
| ]+[           | Play only the area between the mark-in and mark-out points.                                                   |
|               | Drag the Zoom control to increase or decrease the time scale shown on the timeline.                           |

# **Multiple Tracks in the Timeline Editor**

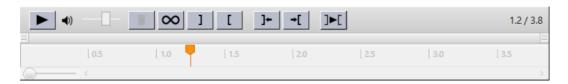

The Timeline editor supports multiple tracks for transition logic scenes. This allows graphics to overlap and play out correctly, but requires that all data elements are based on the same transition logic set.

The tracks reflect the layers in the transition logic scene. A track is displayed in the Timeline editor if an element using that layer has been added.

Graphics from the same layer should not be overlapped, and the Timeline editor will indicate a possible conflict by coloring the graphics placeholders red.

# **Keyboard Shortcuts for Timeline Editor**

| Key                        | Description                                                                                                    |
|----------------------------|----------------------------------------------------------------------------------------------------|
| Mouse wheel                | Zoom in and out                                                                                                  |
| CTRL + '+'                 | Zoom in                                                                                                    |
| CTRL + '-'                 | Zoom out                                                                                                    |
| CTRL + '0'                 | Reset zoom                                                                                                    |
| Del                        | Remove currently selected graphics from timeline                                                                 |
| Space                      | Play/Pause                                                                                                    |
| SHIFT + Space              | Play only the area between the mark-in and mark-<br>out points                                                   |
| CTRL + Arrow               | Move graphics in small steps back and forth on the timeline                                                      |
| CTRL + SHIFT + Arrow       | Move graphics in big steps back and forth on the timeline                                                        |
| CTRL + ALT + Arrow         | Increase or decrease duration by a small amount                                                                  |
| CTRL + ALT + SHIFT + Arrow | Increase or decrease duration by a large amount                                                                  |
| CTRL + L                   | Move the selected graphics next to the one to the left                                                           |
| CTRL + R                   | Move the selected graphics next to the one to the right                                                          |
| CTRL + ALT + L             | Stretch the selected graphics next to the one to the left                                                        |
| CTRL + ALT + R             | Stretch the selected graphics next to the one to the right                                                       |
| CTRL + H                   | Sets video position to start of the clip                                                                         |
| CTRL + E                   | Sets video position to end of the clip                                                                           |
| CTRL + T                   | Sets a video to loop. (Note that this shortcut only works if the cursor is first placed in the timeline editor.) |

**Note:** Media keyboard shortcuts for play, pause and mute should also work.

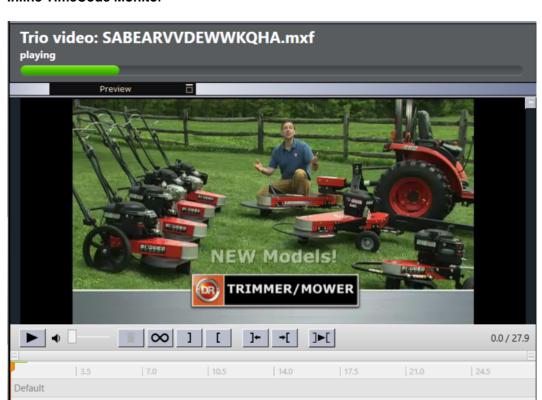

#### Inline TimeCode Monitor

In addition to the basic <u>TC Monitor</u> that opens in a separate window, an inline TimeCode Monitor becomes available above the local Preview panel in Viz Trio when playing a video. It displays the channel associated with the video and the video's name in this format: <channel-name>: <clip-name>.

It also displays a progress bar showing how much of the video has played. The progress bar is green when the video is playing, yellow when it is paused and red when 10 seconds remain in the video.

#### See Also

• Working with the Timeline Editor

# 5.25.2 Working with the Timeline Editor

This section contains information on the following topics:

- To add graphics to a video clip timeline
- To edit a composite element
- To set the Mark-in or Mark-out point
- To view the Mark-in or Mark-out point
- Known Limitations

## To add graphics to a video clip timeline

1. Drag a video from the <u>Search Media</u> editor to a playlist.

**Note:** The video must be dragged to a *playlist* in order to add graphics and create a composite element. Videos that are dragged to a page list cannot have graphics added.

- 2. Double-click the video item.
  - The item will open in the Timeline editor.
  - If the video does not appear in the Timeline editor as expected, read the important notes in the <u>Troubleshooting and Known Limitations</u> section.
- 3. To add graphics, drag an item from the page list to the timeline.
  - A graphics placeholder will appear on the timeline.
- 4. Use the mark-in/mark-out points to adjust the duration of the animation.
- 5. Optional: Repeat steps 3 and 4 to add more graphics.

**Note:** Graphics may be overlaid on the timeline; however, graphics that use the same layer (front, middle, back or transition logic layer) will not play out correctly.

- 6. Click the **Save** button in the upper right corner to create a new composite element, consisting of both the video and graphics combined.
  - The composite element is presented in the playlist with the video element as parent, and the graphics items as children.

#### To edit a composite element

- 1. First, create a composite element, consisting of both video and one or more graphics items, see To add graphics to a video clip timeline.
- 2. Double-click the composite element in the playlist.
  - The item will open in the Timeline editor.
- 3. Add graphics by dragging it to the timeline.
- Click the Save as button in the upper right corner to update the composite element.

#### To set the Mark-in or Mark-out point

- 1. In the Timeline editor, scrub the cursor to the desired frame.
- 2. Click the **Set Mark-in** or **Set Mark-out** button.

#### To view the Mark-in or Mark-out point

1. In the Timeline editor, click the **Jump to Mark-in** or **Jump to Mark-out** button.

# 5.25.3 Troubleshooting and Known Limitations

The following notes may be helpful if you are having problems working with the Timeline editor:

- Video Codecs
- <u>Viz Engine Configuration</u>
- Known Limitations

#### **Video Codecs**

If you are previewing proxy versions of video clips from Viz One using the Timeline editor you must install video codecs that are not part of the basic Viz Trio installation.

Note that the setup procedures of <u>Video Codecs</u> are only relevant when using the Timeline editor and not Viz Trio as such. Playout of high resolution versions on Viz Engine do not require these codecs.

#### See Also

Installation of Video Codecs

#### **Viz Engine Configuration**

In order to work with video clips from Viz One in the Timeline editor, Viz Engine must be configured accordingly.

#### **Known Limitations**

- Graphics may be overlaid on the timeline; however, graphics that use the same layer (front, middle, back or transition logic layer) will not play out correctly. The Timeline editor will always indicate a possible conflict by coloring the graphics placeholders red. To use overlapping graphics based on transition logic scenes, see Multiple Tracks in the Timeline Editor.
- Current limitations on the Media Sequencer will cause the following behavior:
  - 1. If you issue a Take on a timed group (1), and while that group is played out issue a Take on an graphics in another layer (2), the Media Sequencer will, when issuing the timed Take Out command (for the timed graphics), take out the last taken element instead (2).
  - 2. Hence, it is currently not recommended to take other data elements on-air while a timed group is being played out.
- The Timeline editor may behave unexpectedly in somt virtual machine- or remote desktop-environments.

# 5.26 Viz Trio Keyboard

Viz Trio is designed to be operated by mouse and keyboard or by keyboard only. In the explanation below, an overview of the Viz Trio keyboard is described. For users with the old Cherry keyboard, please refer to the <a href="Cherry Keyboard">Cherry Keyboard</a> chapter.

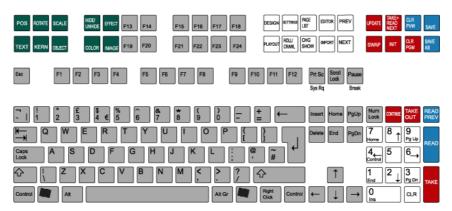

The keyboard contains two rows with extra function keys which have been assigned to different Viz Trio actions. The keyboard has its own configuration software. A Viz Trio configuration file must be loaded to create the correct keyboard map. In the Viz Trio client a keyboard mapping file must be imported to assign the correct actions to the keys. This is pre-installed on all Viz Trio clients, so normally these settings will not have to be changed.

For information on how to import a keyboard mapping file and assign shortcuts, see the <u>Keyboard Shortcuts and Macros</u> section.

This section contains information on the following topics:

- Editing Keys
- Navigation Keys
- Program and Preview Keys

#### **Editing Keys**

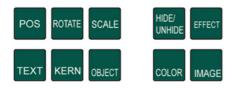

The green keys all perform editing operations. The current tab field must have the property of the key exposed for editing. If not, the key will have no effect and an error message will be written to the log file when the key is pressed.

- **POS**: Displays the position editor.
- TEXT: Displays the text editor.
- ROTATE: Displays the rotation editor.
- **KERN**: Displays the character kerning editor.
- SCALE: Displays the scaling editor.
- **OBJECT**: Displays the object pool where one can browse for 2D and 3D objects.
- **HIDE/UNHIDE**: Hides/shows the tab field.
- **COLOR**: Shows the pool of colors.
- **EFFECT**: Opens the Effect editor.
- IMAGE: Opens the Image pool.

# **Navigation Keys**

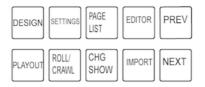

The white keys allow a switch between different views and editors in the program.

- **DESIGN**: Opens Viz Trio in design mode displaying the designer tool user interface.
- **PLAYOUT**: Opens Viz Trio in playout mode displaying the playout user interface.
- **SETTINGS**: Displays the Show Properties dialog.
- ROLL/CRAWL: Opens the Scroll editor.

- PAGE LIST: Displays the Page List.
- CHG SHOW: Opens the Open Show window.
- EDITOR: Displays the Page editor.
- IMPORT: Opens the Import Scenes dialog.
- **PREV**: If extra page views are defined, this key shows the view above the one currently active, see the <u>Add Page List View</u> section.
- NEXT: If extra page views are defined, this key shows the view below the one currently active.

#### **Program and Preview Keys**

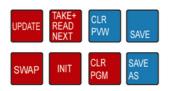

The red function keys all affect actions on the program channel. The blue keys all affect actions on the preview channel.

- UPDATE: When a change has been done to a page that is already on-air, hitting
  update will merge in the changes without running any animations. This is typically
  used for fixing typing errors. If a page is updated and Take is used instead of
  Update, all animation directors in the scene will be executed which normally creates
  an unwanted hard cut effect.
- TAKE+ READ NEXT: Takes the page currently read, and reads the next one in the list.
- **SWAP**: The swap key takes to air what is currently read and visible on the preview, and it takes off what is currently on-air and reads that page again.
- **INIT**: Initializes the current show on both the program and preview channel.
- CLR PGM: Clears all loaded content on the program channel.
- CLR PVW: Clears the preview channel.
- **SAVE**: Saves the page currently shown on the preview channel.
- **SAVE AS**: Saves the page currently shown on the preview channel to the page number typed in.

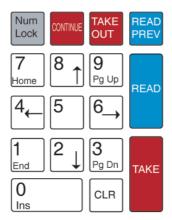

 CONTINUE: When a page halts at a stop point, hitting the Continue key will make the animation continue.

- **TAKE OUT**: If transition logic is used, the Take Out key will take out any page loaded in the layer that is currently read. If transition logic is not used, the Take Out key will perform a clear which will be a hard cut. To obtain a smooth out animation, the scene must be designed with a stop point and an out animation and the Continue key must be used to take out the page.
- **READ PREV**: Reads the previous page in the page list.
- **READ**: Reads the page currently highlighted by the cursor.
- TAKE: Performs a Take on the page that is currently read, and plays it out.

#### See Also

• Cherry Keyboard

# 6 Configuration Interface

Select **File > Configuration** to show the configuration window. The configuration window has four buttons that apply for all configuration settings made:

- **OK:** Applies any changes, and closes the window.
- Cancel: Closes the window.
- Apply: Applies any changes without closing the window.
- · Reset: Resets all changes made, unless they are applied locally.

Select the menu item you want to display, or change, from the menu list on the left. Use the panel on the right to review or change the setting value(s). The menu items are as follows and are explained in the next sections:

- User Interface
- Output
- Graphic Hub
- Viz Pilot Database
- Connectivity
- Import/Export Settings

# 6.1 User Interface

This section contains the user interface settings that are specific to the local Viz Trio client. It does not affect any other Viz Trio clients using the same Media Sequencer.

This section contains information on the following topics:

- General
- Keyboard Shortcuts and Macros
- Text Editor
- Page List/Playlist
- Paths
- Local Preview
- User Restrictions

# 6.1.1 General

To view the <u>General configuration settings</u>, click **User Interface > General** in the Trio Configuration.

## **General configuration settings**

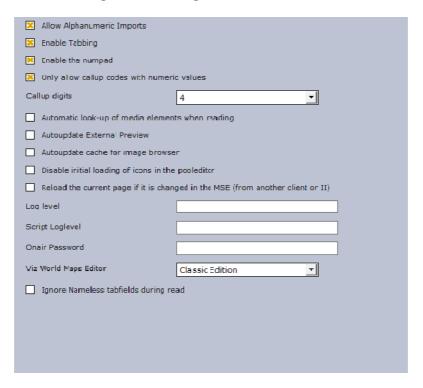

- Allow Alphanumeric Imports: Enables import of scenes with alphanumeric names.
- **Enable Tabbing:** Use this setting to enable or disable the default behavior of the tabulator key. When enabled tabbing will iterate through the tab-fields of the element currently read.
- **Enable the numpad:** Use this setting to enable or disable the default behavior of the numeric keypad (numpad). When enabled, the numpad will type directly into the callup field. Holding down the CTRL button will disable this function
- Only allow callup codes with numeric values: When checked, this setting will
  only allow callup codes with numeric values when a page is read or saved. When
  unchecked, this setting will allow all values.
- Show Tabfield List: Select this option for the tab field list to be visible.
- **Callup digits**: Sets the width of the two callup code edit fields on top of the Trio main window. Selecting 8, for example, will produce a wider code field while selecting 2 will produce a narrow code field. This setting has no impact on page name length.
- Automatic look-up of media elements when reading: When enabled, this option will automatically display the video in the video search area when a video element is read. Note that this will slow down the reading of the element.
- Autoupdate external preview: When selected, the external preview channel
  will be automatically updated when a page is edited in the Viz Trio client. When not
  selected, the external preview channel will only update its preview when the page is
  saved.
- Autoupdate cache for ima ge browser: When enabled (default), the Viz Trio client will update the local image browser cache automatically and add any images that are new and update those which have changed. With very large image trees this update process might slow down the system response. To achieve better system response when the image tree is very large, disable this option.

- **Disable initial loading of icons in the pool browser:** When enabled, this setting will prevent the Viz pool browser from being loaded the first time a tab field, with for example Viz geometries or images, is selected. The icons are loaded when clicking in the browser or changing the path.
- Reload the current page if it is changed on the MSE (from another client or II): If this setting is on, the currently read page is reloaded (read again) if it changes on the server.
- **Loglevel**: Defines what kind of log messages that should be logged. Possible levels are: 0, 1, 2, 5, and 9. For mor information, see <u>Viz Trio Log Levels</u>.
- **Script Loglevel**: Sets which log level to use when running scripts. It defaults to -1, which is no logging. So if a script triggers a viz command, the script log level must be set to 9 to see the Viz Engine command in the log file.
- **Onair Password**: Sets an on-air password. When set, all users will be prompted for the password when trying to take a Viz Trio client off- or on-air.
- **Viz World Maps Editor:** Defines the Viz World Map Editor (WME) to be launched when a map is added to the template. For more information on how to work with maps, please read the *Viz World User's Guide*.

**Note:** The WME component requires a Viz World Client installation locally and a connection to one or more Viz World Server(s) or a Server Allocator.

- Lite Edition (Inline): This embedded Map Editor has reduced functionality for map selection.
- **Classic Edition:** Classic is the default editor. All the map features are exposed and the user has full control over the map selected.
- **Second Edition (SE):** Second Edition is the next generation map editor. It is more user friendly and will soon have a full set of features.
- **Ignore Nameless tabfields during read:** When enabled, this setting will discard error messages for tab fields with no name.

# 6.1.2 Keyboard Shortcuts and Macros

To view the <u>Keyboard Shortcuts and Macros configuration settings</u>, click **User Interface** > **Keyboard Shortcuts and Macros** in the Trio Configuration.

# **Keyboard Shortcuts and Macros configuration settings**

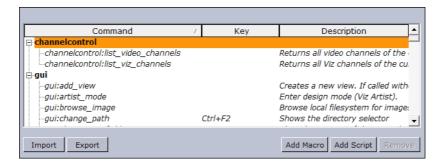

In this section keyboard shortcuts can be defined for the different operations in the program. These shortcuts are global, which means that they are valid for all page folders. Local keyboard shortcuts can be specified per show by adding keyboard shortcuts and macros under the <a href="Show Properties">Show Properties</a>.

 Import and Export: The Import and Export function can be used to import and export shortcut settings to and from an XML-file for backup and reuse of typical configurations.

**Note:** The keyboard file has a \*.kbd file extension.

- Add Macro: The Add Macro button allows an operator to write a Viz Trio macro command, and link it to a shortcut key.
- Add Script: The Add Script button allows an operator to write a Visual Basic script, and link it to a shortcut key.

If a key combination is already in use, you are given the option of overriding it. This will leave the other command without an assigned keyboard shortcut.

Macros and scripts that are custom made can be removed using the Remove button. Select the custom made shortcut and click Remove. Note that no warning is issued when performing this operation.

**IMPORTANT!** Avoid using SHIFT as part of a command as this will disable the possibility to use the assigned key when writing characters (e.g. in upper case).

Usage hints for the default keyboard bindings:

- Ctrl+N and Ctrl+P are default bound to tabfield:next\_property and tabfield:previous\_property. They can be used to navigate between several tab-field properties under one tab-field, for example when working with text and kerning.
- Ctrl+TAB and Ctrl+Shif+TAB can be used to move keyboard focus around inside the tab-field editors.
- **TAB** and **Shift+TAB** can be used to move keyboard focus around as if the page editor is *not* active or *no page is read*.

#### See Also

- Macro Language
- Macro Commands and Events
- Scripting

## 6.1.3 Text Editor

To view the Text Editor configuration settings, click **User Interface > Text Editor** in the Trio Configuration.

The text editor contains general settings related to text formats and how to replace key characters.

#### General

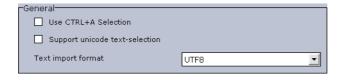

 Use CTRL+A Selection: When deselected, the normal key combination for selecting all text, CTRL+A will be disabled.

- **Support Unicode text-selection**: Use this setting to enable or disable support for Unicode text-selection. This option is used if the default language for non-Unicode programs in Windows is set to a Unicode language. For example: If copying text from a text editor that by default does not support Unicode language into Viz Trio. The representation of text would not be correct.
- **Text import format**: This option allows a character set to be specified for text imported and interpreted by Viz Trio. By default this is set to UTF-8.

## **Word Replace**

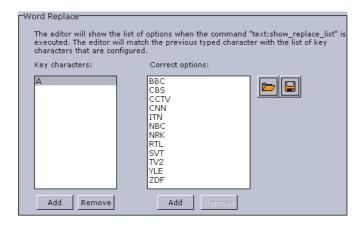

Word replace allows key characters to have replace words defined. The list of replacement options becomes available in the text editor when running the text:show\_replace\_list command, see the <u>User Interface</u> section for how to define keyboard shortcuts.

The text editor matches the typed character with the list of key characters configured, and displays the corresponding replacement list. The word correction function is case sensitive, making it possible to define replacement options for both lower and upper case letters. The list of word correction options is local.

- **Key characters**: Shows a list of defined replacement key characters.
- **Correct options**: Shows a list of a key character's corresponding replacement options.
- **Add:** To add *Correct options*, a key character must be added first. To add *Correct options*, select the key character, and click the associated Add button.
- **Remove:** Select a list item to remove, and click the associated Remove button.
- Folder: Imports a predefined list exported to an XML file.
- Save: Exports the predefined list to an XML file.

#### **Example**

```
<entry name="CCTV"></entry>
  <entry name="TV2"></entry>
  <entry name="ZDF"></entry>
  <entry name="RTL"></entry>
</entry></entry>
```

# 6.1.4 Page List/Playlist

To view the Page List/Playlist configuration settings, click **User Interface > Page List/ Playlist** in the Trio Configuration.

This section contains general settings as well as cursor and color settings for the Page List

This section contains information on the following topics:

- General
- Cursor

#### General

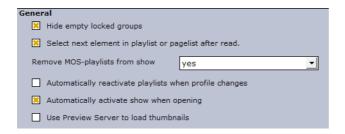

- **Hide empty locked groups:** This setting will prevent locked groups with no pages from being displayed in the page list.
- **Select next element in playlist after read:** When enabled, the next element in the playlist will automatically be selected after a read operation.
- Remove MOS-playlist from show: Removes newsroom playlists that are
  monitored using the MOS protocol when the show is closed. Setting this to Yes will
  also affect other clients connected to the same Media Sequencer. The available
  options are: Yes, No and Ask.
- Automatically reactivate playlists when profile changes: If enabled, active playlists are reactivated when the current profile is changed.
- Automatically activate show when opening: If selected, automatically activate the show when opened. Please be aware that this option, if used, could put a high load on the Media Sequencer.
- Use Preview Server to load thumbnails: If selected, use <a href="Preview Server">Preview Server</a> to load thumbnails.

**Note:** Use a filter with *Description Equals* with *Value* = blank/nothing to automatically hide a group without a name from being displayed in the page list. This replaces the older configuration option "Hide nameless group".

#### Cursor

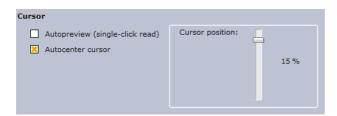

- Autopreview (single-click read): When enabled, a page will be read as soon as it is selected.
- Autocenter cursor: With this function enabled, the cursor will have a static
  position when the page list is longer than the Page List window. In these situations
  the window is provided with a scrollbar on the right side. With Autocenter Cursor
  enabled, as long as some pages are hidden in the direction the list is browsed, the
  cursor will remain static and the list items will move instead. When the last item is
  revealed, the cursor will start to move again.

## 6.1.5 Paths

To view the <u>Paths configuration settings</u>, open **File > Configuration > User Interface > Paths** in the Trio Configuration.

This section describes the directories settings for several functions. All settings are local to the specific Viz Trio client.

## Paths configuration settings

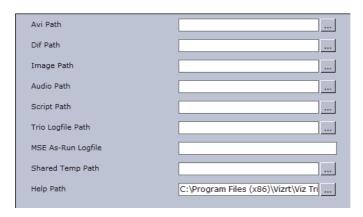

- Avi Path: Sets the default location when browsing for AVI files.
- Dif Path: Sets the default location when browsing for DIF files.
- Image Path: Sets the default location when browsing for Image files.
- Audio Path: Sets the default location when browsing for Audio files.
- Script Path: Sets the default directory to file-based scripts that may be assigned to a Viz Trio show and/or template.
- **Trio Logfile Path**: Sets the path to the directory where the Viz Trio client should store log files. For more information, see <u>To change the Viz Trio log file path</u>.
- **MSE As-Run Logfile:** Sets the path to the Media Sequencer *as-run* log file. This log file offers a Media Sequencer logging mechanism for all elements that have been taken on air. The as-run log file is an additional debugging tool which a Viz Trio administrator may want to enable to verify that the communication between the

Media Sequencer and the playout engine is working properly. The file name may be given with either relative or absolute path.

**Note:** This is a global setting, affecting all clients connecting to the specified Media Sequencer. Also note that the as-run log file ends up on the Media Sequencer host, not on the local Viz Trio machine. Read more abot the as-run log file in the Media Sequencer documentation at <a href="http://<mse-host>:8580/mse manual.html#as-run-log">http://<mse-host>:8580/mse manual.html#as-run-log</a>.

- **Shared Temp Folder**: Used for temporary files when importing or exporting Viz Trio shows on an external Viz Engine. This must be a network share that is both accessible for the client and the external Viz Engine.
- **Help Path:** Sets the path for the main help file. Help will be opened when pressing **F1** or when clicking *View Help* under **Help** in the main menu.

# 6.1.6 Local Preview

To view the <u>Local Preview configuration settings</u>, click **User Interface > Local Preview** in the Trio Configuration.

## **Local Preview configuration settings**

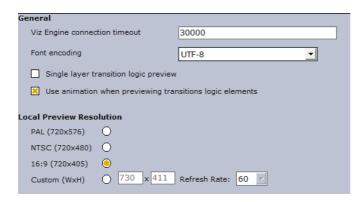

- **Viz Connection Timeout:** Sets the number of milliseconds until the local Viz Engine renderer times out. Changes to this setting requires a restart of Viz Trio.
- **Font Encoding:** Sets the font encoding format of text sent to the local preview. This setting overrides the local Viz preview and requires a restart of Viz Trio to take effect. Note that this does not have an effect on remote Viz Engines; hence, the font options for Viz must be set accordingly. Also note that the Viz Trio interface only supports the font encoding set for the operating system under the *Regional and Language Options* settings (i.e. support for complex script, right-to-left and East Asian languages).
- **Single Layer Transition Logic Preview:** Enable previewing of single-layer pages in the background scene. If this setting is disabled, only Combo pages will be previewed in the background scene.
- Use animation when previewing transitions logic elements: If this setting is off transition logic animation will be skipped in the local preview. But this requires that each foreground scene defines a "pilot1" tag on a director. By default, this setting is on.

In the *Local Preview Resolution* section the aspect ratio for the local preview window can be set, and the systems refresh rate defined (normally 50 for PAL and 60 for NTSC).

# 6.1.7 User Restrictions

To view the <u>User Restrictions configuration settings</u>, click **User Interface > User Restrictions** in the Trio Configuration.

#### **User Restrictions configuration settings**

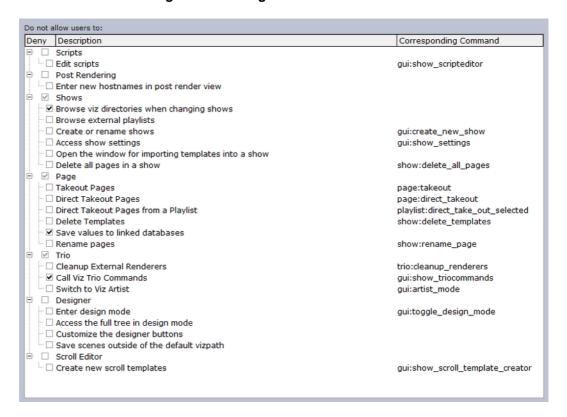

The User Restrictions section allows an administrator to deny the operator from performing certain actions in Viz Trio.

#### · Designer:

- Access the full tree in design mode: When checked, prevents the operator from accessing the Full Tree view when using Viz Trio Designer.
- Customize the designer buttons: When checked, disables the option to customize and create new resource buttons.
- **Enter design mode**: When checked, disables the Design button (upper right) preventing the operator from going into Designer mode.
- Save scenes outside of the default vizpath: When checked, prevents the operator from saving scenes outside the default Viz scene path set under <u>Show</u> <u>Properties</u>.

## Page:

- **Delete Templates**: When checked, prevents the operator from deleting templates from the show. Command: **show:delete\_templates**.
- **Direct Takeout Pages**: When checked, prevents the operator from issuing a direct take out command on pages in a show. This also disables the context menu option for the show. Command: page:direct takeout.
- **Direct Takeout Pages from a Playlist**: When checked, prevents the operator from issuing a direct take out command on pages in a playlist. Command: playlist:direct take out selected.

- **Rename pages:** When checked, it is not possible to rename saved pages in the page list.
- Save values to linked databases: When checked (default), prevents the
  operator from saving values back to the database.
- **Takeout Pages**: When checked, prevents the operator from using the Take Out command. This also disables the Take Out button in the Page editor. Command: page:takeout.

#### Post Rendering:

• **Enter new hostnames in post render view**: When checked, prevents the operator from adding new hostnames to the Render Videoclip editor.

#### Scripts:

• **Edit scripts**: When checked, prevents the operator from editing the script using the Edit Script button in the Page editor. Command: gui:show scripteditor.

#### Scroll Editor:

• **Create new scroll templates**: When checked, prevents the operator from creating new scroll templates. Command: gui\_show\_scroll\_template\_creator.

#### Shows:

- Access Show Properties: When checked, prevents the operator from accessing the Show Properties. Command: gui:show settings.
- Browse external playlists: When checked, disables the <u>Playlists</u> tab under <u>Show Control</u>, and consequently preventing the operator from browsing for playlists on the Media Sequencer.
- **Browse viz directories when changing shows**: When checked, disables the <u>Viz Directories</u> tab under <u>Show Control</u>, and consequently preventing the operator from browsing the Viz directory to set a show path.
- **Create or rename shows**: When checked, prevents the operator from creating new <u>Shows</u> or renaming existing shows.
- **Delete all pages in a show**: When checked, prevents the operator from selecting and deleting all pages in the show in one operation. Normal page by page and page group deletion is still possible.
- Open the window for importing templates into a show: When checked, prevents the operator from importing new scenes from Graphic Hub (Viz 3.x) or the data root (Viz 2.x).

#### Trio:

- Call Viz Trio Commands: When checked, prevents the operator from manually calling Trio Commands. This does not prevent scripts from doing the same.

  Command: gui:show triocommands. See Working with Macro Commands.
- Cleanup External Renderers: When checked, prevents the operator from issuing a cleanup renderer command. Command: trio cleanup renderers.
- **Switch to Viz Artist**: When checked, prevents the operator from switching to Viz Artist mode. Command: gui:artist\_mode.

# 6.2 Output

To view the Output configuration settings, click **Output** in the Trio Configuration.

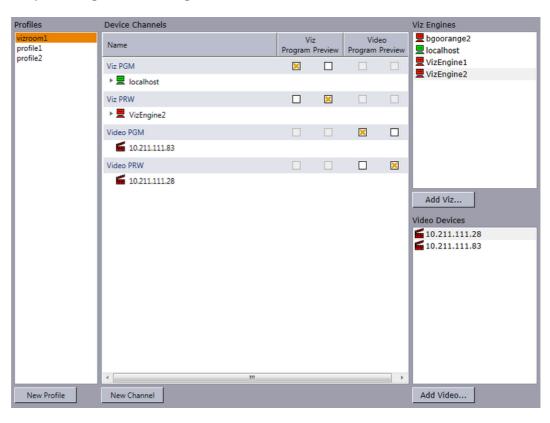

# **Output configuration settings**

An important part of the output configuration is to create profiles for different purposes. For example; <a href="Profile Setups">Profile Setups</a> can be created where different channels have the program and preview function. This makes it fast and easy to switch between different output settings.

In the Output channels section profiles can be defined with different program and preview channels. Most common is to define a studio with channels mapped to renderer machines (Viz Engine hosts).

<u>Viz Trio OneBox Configuration</u> Viz Trio setups with more than one Graphical Processing Unit (GPU) may run both preview and program channels locally. The first time Viz Trio starts, and detects more than one GPU, it will automatically add a Viz Engine host named *LocalProgramChannel* with host *localhost:6800*.

**Note:** The LocalProgramChannel host will only be set once unless the Media Sequencer is reset.

Currently Viz Trio supports four methods for resolving which channel is the local program channel. If an unsupported method is used, the <u>Connection Status</u> button will not show up in the <u>Status Bar</u>. Consequently the operator will not be able to control the local program channel status.

#### Valid methods for resolving the local program channel name

| Method    | Comment                                                |
|-----------|--------------------------------------------------------|
| localhost | For the program channel remember to add the port 6800. |

| Method    | Comment                                                                                                    |
|-----------|----------------------------------------------------------------------------------------------------|
| 127.*.*.* | Not only 127.0.0.1 refers to localhost.                                                                      |
| Hostname  | Name of computer without domain.                                                                             |
| IP        | The computer's IP. If the computer has multiple IPs (e.g. it has multiple network cards), it may still fail. |

**IMPORTANT!** The computer may have several names (e.g. in /etc/hosts), but only the NetBIOS name can be used (i.e. the one obtained when running the "hostname" command). It is also not possible to add the domain (e.g. <hostname>.domain.internal).

This section contains information on the following topics:

- Program and Preview Channels
- Profile Setups
- · Forked Execution
- · Working With the Profile Configuration
- Upgrading Old Profiles

# 6.2.1 Program and Preview Channels

**Local preview** is Viz Trio's embedded render window. It is placed in the lower right corner and always shows the last read page. It displays the graphics in a true WYSIWYG manner (what you see is what you get) when editing a page. Text and images change immediately as text and images are added to the page. Select which elements to edit by pointing and clicking on them with the mouse directly in the render window.

**External preview** (optional) is a separate Viz Engine renderer with its own reference monitor that displays a true preview. It shows how the program channel will look like before the page is taken to air.

**Program** is a separate Viz Engine renderer that renders the content that is taken onair.

# 6.2.2 Profile Setups

# **Profile setups**

| Profile | Program   | Preview   |
|---------|-----------|-----------|
| Main    | A (Viz 1) | B (Viz 2) |
| Backup  | B (Viz 2) |           |

A typical profile setup is a two-channel setup, program and preview, with one render engine assigned to each channel. A more advanced setup is the use of forked execution. As the term suggests, forked execution is a way to configure a single output channel to contain multiple render engines.

Profiles are used to create different setups. An example for when it makes sense to use different setups would be in a backup configuration where a switch from a main renderer to a backup is needed. For example if two output renderers are named A and B, where A is program and B is preview, a profile named "Main" will then have channel A=program and channel B=preview.

A profile named "Backup" could, if the renderer that is acting as program (A) in the "Main" profile fails, have channel B=Program.

The playout can also be controlled through a General Purpose Input (GPI), for instance through hardware such as a vision mixer.

When GPI is enabled, the external cursor (the GPI system's cursor) will be displayed/ shown in any client that is using the same profile as the external system. A typical setup would be that one Viz Trio client is in the same profile as the GPI system, and functions as a "prepare station" for the producer sitting at the vision mixer desk. Data elements are then made ready and displayed on a preview visible to the producer, and then the elements are triggered from the vision mixer. This configuration needs a separate "GPI" profile that is not used by other control application clients. Other clients can be in other profiles and produce content to the same output channels. However, they need to be on other transition layers or on another Viz layer so that they will not interfere with the graphics controlled by the external system.

A channel can be designated as a Program or Preview channel by selecting the check box in the appropriate columns (Program or Preview). The program and preview channels are reciprocally exclusive - only one channel can be set to program, and only one channel can be set to preview. If for example A is set to program and B is set to preview, and then C is set to program, A will no longer be set as program.

When configured to use video in graphics from a video server (for example Viz One), it is currently recommended to use IP addresses for both the Viz and Video channels in order to visualize the transfer progress correctly; hence, a hostname on the Viz channel will work, but not on the Video channel. They must also match the video configuration for both program and preview.

The Video device configuration is used when configured to trigger video elements in a video server setup.

**IMPORTANT!** Current limitations require both the graphics and video channel(s) to use an IP address.

#### See Also

Forked Execution

## 6.2.3 Forked Execution

Forked execution can be used with standalone and transition logic scenes. It also replaces the execution of visible containers.

This section contains information on the following topics:

- Standalone scenes
- Transition logic scenes
- <u>Visible containers</u>

#### Standalone scenes

Forked execution supports standalone scenes by executing the same graphics with different concepts on two or more render engines. Concepts are defined per channel when Working With the Profile Configuration tool.

As an option you can also use this setup to handle fail situations by having the same graphics concept rendered on both engines.

# **Transition logic scenes**

As with <u>Standalone scenes</u>, forked execution supports setting concepts for Transition Logic scenes. In addition Transition Logic scenes, by defining channels with different render engine setups, can show different states of the same scene on a per engine basis. All states are synchronized for all engines (at all times) in order to achieve an artifact-free and smooth morphing of the graphics from one state to the other.

If for example you have three render engines you can set up a range of channels with different combinations of render engines per channel.

| Channel | Viz Engines |
|---------|-------------|
| A       | 1,2,3       |
| В       | 1,3         |
| С       | 1           |
| D       | 2,3         |
| Е       | 2           |

If for example you have a scene with four layers each layer can be controlled separately from the other layers (see table below). By setting a state per layer you can achieve a varied output depending on the channel used and how that channel is configured in terms of render engines (see table above).

- Layer 1: Shows and hides a geometry (e.g. a cube)
- · Layer 2: Shows and hides some text
- Layer 3: Positions the geometries
- Layer 4. Animates the layer 1 geometry by showing the next image or a logo

| States for layer 1 | States for layer 2 | States for layer 3 | States for layer 4 |
|--------------------|--------------------|--------------------|--------------------|
| Show cube          | Show text          | Position left      | Next image         |
| Hide cube          | Hide text          | Position right     | Show logo          |
| <ignore></ignore>  | <ignore></ignore>  | Position center    | <ignore></ignore>  |
|                    |                    | <ignore></ignore>  |                    |

With the aforementioned scene layers and configured channels you can have the following output on each of the three engines.

| Channel                  | Layer state                                      | Output on Viz Engine 1, 2 and 3 |
|--------------------------|--------------------------------------------------|---------------------------------|
| Channel C<br>(Viz 1)     | Show cube<br>Pos left<br>Show text<br>Show logo  |                                 |
| Channel D<br>(Viz 2,3)   | Show cube<br>Pos right<br>Show Text<br>Show Logo |                                 |
| Channel E<br>(Viz 2)     | Pos center<br>Hide text                          |                                 |
| Channel A<br>(Viz 1,2,3) | Next image                                       |                                 |
| Channel A<br>(Viz 1,2,3) | Next image                                       |                                 |
| Channel A<br>(Viz 1,2,3) | Show text<br>Next image                          |                                 |
| Channel A<br>(Viz 1,2,3) | Show logo                                        | RRR                             |
| Channel B<br>(Viz 1,3)   | Hide cube                                        |                                 |
| Channel E<br>(Viz 2)     | Hide cube                                        |                                 |

#### Visible containers

Viz Trio still support, though it is considered **deprecated**, a behavior similar to that of forked execution. By designing a standalone scene where each root container is a variant of the other, you can configure each render engine to render specific containers (by name). In effect a scene with two or more root containers can have one or several containers assigned and rendered visible by one render engine.

Due to potential performance issues when using large textures (e.g. HD) this option is no longer recommended. Concept and variant design of standalone and transition logic scenes is therefore the recommended design convention.

#### See Also

- Output
- Working With the Profile Configuration
- Viz Artist User's Guide on Transition Logic

# 6.2.4 Working With the Profile Configuration

This section contains information on the following topics

- Profile configuration:
  - To open the profile configuration
  - To add a new profile
  - To rename a profile
  - To delete a profile
- · Channel configuration:
  - To add an output channel to the Channels list
  - · To rename an output channel in the Channels list
  - To remove an output channel from the Channels list
  - · To add an output device to the Channels list
  - To remove an output device from the Channels list
  - To add a concept override for a channel's output device
- Output device configuration:
  - To add a Viz Engine
  - To add a video device
  - · To edit a Viz Engine or video device
  - To delete a Viz Engine or video device
  - To enable scene transitions
  - · To enable still preview
  - To render specific scene containers
  - · To set a different font encoding

# To open the profile configuration

- 1. Click the **Config** button (upper left), and then select **Output**.
- 2. Right-click the profile on the status bar (lower-left) and select **Profile Configuration...** from the appearing context menu.

#### To add a new profile

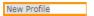

• In the Profile Configuration window click the **New profile** button, and in the appearing text field enter a new unique profile name, and press **Enter**.

# To rename a profile

- Right-click the profile and from the appearing context menu select Edit Profile Name, or simply double-click it and enter the new name.
- 2. When finished editing the name, press **Enter** or click the cursor outside the Profiles list.

# To delete a profile

 Right-click the profile and from the appearing context menu select **Delete Profile**, or simply select it and press the **Delete** button.

## To add an output channel to the Channels list

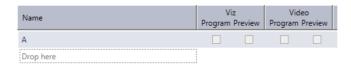

 Click the New channel button, or drag and drop a Viz Engine or video device to the Channels list.

### To rename an output channel in the Channels list

• Right-click the channel and select Edit Channel Name from the appearing context menu, or double-click the name.

### To remove an output channel from the Channels list

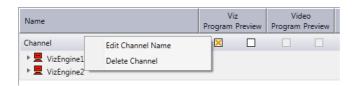

• Right-click the channel entry and selecte Delete channel from the appearing context menu, or select the channel and press the Delete button.

### To add a concept override for a channel's output device

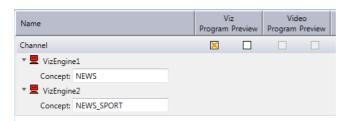

- 1. **Expand** the channel's output device and append the concept name.
  - · This will override any concepts set elsewhere
- 2. Click OK.

Caution: Note that concept names are case sensitive.

### To add a Viz Engine

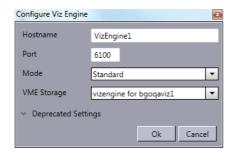

- Click the Add Viz... button in the <u>Profile Setups</u> window to open the Configure Viz Engine dialog box.
- 2. Enter the Hostname. .
- 3. Default port for Viz Engine is 6100.
- 4. Optional: Select Mode
- 5. Optional: Select an Asset Storage location. Asset Storage lists available Viz Engine storages for clip transfer and playout.
- 6. Click OK.
  - · A status indicator will show if the renderer is on-air.

#### To add a video device

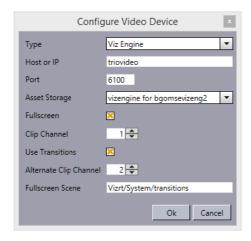

- 1. Click the **Add Video...** button in the <u>Profile Setups</u> window to open the **Configure Video Device** dialog box.
- 2. Select the video server **Type**.
- 3. Type the **Host or IP** address.
- 4. Enter the **Port** number (optional).
- 5. Select a publishing point from the **Asset Storage** list, so that stand-alone clips and clips used in pages or data elements are transferred to the right location (the specified Viz Engine) for playout.
- If the Fullscreen check box is selected, it is possible to define additional values (Use Transitions and Fullscreen Scene) in order to provide transition effects from one video to another.

**Note:** The fullscreen values are only available for Viz Engines, not MVCP video devices.

**IMPORTANT!** Trio by default sets the "Fullscreen Scene" in Media Sequencer to "Vizrt/System/transitions" when you switch on "Use Transitions". Using this default, clip channel must be 1 and the alternate clip channel must be 2. Only when using other transition scenes can these settings be changed.

7. Select the **Clip Channel** to use.

**Note:** Viz Engine from 3.6 support up to 16 clip channels which can be used for playout. A clip channel might be unavailable for various reasons; it is

configured to be inactive in Viz Config, the license only covers a limited number of clip channels, and so on. Note that Media Sequencer prior to version 2.0.1 imposed some restrictions, see note below.

- 8. **Alternate Clip Channel**: When using videoclip transitions the clip from "Clip Channel" will transition to the clip from "Alternate Clip Channel" and the next clip will transition from "Alternate Clip Channel" back to the "Clip Channel". The transition clip channel is enabled in the configuration window only if *Use Transitions* are switched on.
- Click **OK**.
  - · A status indicator will show if the video device is online.

**IMPORTANT!** Media Sequencer up to and including version 2.0.0 imposes the following limitations: Clip channels 3-16 not supported when using *fullscreen* clips. Clip channels 2-16 not supported when using *transitions*. Using *alternate* clip channel setting not supported. These restrictions are lifted starting with Media Sequencer version 2.0.1 and higher.

**Tip:** If you to transfer video from Vizrt's MAM systems you can use the *default* profile (unless you configure a profile manually in both systems yourself).

### To edit a Viz Engine or video device

 Right-click the device and select Edit from the appearing context menu, or simply double-click it.

### To delete a Viz Engine or video device

 Right-click the device and select **Delete** from the appearing context menu, or simply select it and press the **Delete button**.

### To add an output device to the Channels list

• Simply **drag and drop** a Viz Engine or video device onto the channel in the Channels list, or select it and from the appearing context menu select **Add to profile** (creating a new channel) or **Add to selected channel**.

### To remove an output device from the Channels list

 Right-click the Viz Engine or video device and from the appearing context menu select **Delete Output**, or simply select it and press **Delete**.

### To enable scene transitions

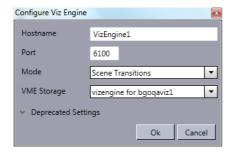

- 1. Configure the Viz Engine settings as seen in how To add a Viz Engine
- 2. Set the Mode to Scene Transitions
  - **Scene Transitions**: Allows the renderer to copy (or snapshot) the scenes to create a transition effect between them.
- 3. Open the **Show Properties**, and set the Transition Path.
  - See also <u>Transition Effects</u>
- 4. Click OK
- 5. Add the program renderer to the program channel

Note: To see the effects the program channel must be configured and on-air.

### To enable still preview

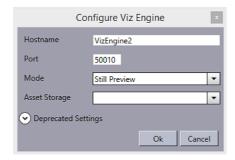

- 1. Create two channels, one for program and one for preview
- 2. Configure the same render engine twice as seen in how To add a Viz Engine
- 3. For the second render engine set the **Mode** to **Still Preview** 
  - **Still Preview**: Allows you to use the program output to get a still preview. To achieve this the Media Sequencer creates a copy of the scene being read and sends commands to your program output renderer asking for a snapshot of the scene while the current scene on air is being rendered. Note that the port used for still preview is **50010**.
- 4. Click Ok
- 5. Add the program renderer to the program channel and the still preview renderer to the preview channel

**Warning:** This setup requires sufficient ring buffer on the program renderer in order for the rendered still preview not to cause the scene on air to drop frames; hence, this setting is deprecated.

# To render specific scene containers

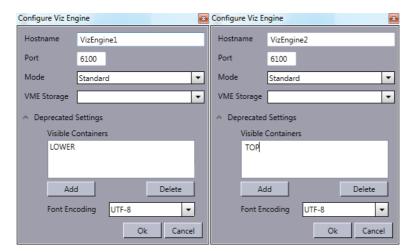

- 1. Configure the Viz Engine settings as seen in how To add a Viz Engine.
- 2. Click the **Deprecated settings** button to expand the editor.
- 3. Enter the scene's container name(s) that should be rendered visible to the <u>Visible</u> containers field.
- 4. Optional: Press Enter to add another container name
- 5. Click Ok

### To set a different font encoding

- 1. Configure the Viz Engine settings as seen in how To add a Viz Engine
- 2. Click the **Deprecated settings** button to expand the editor
- 3. Select the **Font encoding** 
  - **Font encoding**: Sets the font encoding of the Viz Engine. The encoding can either be set to UTF-8 or ISO-8859-1. Default is UTF-8.
- 4. Click **Ok**.

# 6.2.5 Upgrading Old Profiles

If you are running Viz Trio versions prior to 2.10.1, and you want to reuse your current profile setup you need to be aware of the following facts:

When Viz Trio starts, it makes copies of the old profiles and give them a new name using the old name with a *tag* appended at the end:

cprofile name> (Upgraded)

The **old profile** name will be kept as is, and can only be used by Viz Trio versions older than 2.10.1.

- Old profiles from older versions are disabled in the new profile configuration; however, you can delete them.
- Old profiles will not show up in the profile selector on the status bar, the intelligent interface configuration or the VDCP configuration.
- Old profiles have a tool tip with the name of the upgraded profile.

The **new profile** name (with the vpgraded tag) should be used by Viz Trio 2.10.1 and later.

- New profiles can be renamed without any problems.
- New profiles (both the upgraded ones and manually created ones) will be usable from old clients, but changes done will not have any effect.

**Tip:** When you have upgraded all clients, the old profiles can be deleted.

# 6.3 Graphic Hub

To view the <u>Graphic Hub configuration settings</u>, click Graphic Hub in the Trio Configuration.

# **Graphic Hub configuration settings**

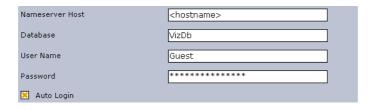

The Graphic Hub category contains settings for logging onto the Graphic Hub. All settings are local to the specific Viz Trio client.

- Nameserver Host: Sets the hostname or IP address for the Viz DB server.
- **Database:** Sets the name of the database.
- User Name: Sets the user name used for logging on to the database.
- Password: Sets the password used for logging on to the database.
- Auto Login: Enables Viz Trio to log on automatically at startup.

**Note:** If the local Viz Engine's Auto Login is enabled, this section is disabled.

# 6.4 Viz Pilot Database

This section is used for Viz Pilot (VCP) specific integrations such as the database that holds all data elements and thumbnails used in playlists, and the Viz Object Store image database setup.

This section contains information on the following topics:

- Database Settings
- <u>Picture Database Settings</u>

# 6.4.1 Database Settings

To view the Database configuration settings, click **VCP Database > Database Settings** in the Trio Configuration.

The Viz Pilot Database pane is used to configure a Viz Pilot database connection.

**Note:** Before configuring a Viz Pilot (VCP) database connection, an Oracle 10g Runtime client must be installed.

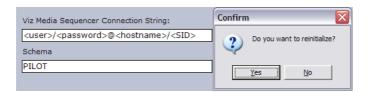

- Media Sequencer Connection String: The connection string field is used to configure a connection to the database. Specify the connection string using a TNS name alias or connection string.
  - TNS name alias: <username>/<password>@<tns alias>
  - Connection string: <username>/<password>@<hostname>/<SID>
- Schema: Enter the name of the Oracle schema.

### To configure the Viz Pilot database connection

- 1. Click the **Config** button (upper left) to open the <u>Configuration Interface</u>.
- 2. Select the **Database Settings** under the **VCP Database** category, and enter the database connection string and schema.
  - Example: pilot/pilot@10.10.10.1/VizrtDB.
  - Default schema: PILOT.
- 3. Click **Apply** to save the settings to the Media Sequencer.
- 4. Close the configuration window and check that Viz Trio's <u>Status Bar</u> shows a green status indicator for the database (cylinder).

**Note:** The database schema name should always be written in upper case.

#### See Also

- Picture Database Settings
- · Viz Pilot User's Guide

# 6.4.2 Picture Database Settings

To view the Picture Database configuration settings, click **VCP Database** > **Picture Database** in the Trio Configuration.

The picture database is a connection to Viz Pilot's database that allows you to <u>Search Media</u> stored by Viz Object Store (VOS). In order to take advantage of VOS, two configuration steps are needed.

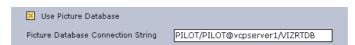

- Use Picture Database: Enables or disables the VOS picture database.
- Picture Database Connection String: Sets the database connection string or TNS name alias.

### To configure the picture database

- 1. Map the shared image drive used by Viz Object Store (VOS) on the Viz Trio and Viz Engine machines.
- 2. Enable the **Use Picture Database** option, and add the VCP database connection string.
- 3. Click Apply.

**Note:** If a TNS name alias is configured it can be used as a replacement for the hostname and SID in the connection string.

#### See Also

- Database Settings
- · Viz Pilot User's Guide
- · Viz Object Store User's Guide

# 6.5 Connectivity

The connectivity section is used to configure different protocols that Viz Trio interfaces with. These are the Media Object Server (MOS) protocol, Intelligent Interface (IIF), General Purpose Input (GPI), Video Disk Communication Protocol (VDCP), Newstar MCU/AVS, and socket object settings that allows Viz Trio to act as client or a server in a socket connection.

This section contains information on the following topics:

- MOS
- Intelligent Interface
- General Purpose Input (GPI)
- Video Disk Communication Protocol (VDCP)
- MCU/AVS
- Socket Object Settings
- Proxy
- Viz One Configuration

# 6.5.1 MOS

To view the MOS configuration settings, click  ${\bf Connectivity} > {\bf MOS}$  in the Trio Configuration.

# MOS newsroom integration

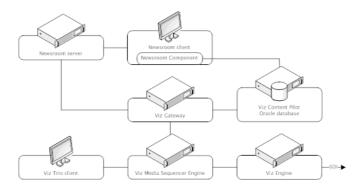

A Viz Gateway (i.e. MOS) connection allows Viz Trio to monitor playlists (see <u>Playlist Modes</u>) from any Newsroom Computer System (NCS) that supports the Media Object Server (MOS) protocol.

Newsroom Computer Systems (NCS) that support the MOS protocol can deliver newsroom playlists to Viz Trio through the Viz Gateway and Viz Pilot's database; hence, a MOS integration requires a Viz Gateway, an Oracle database and Viz Pilot's Newsroom Component.

To establish a MOS connection, the NCS and Viz Gateway must be pre-configured with an NCS and MOS ID. These ID's are set in the newsroom system.

**Note:** Most newsroom systems support the Media Object Server (MOS) protocol and/or the <u>Intelligent Interface</u> (IIF) protocols (e.g. Avid iNEWS ControlAir).

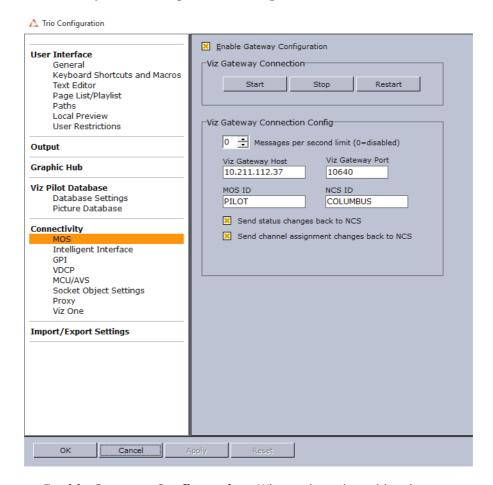

### Viz Gateway, MOS configuration settings

- **Enable Gateway Configuration:** When selected, enables the user to configure the Viz Gateway connection. When enabled, an icon is also visible in the <u>Status Bar</u>.
- Viz Gateway Connection: The controls in the Viz Gateway Connection section allows a start, stop, and restart action to be performed on a Viz Gateway connection.
  - **Start**: Starts the Viz Gateway connection.
  - Stop: Stops the Viz Gateway connection.
  - Restart: Restarts the Viz Gateway connection.
- Viz Gateway Connection Config: Define Viz Gateway connection settings.
  - **Messages per second limit:** Sets how many messages per second that should be sent from Viz Gateway to the NCS. This is done to prevent flooding of the NCS. *0* disables the message throttling.
  - Viz Gateway Host: IP address of the Viz Gateway host.
  - Viz Gateway Port: Connection port for the Viz Gateway.
  - MOS ID: Enter the ID of the connecting MOS device.
  - NCS ID: Specify the ID of the newsroom control system.
- Send status changes back to NCS: Sends new status changes to the NCS.
- Send channel assignment changes back to NCS: If enabled, will instruct the Media Sequencer to update channel assignments back to the Newsroom system. Hence the next time the MOS playlist gets updated the changed channel

assignment stays at the changed element in Trio and is not overwritten by the previous channel value.

The <u>Database Settings</u> for the <u>Viz Pilot Database</u> on the Media Sequencer must be established in order for the Viz Gateway integration to work.

Note: MOS and NCS ID are not needed for Viz Gateway versions 2 and newer.

### To configure a Viz Gateway connection

- Click the Config button to open the Configuration Interface.
- 2. Select the **MOS** section found under the **Connectivity** category, and enter Viz Gateway's IP address and port number (default port is 10640).
- 3. Click Apply to save the settings to the Media Sequencer.
- 4. Close the <u>Configuration Interface</u> and check that Viz Trio's status bar shows a green status indicator for Viz Gateway (G).
- 5. Click the **Change Show** button, and select the **Playlists** tab to test that <u>Playlist</u> Modes are available.

**IMPORTANT!** It is required that Viz Trio sets the NCS and MOS IDs when connected to Viz Gateway versions prior to 2.0.

#### See Also

- Database Settings
- · Viz Gateway Administrator's Guide
- Viz Pilot User's Guide on Newsroom Component

# 6.5.2 Intelligent Interface

To view the Intelligent Interface configuration settings, click **Connectivity > Intelligent Interface** in the Trio Configuration.

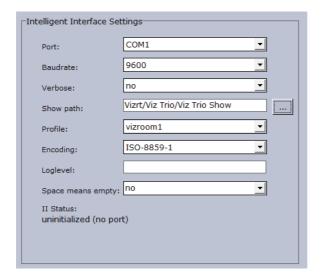

The intelligent interface (IIF) configuration is used to set the parameters the automation system uses to connect to the Media Sequencer over the intelligent

interface protocol. Further it defines the Viz Pilot playlist or Viz Trio show the automation system can control and on which output profile.

The Media Sequencer listens to a communications port and acts as the Character Generator (CG) device side of the intelligent interface. The Media Sequencer expects the other side of the communications port to be connected to a newsroom system or similar system that knows how to talk one of the supported dialects of intelligent interface.

The Media Sequencer has two primary tasks:

- Receive callup data from a newsroom system and store it in the schedule.
- Trigger actions based on simulated keyboard commands it receives.

# **Properties and Parameters**

- Port: Sets the serial communications port to be used.
- Baudrate: Sets the appropriate baud rate for the connection.
- Verbose: Makes the messages from the Intelligent Interface driver get displayed in the Media Sequencer console. This feature is useful when setting up the system.
- Show path: Sets the path of the playlist or show.
   Select Show:

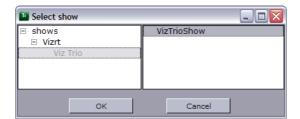

- Profile: Sets the appropriate profile to be used.
- **Encoding**: Sets the appropriate font encoding for the connection.
- Loglevel: Sets the Media Sequencer Logging for the Media Sequencer.
- **Space means empty:** If set to **Yes**, the graphics template's default text (when creating an element) is replaced with a space. If set to **No**, the graphics element will show the default text unless it is manually changed and saved with no text.

# See Also

• Media Sequencer Logging

# 6.5.3 General Purpose Input (GPI)

To view the GPI configuration settings, click **Connectivity** > **GPI** in the Trio Configuration.

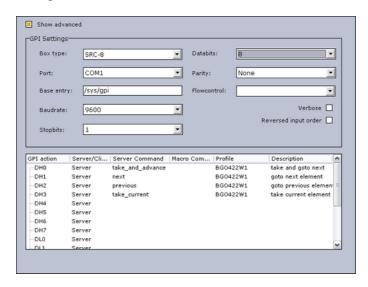

The GPI settings allows the Media Sequencer to be configured to handle GPI commands. The commands can be handled by the Media Sequencer itself (Server Command) or forwarded to the Viz Trio client (Macro Command).

Both server and client side commands are profile specific (see <u>Output</u>), meaning that the profile determines which Viz Trio client and potentially which Viz Engine(s) should execute a client and/or server command. It is therefore very important to assign the correct profile for each GPI action as they refer to unique profiles configured per client.

For example; A Viz Trio client has its own profile with two Viz Engines (program and preview) and receives a client command from a GPI on the Media Sequencer. The command executes some logic on the Viz Trio client that issues commands to the program renderer. If the correct profile is not set, such commands might end up on the wrong Viz Trio client and potentially on the wrong program renderer. The same would happen if the GPI action was defined as a server command; however, it would then trigger commands from the Media Sequencer to the Viz directly and not through the Viz Trio client.

- Show advanced: Displays all the settings in the GPI Settings frame.
- **Box Type:** Select the type of GPI box that is being configured. The Box Type can be set to SRC-8, SRC-8 III or SeaLevel.
- **Port:** Sets the port that the GPI box is connected to. The Port can be set to COM1-COM17, or None.
- **Base Entry:** This is the node in the Media Sequencer's data structure where the systems look for the GPI actions. The base entry is by default set to /sys/gpi.
- **Baudrate:** Sets the maximum rate of bits per second (bps) that you want data to be transmitted through this port. The Baud rate can be set to 110-921600. It is recommended to use the highest rate that is supported by the computer or device that is being used.
- **Stopbits:** Sets the interval (bps) for when characters should be transmitted. Stop bits can be set to 1, 1.5, or 2.

- **Databits:** Sets the number of data bits that should be used for each transmitted and received character. The communicating computer or device must have the same setting. The number of data bits can be set to 5, 6, 7 or 8.
- **Parity:** Changes the type of error checking that is used for the selected port. The communicating computer or device must have the same setting. The parity can be set to:
  - **Even:** A parity bit may be added to make the number of 1's in the data bits even. This will enable error checking.
  - **Odd:** A parity bit may be added to make the number of 1's in the data bits odd. This will enable error checking.
  - None: No parity bit will be added to the data bits sent from this port. This will
    disable error checking.
  - Mark: A parity bit set to 0 will be added.
  - Space: A parity bit set to 1 will be added.
- **Flowcontrol:** Changes how the flow of data is controlled. The flow control can be set to:
  - None: No control of data flow.
  - XonXoff: Standard method of controlling the flow of data between two modems.
     XonXoff flow control is sometimes referred to as software handshaking
  - Hardware: Standard method of controlling the flow of data between a computer and a serial device. Hardware flow control is sometimes referred to as hardware handshaking.
- **Verbose:** If enabled, the Media Sequencer's GPI handler outputs log information. This information is useful for debugging.
- Reversed Input Order: Note that this check box is only available if Box Type is set to SRC-8. If enabled, the signal line that originally triggered GPI action DL0/DH0 will now trigger GPI action DL7/DH7, the signal line that originally triggered GPI action DL1/DH1 will now trigger GPI action DL6/DH6, and so on.
- **GPI action**: Shows a list of the available GPI actions.

Commands and actions list:

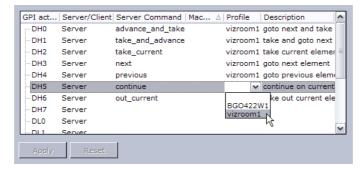

• **Server/Client**: Shows a drop-down list box in every row, where the selected GPI action should apply to either the Media Sequencer (Server option) or the local Viz Trio client (Client option).

**Note:** The server and client actions are reciprocally exclusive.

• **Server Command**: Shows a drop-down list box in every row, where the action to be performed on this GPI line can be selected. Server commands are GPI actions that apply to the Media Sequencer. When right-clicking an item in a <a href="Create Playlist">Create Playlist</a> or <a href="Playlist Modes">Playlist Modes</a>, a context menu opens. In this menu, select Set External Cursor. A

red arrow appears next to the selected element in the playlist, which indicates that this is the current GPI cursor. The server commands can be set to:

- advance\_and\_take: The cursor shifts to the next element in the playlist, and then runs the Start operation.
- take\_and\_advance: Runs the Start operation on the current element, and then shifts to the next element in the playlist.
- **take\_current:** Runs the Start operation on the current element (the element with the cursor).
- **next:** Shifts to the next element in the playlist.
- **previous:** Shifts to the previous element in the playlist.
- continue: Runs the Continue operation on the current element.
- **out current:** Runs the Take Out operation on the current element.
- **Macro Command**: Macro commands are silent GPI actions. Clicking the ellipsis (...) button opens the Add Command window.
- **Profile**: Sets the profile to be used for the GPI action. This profile must match the profile set for the playlist that is to be triggered by the GPI actions. The drop-down list shows the profiles configured on the Media Sequencer.
- **Description**: Shows the description of the GPI action, as it was specified in the Add Command window.

This section contains information on the following topics:

- To assign a Server Command
- To assign a Client Command
- To add a macro command

### To assign a Server Command

- 1. Select a GPI action, and select **Server** in the Server/Client column.
- 2. Select a Server Command.
- 3. Select a **Profile**.
- 4. Click Apply.

# To assign a Client Command

- 1. Select a GPI action, and select **Client** in the Server/Client column.
- 2. Select or create a Macro Command.
- 3. Select a **Profile**.
- 4. Click Apply.

# To add a macro command

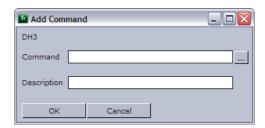

- 1. Select the **Macro Command** column, and click the small ellipse (...) button to open the Add Command dialog box.
- 2. Enter the command in the **Command** text field, or alternatively click the ellipse (...) button to open the <u>Predefined Functions</u> window.

### See Also

• Profile Setups

# 6.5.4 Video Disk Communication Protocol (VDCP)

To view the VDCP configuration settings, click **Connectivity > VDCP** in the Trio Configuration.

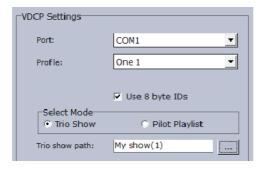

The Video Disk Control Protocol (VDCP) configuration allows a VDCP connection for Media Sequencer to be established in order to externally control a Viz Pilot playlist or Viz Trio show.

With VDCP the Media Sequencer acts like a server that controls the graphics through the VDCP protocol. It sets up a serial connection, and on the other end of the connection typically a video controller is placed. Over this connection VDCP commands are sent, and in this way the video controller is able to control a playlist/show.

The configuration of the Media Sequencer is twofold. There are the general VDCP settings, and there is the configuration for which playlist to control.

The VDCP protocol defines recommended serial settings, but if you for some reason need to use different settings please refer to the Media Sequencer manual's VDCP section, and in particular the section on "Electrical and Mechanical Specifications", for information on how to configure this.

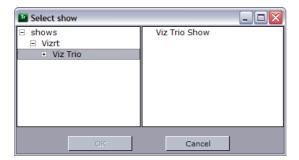

- Port: Select the appropriate COM port for the communication.
- **Profile:** Select the profile to use.
- **Use 8 byte IDs:** Allow the use of 8 character IDs for VDCP protocol.

- Select Mode: Select a Viz Trio show or a Viz Pilot playlist path mode.
- Trio path / Pilot playlist: Sets the base directory for the VDCP integration. Video clips will be placed here.

# 6.5.5 MCU/AVS

To view the <u>MCU/AVS configuration settings</u>, click **Connectivity** > **MCU/AVS** in the Trio Configuration.

### MCU/AVS configuration settings

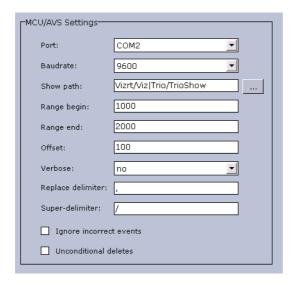

This configuration is primarily used for configuring settings for a Newstar (News\*) newsroom system connection.

- **Port**: Select the appropriate Com port for the communication.
- **Baudrate**: Select the appropriate baud rate.
- **Show path:** Base directory for the MCU/AVS integration. Newsroom stories will be placed here.

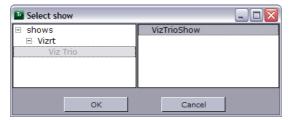

- Range begin and Range end: Pages received from the newsroom system will be numbered within this range.
  - Example: If Range Begin is 1000 and Range End is 5000 and Offset is 100. Then Callup pages in story 1 will be numbered 1000, 1001, 1002, and so on. Callup pages in story 2 will be numbered 1100, 1101, 1102, and so on.
- **Offset**: Sets the offset value that will be used to separate pages from different stores.
- Verbose: Enables notification messages from the MCU/AVS driver. The messages
  will show on the Media Sequencer console. This feature is useful when setting up
  the system.

- **Replace delimiter**: Replaces a character with the super-delimiter. For example if set to '|'. slashes '/' can be put into tab-fields by entering '|'.
- **Super-delimiter**: Delimiter used in News\* to separate tab-fields. Standard value is '/'.
- **Ignore incorrect events**: Incomplete scripts from News\* will send invalid protocol data. Typically template specifications and supers could be missing. If this option is set to "Yes", then the system accepts incomplete/incorrect story descriptions. Should be set to "Yes" in most cases.
- **Unconditional deletes**: Removed in version 1.10. On older versions of Viz Trio, this option should be enabled. This means that a transfer of messages from Newstar starts with deleting existing messages within the specified range. To maintain a proper state handling this method must be used.

# 6.5.6 Socket Object Settings

To view the <u>Socket Object configuration settings</u>, click **Connectivity > Socket Object Settings** in the Trio Configuration.

# **Socket Object configuration settings**

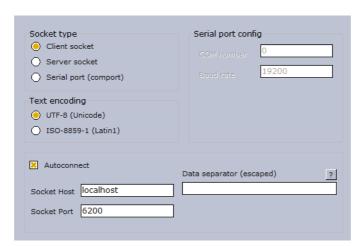

The Socket Object Settings section allows for socket connections to be defined for the Viz Trio client. It can either act as client or a server in a socket connection. A serial port connection which uses the same command set can also be set up.

#### Socket type:

- **Client socket**: When Viz Trio is set up to be a client socket it will connect to the specified server socket. Specify a host name and a port for the machine that runs the server socket.
- **Server socket**: When Viz Trio is set up to be a server socket it will wait for a client socket connection. Specify the port it should listen on.
- **Serial port (Com port)**: The serial port connections work in principle as a socket connection, but instead of using TCP/IP it uses a null modem cable. The command-set is the same.
- **Text encoding**: Select a text encoding for the connection.
- **Serial port config**: If a serial port connection is to be set up the COM port number and the data baud rate must be specified here.
- **Autoconnect**: With this option set, a server socket or a serial port connection will be open/active at all times, but a client socket will first be active when data is sent.

If this option is not checked, a "connect\_socket" command must be sent before sending the data.

- **Socket Host** The socket server's host name must be set here if the Viz Trio client is to function as a client socket.
- Socket Port: For client and server socket a port number must be specified here.
- Data separator (escaped)- Specifies a data separator for incoming data.
  - Receiving data separator will trigger the OnSocketDataReceived event in Scripts. If unprintable ASCII characters are used as data separators, special character sequences called "escape codes" are needed. All escape codes start with a backslash. For details, see Escape Sequences.
  - When the socket object receives the data separator, the OnSocketDataReceived
    event is triggered, and the data received since the last separator is issued
    (not including the separator itself). If Data separator has no value, the
    OnSocketDataReceived is called continuously as long as data is received.

# 6.5.7 Proxy

To view the <u>Proxy configuration settings</u>, click **Connectivity > Proxy** in the Trio Configuration.

### **Proxy configuration settings**

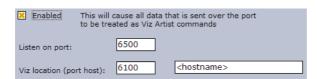

The proxy function is mostly relevant when Viz Trio and Viz Engine are set up with a direct network link to be controlled by an external control application. A dedicated network card on the Viz Trio client together with a crossed network cable directly to Viz is the normal way to make such a link.

All data sent over the configured listener port will be treated as Viz commands and forwarded by the Viz Trio client to Viz. With the proxy function enabled, the data sent over the configured listener port will be treated as Viz commands by the Viz Trio client. Viz Trio does this by acting as a proxy transmitting commands back and forth between Viz and the external control application.

- Enabled: Enables the proxy feature.
- **Listen on port:** Sets the listener port for Viz Trio that the sender will use.
- **Viz location (port host):** Sets the listener port for Viz Engine and the hostname (default is 6100 and localhost).

# 6.5.8 Viz One Configuration

To view the <u>Viz One connectivity settings</u>, click **Connectivity > Media Engine** in the Trio Configuration.

### Viz One connectivity settings

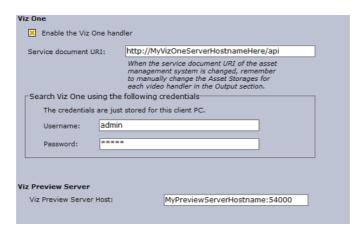

The Media Sequencer's communication with Viz One is related to all Media Sequencer show and playlist elements that contain Viz One elements residing on the Viz One that are initialized for playout.

- Enable the Viz One handler: If selected, enables the Viz One handler.
- Service document URI: Defines the Viz One instance to use.

**Note:** When the service document URI of the Viz One is changed, remember to manually change the Viz One storages for each video handler in the <u>Output</u> section of the configuration. A Viz One storage points to a Viz Engine where the Viz One files are sent for playout. For more information, see To add a video device.

It is possible to define the Viz One server instance based on either an IP address or hostname. It is recommended to use hostname. Host comparisons in the system are generally done by string comparison, not by lookup. This is why either IP or hostname must be selected. This also means that you should not mix hostnames and fully qualified domain names; http://vizone01.vizrt.com/thirdparty is not the same as http://vizone01/thirdparty, even if it is possible to ping both. The system allows using both http and https, although http is recommended. Whatever options being selected (IP vs. hostname, hostname vs. domain name, http vs. https), choose one or the other, and stick with it throughout the entire setup process.

**Note:** Viz One version 5.3 and later uses /api and not /thirdparty.

- **Username:** Searches Viz One using the following Viz One username.
- Password: Searches Viz One using the following Viz One password.
- Viz Preview Server Host: Specify the host of the <u>Preview Server</u> (hostname:port).
   This service is used to generate preview graphics in the timeline editor. If the *ZeroConf* service is installed and running, you can also select servers on the local network.

# To configure a Viz One connection

- 1. Make sure that the **Enable the Viz One handler** check box is selected.
- 2. Type the hostname of the relevant Viz One in the **Uri to service document** box.
- 3. Enter working login credentials in the **Username** and **Password** boxes.

If the Viz One configuration is successful, a green Viz One icon will appear in the <u>Status</u> Bar.

### Viz One error message

If the configuration is not working properly, the Viz One icon will be red. Scenarios where the icon is red can for example be a Viz One-search that fails, or a more serious error; a non-responsive Viz One with no video playout. In such serious situations where the Viz One is unavailable, the following Viz One error message will appear, stating that videos that have already been transferred to Viz will still work, but any new videos will not be transferred.

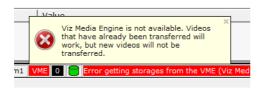

#### See Also

- Search Media
- · Viz One Administrator's Guide
- Viz One Studio User's Guide

### To configure Viz One server time-out handling

In the event of a network failure or other unforeseen events the Trio client can be instructed by scripting to switch to a backup Viz One server. In order to prepare for this you should:

- 1. Use the macro commands settings:set\_mam\_service\_document\_uri [uri [username password]] and settings:set\_media\_search\_credentials username password to instruct the switch to an alternate Viz One server.
- Update the active configuration (will also update the Media Sequencer VDOM) with the new publishing point using the command: channelcontrol:set\_asset\_storage <host-name> <storage-name>
- 3. Make sure that the timeout value for the Media Sequencer VDOM value mam/ get\_publishing\_points\_timeout is appropriate for your network environment. By default it is 10000 (ms), i.e. 10 seconds. If the value is too low, the settings:set\_mam\_service\_document\_uri command could possibly return with error without making the required change due to perhaps network glitches. Note that you will have to restart your Trio client for a change to this parameter to take effect.

In order to get or set the timeout value you can:

- Get the current value with: settings:get\_setting mam/get\_publishing\_points\_timeout
- Set the timeout with: settings:set\_setting mam/get\_publishing\_points\_timeout [VALUE IN MS]. To allow for (max) 15 seconds: settings:set\_setting mam/ get\_publishing\_points\_timeout 15000

A basic switchover-script example:

```
settings:set_mam_service_document_uri http://MyNewVizOneServer/api
settings:set media search credentials MyUserName MyPassword
```

channelcontrol:set asset storage MyNewVizOneServer The Video server

#### See Also

- · Macro Commands and Events
- VizBoldsettings

# 6.6 Import/Export Settings

To view the <u>Import/Export configuration settings</u>, click **Import/Export Settings** in the Trio Configuration.

## Import/Export configuration settings

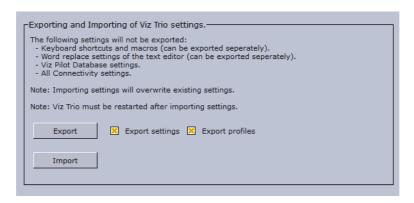

The Import and Export Settings function is used to import and export the configuration settings from and to an XML-file. This allows customized settings to be applied to one or more Viz Trio clients without manually configuring the settings each time.

**Export:** Enables the export of Viz Trio settings and profile configurations to an XML file. The following settings cannot be exported:

- Keyboard Shortcuts and Macros settings (can be exported separately).
- Word replace settings under the <u>Text Editor</u> settings (can be exported separately).
- Viz Pilot Database settings.
- All Connectivity settings.

**Import:** Enables the import of Viz Trio settings and profile configurations from an XML file. Note that such an operation will overwrite existing settings and profiles, and that Viz Trio must be restarted for the new configurations to take effect.

# 7 Scripting

Scripts in Viz Trio can be stored in two ways: on the Media Sequencer on a per show basis; or as files on a drive (preferably shared). A show script is only accessible to the machines connected to the same Media Sequencer using the same show. Scripts can be assigned to templates and shows. Note that it is only possible to assign one script per show or template; however, you can include other scripts as part of the "main" script in order to extend its funtionality.

All edits to a script are carried out using the Viz Trio <u>Script Editor</u>. Changes made to a show script will only affect the selected show and those clients that control the same show. Changes made to a script file on a shared script repository will have an affect on all shows that use the same script.

**Note:** File scripts are read into the show each time a show is opened.

Only templates can have scripts assigned. All instances of a template will inherit the template script.

This section contains information on the following topics:

- Viz Trio Scripting
- Viz Template Wizard Scripting

#### See Also

- Graphic Hub
- Macro Language
- Macro Commands and Events

Tip: Always remember to escape backslashes correctly.

# 7.1 Viz Trio Scripting

In Viz Trio a VBScript can be attached to any show or template. This enables custom functionality to be implemented for that show or template. Typical applications for scripting can be import of data from database sources, guidance to users, and so on. All template instances with a script will inherit the script.

Viz Trio supports a set of <u>Macro Commands and Events</u> that may be used as part of the script.

This section contains information on the following topics:

- Script Directory
- Script Editor
- Script Backup
- Script Errors

### See Also

- Template List and the Script context menu options
- · and the Script context menu options
- Graphic Hub settings for local or shared script path configuration
- The VizBolddblink macro commands for use with scripting

# 7.1.1 Script Directory

All show scripts are stored on the Media Sequencer. However, a local directory is still needed for script files that are stored as files. Open the Configuration window, and set the *Script Path* under the User Interface/Paths section.

The default script directory is "%ProgramData%\Vizrt\Trio\scripts" normally C: \ProgramData\Vizrt\Trio\scripts.

If a show with underlying scripted templates is imported and those scripts are not present in the script folder then Viz Trio creates an empty script file for that. As the script files are empty, it is required to reassign the scripts and restart Viz Trio to load the updated script memory.

**Note:** Versions of Trio prior to 3.0 store scripts in *C:\Program Files (x86)\Vizrt\Viz Trio\scripts*. Script files for a scripted show or template are copied to the Viz Trio script folder.

# 7.1.2 Script Editor

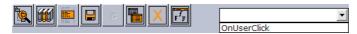

- **Predefined Functions** Opens the <u>Predefined Functions</u> window which contains a set of <u>Commands</u> and <u>Events</u> that can be used in the script(s).
- **Show Library Scripts** Opens the <u>Library Scripts</u> window displaying scripts which can be attached to a template as a 'USEUNIT reference.
- **Syntax check -** Checks the syntax to verify that the it is correct.
- **Save script** Saves a script to the server. It is also possible to save the script by right-clicking within the script window and choose Save to repository from the appearing <a href="Context Menu">Context Menu</a>. On this menu an option that lets units to be saved to a file can also be found.
- Close unit Closes the selected script unit.
- Manage show scripts Opens the <u>Script Manager</u> for the currently open show.
- Close all units Closes all script units.
- Change font Changes the font settings for the script editor.
- **Combo box** Jumps between script functions and procedures within the same script.

This section contains information on the following topics:

- Context Menu
- Shortcut Commands
- Predefined Functions
- Library Scripts

- Script Manager
- To assign a script to a show
- To assign a script to a template
- To add a predefined function
- To add a library script unit
- To edit a show script
- To edit a script
- To execute a script

#### **Context Menu**

```
If Not text = "" Then
        New edit window
                             ches a search string
74
75
       Insert from file...
76
                             ActiveConnection = connVizrt
        Load from file...
                           __andText = "SELECT * " & _
77
       Undo Ctrl+Z

Redo Ctrl+Y

Select All Ctrl+A

**TROM dbTable " & _

"WHERE headline LIKE '%" & Replace(txtS)

"OR subheadline LIKE '%" & Replace(txtS)

"OR designation LIKE '%" & Replace(txtS)
78
80
81
                Ctrl+X andType = adCmdText
Ctrl+C = VizrtStory = .Execute
82
       Cut
83
84
        Paste
                     Ctrl+V
85
       Save to repository.trl+5 s all database entries
86
       Toggle Bookmarks
87
       88
89
       Replace...
Use script unit...
Bookmark 2:trl+2
Bookmark 3:trl+3
91
92
93
                            Bookmark 4:trl+4
94
       Print... Bookmark 5:trl+5
       Close unit

Manage Show Scripts

Bookmark 7trl+7

Bookmark 7trl+7

Bookmark 7trl+7

Bookmark 7trl+7
95
96
              MsgBox("Re Bookmark 9:trl+9

If
97
98
99
```

- New edit window Opens a new edit window.
- Insert from file Inserts script from file.
- Load from file Loads script from file in a new tab window.
- Undo Undoes latest change.
- Redo Redoes latest undo.
- **Select All** Selects the whole script.
- Cut Cuts selected text.
- Copy Copies selected text.
- Paste Pastes clipboard content.
- Save to repository Saves the script.
- **Toggle Bookmarks** This option toggles between inserting and removing a bookmark at/from the currently selected row.
- Go to Bookmarks Moves the cursor to the selected bookmark.
- Find Opens a search window. Search for text strings and expressions.
- Replace Opens a search and replace window. Search for a string to be replaced by another.
- **Use script unit** Opens a window with a list of accessible units. Select one to use with another script or script unit.

- Print Opens a print window.
- · Close unit Closes the unit
- **Manage show scripts** Opens a dialog box to allow for import, export, and deletion of script from a template.

#### **Shortcut Commands**

- **CTRL** + **TAB** Switches between the open scripting tabs.
- CTRL + SPACE Displays the Code Insight Window displaying a list of parameters, variables, functions, and so on available to the currently open script or in attached sub scripts.
- **CTRL** + **SHIFT** + **SPACE** Displays the code completion hints.
- CTRL + Left mouse button Opens the highlighted function (works across units).
   This works across scripts and scripts units, but not within the same script. For this to work the script needs to add the 'USEUNIT <scriptname> notation in order to link the scripts together.

#### **Predefined Functions**

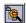

Almost all script functions in Viz Trio are macro <u>Commands</u> that can be wrapped in the *TrioCmd("macro\_command")* format. The predefined functions window also makes available a set of <u>Events</u> that can be added to the script(s).

Note that TrioCmd() supports UTF16. If you need UTF8 support, you can use TrioCmdUTF8().

### **Library Scripts**

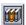

Script units can be added to an assigned template script. This opens up the possibility to write generic and specialized script units that are useful for more than one template. When using script files a local or shared script path must be configured under the <a href="Graphic Hub">Graphic Hub</a> settings.

### Script Manager

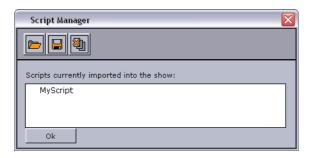

The Manage Show Scripts button opens a window where it is possible to import, export, and delete VBScript files from the current show.

# To assign a script to a show

- 1. Open the **Show Properties**.
- 2. Click the browse button next to the Show Script field.
- 3. From the Choose Show Script window select either a file script (local or shared) or an Media Sequencer script.
- 4. Click OK.

# To assign a script to a template

- 1. Right-click on a template and select **Script > Assign script > New**.
- 2. Optional: Assign an existing script from the **File** or **Show** options.
- 3. Enter a **name** for the script, and select to store the script on the Media Sequencer or to a local or shared script path (see <u>Graphic Hub</u>).
- 4. Click OK.

### To add a predefined function

- 1. Open a template with an assigned script.
- 2. Click the **Edit script** button (see Controls).
- 3. Click the **Predefined functions** button in the <u>Script Directory</u>.
- 4. Select a function, and click **Add**.

### To add a library script unit

- 1. Open a template with an assigned script.
- 2. Click the **Edit script** button (see Controls).
- 3. Click the **Library scripts** button in the <u>Script Directory</u>.
- 4. Select a script unit to use, and click **OK**.

### To edit a show script

• Right click the Template list pane and from the appearing context menu select **Script** and **Edit Show Script**.

### To edit a script

 Open a template with an assigned script, and click the Edit Script button (see Controls).

### To execute a script

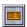

 Open a template with an assigned script, and click the Execute Script button (see Controls).

# 7.1.3 Script Backup

It is recommended to save scripts created for a specific show with that show on the Media Sequencer. Thus, a backup of the Media Sequencer files is necessary.

### **Script Errors**

If the script contains an error, the script window will automatically open and highlight the script error location. Additionally, the script error is reported in the <u>Error Messages</u> Window.

# 7.2 Viz Template Wizard Scripting

In Viz Trio, a Viz Template Wizard template can be used to further extend a show's functionality.

This section contains information on the following topics:

- Dynamically adding components
- · Set and get component values
- Set and get show values

### Dynamically adding components

Viz Trio has support for the CreateVTWComponent function in Viz Template Wizard for dynamically adding components at run-time.

The following is an example where a text box and a button is used to generate a label at run-time.

```
curY = AddButton.Top + AddButton.Height + 5
Sub AddButtonClick(Sender)
   lbl = CreateVTWComponent("TTWUniLabel", Sender.Parent)
   lbl.Parent = Sender.Parent
   lbl.Left = Sender.Left
   lbl.Top = curY
   curY = curY + lbl.Height + 2
SetUnicodeValue lbl, GetUnicodeValue(SampleEdit)End Sub
```

### Set and get component values

Viz Trio has support for the SetUnicodeValue and GetUnicodeValue functions in Viz Template Wizard.

The following is an example of a text box being used to get and set a value in another text box without using TrioCmd.

```
Sub TWUniEdit1Change(Sender)
   Text = GetUnicodeValue(TWUniEdit1)
   SetUnicodeValue TWUniEdit2, Text
End Sub
```

### Set and get show values

Using Viz Template Wizard to create standard templates for a show is quite useful as it enables the show to execute default commands for an entire show. It is therefore possible to set and get show values; however, there are some subtle differences in how to achieve both.

For example, when issuing a command such as TrioCmd("page:read 1000") within a Viz Template Wizard template, the page numbered 1000 will be read and previewed.

However, in order to return (get) values a command must be properly triggered by another event because all Viz Trio commands are queued; hence, the return value will

be QUEUED. When a top-level command is executed (from the GUI or a macro) it is added to an internal gueue and executed after other gueued commands are finished.

In order to get return values the code using TrioCmd() must be issued by another toplevel command. In a VTW template this is achieved by adding Viz Trio commands to events.

```
Function OnMyButtonClick(Sender)
   TrioCmd("page:read 1000")
   TrioCmd("vtwtemplate:run_vtw_script GetDescription")
   TrioCmd("page:read 1100")
   ...
End Function
Function GetDescription()
   returnvalue = TrioCmd("page:getdescription")
   msgbox returnvalue
End Function
```

In the above example the second command vtwtemplate:run\_vtw\_script will be triggered within GetDescription and return the description value.

### See Also

- Show Properties and the Active VTW template setting
- Viz Template Wizard User's Guide
- The VizBolddblink macro commands for use with scripting

# 8 Macro Language

With the Viz Trio macro language it is possible to script many of the operations that are normally done in the graphical user interface. The general syntax is:

Command [argument]

Some commands take several arguments, for instance the command scaling that must have both the x-, y- and z-axis specified. See the command list for reference.

Macro commands can be used in three ways: As part of a shortcut key using the <u>Keyboard Shortcuts and Macros</u> window, as part of a script using the <u>Script Editor</u> or as part of an external application where commands are executed over a socket connection.

When macros are used, it is often desirable to use commands that normally would trigger a dialog for user input such as *page:delete 1000*. The latter example would normally ask a user to confirm whether to delete the page or not. To avoid this issue it is possible to set the following modes:

- **gui:set\_silent\_mode** Sets silent mode which controls whether to show dialogs to the user or not.
- **gui:set\_interactive\_mode** Sets interactive mode which controls whether to show dialogs to the user or not.

This section contains information on the following topics:

- Working with Macro Commands
- Working with Macro Commands over a Socket Connection
- Working with Shortcut Keys

### See Also

- Scripting
- Macro Commands and Events

# 8.1 Working with Macro Commands

### **Trio Client Commands window**

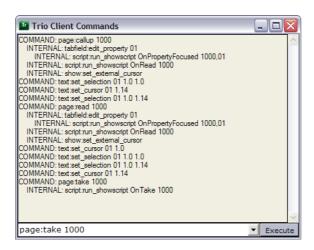

The Viz Trio user interface basically uses the same macro commands as the scripting support uses. To help find the commands that are executed when different user interface operations are performed, use the commands window and look at which commands are sent.

The actual commands are what can be seen after the colon.

```
page:read 1000
```

The Trio Client Commands window can be very helpful when learning the system and the macro commands. Enter commands in the text field at the bottom. Use this to test a customized command, and click the Execute button to run it.

### To enable the Trio Client Commands button

 Click Viz Trio's Config button, and in the User Interface > User Restictions section, clear the Call Viz Trio Commands check box.

### To open the Trio Client Commands window

 Click the **Trio Commands** button in the lower-right corner of the application window.

This section contains information on the following topics:

- Apropos and Help Commands
- Show, Context and Tab-field Commands

# 8.1.1 Apropos and Help Commands

The Trio Client Commands window has some features that is helpful when searching for information about a command.

The keywords **apropos** and **help** can be used to do lookups in the available set of commands.

apropos - Searches command names and descriptions for a string.

• **help** - Shows help for the specified command, or lists commands.

This section contains information on the following topics:

- Example I: Apropos
- Example II: Help

### **Example I: Apropos**

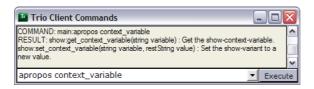

COMMAND: main:apropos context\_variable

RESULT: show:get\_context\_variable(string variable) : Get the showcontext-variable.

show:set\_context\_variable(string variable, restString value) : Set the
show-variant to a new value.

### **Example II: Help**

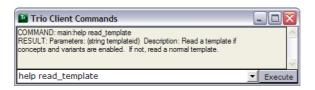

COMMAND: main:help read\_template
RESULT: Parameters: (string templateid) Description: Read a template if
concepts and variants are enabled. If not, read a normal template.

# 8.1.2 Show, Context and Tab-field Commands

Show variables are global variables as all variables are stored on the Media Sequencer. Meaning that all Viz Trio applications using the same Media Sequencer can set and get the variables, and any script within a show can access the variable.

This section contains information on the following topics:

- Show Variables
- Concept, Context and Variant Variables
- Commands
- Tab-field Variables

# See Also

• Macro Commands and Events

#### **Show Variables**

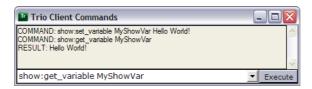

Use the Trio Client Commands window to set show variables. The variables can be used by scripts as a means of storing intermediate values such as counters.

#### Commands:

- show:set\_variable Set the value of a show variable
- show:get\_variable Get the value of a show variable

#### Example commands:

```
COMMAND: show:set_variable MyShowVar Hello World!
COMMAND: show:get_variable MyShowVar
RESULT: Hello World!
```

### Script example:

```
Sub OnUserClick()
  dim myLocalShowVar
  myLocalShowVar = TrioCmd("show:get_variable MyShowVar")
MsgBox("Variable value is: " & myLocalShowVar)
  myLocalShowVar = InputBox("Enter a new Value:", "New Value")
  TrioCmd("show:set_variable MyShowVar " & myLocalShowVar)
End Sub
```

# **Concept, Context and Variant Variables**

Use the Trio Client Commands window to set context variables. Context variables are different than <u>Show Variables</u> as context variables are used to select the context a page is taken on-air with. The following contexts are available to Viz Trio users:

- **Concept** A concept can be News or Sports or any other concept. Graphics in the same concept are created as individual scenes belonging to a specific concept.
- **Variant** A concept can have different variants of the same scene. This can be a scene with the same tab-fields, but displayed as a top or lower third.
- **Context** Additional user-defined contexts can be used to further differentiate a concept and its variants. For example the context Platform could have SD, HD, Mobile phones, web and so on defined within the concepts News and Sport.

### **Commands**

If a concept, context or variant for a show is set using one of the show commands, for example <code>show:set\_variant</code> top, this will override the selection done in the page list's user interface, marking the variant with square brackets. Issuing the same command, without the variant name (<code>show:set\_variant</code>) resets the variant to the initial selection done using the page list user interface.

**Note:** A get command cannot retrieve a variable's value if not a set command is issued first.

#### Available commands:

- **show:enable\_context()** Enables concept and variant for the current show. This will also separate templates and pages into their own lists.
- show:set\_concept(restString concept) Sets the show's concept to a new value.
- **show:get concept()** Gets the show's concept if set by a set command.
- show:set\_context\_variable (string variable, restString value) Sets the show's context to a new value.
- **show:get\_context\_variable (string variable)** Gets the show's context variable if set by a set command.
- show:set\_variant (restString variant) Sets the show's variant to a new value.
- **show:get\_variant()** Get the show's variant if set by a set command.
- playlist:set concept(string value) Sets the concept for a show playlist.

**Note:** The *set\_variant* and *get\_variant* commands are aliases for the context commands when setting and getting variants, and are not applicable for other contexts.

#### Example commands:

```
COMMAND: show:set_context_variable concept Sport COMMAND: show:set_context_variable variant Lower COMMAND: show:set_context_variable platform HD COMMAND: show:get_context_variable concept RESULT: Sport COMMAND: show:get_context_variable variant RESULT: Lower COMMAND: show:get_context_variable <contextname> RESULT: HD
```

A parameter must be set using the commands, before it can be shown using the commands. An output will normally differ depending on the scene design, therefore not all the output is shown.

**IMPORTANT!** Command parameters are case sensitive.

### **Tab-field Variables**

Use the Viz Trio's commands window to set custom properties for tab-fields. The property can be used for scripting to set intermediate properties for tab-fields.

#### Commands:

- set\_custom\_property (string tabfieldName, string value)
- get\_custom\_property (string tabfieldName)
- show\_custom\_property\_editor\_for\_current\_tabfield

# Example commands:

```
COMMAND: tabfield:set_custom_property 01 string
COMMAND: tabfield:get_custom_property 01
RESULT: string
```

# 8.2 Working with Macro Commands over a Socket Connection

Viz Trio can be controlled using custom made control applications over a TCP/IP socket connection on port 6200. This feature gives the possibility to use macro commands that can trigger actions in Viz Trio.

This section contains information on the following topics:

- <u>Sending Macro Commands</u>
- Unicode Support
- Escape Sequences
- Error Messages

#### See Also

Commands

# 8.2.1 Sending Macro Commands

This section gives a quick overview of how to establish a connection with Viz Trio over a socket connection in order to send Macro Commands to control Viz Trio. The following procedures will use Telnet as an example.

This section contains information on the following topics:

- <u>To configure Viz Trio for socket connections</u>
- To connect to Viz Trio using telnet
- To send commands to Viz Trio using telnet
- To enable telnet for Windows 7

### To configure Viz Trio for socket connections

- 1. Open the Configuration Interface and select Socket Object Settings.
- 2. In the appering pane set the following:
  - Set Socket type to Server socket
  - · Set Text encoding to UTF-8
  - · Check Autoconnect and set Socket Host to localhost and Socket Port to 6200.
- 3. Click OK.

### To connect to Viz Trio using telnet

- 1. Open Telnet by clicking the Start button, typing Telnet in the Search box, and then clicking OK.
- 2. Type telnet localhost 6200 and press Enter.

**Note:** Windows 7 users must turn on Telnet as it is by default turned off.

### To send commands to Viz Trio using telnet

- 1. Create a page in Viz Trio with the page number 1000.
- 2. Open a telnet connection to Viz Trio, type page: read 1000 and press Enter.

#### To enable telnet for Windows 7

- 1. Click the Start button, click Control Panel, click Programs, and then click Turn Windows features on or off. If you are prompted for an administrator password or confirmation, type the password or provide confirmation.
- 2. In the Windows Features dialog box, select the Telnet Client check box.
- 3. Click OK. The installation might take several minutes.

## 8.2.2 Unicode Support

Commands that can set and get text values (such as *set\_value* and *getproperty*) supports the full set of Unicode characters. The internal format is UTF-16 (WideString). However, when communicating with Viz Trio over a socket connection on port 6200, an 8-bit string must be used, and the default (and preferred) encoding is therefore UTF-8. It is also possible to use latin1 (ISO-8859-1, western european) encoding.

#### To toggle the socket encoding

• To toggle the socket encoding, send one of the following commands to the socket: **socket\_encoding latin1** or **socket\_encoding utf8**.

**Note:** The socket\_encoding command is not a macro command, and can only be used with socket communication.

#### See Also

• VizBoldsock commands

## 8.2.3 Escape Sequences

A socket command is terminated by a new line. To support setting and getting multiline parameters and results, some characters have to be escaped; that is, represented by sequences of other characters. Backslash (\) is used as the escape character for socket commands.

See the table below for currently supported escape sequences.

#### **Escape Sequences**

| <b>Escape Sequence</b> | Meaning                               |
|------------------------|---------------------------------------|
| \n                     | New line                              |
| \r                     | Carriage return                       |
| \xHH                   | Two-digit hexadecimal character code. |
| \                      | Back slash (\)                        |

## 8.2.4 Error Messages

When controlling Viz Trio over a socket connection you can enable error messages using the commandserver command.

```
commandserver:enable_error_messages true
commandserver:enable_error_messages false
```

#### Note: Typing commandserver is optional

Enabling error messages will send error messages to the connected client as well as being displayed in the GUI (on a per socket connection). The client will receive all error messages that is normally just displayed in the Viz Trio user interface.

Note that not only the error messages generated by the client will be sent - all errors will be sent. For example an operator using Viz Trio at the same time and tries to read a non-existing page will result in error messages being sent to all clients connected over a socket connection.

#### Errors have this format:

```
ERROR: <Error message>
```

If error handling is turned off, the client will still get errors caused by commands not being found and commands that return an error.

This command is only implemented for the command server on port 6200, and is not related to the <u>Socket Object Settings</u> in the <u>Configuration Interface</u>.

# 8.3 Working with Shortcut Keys

Viz Trio allows you to assign macro commands and scripts to shortcut keys; however, there are two ways of doing this; On a per show or global basis. Shortcut keys assigned on a global level are assigned through the <a href="Configuration Interface">Configuration Interface</a>, whereas show specific shortcut keys are assigned through the <a href="Show Properties">Show Properties</a>.

This section contains information on the following topics:

- To assign a macro or script to a shortcut key
- To reassign a shortcut key
- To remove a shortcut key
- To add a predefined function to a Macro or Script

#### To assign a macro or script to a shortcut key

1. Click the **Add Macro** or **Add Script** button.

The Macro Commands editor will open:

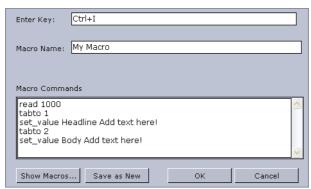

- 2. Select the keyboard keys for the shortcut (e.g. combinations of CTRL, SHIFT, ALT, ALT GR with other characters).
  - If the selected shortcut key is already in use you may override it, removing it from the other macro or script.
- 3. Enter a Macro or Script Name and Description of the macro orscript.
  - If the macro name is already in use, the **Save as New** button appears.
- 4. Add the macro or script commands to the Macro or Script text area.
- 5. Click **OK** to confirm the selected key combination.

#### To reassign a shortcut key

• Double-click the Command in the list and perform the changes.

#### To remove a shortcut key

- 1. Right-click a Macro or Script that has been manually added and from the appearing context menu select **Remove**, or
- 2. Select a Macro or Script and click the **Remove** button, or
- 3. Select a Macro or Script and press the **Delete** button on the keyboard.

#### To add a predefined function to a Macro or Script

- 1. Open a Macro or Script for editing.
- 2. Click the **Show Macros** ... button in the Macro Commands editor to open a list of predefined functions.
- 3. Select the function and click Add

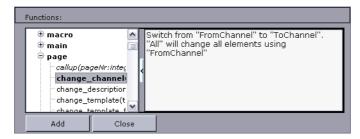

**Note:** Predefined macro commands can also be applied to scripts.

#### See Also

- Keyboard Shortcuts and Macros
- Macro Commands and Events

# 9 Macro Commands and Events

This section contains reference information on the following topics:

- Commands
- Events

#### See Also

- Scripting
- Macro Language

# 9.1 Commands

The commands are grouped as follows:

- <u>VizBoldchannelcontrol</u>
- <u>VizBolddblink</u>
- <u>VizBoldgui</u>
- <u>VizBoldmacro</u>
- <u>VizBoldmain</u>
- <u>VizBoldpage</u>
- VizBoldplaylist
- VizBoldproxy
- <u>VizBoldrundown</u>
- VizBoldscript
- VizBoldscroll2
- <u>VizBoldsettings</u>
- VizBoldshow
- <u>VizBoldsock</u>
- <u>VizBoldtabfield</u>
- <u>VizBoldtable</u>
- VizBoldtext
- VizBoldtrio
- <u>VizBoldutil</u>
- <u>VizBoldviz</u>
- <u>VizBoldvtwtemplate</u>

#### channelcontrol

| Command name and Arguments              | Description                                                                 |
|-----------------------------------------|-----------------------------------------------------------------------------|
| add_channel<br>(restString channelName) | Adds a new channel to the active profile. The named channel must not exist. |
| get_active_profile                      | Returns the name of the active profile.                                     |

| get_preview_channel                                                | Gets the name of the currently configured Viz preview channel. Returns an empty string if no Viz preview channel is defined.                   |
|--------------------------------------------------------------------|----------------------------------------------------------------------------------------------------|
| get_program_channel                                                | Gets the name of the currently configured Viz program channel. Returns an empty string if no Viz program channel is defined.                   |
| get_video_preview_channel                                          | Gets the name of the currently configured video preview channel. Returns an empty string if no video preview channel is defined.               |
| get_video_program_channel(restString channelName) @TODO check args | Gets the name of the currently configured video program channel. Returns an empty string if no video program channel is defined.               |
| list_profiles                                                      | Returns a list of existing profiles, separated by line breaks.                                                                                 |
| list_video_channels                                                | Returns all video channels of the current profile as comma separated list.                                                                     |
| list_viz_channels                                                  | Returns all Viz channels of the current profile as comma separated list.                                                                       |
| remove_channel<br>(restString channelName)                         | Removes the channel with the given name from the active profile. The channel name must be valid.                                               |
| set_active_profile<br>(restString profileName)                     | Change the active channel profile.                                                                                                    |
| set_asset_storage (string host-name, restString storage-name)      | Sets the publishing point to be used for all handlers in the active profile. The storage name is the user visible title for the asset storage. |
| set_channel_hosts (string channelname, restString hostlist)        | Changes the list of Viz hosts for a channel. The referenced channel must exist. The list of hosts can be space/comma/semi-colon separated.     |
| set_preview_channel<br>(restString channelName)                    | Changes the Viz preview channel. The channel name must be valid. If empty the Viz preview channel will be undefined.                           |
| set_program_channel<br>(restString channelName)                    | Changes the Viz program channel. The channel name must be valid. If empty the Viz program channel will be undefined.                           |
| set_video_channel_hosts(string channelname, restString hostlist)   | Changes the list of video hosts for a channel. The referenced channel must exist. The list of hosts can be space/comma/semi-colon separated.   |
| set_video_preview_channel(restString channelName)                  | Changes the video preview channel. The channel name must be valid. If empty the video preview channel will be undefined.                       |

| set_video_program_channel(restString channelName)          | Changes the video program channel. The channel name must be valid. If empty the video program channel will be undefined. |  |
|------------------------------------------------------------|----------------------------------------------------------------------------------------------------|--|
| wait_vizcmd_to_channel<br>(string channel, restString cmd) | Sends a Viz Engine command to a named channel and waits for the returned answer.                                         |  |

## dblink

| Command name and Arguments                                                                         | Description                                                                                                    |
|----------------------------------------------------------------------------------------------------|----------------------------------------------------------------------------------------------------|
| link_database (string property key, string connection name, string table                           | Links a property of a page to a table of a database connection.                                                                                                    |
| name)                                                                                              | <pre>Example 1: TrioCmd("dblink:link_database 1 ExcelTest ""['Scalar Tests\$']""")</pre>                                                                                                    |
|                                                                                                    | <pre>Example 2: TrioCmd("dblink:link_database 1 ExcelTest ""['Table Tests\$']""")</pre>                                                                                                    |
|                                                                                                    | 1 refers to the Control List, Chart or Text's Field Identifier that in Viz Trio can be identified as the template's tab field 1.                                                                                                    |
|                                                                                                    | ExcelTest refers to the name of the configured database connection made in the Database Config window. (See To create a new database connection).                                                                                                    |
|                                                                                                    | Scalar Tests and Table Tests refers to the table that is chosen in order to select the lookup column.                                                                                                    |
| map_database_column (string table key, string property column key,                                 | Maps a column of a table property to a database field.                                                                                                    |
| string database field name)                                                                        | Example: TrioCmd                                                                                                    |
|                                                                                                    | ("dblink:map_database_column 1 3 Name").  1 refers to the Control List's or Control Chart's Field identifier property that in Viz Trio can be identified as the template's tab field 1.  3 refers to the Control Text Field identifiers in the scene that make out column number 3 that in Viz Trio can be identified as the table column |
|                                                                                                    | in the page editor.  Name refers to the column the data should be read from.                                                                                                    |
| select_value (string property key,<br>string value column, string key<br>column, string key value) | Selects a single value (scalar linking) of a database and links it to the property. The value is selected from the <value column=""> where the <key column=""> matches the <key value="">.  Example: TrioCmd("dblink:select_value 1</key></key></value>                                                                                   |
|                                                                                                    | Color Key 2")                                                                                                    |
|                                                                                                    | 1 refers to the Control Text's Field identifier property that in Viz Trio can be identified as the template's tab field 1.                                                                                                    |
|                                                                                                    | Color refers to the column the data should be read from.                                                                                                    |

|                                                             | Rey refers to the lookup column defined in the Database Config window. (See <u>To create a new database connection</u> ).  2 refers to the row the data should be read from.                                                                                                    |
|-------------------------------------------------------------|----------------------------------------------------------------------------------------------------|
| store_to_database (string property key)                     | Stores a linked property of a page to its value in the database.  Example:  TrioCmd("dblink:store_to_database 1")  1 refers to the Control Text's Field identifier property that in Viz Trio can be identified as the template's tab field 1.                                                                                                    |
| update_from_database (string property key)                  | Updates a linked property of a page with its value in the database.  Example: TrioCmd("dblink:update_from_database 1")  1 refers to the Control Text's Field identifier property that in Viz Trio can be identified as the template's tab field 1.                                                                                                    |
| use_custom_sql (string property key, restString custom SQL) | Uses a custom SQL clause to select the database value. An empty SQL clause disables the usage of custom SQL.  Example: TrioCmd("dblink:use_custom_sql 1 SELECT Text FROM ['Table Tests\$']") 1 refers to the Control List's or Control Chart's Field identifier property that in Viz Trio can be identified as the template's tab field 1.  Text refers to the column the data should be read from.  Table Tests refers to the database table (i.e. a single spreadsheet in Microsoft Excel). |

# gui

| Command name and Arguments               | Description                                                                                                    |
|------------------------------------------|----------------------------------------------------------------------------------------------------|
| add_view (title min max elementTypeList) | Creates a new view. If called without any parameters, the PageView dialog will be shown.                                                                                                    |
|                                          | Min and max may optionally be specified to filter elements with numeric names. Elements with non-numeric names will always be included. elementTypeList is an optional space-separated list of types of elements to include in the view. Possible values are: pages stills videos empty_groups. If none are specified, all will be included. |
|                                          | Example 1: gui:add_view "The Title" 2000 3500 pages stills. This will show pages and stills in                                                                                                    |

|                                                            | the range between 2000 and 3500. Videos will not be shown and empty groups will be hidden. Example 2: gui:add_view title2 videos. This will show all videos, nothing else. |
|------------------------------------------------------------|----------------------------------------------------------------------------------------------------|
| artist_mode                                                | Enter design mode (Viz Artist).                                                                                                    |
| browse_image                                               | Browse local file system for images.                                                                                                    |
| change_path                                                | Shows the directory selector.                                                                                                    |
| clear_page_field                                           | Clears the content of the page edit's text field.                                                                                                    |
| change_path                                                | Opens the browser for either shows or external playlists.                                                                                                    |
| copy_selected_pages_to_number (restString destnumber)      | Copy the selected pages to number or show a dialog if no number is supplied.                                                                                               |
| copy_selected_pages_with_offset<br>(restString destnumber) | Copy the selected pages with an offset or show a dialog if no number is supplied.                                                                                          |
| create_new_show                                            | Create a new show in the currently selected directory. A unique name is generated and the new show path is returned.                                                       |
| design_mode                                                | Enter Trio design mode.                                                                                                    |
| edit_begin_time                                            | Shows the in place editor for the selected page.                                                                                                    |
| edit_end_time                                              | Shows the in place editor for the selected page.                                                                                                    |
| edit_group_name                                            | Shows the in place editor for the selected page.                                                                                                    |
| edit_page_description                                      | Shows the in place editor for the selected page.                                                                                                    |
| edit_page_program_channel                                  | Shows the in place editor for the selected page.                                                                                                    |
| edit_scroll                                                | Show the scroll editor.                                                                                                    |
| edit_template<br>(restString templateName)                 | Edit the specified template in a dialog. This only works for templates in concept-enabled shows.                                                                           |
| error_message (restString message)                         | Display an error message in the status bar. The message will also be logged.                                                                                               |
| find                                                       | Shows the find dialog.                                                                                                    |
| focus_active_view                                          | Set the keyboard focus to the active page view.                                                                                                    |
| focus_next_view                                            | Activate the next page view                                                                                                    |

| focus_prev_focused_view                                   | Focus the previous focused view.                                                                        |
|-----------------------------------------------------------|----------------------------------------------------------------------------------------------------|
| focus_prev_view                                           | Activate the previous page view                                                                         |
| get_callup_code                                           | Gets the value of the callup code window.                                                               |
| get_selected_pages                                        | Retrieves the currently selected pages as a space separated list.                                       |
| goto_config                                               | Opens Viz Trio's <u>Configuration Interface</u> .                                                       |
| hide_timecode_monitor                                     | Hides the TimeCode monitor. See also <a href="mailto:show_timecode_monitor">show_timecode_monitor</a> . |
| hit_test<br>(x:integer, y:integer)                        | Test if a tab field exists on the X,Y coordinate.                                                       |
| load_image_from_viz                                       | Show the viz image browser for the current tab field.                                                   |
| log_message<br>(restString message)                       | Add a message to the logfile.                                                                           |
| move_selected_pages_to_number (restString destnumber)     | Move the selected pages to number or show a dialog if no number is supplied.                            |
| move_selected_pages_with_offset (restString destnumber)   | Move the selected pages with an offset or show a dialog if no number is supplied.                       |
| open_playlists                                            | Shows the directory selector for the external playlists. Typically MOS playlists.                       |
| open_shows                                                | Opens the show browser.                                                                                 |
| open_effect_dialog                                        | This command opens the effect dialog. Will not open if current page is not set.                         |
| play_video                                                | Play video in video preview                                                                             |
| playout_mode                                              | Enter playout mode.                                                                                     |
| post_render                                               | Opens the post render editor.                                                                           |
| prepare_snapshot                                          | Open the prepare snapshot editor.                                                                       |
| print_selected_pages                                      | Print the selected pages in the active view.                                                            |
| read_page_following_last_taken                            | Read the page succeeding the page that was last taken.                                                  |
| reimport_selected_pages                                   | Reimport the selected pages in the active view.                                                         |
| search_video (restString search_text (optional video id)) | Search for video.                                                                                       |
| select_last_taken_page                                    | Select the page that was last taken.                                                                    |
|                                                           |                                                                                                    |

| select_nextpage                                           | Select the next page in the active view.                                                                                                    |
|-----------------------------------------------------------|----------------------------------------------------------------------------------------------------|
| select_prevpage                                           | Select the previous page in the active view.                                                                                                    |
| set_autopreview<br>(boolean autopreview)                  | Sets the auto-preview state (single-click read) for page views.                                                                                                    |
| set_bounding_box<br>(visible:boolean)                     | Toggles the bounding boxes for the elements in the preview (same as the BB button).                                                                                                    |
| set_column_visible<br>(string columnname, boolean active) | Sets the visiblity of the column. Applies to all pageviews.                                                                                                    |
| set_focus_to_editor                                       | Sets focus to the currently active tab field editor.                                                                                                    |
| set_font (restString fontname)                            | Set the default GUI font                                                                                                    |
| set_interactive_mode<br>(boolean active)                  | Sets interactive mode which controls whether to show dialogs to the user or not.                                                                                                    |
| set_run_script_button_enabled (boolean IsEnabled)         | Sets the run script button to enabled/disabled.                                                                                                    |
| set_safearea<br>(visible:boolean)                         | Toggle safe area.                                                                                                    |
| set_silent_mode<br>(boolean active)                       | Sets silent mode which controls whether to show dialogs to the user or not.                                                                                                    |
| set_statusbar_color<br>(int R, int G, int B)              | Sets the color of the statusbar based on the RBG values given.                                                                                                    |
| set_titlearea<br>(visible:boolean)                        | Toggles the title area in the preview window.                                                                                                    |
| set_mam_service_document_uri [uri [username password]]    | The parameters are optional. If no parameters are provided the command should disable the Viz One configuration. Otherwise it enables the configuration if necessary and sets the new URI and possibly also the credentials if those parameters are provided. |
| set_media_search_credentials<br>username password         | This command changes the credentials used for when doing media searches on Viz One.                                                                                                    |
| show_viz_preview                                          | Show Viz preview                                                                                                    |
| show_custom_prop_column<br>(boolean value)                | Shows or hides custom property column in tab field list.                                                                                                    |
| show_custom_property _editor_for_current_tabfield         | Opens the inplace editor for the custom property of the current tab-field if the custom column in the tab-field tree is visible.                                                                                                    |
| show_export_dialog                                        | Show the export show dialog.                                                                                                    |

| show_external_cursor<br>(boolean value)                                    | Show or hide the external cursor in the page view.                                                                                                   |
|----------------------------------------------------------------------------|----------------------------------------------------------------------------------------------------|
| show_feed_streamer_moderation                                              | Opens the feed streamer moderation tool if Viz SocialTV is installed.                                                                                |
| show_import_dialog                                                         | Show the import show dialog.                                                                                                    |
| show_pageeditor                                                            | Shows the page editor.                                                                                                    |
| show_pages_in_rundown<br>(boolean doShow)                                  | Shows or hides pages in the rundown for the current show.                                                                                            |
| show_pageview                                                              | Show the page view.                                                                                                    |
| show_playlist (string refPath, boolean requestMos, restString description) | Shows the playlist with the specified path or name. Can choose to request a MOS playlist. Description is optional and defaults to the playlist name. |
| show_scripteditor                                                          | Shows the script editor.                                                                                                    |
| show_scroll_template_creator                                               | Shows the scroll template creator view.                                                                                                    |
| show_settings                                                              | Open the show properties view                                                                                                    |
| show_search_media                                                          | Shows the search media view.                                                                                                    |
| show_search_video                                                          | Shows the search video view.                                                                                                    |
| show_shortcut_list                                                         | Show the view of local shortcuts and macros.                                                                                                    |
| show_showscript_editor                                                     | Shows the show script editor.                                                                                                    |
| show_status_icons<br>(boolean value)                                       | Shows or hides status cells in the callup grid.                                                                                                    |
| show_templates_in_rundown<br>(boolean doShow)                              | Shows or hides templates in the rundown for the current show.                                                                                        |
| show_timecode_monitor                                                      | Shows the TimeCode Monitor. See also hide_timecode_monitor.                                                                                          |
| show_triocommands                                                          | Toggles the Trio Commands window.                                                                                                    |
| status_message<br>(restString message)                                     | Display a text message in the status bar. The message will also be logged.                                                                           |
| take_callup                                                                | Take the current callup number directly, without a read.                                                                                             |
| take_snapshot<br>(string path, string handlerName)                         | Takes snapshot from the specified handler in RGB format.                                                                                             |
| take_snapshot_rgba<br>(string path, string handlerName)                    | Takes snapshot from the specified handler in RGBA format.                                                                                            |

| toggle_design_mode                               | Toggle between Trio design and playout mode.       |
|--------------------------------------------------|----------------------------------------------------|
| toggle_error_message_window                      | Toggle the visibility of the error message window. |
| toggle_hide_nameless_groups<br>(visible:boolean) | Toggle hide/show groups with no name.              |

## macro

| Command name and Arguments             | Description                               |
|----------------------------------------|-------------------------------------------|
| export_macros_to_xml (string filename) | Exports the macro commands to a XML file. |

## main

| Command name and Arguments                             | Description                                               |
|--------------------------------------------------------|-----------------------------------------------------------|
| apropos<br>(search:string)                             | Search command names and descriptions for a string.       |
| call_macro<br>(restString name)                        | Call (invoke) a named macro.                              |
| define_local_macro (string name, restString commands)  | Define a named, local macro.                              |
| define_local_script (string name, restString commands) | Define a named, local script.                             |
| define_macro (string name, restString commands)        | Define a named, global macro.                             |
| define_script (string name, restString commands)       | Define a named, global script.                            |
| delete_global_macro (name:string)                      | Delete a global macro.                                    |
| delete_local_macro (name:string)                       | Delete a local macro.                                     |
| get_global_macros                                      | List the names of global macros (separated by new lines). |
| get_local_macros                                       | List the names of local macros (separated by new lines).  |
| get_shows                                              | Get the names of all the shows in the client              |
| get_version                                            | Get a version string.                                     |

| help<br>(command:string) | Shows help for the specified command, or lists commands. |
|--------------------------|----------------------------------------------------------|
| macro                    |                                                          |

# page

| Command name and Arguments                                                | Description                                                                                                    |
|---------------------------------------------------------------------------|----------------------------------------------------------------------------------------------------|
| arm (pageName:string, channelName: string)                                | Arms the specified page on the specified channel. If channelName is empty, the default channel is used.                                                                                                    |
| arm_current<br>(channelName:string)                                       | Arms the currently read page on its specified program channel. If channelName is empty, the default channel is used.                                                                                                    |
| arm_selected                                                              | Arm the selected page.                                                                                                    |
| cancel_refresh_linked_data (page name (optional))                         | Cancel refreshing of linked data, started with the 'page:refresh_linked_data_async' command.                                                                                                    |
| change_channel<br>("string FromChannel, string<br>ToChannel, boolean All) | Switch from "FromChannel" to "ToChannel". "All" will change all elements using "FromChannel".                                                                                                    |
| change_description (string pageNr, restString desc)                       | Sets the page description.                                                                                                    |
| change_template<br>(string templateName)                                  | Changes the template of the selected pages.<br>Empty parameter("") will take the number in<br>the callup field and use that as the template<br>ID.                                                                                                    |
| change_template_for_pages<br>(string templateName, restString<br>pages)   | Changes the template of the given pages.                                                                                                    |
| change_thumbnail_uri<br>(string pageName, restString<br>newThumbnailURI)  | Changes the thumbnail URI for the referenced page. The URI and the page name must be valid.                                                                                                    |
| change_variable<br>(string variable, restString value)                    | Change the variant for the currently edited page.                                                                                                    |
| continue<br>(pageName, channelName)                                       | Only applicable to videos. Continues a video on a named channel. If channel is not mentioned it plays the video on its designated channel. If the clip name is not mentioned the current clip is continued. Such as, page:continue 1000 A continues the clip "1000" on channel "A" while just page:continue 1000 would continue clip "1000" on its designated channel. |

|                                                                        | ,                                                                                                    |
|------------------------------------------------------------------------|----------------------------------------------------------------------------------------------------|
| cue<br>(pageName, channelName)                                         | Cues a page on a named channel. If channel is not mentioned it cues the page on its designated channel. If the page name is omitted the current page is cued. Such as, page:cue 1000 A cue the page "1000" on channel "A" while just page:cue 1000 would cue page "1000" on its designated channel.      |
| cue_append (pageName, channelName)                                     | Only applicable to videos. The command interrupts the current playing clip and immediately starts playing the selected video on the named channel. Such as, page:cue_append 1000 A cue the video "1000" on channel "A" while just page:cue_append 1000 would cue video "1000" on its designated channel. |
| cut<br>(pageNumber, channelName)                                       | Cuts a page on the named channel. If channel is omitted it cuts the page on its designated channel. Such as, page:cut 1000 A cuts the page "1000" on channel "A" while just page:cut 1000 would cut page "1000" on its designated channel.                                                               |
| delete_page                                                            | Delete selected page(s) in active view.                                                                                                    |
| delete_pagerange<br>(int start, int end)                               | Deletes the page inside from the begin range to (including) the end range parameter.                                                                                                    |
| direct_continue                                                        | Continue selected page in active view.                                                                                                    |
| direct_cut                                                             | Cut selected page in active view.                                                                                                    |
| direct_take                                                            | Take selected page in active view.                                                                                                    |
| direct_takeout                                                         | Take out selected page in active view.                                                                                                    |
| direct_cue                                                             | Cue the selected video on the video program channel                                                                                                    |
| direct_cue_append                                                      | Cue append the selected video on the video program channel                                                                                                    |
| direct_pause                                                           | Pause the currently playing video on the video program channel                                                                                                    |
| export_property (string key, string filename)                          | Export a property value to file (UTF-8 encoded).                                                                                                    |
| fire<br>(channelName:string, action:string,<br>clearAfterFire:boolean) | Fire a channel with the given action (take, continue, out, and so on). If clearAfterFire is true, the armed element on the channel is unarmed after fire.                                                                                                    |
| fire_all (action:string, clearAfterFire:boolean)                       | Fire all armed channels with the given action (take, continue, out, and so on). If                                                                                                    |

|                                                | clearAfterFire is true, the armed elements on the channels are un-armed after fire.                                                                                                    |
|------------------------------------------------|----------------------------------------------------------------------------------------------------|
| get_current_propertykey                        | Get the current property-key.                                                                                                    |
| get_current_tabfield_name                      | Get the name of the current tab field.                                                                                                    |
| get_layers<br>(string page)                    | Will get the layer name(s) the combination or transition logic page is based on, hence, this command is not valid for pages based on standalone scenes (returns an empty string).                                                                                   |
| get_program_pagechannel<br>(restString pageid) | Gets the program channel for the page.                                                                                                    |
| get_property<br>(string name)                  | Get the value of the specified tabfield property.                                                                                                    |
| get_tabfield_names ( optional: pageName)       | Retrieves the tab-field names of the given page or the current page if no page is specified. The returned list is space separated.                                                                                                    |
| get_tabfield_count                             | Gets the number of tabfield on the current page.                                                                                                    |
| get_template_description (string page)         | Gets the template description for the page specified.                                                                                                    |
| get_viz_layer<br>(restString page)             | Gets the viz layer for a page. If no page name is supplied, current page is used. Only valid for scene-based pages.                                                                                                    |
| getpagedescription                             | Get the description of the current page.                                                                                                    |
| getpagename                                    | Get the name of the current page.                                                                                                    |
| get_property_keys ([pageName optional])        | Retrieves the property keys of the given page or the current page if no page is specified. The returned list is space separated.                                                                                                    |
| get_variable(string variable)                  | Retrieves the value of a variable of the currently read page.                                                                                                    |
| getpagetemplate                                | Get the template of the current page.                                                                                                    |
| import_property (string key, string filename)  | Import a property value from file (UTF-8 encoded).                                                                                                    |
| load_page_data<br>(filename:string (optional)) | Load page data from XML.                                                                                                    |
| pause<br>(pageName, channelName)               | Only applicable to videos. Pauses a named video on a named channel. If channel is not mentioned it pauses the element on its designated channel. If the video name is not mentioned then current video is paused. Such as, page:pause 1000 A pause the video "1000" |

|                                                                   | on channel "A" while just page:pause 1000 would pause video "1000" on its designated channel.                                                                                                    |
|-------------------------------------------------------------------|----------------------------------------------------------------------------------------------------|
| prepare<br>(pageName, channelName)                                | Prepares a named element on a named channel. If channel is not mentioned it prepares the element on its designated channel. If the element name is not mentioned the current element is prepared. Such as, page:prepare 1000 A prepare the page "1000" on channel "A" while just page:prepare 1000 would prepare page "1000" on its designated channel. |
| prepare_current_on_channel<br><channel-name></channel-name>       | Prepares the currently read element to a channel other than the specified channel for that element.                                                                                                    |
| print                                                             | Print the current page. Use settings printer/<br>left_margin, printer/right_margin, printer/<br>top_margin, printer/bottom_margin to control<br>the size, where the value is the percent of the<br>page width/height.                                                                                                    |
| read                                                              | Reads the specified page number.                                                                                                    |
| (pageNr:integer)                                                  |                                                                                                    |
| read_parentpage                                                   | Read the parent of a sub page.                                                                                                    |
| read_rootpage                                                     | Read the root page in a page hierarchy.                                                                                                    |
| read_subpage<br>(string string)                                   | Read a sub page of another page, for instance a scroll element. Argument format: "tabfield key/pagenumber", eg. "1/1003".                                                                                                    |
| read_template (string templateid)                                 | Reads a template if concepts and variants are enabled. If not, read a normal template.                                                                                                    |
| read_template_with_context (string template, string contextPairs) | Read a master template with context variables that can override the show properties. The context is given a whitespace-separated list of keys and values.                                                                                                    |
| readnext                                                          | Read next element in active view.                                                                                                    |
| readprevious                                                      | Read previous element in active view.                                                                                                    |
| redo                                                              | Redo edit in current page history.                                                                                                    |
| refresh_linked_data (page name (optional))                        | Refresh linked data if the page has any tabfields that are linked to data from an external source.                                                                                                    |
| refresh_linked_data_async (page name (optional))                  | Start refreshing linked data if the page has any tabfields that are linked to data from an external source. The refresh can be cancelled                                                                                                    |

|                                                                                                 | with the 'page:cancel_refresh_linked_data' command.                                                                                                    |
|-------------------------------------------------------------------------------------------------|----------------------------------------------------------------------------------------------------|
| run_command_with_variables_on_char<br>(string command, string channel,<br>restString variables) | rRun a command (for example a take) on a page with variables to a specific channel.                                                                                                    |
| save                                                                                            | Saves current page.                                                                                                    |
| save_page_data (filename:string (optional), version:string (optional, defaults to 2.6))         | Save page data as XML in specified version (2.5 or 2.6).                                                                                                    |
| save_scene                                                                                      | Save current page as a new Viz scene.                                                                                                    |
| saveas<br>([pageNr:integer])                                                                    | Goes in saveas mode or saves page to page given as argument. Triggers the save as action for a template or page, saving it with the page number as parameter. If no parameter is given, the callup code will be set to the next page number available; however, the page will not be saved. |
| set_effect<br>(restString effect)                                                               | Sets the transition effect to be used between (scene-based) pages. Empty string specifies hard cuts (default).                                                                                                    |
| set_effect_on_selected (string effect)                                                          | Sets the transition effect to be used between (scene-based) pages on the currently selected one. Empty string specifies hard cuts (default).                                                                                                    |
| set_expert_mode_enabled (boolean enabled)                                                       | Enable or disable "expert mode" for the current page. This enables all tab field properties to be accessed instead of a filtered subset. Restarting Trio will reset expert mode.                                                                                                    |
| set_pagestatus<br>(status: string)                                                              | Set the status of the selected pages. Valid arguments: FINISHED/UNFINISHED/NONE.                                                                                                    |
| set_pagestatus_one (pagenr: integer, status: string)                                            | Set the status of page. Valid status arguments: FINISHED/UNFINISHED/NONE.                                                                                                    |
| set_pagetime<br>(string pageid, string type, string<br>value)                                   | Sets the begin/end time for the page specified.                                                                                                    |
| set_program_pagechannel<br>(string pageid, restString<br>channelname)                           | Sets the program channel for the page.                                                                                                    |
| set_property (string name, restString value)                                                    | Set the value of a named tab field property.                                                                                                    |
| setpagetemplate<br>(string templateName)                                                        | Change the template of the current page.                                                                                                    |

| store                                         | Save the page with the name given in the read page edit field (the left one).                                                                                                    |
|-----------------------------------------------|----------------------------------------------------------------------------------------------------|
| tab                                           | Tab to the next tab field.                                                                                                    |
| tab_backwards                                 | Tab to the previous tab field.                                                                                                    |
| tabto<br>(tabfieldnr:integer)                 | Go to a specific tab-field number.                                                                                                    |
| tabtotabfield<br>(tabfieldname:string)        | Go to a specific tab-field number.                                                                                                    |
| take (pageName, channelName)                  | Plays the named element on its designated channel. If channel is not mentioned it plays the element on its designated channel. If the page name is omitted then the current page is played. Such as, page:take 1000 A takes the page "1000" on channel "A" while just page:take 1000 takes the page "1000" on its designated channel.                                                              |
| take_exchange                                 | Take current page and read the last page that was taken.                                                                                                    |
| take_with_variables<br>(restString variables) | Take a page with variables.                                                                                                    |
| take_with_variables_on_channel                | Take a page with variables to a specific channel.                                                                                                    |
| takenext                                      | Take current page and read next page in active view.                                                                                                    |
| takeout<br>(pageName, channelName)            | Takes out the named element from the named channel. If channel is not mentioned it takes out the element from its designated channel. If the element name is not mentioned then the current element takes out from the designated channel. Such as, page:takeout 1000 A takes out the page "1000" on channel "A" while just page:take 1000 would take out page "1000" from its designated channel. |
| unarm<br>(channelName:string)                 | Unarms the specified channel.                                                                                                    |
| unarm_current                                 | Unarms the currently read page on the channel it is armed.                                                                                                    |
| unarm_all                                     | Un-arms all armed pages.                                                                                                    |
| undo                                          | Undo edit in current page history.                                                                                                    |
| update                                        | Update the program renderer (do a take without animating it in).                                                                                                    |

| update_preview | Update the external preview renderer with the |
|----------------|-----------------------------------------------|
|                | contents of the local preview.                |

# playlist

| Command name and Arguments                            | Description                                                                                                    |
|-------------------------------------------------------|----------------------------------------------------------------------------------------------------|
| add_page<br>(string pagename, restString<br>duration) | Add a page to the end of the playlist. The duration argument is optional. If not given, the page duration will be used.                                                                                                    |
| create_playlist<br>(string name)                      | Adds a new empty global playlist and returns the path to the new playlist. The name of the playlist is optional. If not specified, a dialog will pop up to ask for it. The new playlist will show up in the "playlists" in the "Change Show" dialog. |
| close (restString: id)                                | Closes a specified playlist. The id parameter is either the path or the unique identifier of the playlist to close. If omitted the current playlist is closed.                                                                                       |
| copy_to_show (restString start_num)                   | Copy the elements in the playlist to the current show                                                                                                    |
| clear (restString id)                                 | Clears the specified playlist. The id can be the playlist path or its identifier. If omitted the current playlist gets cleared.                                                                                                    |
| direct_take_out_selected                              | Take out the currently selected playlist element.                                                                                                    |
| direct_take_selected                                  | Take the selected playlist item onair without previewing it.                                                                                                    |
| get_concept                                           | Retrieves the concept of a playlist.                                                                                                    |
| get_current                                           | Retrieves the path of the playlist which is the current one. May return an empty string.                                                                                                    |
| get_playlists                                         | Retrieves the a list of all open playlists in the current show as space separated list of playlist references which can be used to refer to playlists in other commands like playlist:set_current.                                                   |
| go_to_next_story                                      | Select the next story (group) in the active playlist.                                                                                                    |
| go_to_previous_story                                  | Select the previous story (group) in the active playlist.                                                                                                    |
| goto_manual_graphics_mode<br>(restString enable)      | Enable/disable manual playout of graphic elements. Use "true" or "" for manual and "false" for automatic mode.                                                                                                    |

| initialize_playlist                                            | Initialize the playlist (load graphics) on the external output channels.                                                                                                    |
|----------------------------------------------------------------|----------------------------------------------------------------------------------------------------|
| jump_to_ncs_cursor                                             | Jump to the element that the NCS-cursor (newsroom control system) is pointing to.                                                                                                    |
| pause_carousel                                                 | Pause the carousel.                                                                                                    |
| read_next_item                                                 | Read the next playlist item.                                                                                                    |
| read_prev_item                                                 | Read the previous playlist item.                                                                                                    |
| read_selected                                                  | Read the currently selected playlist element.                                                                                                    |
| reload_thumbnails (restString:<br>template_names)              | Reload the thumbnails for the given templates on all open playlists. Reloads all thumbnails if no templates are given.                                                                                                    |
| run_selected_with_custom_action (string Action)                | This macro command is generic and can append any Media Sequencer command as a parameter for playing out selected graphics and/or video clip elements in any playlist.  Example: playlist:run_selected_with_custom_action "prepare" playlist:run_selected_with_custom_action "take"  Note that if you have a version of the Media Sequencer that is newer than the version released with your version of Viz Trio, you can still use new commands supported by the Media Sequencer by using this macro command. |
| select_first                                                   | Select the first element in the playlist.                                                                                                    |
| select_next                                                    | Select the next element in the active playlist.                                                                                                    |
| select_next_by_description (restString phrase)                 | Selects the next element in the active playlist which has the given phrase in its description.                                                                                                    |
| set_channel_on_selected (restString channelName)               | Set the channel for all selected items in the current playlist                                                                                                    |
| set_current (string: id)                                       | Defines the specified playlist as the current one for operations like add_item. The id can be the playlist path or its identifier.                                                                                                    |
| select_previous                                                | Select the previous element in the active playlist.                                                                                                    |
| set_attribute_on_selected (string attribute, restString value) | Sets an attribute on all the selected items in a playlist.                                                                                                    |
| set_concept<br>(restString value)                              | Set the concept for a playlist.                                                                                                    |

| set_filter (restString: filerName)                                           | Set the filter of the currently active playlist.<br>The filter must already exist. Calling with no<br>filter name will reset the filter of the playlist. |
|------------------------------------------------------------------------------|----------------------------------------------------------------------------------------------------|
| set_looping<br>(restString looping TRUE or FALSE)                            | Set to true if the carousel shall be looping.                                                                                                    |
| start_carousel (playlist name or id (optional, defaults to active playlist)) | Run the elements in the playlist as a carousel.                                                                                                    |
| stop_carousel (playlist name or id (optional, defaults to active playlist))  | Stop a playlist running as a carousel.                                                                                                    |

# proxy

| Command name and Arguments           | Description                                                         |
|--------------------------------------|---------------------------------------------------------------------|
| enable_viz_proxy<br>(boolean enable) | Enables/disables Trio acting as a Viz Proxy on the port configured. |
| set_proxy_port<br>(int port)         | Set the port that Trio should listen on.                            |
| set_viz_host<br>(string host)        | Set the host where the proxy can locate Viz.                        |
| set_viz_port<br>(int port)           | Set the port the proxy should use to access Viz.                    |

#### rundown

| Command name and Arguments                       | Description                                                                                                    |
|--------------------------------------------------|----------------------------------------------------------------------------------------------------|
| go_to_next_story                                 | Sets focus on the next story/group in the active rundown.                                                        |
| go_to_previous_story                             | Sets focus on the previous story/group in the active rundown.                                                    |
| reload_template_images<br>(restString templates) | Reloads the thumbnails for all listed scene paths. If the scene paths are not given all thumbnails are reloaded. |

## script

| Command name and Arguments         | Description                                                                                        |
|------------------------------------|----------------------------------------------------------------------------------------------------|
| eval (restString scriptExpression) | Evaluate the VBScript expression given as a parameter, and return the value converted to a string. |
| execute_script                     | Tries to run the OnUserClick event on the current template script. Doesn't report any              |

|                                                                         | errors e.g. if the event is not handled in the template script.                                                                                                    |
|-------------------------------------------------------------------------|----------------------------------------------------------------------------------------------------|
| get_showscript_name                                                     | Gets the name of the current show script.<br>Specify full name, does not add .vbs to the<br>script name                                                                                                    |
| <pre>import_script (string scriptName, restString scriptFilename)</pre> | Imports the script into the current show.                                                                                                    |
| run_macro_script<br>(restString scriptCode)                             | Run the VBScript script code given as a parameter. The snippet can contain multiple lines of code. The macro will return either an empty string or an error message.                                            |
| run_script (string scriptFunction, restString argumentList)             | Run the specified script function. The argument list is a list of strings separated by commas or white space. Arguments that can contain commas or white space must be enclosed by double quotes.               |
| run_showscript (string scriptFunction, restString argumentList)         | Run the script associated with the current show. The argument list is a list of strings separated by commas or white space. Arguments that can contain commas or white space must be enclosed by double quotes. |

## scroll2

| Command name and Arguments                                                                                                    | Description                                                    |
|----------------------------------------------------------------------------------------------------|----------------------------------------------------------------|
| add_easepoint (string pagename)                                                                                               | Add an easepoint to the current scroll.                        |
| clear_elements                                                                                                    | Clear scroll elements (remove all).                            |
| copy_element (int sourceIndex, int targetIndex)                                                                               | Add a copy of scroll element at sourceIndex to targetIndex.    |
| create_scroll_template<br>(string sceneName, string<br>templateDescription, float width, float<br>height, boolean showBounds) | Create a new scroll template with the given parameters.        |
| edit_easepoint (string subpage, string easepoint)                                                                             | Edit an easepoint in the current scroll.                       |
| insert_objects (int index, restString objects)                                                                                | Insert SCENE or GEOM objects from viz into the current scroll. |
| insert_pages<br>(int index, restString pages)                                                                                 | Insert pages from current show into current scroll at index.   |

| insert_range<br>(int index, string range)                               | Insert an inclusive numerical range of pages (e.g 1000-2000) from the current show, or a single page. |
|-------------------------------------------------------------------------|----------------------------------------------------------------------------------------------------|
| move_element (int sourceIndex, int targetIndex)                         | Move scroll element from sourceIndex to targetIndex.                                                  |
| next_easepoint                                                          | Go to next ease point editor.                                                                         |
| next_element_data                                                       | Go to next element data (extra spacing) editor.                                                       |
| preview_continue                                                        | Continue the current scroll in preview.                                                               |
| preview_start                                                           | Start the current scroll in preview.                                                                  |
| preview_stop                                                            | Stop the current scroll in preview.                                                                   |
| previous_easepoint                                                      | Go to previous ease point editor.                                                                     |
| previous_element_data                                                   | Go to previous element data (extra spacing) editor.                                                   |
| program_continue                                                        | Continue the current scroll on the program channel (must be taken on-air first).                      |
| program_start                                                           | Start the current scroll on the program channel (must be taken on-air first).                         |
| program_stop                                                            | Stop the current scroll on the program channel (must be taken on-air first).                          |
| reload_all_page_data                                                    | Reload all scroll page data by copying from original pages.                                           |
| reload_page_data (int index)                                            | Reload scroll page data at index by copying from original page.                                       |
| reload_template_graphics                                                | Reload all scroll elements (reload geometry objects created during import of templates).              |
| reload_templates                                                        | Reload all scroll elements by merging with the current show templates.                                |
| remove_easepoint (string subpage, string easepoint)                     | Remove a named easepoint in the current scroll.                                                       |
| remove_element (int index)                                              | Remove scroll element at index.                                                                       |
| rename_easepoint<br>(string subpage, string oldName,<br>string newName) | Rename an easepoint in the current scroll.                                                            |
| set_focus<br>(int index)                                                | Focus on scroll element.                                                                              |

# settings

| Command name and Arguments                                                                       | Description                                                                                                    |
|--------------------------------------------------------------------------------------------------|----------------------------------------------------------------------------------------------------|
| apply_gateway_settings                                                                           | Applies all MOS gateway settings which have been set up previously.                                                                                                    |
| get_setting<br>(string path)                                                                     | Gets a Viz setting.                                                                                                    |
| get_global_setting (string: path)                                                                | Get a global setting.                                                                                                    |
| get_vcp_database_connection_string                                                               | Get VCP database connection string                                                                                                    |
| get_vcp_database_schema                                                                          | Get VCP database schema                                                                                                    |
| export_to_file (boolean:<br>include_settings, boolean:<br>include_profiles, restString filename) | Export settings to a file. If filename is empty, a file dialog will be shown.                                                                                                    |
| enable_gateway (boolean: flag)                                                                   | Enables or disables the MOS gateway according to the given flag. After running this command settings:apply_gateway_settings have to be run in order to put the setting operative.                                                                                                    |
| import_from_file (restString: filename)                                                          | Export settings to a file using old format for import on Trio 2.6 and earlier. If filename is empty, a file dialog will be shown.                                                                                                    |
| import_from_file (restString filename)                                                           | Import settings from a file. If filename is empty, a file dialog will be shown.                                                                                                    |
| start_gateway                                                                                    | Starts the MOS gateway handler of the Viz<br>Media Sequencer Engine.                                                                                                    |
| restart_gateway                                                                                  | Restarts the MOS gateway handler of the Viz<br>Media Sequencer Engine.                                                                                                    |
| set_gateway_host (string hostname [ <port_nummer>])</port_nummer>                                | Changes the MOS gateway host name and port. <host-name> must be a valid host name or IP address where the gateway is running. <port-number> must be a valid port number. It is optional and defaults to 10640. After running this command settings:apply_gateway_settings have to be run in order to put the setting operative.</port-number></host-name> |
| set_gateway_ncs_id (string: id)                                                                  | Changes the gateway NCS ID. After running this command settings:apply_gateway_settings have to be run in order to put the setting operative.                                                                                                    |
| set_gateway_mos_id (string: id)                                                                  | Changes the gateway MOS ID. After running this command settings:apply_gateway_settings have to be run in order to put the setting operative.                                                                                                    |

| set_gateway_messages_per_second (int: seconds)                  | Changes the number of messages per second to process by the MOS gateway. A zero value disables this setting. After running this command settings:apply_gateway_settings have to be run in order to put the setting operative. |
|-----------------------------------------------------------------|----------------------------------------------------------------------------------------------------|
| set_vcp_database (string:<br>connection_string, string: Schema) | Set VCP database connection setting                                                                                                    |
| set_global_setting                                              | Sets a global Viz setting (e.g. settings:set_global_setting encoding ISO-8859-1).                                                                                                    |
| set_setting<br>(string path, restString value)                  | Set a show setting.                                                                                                    |
| set_send_item_stat (boolean: flag)                              | Enables or disables the item stat sending of the MOS gateway according to the given flag. After running this command settings:apply_gateway_settings have to be run in order to put the setting operative.                    |
| stop_gateway                                                    | Stops the MOS gateway handler of the Viz<br>Media Sequencer Engine.                                                                                                    |

#### show

| Command name and Arguments                                                  | Description                                                                                                    |
|-----------------------------------------------------------------------------|----------------------------------------------------------------------------------------------------|
| append_pages_from_xml<br>(boolean showDialogs, string<br>filename)          | Loads pages from XML and replaces any pages that will be overwritten.                                                                 |
| copy_pages (restString: pageList)                                           | Copies the given page(s) to the clipboard                                                                                             |
| copy_pages_to_number<br>(int destination, restString<br>CommaSeperatedList) | Copy the pages to a destination number.                                                                                               |
| copy_pages_with_offset<br>(int offset, int CommaSeperatedList)              | Copy the pages to a destination number.                                                                                               |
| create_combo_template (string: name, string: pagellist)                     | Create a combo mastertemplate                                                                                                    |
| create_group (string groupname)                                             | Create a page group in the current show, before the focused node.                                                                     |
| create_playlist<br>(restString name)                                        | Adds a new playlist to the show and returns the path to the new playlist. If name is omitted, a dialog will pop up asking for a name. |

| create a new show. The show path may specify (restString showPath)         Create a new show. The show path may specify a show within a show folder.           cut_pages (page list)         Cuts the given page(s) to the clipboard.           delete_all_pages         Deletes all the pages in the page view.           delete_templates (restString templateList)         Delete the given templates from the current show. Does nothing if the show does not have concepts and variants enabled.           enable_context         Enable concept/variant for the current show.           export_setting (string name, restString value)         Configure an export setting, use this before export_show.           export_show (filename:string)         Export a show (trio archive).           get_all_timing_handlers         Returns a comma separated list of all timing handlers.           get_associated_files         Get the list of associated files for the show get_background_scenes           get_background_scenes         Get a space-separated list of background scenes in the show.           get_concept         Get the show-concept.           get_context_variable (string variable)         Get the show-context-variable.           get_context_variable (string variable)         Get the default viz scene path for the current show.           get_get_group_pages         Returns a list of pages in the specified group.           get_get_groups         Returns a list of pages in the current show.           get_                                                                                                    |                                    |                                                                                                    |
|----------------------------------------------------------------------------------------------------|------------------------------------|----------------------------------------------------------------------------------------------------|
| delete_all_pages  Deletes all the pages in the page view.  Delete the given templates from the current show. Does nothing if the show does not have concepts and variants enabled.  Enable context  Enable concept/variant for the current show.  export_setting (string name, restString value)  Export a show (trio archive).  Export a show (trio archive).  Export a show (trio archive).  Export a show (trio archive).  Export a show (trio archive).  Get the list of associated files for the show  get_background_scenes  Get a space-separated list of background scenes in the show.  get_concept  Get the show-concept.  get_context_variable (string variable)  get_cotomext_variable (string variable)  Get the default viz scene path for the current show.  get_group_pages  Returns a list of groups in the specified group.  get_groups  Returns a list of groups in the current show.  Get the default viz scene path for the current show.  Get the default viz scene path for the current show.  Get the default viz scene path for the current show.  Get page_xml(restString page_path)  Get the xml for the specified page. The path is given as showpath/ <page-id> (e.g. get_page_xml myshow/1000). For "untitled show" use empty showpath (e.g. get_page_xml /1002). Note that show names are case sensitive.  get_pages  Returns a list of pages in the current show.  Get the Preview background image for the current show.  Get the Preview background image for the current show.</page-id>                                                                                                    | _                                  |                                                                                                    |
| Delete the given templates from the current show. Does nothing if the show does not have concepts and variants enabled.  Enable context  Enable concept/variant for the current show.  export_setting (string name, restString value)  Export a show (trio archive).  Export a show (trio archive).  Export a show (trio archive).  Export a show (trio archive).  Export a show (trio archive).  Get the list of associated files for the show get_background_scenes  Get a space-separated list of background scenes in the show.  Get_concept  Get the show-concept.  Get the show-context-variable.  (string variable)  Get_context_variable (string variable)  Get_default_viz_path  Get the default viz scene path for the current show.  Get_group_pages  Returns a list of pages in the specified group.  Get_groups  Returns a list of groups in the current show.  Get_page_xml (restString page_path)  Get the xml for the specified page. The path is given as showpath/epage-id>  (e.g. get_page_xml myshow/1000). For "untitled show" use empty showpath (e.g. get_page_xml myshow/1000). For "untitled show" use empty showpath (e.g. get_page_xml Myshow/1000). For "untitled show" use empty showpath (e.g. get_page_xml Myshow/1000). For "untitled show" use empty showpath (e.g. get_page_xml Myshow/1000). For "untitled show" use empty showpath (e.g. get_page_xml Myshow/1000). For "untitled show" use empty showpath (e.g. get_page_xml Myshow/1000). For "untitled show" use empty showpath (e.g. get_page_xml Myshow/1000). For "untitled show" use empty showpath (e.g. get_page_xml Myshow/1000). For "untitled show" use empty showpath (e.g. get_page_xml Myshow/1000). For "untitled show" use empty showpath (e.g. get_page_xml Myshow/1000). For "untitled show" use empty showpath (e.g. get_page_xml Myshow/1000). For "untitled show" use empty showpath (e.g. get_page_xml Myshow/1000). For "untitled show" use empty showpath (e.g. get_page_xml Myshow/1000). For "untitled show" use empty showpath (e.g. get_page_xml Myshow/1000). For "untitled show" use empty showpath (e.g. g | cut_pages (page list)              | Cuts the given page(s) to the clipboard.                                                                                                    |
| show. Does nothing if the show does not have concepts and variants enabled.  Enable context  Enable concept/variant for the current show.  export_setting (string name, restString value)  export_show (filename:string)  get_all_timing_handlers  get_associated_files  Get the list of associated files for the show  get_background_scenes  Get a space-separated list of background scenes in the show.  get_concept  Get the show-concept.  Get the show-context-variable. (string variable)  get_default_viz_path  Get the default viz scene path for the current show.  get_group_pages  Returns a list of groups in the specified group.  get_groups  Returns a list of groups in the current show.  Get the default viz scene path for the current show.  Get the default viz scene path for the current show.  Get the default viz scene path for the current show.  Get_page_xml(restString page_path)  Get the default viz scene path for the current show.  Get_page_xml for the specified group.  Get_page_xml for the specified page. The path is given as showpath/epage-id>  (e.g. get_page_xml myshow/1000). For "untitled show" use empty showpath (e.g. get_page_xml myshow/1000). For "untitled show" use empty showpath (e.g. get_page_xml myshow/1000). For "untitled show" use empty showpath (e.g. get_page_xml myshow/1000). For "untitled show" use empty showpath (e.g. get_page_xml for pages in the current show.  Get_page_sml for pages in the current show.  Get_page_sml for pages in the current show.  Get_page_sml for pages in the current show.  Get_page_sml for pages in the current show.  Get_page_sml for pages in the current show.  Get_page_sml for pages in the current show.  Get_page_sml for pages in the current show.  Get_page_sml for pages in the current show.                                                                                                    | delete_all_pages                   | Deletes all the pages in the page view.                                                                                                    |
| cxport_setting (string name, restString value)  export_show (filename:string)  get_all_timing_handlers  get_associated_files  get_background_scenes  Get a space-separated list of background scenes in the show.  get_concept  get_context_variable (string variable)  get_default_viz_path  Get the custom colors for the current show.  get_group_pages  Returns a list of groups in the specified group.  get_groups  Returns a list of groups in the current show.  get_page_xml(restString page_path)  Get the xml for the specified page. The path is given as showpath/ <page-id> (e.g. get_page_xml myshow/1000). For "untitled show" use empty showpath (e.g. get_page_xml /1002). Note that show names are case sensitive.  get_preview_background_image  Get the Preview background image for the current show.  Get the Preview background image for the current show.  Get the Preview background image for the current show.  Get the Preview background image for the current show.</page-id>                                                                                                    |                                    | show. Does nothing if the show does not have                                                                                                    |
| (string name, restString value)       export_show.         export_show       Export a show (trio archive).         (filename:string)       Export a show (trio archive).         get_all_timing_handlers       Returns a comma separated list of all timing handlers.         get_associated_files       Get the list of associated files for the show         get_background_scenes       Get a space-separated list of background scenes in the show.         get_concept       Get the show-concept.         get_context_variable (string variable)       Get the show-context-variable.         get_custom_colors       Get the custom colors for the current show.         get_default_viz_path       Get the default viz scene path for the current show.         get_group_pages       Returns a list of pages in the specified group.         get_groups       Returns a list of groups in the current show.         get_page_xml(restString page_path)       Get the default viz scene path for the current show.         get_page_xml (restString page_path)       Get the xml for the specified page. The path is given as showpath/epage-id> (e.g. get_page_xml _myshow/1000). For "untitled show" use empty showpath (e.g. get_page_xml _10002). Note that show names are case sensitive.         get_pages       Returns a list of pages in the current show.         get_pages       Returns a list of pages in the current show.         Get the Preview background image for the current show.                                                                                                    | enable_context                     | Enable concept/variant for the current show.                                                                                                    |
| (filename:string)       Returns a comma separated list of all timing handlers.         get_associated_files       Get the list of associated files for the show         get_background_scenes       Get a space-separated list of background scenes in the show.         get_concept       Get the show-concept.         get_context_variable (string variable)       Get the show-context-variable.         get_custom_colors       Get the custom colors for the current show.         get_default_viz_path       Get the default viz scene path for the current show.         get_group_pages       Returns a list of pages in the specified group.         get_groups       Returns a list of groups in the current show.         get_library_path       Get the default viz scene path for the current show.         get_page_xml(restString page_path)       Get the xml for the specified page. The path is given as showpath/ <page-id> (e.g. get_page_xml myshow/1000). For "untitled show" use empty showpath (e.g. get_page_xml /1002). Note that show names are case sensitive.         get_pages       Returns a list of pages in the current show.         get_pages       Returns a list of pages in the current show.</page-id>                                                                                                    |                                    |                                                                                                    |
| handlers.                                                                                                    | · · <del>-</del>                   | Export a show (trio archive).                                                                                                    |
| get_background_scenes  Get a space-separated list of background scenes in the show.  get_concept  Get the show-concept.  get_context_variable (string variable)  get_custom_colors  Get the custom colors for the current show.  get_default_viz_path  Get the default viz scene path for the current show.  get_group_pages  Returns a list of pages in the specified group.  get_library_path  Get the default viz scene path for the current show.  get_library_path  Get the default viz scene path for the current show.  Get the default viz scene path for the current show.  Get the default viz scene path for the current show.  Get the will for the specified page. The path is given as showpath/ <page-id> (e.g. get_page_xml myshow/1000). For "untitled show" use empty showpath (e.g. get_page_xml /1002). Note that show names are case sensitive.  get_pages  Returns a list of pages in the current show.  get_pages  Get the Preview background image for the current show.</page-id>                                                                                                    | get_all_timing_handlers            | •                                                                                                    |
| get_concept  Get the show-concept.  get_context_variable (string variable)  get_custom_colors  Get the custom colors for the current show.  get_default_viz_path  Get the default viz scene path for the current show.  get_group_pages  Returns a list of pages in the specified group.  get_groups  Returns a list of groups in the current show.  get_library_path  Get the default viz scene path for the current show.  get_page_xml(restString page_path)  Get the xml for the specified page. The path is given as showpath/ <page-id> (e.g. get_page_xml myshow/1000). For "untitled show" use empty showpath (e.g. get_page_xml /1002). Note that show names are case sensitive.  get_pages  Returns a list of pages in the current show.  get_pages  Get the Preview background image for the current show.</page-id>                                                                                                    | get_associated_files               | Get the list of associated files for the show                                                                                                    |
| get_context_variable (string variable)  get_custom_colors  Get the custom colors for the current show.  get_default_viz_path  Get the default viz scene path for the current show.  get_group_pages  Returns a list of pages in the specified group.  get_groups  Returns a list of groups in the current show.  get_library_path  Get the default viz scene path for the current show.  get_page_xml(restString page_path)  Get the xml for the specified page. The path is given as showpath/ <page-id> (e.g. get_page_xml myshow/1000). For "untitled show" use empty showpath (e.g. get_page_xml /1002). Note that show names are case sensitive.  get_pages  Returns a list of pages in the current show.  get_preview_background_image  Get the Preview background image for the current show.</page-id>                                                                                                    | get_background_scenes              |                                                                                                    |
| get_custom_colors  get_default_viz_path  Get the default viz scene path for the current show.  get_group_pages  Returns a list of pages in the specified group.  get_groups  get_library_path  Get the default viz scene path for the current show.  get_library_path  Get the default viz scene path for the current show.  get_page_xml(restString page_path)  Get the xml for the specified page. The path is given as showpath/ <page-id> (e.g. get_page_xml myshow/1000). For "untitled show" use empty showpath (e.g. get_page_xml /1002). Note that show names are case sensitive.  get_pages  Returns a list of pages in the current show.  get_preview_background_image  Get the Preview background image for the current show.</page-id>                                                                                                    | get_concept                        | Get the show-concept.                                                                                                    |
| get_default_viz_path  Get the default viz scene path for the current show.  get_group_pages  Returns a list of pages in the specified group.  get_groups  Returns a list of groups in the current show.  Get the default viz scene path for the current show.  get_page_xml(restString page_path)  Get the xml for the specified page. The path is given as showpath/ <page-id> (e.g. get_page_xml myshow/1000). For "untitled show" use empty showpath (e.g. get_page_xml /1002). Note that show names are case sensitive.  get_pages  Returns a list of pages in the current show.  get_preview_background_image  Get the Preview background image for the current show.</page-id>                                                                                                    |                                    | Get the show-context-variable.                                                                                                    |
| get_group_pages  Returns a list of pages in the specified group.  get_groups  Returns a list of groups in the current show.  get_library_path  Get the default viz scene path for the current show.  get_page_xml(restString page_path)  Get the xml for the specified page. The path is given as showpath/ <page-id> (e.g. get_page_xml myshow/1000). For "untitled show" use empty showpath (e.g. get_page_xml /1002). Note that show names are case sensitive.  get_pages  Returns a list of pages in the current show.  get_preview_background_image  Get the Preview background image for the current show.</page-id>                                                                                                    | get_custom_colors                  | Get the custom colors for the current show.                                                                                                    |
| get_groups  Returns a list of groups in the current show.  Get the default viz scene path for the current show.  Get_page_xml(restString page_path)  Get the xml for the specified page. The path is given as showpath/ <page-id> (e.g. get_page_xml myshow/1000). For "untitled show" use empty showpath (e.g. get_page_xml /1002). Note that show names are case sensitive.  Get_pages  Returns a list of pages in the current show.  Get_preview_background_image  Get the Preview background image for the current show.</page-id>                                                                                                    | get_default_viz_path               |                                                                                                    |
| get_library_path  Get the default viz scene path for the current show.  Get the xml for the specified page. The path is given as showpath/ <page-id> (e.g. get_page_xml myshow/1000). For "untitled show" use empty showpath (e.g. get_page_xml /1002). Note that show names are case sensitive.  Get the Preview background image for the current show.</page-id>                                                                                                    | get_group_pages                    | Returns a list of pages in the specified group.                                                                                                    |
| show.  get_page_xml(restString page_path)  Get the xml for the specified page. The path is given as showpath/ <page-id> (e.g. get_page_xml myshow/1000). For "untitled show" use empty showpath (e.g. get_page_xml /1002). Note that show names are case sensitive.  get_pages  Returns a list of pages in the current show.  Get the Preview background image for the current show.</page-id>                                                                                                    | get_groups                         | Returns a list of groups in the current show.                                                                                                    |
| path is given as showpath/ <page-id> (e.g. get_page_xml myshow/1000). For "untitled show" use empty showpath (e.g. get_page_xml /1002). Note that show names are case sensitive.  get_pages  Returns a list of pages in the current show.  get_preview_background_image  Get the Preview background image for the current show.</page-id>                                                                                                    | get_library_path                   |                                                                                                    |
| get_preview_background_image Get the Preview background image for the current show.                                                                                                    | get_page_xml(restString page_path) | path is given as showpath/ <page-id> (e.g. get_page_xml myshow/1000). For  "untitled show" use empty showpath (e.g. get_page_xml /1002). Note that show names</page-id> |
| current show.                                                                                                    | get_pages                          | Returns a list of pages in the current show.                                                                                                    |
| get_scenes_for_pages Get the list of scenes for the given pages.                                                                                                    | get_preview_background_image       |                                                                                                    |
|                                                                                                    | get_scenes_for_pages               | Get the list of scenes for the given pages.                                                                                                    |

| (restString pagelist)                                                                             |                                                                                                    |
|---------------------------------------------------------------------------------------------------|----------------------------------------------------------------------------------------------------|
| get_setting<br>(string path)                                                                      | Get a show setting.                                                                                                    |
| get_settings                                                                                      | Get all settings.                                                                                                    |
| get_show_description                                                                              | Get the description of the current show.                                                                                                    |
| get_show_name                                                                                     | Get the name of the current show.                                                                                                    |
| get_templates                                                                                     | Returns a list of templates in the current show.                                                                                                    |
| get_timing_handler                                                                                | Returns the timing handler for the current show.                                                                                                    |
| get_variable<br>(string propname)                                                                 | Get the value of a show variable.                                                                                                    |
| get_variant                                                                                       | Get the show-variant.                                                                                                    |
| goto_viz_dir<br>(path:string)                                                                     | Change to a show with the same name as a viz directory, creating it if necessary.                                                                                                    |
| import<br>(scenes:string)                                                                         | Shows the <u>Import Scenes</u> pane or imports specified scene(s).                                                                                                    |
| import_and_initialize<br>(scenes:string)                                                          | Import scenes to templates, then reload on external renderers.                                                                                                    |
| import_no_gui<br>(restString sceneNames)                                                          | Imports the scenes given as parameter without showing/closing the import GUI.                                                                                                    |
| import_pages_from_xml<br>(string filename, int offset, boolean<br>interactive, boolean pageNames) | Import the named pages from an XML file. An offset different from zero will cause pages with numerical names to be offset by this number, unless they are templates. Pages are overwritten automatically if interactive is false. |
| import_recursively<br>(string path)                                                               | Import all the scenes recursively from this folder.                                                                                                    |
| import_setting<br>(string name, restString value)                                                 | Configure an import setting, use this before import_show.                                                                                                    |
| import_show<br>(filename:string)                                                                  | Import a show (Viz Trio archive).                                                                                                    |
| load_armed                                                                                        | Load all armed elements on their channels.                                                                                                    |
| load_locally                                                                                      | Loads all scenes referenced by pages in the current show on the local viz preview.                                                                                                    |
| load_show                                                                                         | Load show (scenes, textures, fonts) on external output channels. Replaces the old initialize command.                                                                                                    |

| load_show_on_renderers<br>(string ProgramChannelName,<br>restString PreviewChannelName) | Load current show on the specified channels.<br>First argument is treated as a program<br>channel, second as preview. |
|-----------------------------------------------------------------------------------------|----------------------------------------------------------------------------------------------------|
| move_pages_to_group<br>(string group, restString pages)                                 | Move pages into the specified group. If the group name is empty, move to top level.                                   |
| move_pages_to_number<br>(int destination, restString<br>CommaSeperatedList)             | Move the pages to destination number                                                                                  |
| move_pages_with_offset<br>(int destination, int<br>CommaSeperatedList)                  | Move the pages with an offset.                                                                                        |
| paste_pages                                                                             | Pastes the given page(s) from the clipboard to the current show.                                                      |
| page_exists (restString page)                                                           | Checks if a page with the specified name exists in the current show. Returns "true" or "false".                       |
| reimport_templates (string:<br>templateList)                                            | Reimport the given templates                                                                                          |
| reload_current_show                                                                     | Reloads the current show                                                                                              |
| reload_on_renderers (string:<br>template_l                                              | Reload (re-initialize) graphics for the specified master templates or scene info on program and preview channels.     |
| load_on_renderers<br>(restString pages)                                                 | Load (initialize) graphics for the specified pages on program and preview channels.                                   |
| rename_page<br>(string old_name, restString<br>new_name)                                | Rename a page name in the opened show                                                                                 |
| run_show<br>(boolean b)                                                                 | Runs/stops the show.                                                                                                  |
| save_pages<br>(string FileName, restString<br>CommaSeperatedList)                       | Saves the pages given as parameter to XML.                                                                            |
| save_pages_to_xml<br>(string filename)                                                  | Saves pages to XML.                                                                                                   |
| save_selected_pages<br>(restString fileName)                                            | Saves the selected pages to XML.                                                                                      |
| set_associated_files<br>(restString filelist)                                           | Set the associated files for the show. ("file1" "file2" "file3").                                                     |
| set_concept                                                                             | Set the show-concept to a new value.                                                                                  |

| (restString concept)                                        |                                                                                                    |
|-------------------------------------------------------------|----------------------------------------------------------------------------------------------------|
| set_context_variable<br>(string variable, restString value) | Set the show-variant to a new value.                                                                                                    |
| set_custom_colors<br>(restString colors)                    | Set the custom colors for the current show.                                                                                                    |
| set_default_scene_effect (restString: effect)               | Sets the default transition effect to be used between (scene-based) pages. Empty string specifies hard cuts (default).                                                |
| set_default_video_effect (restString: effect)               | Sets the default transition effect to be used between videos and stillstore images. Empty string specifies hard cuts (default).                                       |
| set_default_viz_path (path:string)                          | Set the default viz scene path for the current show.                                                                                                    |
| set_dir<br>(restString path)                                | Changes the show directory to the path specified.                                                                                                    |
| set_external_cursor<br>(restString pagename)                | Set the external cursor to page with page name or to current page if page name is empty.                                                                              |
| set_filter                                                  | Set the filter of the page list or the currently active page view. The filter must already exist. Calling with no filter name will reset the filter of the page view. |
| set_library_path (restString path)                          | Set the design-library path.                                                                                                    |
| set_preview_background_image (path:string)                  | Set the preview background image for the current show.                                                                                                    |
| set_setting<br>(string path, restString value)              | Set a show setting.                                                                                                    |
| set_show_description<br>(description:string)                | Set the description of the current show.                                                                                                    |
| set_show_name<br>(name:string)                              | Set the name of the current show.                                                                                                    |
| set_timing_handler<br>(string handlerName)                  | Set the timing handler for the current show.                                                                                                    |
| set_variable<br>(string propname, restString value)         | Set the value of a show variable. The value is stored on the Media Sequencer.                                                                                         |
| set_variant<br>(restString variant)                         | Set the show-variant to a new value.                                                                                                    |
| show_export_dialog_for_path                                 | Exports the show.                                                                                                    |

| (restString showpath) |  |
|-----------------------|--|
|-----------------------|--|

## sock

| Command name and Arguments                   | Description                                                                                                    |
|----------------------------------------------|----------------------------------------------------------------------------------------------------|
| connect_socket                               | Explicitly connect (open) the socket, if not already connected.                                                                          |
| disconnect_socket                            | Disconnect (close) the socket, if connected.                                                                                             |
| send_socket_data<br>(restString text)        | Send UTF-8 encoded text over the socket. If it is a server socket, send to all clients.                                                  |
| set_com_baud<br>(int comBaudRate)            | Set baud rate to use for the serial port.                                                                                                |
| set_com_number<br>(int comPortNumber)        | Set COM port number to use for the serial port.                                                                                          |
| set_socket_autoconnect (boolean autoconnect) | If auto-connect is true, a client socket will be connected the first time data is sent, or a server socket will be opened automatically. |
| set_socket_data_separator (string separator) | Set the separator for the OnSocketDataReceived callback.                                                                                 |
| set_socket_encoding (string encoding)        | Set text encoding for socket to either UTF-8 or ISO-8859-1.                                                                              |
| set_socket_host<br>(string hostname)         | Set the socket hostname. Does nothing if the socket type is server.                                                                      |
| set_socket_port (int port)                   | Set the socket port number.                                                                                                    |
| set_socket_type<br>(string type)             | Set the socket type to client or server.                                                                                                 |
| socket_is_connected                          | Returns true if the socket is connected, false otherwise.                                                                                |

# tabfield

| Command name and Arguments | Description                                                                              |
|----------------------------|------------------------------------------------------------------------------------------|
| active (active:string)     | Toggle active flag of current tab field or set its value (0 or 1).                       |
| browse_file                | Change to the browse file editor of the current tabfield or set the full path to a file. |
| clock                      | Change to clock editor of current tab field or set its value (string).                   |

| downcase_tabfield                                             | Convert current tab field to lower case, if it contains text.                                              |
|---------------------------------------------------------------|----------------------------------------------------------------------------------------------------|
| edit_property<br>(string propertyName)                        | Changes editor to the specified property i.e 1.image.                                                      |
| geom<br>(vizPath:string)                                      | Change to geometry editor of current tab field or set its value (GEOM*path).                               |
| get_custom_property<br>(string tabfieldName)                  | Gets the custom property of the tab field. "" will get it for the current tab field.                       |
| get_tabfield_property<br>(tabfieldnr:integer,property:string) | Gets a property value for a given tab field.                                                               |
| image<br>(vizPath:string)                                     | Change to image editor of current tab field or set its value (IMAGE*path or filename).                     |
| image_position                                                | Change to image position editor of current tab field or set its value (two floats).                        |
| image_scaling                                                 | Change to image scaling editor of current tab field or set its value (two floats).                         |
| import_value_from_file<br>(restString filename)               | Load a tab field value from a text file (UTF-8 encoded).                                                   |
| kerning<br>(value:float)                                      | Change to kerning editor of current tab field or set its value (float).                                    |
| material<br>(vizPath:string)                                  | Change to material editor of current tab field or set its value (MATERIAL*path).                           |
| next_property                                                 | Select the next property of the current tab field, or the first if the last one is currently selected.     |
| position<br>(value:float)                                     | Change to position editor of current tab field or set its value (floats).                                  |
| previous_property                                             | Select the previous property of the current tab field, or the last if the first one is currently selected. |
| rotation<br>(value:float)                                     | Change to rotation editor of current tab field or set its value (floats).                                  |
| scaling<br>(value:float)                                      | Change to scaling editor of current tab field or set its value (float).                                    |
| set_custom_property<br>(string tabfieldName, string value)    | Sets the custom property of the tab field. "" as tab-field name will use the current tab field.            |
| set_tabfield_property<br>(prop:string, value:string)          | Set a property value.                                                                                      |

| set_value<br>(value:string)                                   | Sets the value of the current tab-field property.                                 |
|---------------------------------------------------------------|-----------------------------------------------------------------------------------|
| text<br>(value:string)                                        | Change to text editor of current tab field or set its value (unicode string).     |
| toggle_current_custom_property (string value1, string value2) | Toggle the custom property of the current tab field between the two given values. |
| upcase_tabfield                                               | Convert current tab field to upper case, if it contains text.                     |
| value                                                         | Change to default editor.                                                         |

#### table

| Command name and Arguments                                                                     | Description                                                                  |
|------------------------------------------------------------------------------------------------|------------------------------------------------------------------------------|
| clear_sorting (string table key)                                                               | Clear the sorted state of a table property.                                  |
| delete_rows (string table key, string row index list)                                          | Delete a number of rows from a table property.                               |
| get_row_num (string: table_key)                                                                | Get the number of rows of a table property.                                  |
| insert_rows_with_xml (string:<br>table_key, int: row_index, restString:<br>XML_data_to_insert) | Insert several rows with their data into a table property.                   |
| get_cell_value<br>(string table key, string column key,<br>int row num)                        | Get a cell value of a table property.                                        |
| list_columns (string: table_key)                                                               | Returns the column IDs of a table property as space separated list.          |
| insert_rows (string table key, int row index, int number of rows to insert)                    | Insert a number of rows into a table property.                               |
| move_current_row_down                                                                          | Move the selected row in the current table editor one step downwards.        |
| move_current_row_up                                                                            | Move the selected row in the current table editor one step upwards.          |
| move_row (string table key, int row index to move, int target row index)                       | Move a row downwards behind the target row or upwards before the target row. |
| set_cell_value<br>(string table key, string column key,<br>int row num, restString new value)  | Set a cell value of a table property.                                        |

| sort_column                                                                                     | Sort a table ascending or descending after a |
|-------------------------------------------------------------------------------------------------|----------------------------------------------|
| <pre>( <column key=""> [ascending or descending] (optional, default: ascending))</column></pre> | column.                                      |

## text

| Command name and Arguments                                                                                             | Description                                               |
|----------------------------------------------------------------------------------------------------|-----------------------------------------------------------|
| incr_alpha<br>(string key, string selectionStart,<br>string selectionEnd, float alpha)                                 | Increment or decrement the transparency of selected text. |
| incr_kerning<br>(string key, string selectionStart,<br>string selectionEnd, float kerning)                             | Increment or decrement the kerning of selected text.      |
| incr_position (string key, string selectionStart, string selectionEnd, float posX, float posY, float posZ)             | Increment or decrement the position of selected text.     |
| incr_rotation (string key, string selectionStart, string selectionEnd, float rotX, float rotY, float rotZ)             | Increment or decrement the rotation of selected text.     |
| incr_scale<br>(string key, string selectionStart,<br>string selectionEnd, float scaleX, float<br>scaleY, float scaleZ) | Increment or decrement the scaling of selected text.      |
| revert<br>(string key)                                                                                                 | Revert current text to saved value.                       |
| set_alpha_mode                                                                                                    | Set text manipulation mode to Alpha.                      |
| set_color (string key, string selectionStart, string selectionEnd, string color)                                       | Change the color of selected text.                        |
| set_color_mode                                                                                                    | Set text manipulation mode to Color.                      |
| set_justification<br>(string key, string justification)                                                                | Set the text justification (LEFT, CENTER, RIGHT).         |
| set_kerning_mode                                                                                                    | Set text manipulation mode to Kerning.                    |
| set_position_mode                                                                                                    | Set text manipulation mode to Kerning.                    |
| set_rotate_xy_mode                                                                                                    | Set text manipulation mode to Rotate x and y.             |
| set_rotate_z_mode                                                                                                    | Set text manipulation mode to Rotate z.                   |
| set_scale_mode                                                                                                    | Set text manipulation mode to Scale.                      |

| show_replace_list | Shows the pre-configured character palette for |
|-------------------|------------------------------------------------|
|                   | the character to the left of the cursor.       |

## trio

| Command name and Arguments                                             | Description                                                                                                    |
|------------------------------------------------------------------------|----------------------------------------------------------------------------------------------------|
| activate_current_playlist                                              | Activate current playlist                                                                                                    |
| assign_script (string page, boolean fileScript, restString scriptunit) | Assign or change the script for the specified page.                                                                                                    |
| cleanup                                                                | Performs a clean-up of the current show with all playlists on external renderers by clearing Viz layers and freeing memory.                                                                                  |
| check_channels_status                                                  | Check connection status of program and preview channels in profile. Both for Viz Engine and video channels. Returns "true" if all are good, "false" otherwise.                                               |
| cleanup_all_channels                                                   | Cleans up all channels in the current profile by clearing Viz layers and freeing memory. Does not clear the channel for transition logic pages.                                                              |
| cleanup_channel (restString channelname)                               | Cleans up the specified channel by clearing Viz layers and freeing memory.  Note: The trio:clear_channel command duplicated the trio:cleanup_channel command and is therefore as of version 2.10 deprecated. |
| cleanup_renderers                                                      | Cleans up the renderers of the current playlist (frees graphics and clears output) on the utilized external output channels.                                                                                 |
| clear_preview                                                          | Cleans up Viz preview channel by clearing Viz layers and freeing memory.                                                                                                    |
| clear_program                                                          | Cleans up Viz program channel by clearing Viz layers and freeing memory.                                                                                                    |
| continue_last_taken_page                                               | Continue the page that was last taken.                                                                                                    |
| create_snapshot_page                                                   | Takes a snapshot and creates a page with that snapshot.                                                                                                    |
| display_imported_archives                                              | Display a list of the imported trio-archives.                                                                                                    |
| deactivate_current_playlist                                            | Deactivate current playlist                                                                                                    |
| exchange                                                               | Exchange the content of the program and external preview.                                                                                                    |
| exit                                                                   | Close the Trio.                                                                                                    |

| freeze_program_clock<br>(string string)                        | Freeze a clock on the program machine.                                                                                                    |
|----------------------------------------------------------------|----------------------------------------------------------------------------------------------------|
| get_global_variable<br>(string propname)                       | Get the value of a global variable.                                                                                                    |
| get_next_savenumber                                            | Get the number that will be proposed on the next save as or with a create_snapshot_page.                                                                                                    |
| help                                                           | Opens the Viz Trio user's guide. The help file is also opened by clicking the Help button in the user interface (next to Config), or by pressing the F1 key unless it has been assigned to another action (e.g. macro). See also General settings.          |
| initialize                                                     | Initializes the current show (both page list and all playlists) on external renderers.                                                                                                    |
| initialize_show_or_playlist                                    | Initialize current show or playlist on external renderers.                                                                                                    |
| invoke_with_current_page<br>(string commandName)               | Invoke the given command with the name of the current page as a parameter (useful for macro shortcuts).                                                                                                    |
| invoke_with_current_scene<br>(string commandName)              | Invoke the given command with the name of the current scene as a parameter (useful for macro shortcuts).                                                                                                    |
| offair                                                         | Set client in off-air mode.                                                                                                    |
| onair                                                          | Set client in on-air mode.                                                                                                    |
| open_printsettings_dialog<br>(restString pages)                | Open the printer-settings dialog.                                                                                                    |
| print_and_save_snapshots<br>(restString pages)                 | Print the pages. Use settings printer/ left_margin, printer/right_margin, printer/ top_margin, printer/bottom_margin to control the size, where the value is the percent of the page width/height.                                                          |
| print_snapshots<br>(restString pages)                          | Print the pages. Use settings printer/ left_margin, printer/right_margin, printer/ top_margin, printer/bottom_margin to control the size, where the value is the percent of the page width/height. With no argument, the content of the preview is printed. |
| process_ii_string<br>(restString value)                        | Sends a string to the intelligent interface handler on the Media Sequencer and lets it process it.                                                                                                    |
| rename_show_folder (string:<br>old_name, restString: new_name) | Rename a folder.                                                                                                    |

| rename_show (string: old_name, string: new_name)                | Rename a show.                                                                                                    |
|-----------------------------------------------------------------|----------------------------------------------------------------------------------------------------|
| restart_local_viz                                               | Restarts the local Viz preview channel.                                                                                                    |
| restart_local_viz_program                                       | Restarts the local Viz program channel. Only available when local program channel has been started.                                                                                                |
| save_snapshots<br>(restString pages)                            | Print the pages. Use settings printer/ left_margin, printer/right_margin, printer/ top_margin, printer/bottom_margin to control the size, where the value is the percent of the page width/height. |
| send_local_vizcmd<br>(command:string)                           | Send a command or a list of commands separated by newlines to the local viz preview. Returns a list of return values from viz. Newlines within a single command must be escaped (\n).              |
| send_preview_vizcmd<br>(command:string)                         | Send a Viz command to the preview renderer.                                                                                                    |
| send_preview_vizcmd_noerror<br>(restString command)             | Send a Viz command to the preview renderer if possible, otherwise do nothing (no error message).                                                                                                   |
| send_vizcmd<br>(command:string)                                 | Send a Viz command to the program renderer.                                                                                                    |
| send_vizcmd_to_channel (string channelName, restString command) | Send a Viz command to a specified channel.                                                                                                    |
| set_global_variable (string propname, restString value)         | Set the value of a global property. The value is stored on the Media Sequencer.                                                                                                    |
| set_mcu_folder<br>(string string)                               | Sets the folder of the MCU/AVS plug-in.                                                                                                    |
| set_vizconnection_timeout (int timeout)                         | Set the Viz connection timeout.                                                                                                    |
| set_next_savenumber (int: name)                                 | Set the number that will be proposed on the next saveas or with a create_snapshot_page                                                                                                    |
| show_trio_settings_dialog                                       | Show dialog containing a tree view of Trio settings.                                                                                                    |
| show_settings_dialog (restString: category)                     | Show dialog containing a tree view of Trio settings                                                                                                    |
| sleep<br>(int millisec)                                         | Sleeps a page a certain amount of milliseconds. For example:                                                                                                    |

|                                           | <pre>TrioCmd("page:take 1000") TrioCmd("trio:sleep 10000") TrioCmd("page:take 1001") TrioCmd("trio:sleep 10000") TrioCmd("page:takeout")</pre> |
|-------------------------------------------|----------------------------------------------------------------------------------------------------|
| swap_channels                             | Swap the program and preview channels.                                                                                                    |
| synchronize_clocks                        | Synchronize the clocks to the clocks on the program renderer.                                                                                  |
| takeout_last_taken_page                   | Continue the page that was last taken.                                                                                                    |
| unfreeze_program_clock<br>(string string) | Freeze a clock on the program machine.                                                                                                    |

# util

| Command name and Arguments                       | Description                                                                                              |
|--------------------------------------------------|----------------------------------------------------------------------------------------------------|
| get_node_text (string string)                    | Gets the node text of a Media Sequencer node.                                                            |
| list_archive_files<br>(filename:string)          | Returns a list of files in a trio archive (will also work for other tar files).                          |
| list_archive_pages<br>(filename:string)          | Returns a list of pages in a trio archive (creates a list of all_pages.xml within the Viz Trio archive). |
| list_archive_parameters<br>(restString filename) | Returns a list of parameters of a trio archive.                                                          |
| list_xml_pages<br>(restString filename)          | Returns a list of pages in an XML file.                                                                  |
| run_mse_entry (string path)                      | Runs the node at the specified path. No context is given.                                                |
| set_node_text (string path, restString value)    | Sets the node text of a Media Sequencer node.                                                            |

# viz

| Command name and Arguments | Description                                                                                                   |
|----------------------------|----------------------------------------------------------------------------------------------------|
| cleanup_locally            | Cleanup (unload) all viz resources locally. If a scene is active in the local renderer, it is not cleaned up. |
| continue                   | Continue the animation in viz preview (if stopped).                                                           |

| import_image_from_file<br>(string filename, restString pool<br>folder) | Import the given image file into the given viz image pool folder.                                                                          |
|------------------------------------------------------------------------|----------------------------------------------------------------------------------------------------|
| play                                                                   | Start (play) the animation in viz preview.                                                                                                 |
| load_data_locally (boolean: paths)                                     | Load viz resources locally. The space-separated list of paths must include the pool prefix and full path, e.g. SCENE*folder/name           |
| reload_data_locally<br>(boolean paths)                                 | Reload viz resources locally. The space-<br>separated list of paths must include the pool<br>prefix and full path, e.g. SCENE*folder/name. |
| set_bounding_box<br>(boolean visible)                                  | Toggle bounding box visibility.                                                                                                    |
| set_key_alpha                                                          | Viz Artist setting.                                                                                                    |
| set_key_preview                                                        | Viz Artist setting.                                                                                                    |
| set_rgb                                                                | Viz Artist setting.                                                                                                    |
| set_safearea<br>(boolean visible)                                      | Toggle safe area visibility.                                                                                                    |
| set_stage_pos<br>(restString pos)                                      | Set the current stage position.                                                                                                    |
| set_titlearea<br>(boolean visible)                                     | Toggle title area visibility.                                                                                                    |
| stop                                                                   | Stop the animation in viz preview.                                                                                                    |

# vtwtemplate

| Command name and Arguments                                      | Description                                                                                                    |
|-----------------------------------------------------------------|----------------------------------------------------------------------------------------------------|
| get_template                                                    | Gets the VTW template for the current show.                                                                                                    |
| import_template<br>(string ScriptName, restString<br>FileName)  | Imports a template from file to the current show. Overwrites any template with the same name.                                                                                                    |
| reimport_active_template                                        | Reimports the active VTW template for the current show.                                                                                                    |
| run_vtw_function (string functionName, restString argumentList) | Runs a script function in the active VTW template. The argument list is a list of strings separated by commas or white space. Arguments that can contain commas or white space must be enclosed by double quotes. |
| run_vtw_script                                                  | Runs a script function in the active VTW template. Only a single parameter is supported by the Data parameter, so use                                                                                             |

| (string FunctionName, restString Data)    | vtwtemplate:run_vtw_function instead if possible. |
|-------------------------------------------|---------------------------------------------------|
| set_template<br>(restString templateName) | Sets the VTW template for the current show.       |

Scripting

# 9.2 Events

There are two types of events in scripts: *template scripts* with **template** events and *show scripts* with **show** events. They look similar, but are not the same thing.

When used in scripts, the events will be called only if the specific event described by the event-handler occurs.

**IMPORTANT!** Template scripts are loaded only when a page/template is *read*. Some template events are triggered only if the template or a page using this template is read.

This section contains reference information on the following topics:

- Template event callbacks
- Show event callbacks

# 9.2.1 Template event callbacks

- **OnContinue()**: Called when the Continue button is pressed or a continue macro command is executed. Only triggered if the template or a page using this template is read.
- **OnInitialize**: Called when the Initialize button is pressed or an initialize macro command is executed.
- **OnBeforeSave()** This procedure is called before Trio saves the current page. The script can cancel the saving by returning false (OnBeforeSave = false).
- **OnSave:** Called when the Save button is pressed or a save macro command is executed.
- OnBeforeTake(): This function is called before Trio runs take on the current page. The script can cancel the take action by returning false (OnBeforeTake = false). Only triggered if the template or a page using this template is read.
- **OnTake()**: Called when the Take button is pressed or a take macro command is executed. Only triggered if the template or a page using this template is read.
- OnTakeOut(): Called when the Take Out button is pressed or a take out macro command is executed. Only triggered if the template or a page using this template is read.
- **OnUpdate()**: Called when an update action is executed in Viz Trio (See keyboard shortcut list on control page).
- **OnUserClick()**: Called when the user clicks the Run macro button or when the Viz Trio macro command <u>execute\_script</u> is executed.

- OnValueChanged(PropertyName,NewPropertyValue): Used with template scripts. The event is called when a property in the page is changed. It sends in the name of the property and the new value.
- **OnSocketDataReceived**: Called when socket data is received on the defined port. A socket object must be configured on the configuration page.
- OnPropertyFocused(PropertyName): Called when a tab-field editor gets focus in the Viz Trio user interface. It sends the property name into the function that uses the event.
- OnShowVariableChanged(Name, Value): This procedure is called when a global variable is changed or added. All Trio clients (including the client where this command was issued) that have the same show open will receive the event when the command show:set variable is used.
- OnGlobalVariableChanged(Name, Value): This procedure is called when a show variable is changed or added. All Trio clients that are connected to the same Media Sequencer with the same show open will receive the event when the command trio:set global variable is used.

Script Editor

## 9.2.2 Show event callbacks

- OnShowOpen(): Called when show is opened.
- OnShowClose(): Called when show is closed.
- **OnRead()**: Called when the Read button is pressed or a read macro command is executed.
- OnRead(PageName): Called when a spesific page is read.
- **OnContinue(PageName)**: Called when the Continue button is pressed or a continue macro command is executed.
- OnInitializeShow(): same as OnInitialize for template scripts
- OnCleanupRenderers(): Called when the trio:cleanup\_renderers or trio:cleanup all channels commands are executed.
- OnBeforeSave(PageName): Called before a specific page is saved.
- OnSave(PageName): Called when a specific page is saved.
- OnBeforeTake(PageName): Called before a specific page is taken.
- **OnTake()**: Called when the Take button is pressed or a take macro command is executed.
- OnTake(PageName): Called when a specific page is taken.
- **OnTakeOut**: Called when the Take Out button is pressed or a take out macro command is executed.
- OnTakeOut(PageName): Called when a specific page is taken out.
- OnUpdate(PageName): Called when a specific page is updated.
- OnValueChanged(PageName, PropertyName, NewPropertyValue): Used with show scripts to specify the page (PageName) that is called. The event is called when a property in a show's page is changed. It sends in the name of the page, the name of the property and the new value.
- OnSocketDataReceived(data): Called when data received on socket.

- OnPropertyFocused(PageName, PropertyName): Called when property focused.
- OnCopy(OldName, NewName): Called when a page is copied. The event is only available to show scripts.
- OnCopy(OldName, NewName): Called when page copied from old to new.
- **OnMove(OldName, NewName)**: Called when a page is moved or renamed. The event is only available to show scripts.
- OnDelete(PageName): Called when a page is deleted. The script can abort the deletion by returning false (onDelete = false). Note that this event is a function, hence, it can return a value. If you set it to false it will not delete the page in question. If you set it to anything else or do not return a value, the page in question will be deleted. The event is only available to show scripts (see Using the OnDelete script event).
- OnShowVariableChanged(Name, Value): Called when show variable changed.
- OnGlobalVariableChanged(Name, Value): Called when global variable changed.

Script Editor

**IMPORTANT!** An event with the same name but different argument value(s) are *not* equal. For example *OnRead*() and *OnRead*(**Pagename**) are not the same event.

#### Using the OnDelete script event

For example, the following script will cancel the delete operation of any page named 2000.

```
function OnDelete(PageName)
if PageName = "2000" then
    OnDelete = false
else
    OnDelete = true
end if
end function
```

The following are examples of commands that will trigger this event:

- VizBoldqui:copy selected pages to number
- <u>VizBoldgui</u>:copy\_selected\_pages\_with\_offset
- <u>VizBoldgui</u>:move\_selected\_pages\_to\_number
- <u>VizBoldgui</u>:move\_selected\_pages\_with\_offset
- VizBoldshow:copy\_pages\_to\_number
- <u>VizBoldshow</u>:copy\_pages\_with\_offset
- <u>VizBoldshow</u>:delete\_all\_pages
- <u>VizBoldshow</u>:delete\_templates
- <u>VizBoldshow</u>:move\_pages\_to\_number
- · VizBoldshow:move pages with offset
- <u>VizBoldshow</u>:rename\_page

- <u>VizBoldpage</u>:delete\_page
- <u>VizBoldpage</u>:delete\_pagerange

- <u>Scripting</u>
- <u>Commands</u>

# 10 Designer

There are two ways of doing scene design for Viz Trio. One is using Viz Artist, which in most cases is the preferred way, and another is using the built-in designer. The Designer enables you to use pre-made scene elements or building blocks for creating a standalone scene.

**Note:** Transition logic is not supported.

This section contains information on the following topics:

- About Viz Trio Designer
- Creating Scene Elements in Viz Artist
- To start the Designer

# To start the Designer

• Click the menu option Tools and then select Trio Designer in the drop-down menu.

#### See Also

· Viz Artist User's Guide

# 10.1 About Viz Trio Designer

Design

Viz Trio Designer will display the designer's library of pre-defined scene elements. The scene elements are created in Viz Artist and includes the required control plug-ins for exposing the scene properties the operator can adjust. The user can easily group the different scene elements together in order to create more advanced scene. In the Designer it is also possible to modify the scene element's properties, provided that they have been exposed for editing (ref. Control Plug-ins).

This section contains information on the following topics:

- Scene
- Resources
- Scene Tree
- <u>Tab Fields</u>
- Page Editor
- Properties

# See Also

Viz Artist 3.3 User's Guide or later on Control Plug-ins

## 10.1.1 Scene

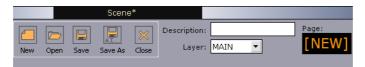

The scene pane is located in the upper left corner of the Designer. It contains functions for scene management and control, such as New, Open, Save, Save As, and Close buttons.

- New Scene Click the New button to create a new scene.
- **Open Scenes** Displays the Viz browser, which provides access to the Viz scene database. Each scene is represented as an icon reflecting the appearance of the scene as it was when last saved. The scene icons are displayed to the right in the scene database pane. The scenes are organized in folders which can be accessed through the folder tree to the left. The tree structure is the same as available in the SCENE folder in the Viz Artist data directory. The scenes can be sorted by Name or Date. The Refresh button refreshes the content for the selected folder.

Viz browser:

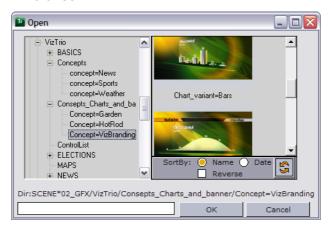

- Save Saves changes applied to the currently selected scene.
- Save As Saves changes applied to the currently selected scene to a new name.
- **Close** Closes the currently selected scene. If the scene contains unsaved changes, the user will be prompted for a confirmation.
- **Description** Can be used to enter a description for the scene which will be displayed in the Template Description column in Viz Trio.
- Layer Allows the renderer layer for the new scene to be specified. The graphics can be played in the FRONT, MAIN and BACK layer. The MAIN layer, also called MAIN, is the default layer. By using different layers it is possible to have up to three elements on screen simultaneously. However, if they are positioned at the same X and Y positions, graphical elements in the front layer will cover graphical elements in the main and back layers. Likewise, graphical elements in the main layer will obscure graphics in the back layer.
- Callup Code Displays the callup code of the currently selected page. New pages, that have not been saved, will have the page name [NEW]. Click the Save As button to save it with a specific callup code.

#### See Also

Viz Artist 3.3 User's Guide on transition logic

# 10.1.2 Resources

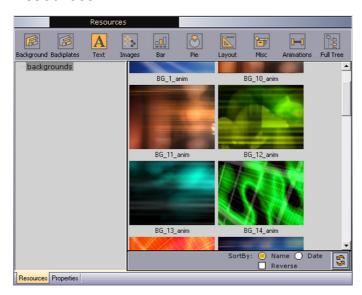

Note: The Library path is set in <a href="Show Properties">Show Properties</a>, and should be named <a href="Library">LIBRARY</a>.

The Resources pane contains all the scene elements available to Viz Trio, and is automatically displayed when opening the Designer. The scene elements are created in Viz Artist, and include the required control plug-ins.

Scene elements are basically scenes created in Viz Artist, however, they are not standalone scenes. They are made more like building blocks such that they can be pieced together with other scene elements in order for a Viz Trio operator to create a standalone scene on the fly.

Scene elements are organized under a LIBRARY folder in Viz with the following sub folders; BACKGROUNDS, BACKPLATES, TEXT, IMAGES, BARS, PIES, LAYOUT, MISC and ANIMATIONS. The various folders become available when selecting the corresponding categories using the buttons in the Resources pane.

In addition to the pre-defined scene elements, it is possible to use ordinary Viz Artist scenes, if a group with a placeholder has been added to it, when creating new scenes in Viz Trio's Designer. The Viz Artist folder tree is displayed when clicking the **Full Tree** button.

Each scene element is represented by an icon in the right part of the Resources pane. The scene elements in each category are organized in folders, accessible through the folder tree to the left. The tree structure is the same as the **SCENE** folder tree in the Viz Artist data directory. Browse the folder tree to locate the scene elements to use. Scene elements can be sorted by Name or Date and in reverse order. Click the Refresh button to update the content of the selected folder.

Also, the storage location distinguishes scene elements from ordinary standalone scenes as the scenes must be stored in the designated **LIBRARY** sub-folders. This will ensure that they become available as scene elements in the Designer interface, see To create a new scene element for further details. Furthermore, the scene elements contain control plug-ins that enable the user to edit exposed properties and organize them in parent-child hierarchies.

**IMPORTANT!** Standalone scenes cannot be edited in the Designer. They can only be used as is, and must be added to separate placeholders in the Scene tree. Furthermore, standalone scenes cannot parent other scene elements.

- **Background** Shows the background scene elements available in **BACKGROUNDS** library folder. Select a background, and add it to the scene by drag and drop onto the root placeholder.
- **Backplate** Shows the backplate scene elements available in the **BACKPLATES** library folder. Select a backplate, and add it to the scene by drag and drop onto the root placeholder.
- **Text** Shows the fonts scene elements in the **TEXT** library folder. Adding text to a scene adds a text tab-field that is used by the operator for editing in the Page Editor. Font scene elements may have special effects such as alpha, mask, and shadow. Select a font scene element, and add it by drag and drop onto the appropriate placeholder. This will automatically enable the tab-field for text editing.
- **Images** Shows the images available in the **IMAGES** library folder. As with the Text button, the Image button adds a tab-field for editing by an operator. Clicking the Image button opens the Images library where an image can be selected and added by drag and drop onto the appropriate placeholder.
- **Bar** Shows the bar scene objects available in the **BARS** library folder. Select a bar scene element, and add it to the scene by drag and drop onto the appropriate placeholder. To create a scene with several bars a layout scene element should be created that can hold the individual bar scene elements.
- **Pie** Shows the pie scene objects available in the **PIES** library folder. Select a pie, and add it to the scene by drag and drop onto the appropriate placeholder.
- **Layout** Shows the layout scene elements available in the **LAYOUT** library folder. The folder contains design elements which allow for easy alignment of other scene elements, by organizing them in for instance lines or rows. The layout element themselves usually do not contain any graphics. They should ideally function as placeholders in which other types of scene elements can be added. Select a layout, and add it to the scene by drag and drop onto the root placeholder.
- **Miscellaneous** Shows the miscellaneous scene elements available in the MISC library folder. These can be anything you decide to put there that does not fit in the other categories, such as 3D objects, bullets, and placeholders. Select a scene element, and add it to the scene tree by drag and drop onto the appropriate placeholder.
- **Animation** Shows the animation scene elements in the **ANIMATIONS** library folder. Add an animation to the scene by drag and drop onto the placeholder holding the scene element to animate.
- **Full Tree** Shows a full Viz directory structure that provides an overview of all available scenes.

## 10.1.3 Scene Tree

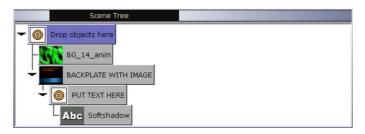

The scene tree provides a logical visualization of all the graphical elements in a scene. The tree consists of placeholders containing the different types of scene elements.

A standalone scene is built by selecting various scene elements from the Resources libraries and dragging them onto the scene tree. In the scene tree it is possible to create a hierarchy between elements and groups of elements in logical divisions. This allows for new properties to be assigned to more than one scene element in a single operation.

The black arrow to the left indicates that the placeholder has sub-containers. If the arrow points to the right the sub-containers are not displayed. Click on the arrow to expand the sub-containers. The arrow will then point downwards.

#### To delete an item in the scene tree

Select the appropriate scene element and then press the **Delete** key. Note that this
will also delete sub nodes.

Caution: You cannot undo a delete operation.

#### 10.1.4 Tab Fields

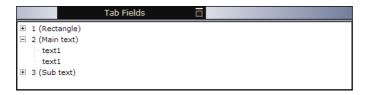

Scene elements can have one or more tab fields. When selecting a scene element in the <u>Scene Tree</u>, the associated tab fields are displayed in the tab fields pane in the lower left corner of the designer tool. In the tab fields pane it is possible to see which <u>Properties</u> that can be exposed for editing in Viz Trio. Click the '+' sign to expand a tab field's list of exposable properties.

# 10.1.5 Page Editor

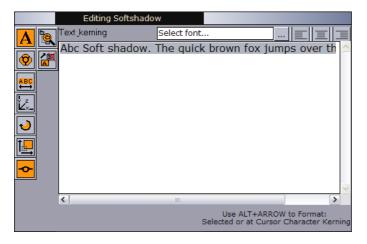

When selecting a tab-field from the <u>Tab Fields</u> pane, the corresponding page editor is displayed in the upper right corner of the Designer. Use the page editor to edit the

selected tab field's properties, like for instance changing material, position, rotation, text, and so on, provided they have been exposed for editing.

The type of page editor displayed varies according to the type of element selected, e.g. text, images, etc. The buttons in the left part of the page editor area represent the various exposable properties of the currently selected tab field. To display the corresponding editor, click on the appropriate button or select the property in the Tab Fields pane.

# 10.1.6 Properties

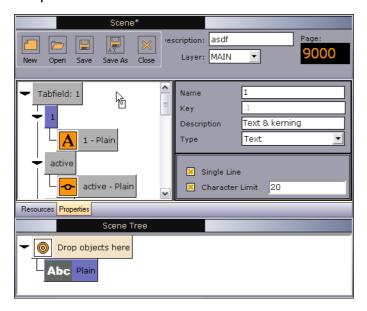

The Properties pane becomes available when selecting the Properties tab in the lower left corner of the Resources pane.

Use the Properties pane to define which <u>Tab Fields</u> should be exposed for editing in Viz Trio. The properties pane consists of three parts: a <u>Property Tree</u>, a <u>Property Description Editor</u>, and a <u>Property Type Editor</u>.

This section contains information on the following topics:

- Property Tree
- Property Description Editor
- Property Type Editor
- To expose properties
- To map multiple property receivers to one exposed property
- <u>To remove properties</u>

## **Property Tree**

Initially, when creating a new scene, the properties pane is empty. Tab field properties are exposed for editing by adding them to the properties pane (top left).

The Viz Trio Designer provides two different approaches <u>To expose properties</u>: exposing properties in a tab-field one by one, or exposing all properties in one operation.

Use the properties pane to define tab field properties that should be exposed for editing in Viz Trio. The <u>Tab Fields</u> pane provides a list of properties that can be exposed

for editing for each of the tab fields in a scene. Expose as many of them as needed for editing.

A Viz Artist designer, that creates the resources, can define the properties to be exposed for editing when creating the scene element in Viz Artist. Exposed properties may vary from scene to scene. Note that additional properties must be exposed through Viz Artist.

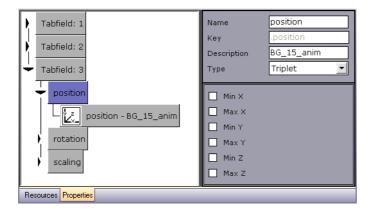

The nodes in the properties tree are named *Tabfield: 1, Tabfield: 2, Tabfield: 3*, and so on as they are added. The order of the tab fields can be rearranged by drag and drop.

Appended to each tab field are sub-nodes representing the exposed properties (e.g. position and rotation). The sub-nodes have child nodes that represents the receiver of the exposed property's data value, for example the selected scene element. The child node typically displays a property name and a symbol, in addition to the receiving scene element's name (e.g. background).

It is possible to expose several properties for one tab field by dragging the property icons onto the same tab field container from the Page Editor.

It is also possible to map two or more property receivers to one exposed property. This will control the value of several property receivers through one exposed property. This is for instance useful if wanting to change a property, such as kerning or material, for several scene elements in a single operation. This is illustrated in the example below, where the exposed property *kerning* controls the kerning value of the three attached property receivers called *LowerThird\_RedBox\_2lines*.

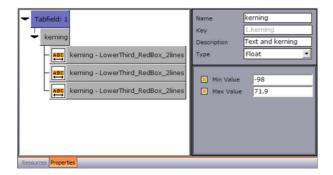

Furthermore, property receivers of various types, like for instance an image and a text object, can be mapped to the same exposed property, even when located in different tab fields. This will allow edits to all the associated property receivers in one single operation. In the example below, the exposed property *Image*, controls the content of

the associated image and text property receivers. This implies that when selecting a new image (see <u>Search Media</u>), the text related to the image will be added accordingly.

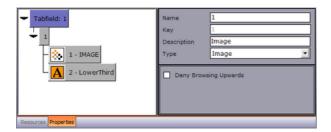

Another example is when connected to a newsroom system and changes are made to a text and an image in the same tab field by entering a text string instead of the whole path. This implies that there is a folder of images (e.g. flags) and the Viz Trio system receives 'US' from the external system, it will then load the image with the path: 'image location prefix + US', provided that the image location prefix has been specified.

# **Property Description Editor**

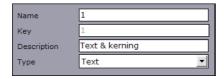

The Property Description editor is displayed in the upper right corner of the Properties pane. It is used to edit the description parameters of a tab field. The fields become available for editing when selecting a property in the <u>Property Tree</u>. All fields, apart from the Key field, are editable.

- Name Shows the name of the selected tab field property.
- **Key** Displays the key identifier of the property.
- **Description** Shows the description for the selected tab field. The description is displayed in the .
- **Type** Shows the data input type defined for the selected property. The value selected in the Type field determines which <a href="Page Editor">Page Editor</a> will be displayed.

#### **Property Type Editor**

The Property Type editor is closely linked to the value selected in the Type field in the Property Description Editor. When selecting a value in the Type field, the fields in the Property Type editor will be updated accordingly, such that values for the associated parameters can be specified.

#### **Text**

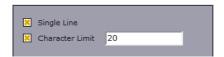

Allows the designer to set text parameters.

• **Single Line** - Disables text wrapping displaying the text as a single line.

• Character Limit - Allows for setting a maximum number of characters for the selected text tab field.

#### **Float**

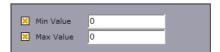

Allows the designer to specify a minimum and a maximum value for the selected property. Select one or more of the check boxes to display the associated input fields.

- Min Value Sets the minimum input value for the selected property.
- Max Value Sets the maximum input value for the selected property.

#### **Deny browsing**

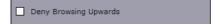

Allows the designer to deny the Viz Trio user from browsing for images, geometries, and materials in folders other than the selected folder and its sub-folders.

# **Duplet**

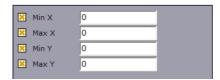

Allows the designer to specify a minimum and a maximum value for the X and Y axes of the selected property. Select one or more of the check boxes to display the associated input fields.

- Min X Sets the minimum value for the X axis of the selected property.
- Max X Sets the maximum value for the X axis of the selected property.
- Min Y Sets the minimum value for the Y axis of the selected property.
- Max Y Sets the maximum value for the Y axis of the selected property.

# **Triplet**

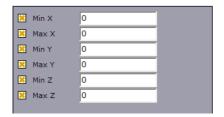

Allows the designer to specify a minimum and a maximum value for the X and Y axes of the selected property, as well as the Z axis. Select one or more of the check boxes to display the associated input fields.

- Min X Sets the minimum value for the X axis of the selected property.
- Max X Sets the maximum value for the X axis of the selected property.

- Min Y Sets the minimum value for the Y axis of the selected property.
- Max Y Sets the maximum value for the Y axis of the selected property.
- Min Z Sets the minimum value for the Z axis of the selected property.
- Max Z Sets the maximum value for the Z axis of the selected property.

#### To expose properties

- 1. In the <u>Page Editor</u>, select the icon or design element representing the property to expose for editing, and drag and drop it onto the <u>Property Tree</u>, or
- 2. Drag and drop a container from the <u>Scene Tree</u> onto the <u>Property Tree</u> to generate a complete list of exposed properties.

#### To map multiple property receivers to one exposed property

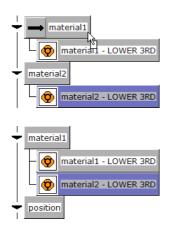

• Drag and drop the property receiver onto the exposed property that should control both properties.

# To remove properties

• Select a property and press the Delete key on the keyboard. Note that this will also delete sub-nodes.

# 10.2 Creating Scene Elements in Viz Artist

This section provides a basic introduction on how to create scene elements in Viz Artist. Creating scene elements basically consist of two main activities; creating the graphics and adding different Control plug-ins. Control plug-ins are the binding links between Viz Artist and Viz Trio that allow properties to be exposed to the Viz Trio operator.

Scene elements can be of various complexities with one or more tab fields, different types of animations, and so on. The scene elements may also include placeholders which are basically non-graphical objects. These can in turn hold other scene elements, like for instance text objects.

A brief introduction to the Viz Artist GUI is provided initially. Only functions and features required to create scene elements will be addressed in this chapter.

#### See Also

Viz Artist User Interface

- Creating Graphics
- Adding Control Plug-ins
- Creating Backgrounds
- Creating Backplates
- Creating Text Objects
- Creating Image Objects
- Creating Animations
- · Viz Artist User's Guide

#### 10.2.1 Viz Artist User Interface

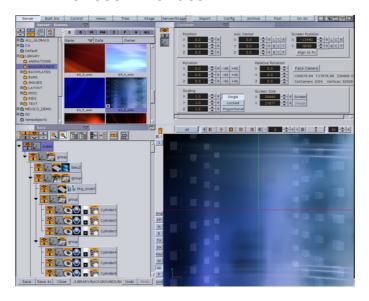

Open Viz Artist by clicking the Viz Artist button in the upper right corner of Viz Trio. The Viz Artist user interface at startup displays the following:

- **Resources** Contains all the different objects stored on Graphic Hub (Viz 3.x). The resources are available in the upper left corner of Viz Artist under the Server tab.
- **Editors** Allows the user to modify the properties of an object. The various editors are displayed in the upper right corner.
- **Scene tree** Provides an overview of all the elements in a scene and their hierarchy. The scene tree is displayed in the lower left corner.
- **Preview** Displays a WYSIWYG representation of the graphics and what it will look like when on-air. The renderer is located in the lower right corner.

Interaction with the scene builder tools is generally based on drag and drop actions.

# 10.2.2 Creating Graphics

Create scene elements by using the various building blocks available in the Viz Artist database. The building blocks are basically placeholders which can hold different types of graphical elements and/or plug-ins. They are thus also known as containers.

Build the graphics by organizing the containers hierarchically in the scene tree pane and adjust the associated properties in the corresponding property editors. The tree

structure constitutes a parent-child hierarchy in which all child containers will inherit properties of the parent container.

Selection of the building blocks to use depends on the type and complexity of the design. The following sub sections will provide a basic description on how to create scene elements in each of the various categories. Some steps are common for all categories, like for instance how to create a new scene and add a group container. These procedures are addressed in the initial sections, while steps specific to each of the categories are described in separate sections.

This section contains information on the following topics:

- To create a new scene element
- To add group containers
- To add geometries
- To edit scale and position
- To copy containers
- To delete containers
- To add materials
- To add fonts
- To add images
- To add key
- To define tab fields
- To save scenes

#### To c reate a new scene element

- 1. Start Viz Artist
- 2. Select the Scene view.
  - For Viz Artist 3.x: Click the **Server** button and select Scene from the drop-list in the upper left corner of the Database window, og click the **S** tab.
  - For Viz Artist 2.x: Click the Scene button in the upper left corner of the Database window.
- 3. Locate and expand the LIBRARY folder in the folder tree.
  - The sub-folders that appear correspond to the various library categories available in the Designer and contains the different scene elements created by the designer.
  - Note that scenes must be stored in the designated **LIBRARY** sub-folders in order to be available as scene elements in the Designer's Resources pane.
- 4. Select the appropriate sub-folder (e.g. BACKGROUNDS).
- 5. Create a new scene.
  - For Viz Artist 3.x: Select **Create...** from the Scene database drop-menu, or press the CTRL+A keys.
  - For Viz Artist 2.x: Click the **Add...** button in the lower left corner of the Scene database pane.
- 6. Enter a name for the scene in the appearing dialog box, and click OK.
  - The new scene becomes available in the right part of the Server view.

## To add group containers

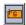

The Group function is a container which allows for elements to be grouped in the scene tree, and thereby create a parent-child hierarchy in which the child containers inherit the properties of its parent(s).

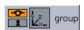

- 1. Open the scene (see To create a new scene element).
- 2. Add a group container to the scene tree.

## To add geometries

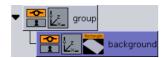

- 1. Add a geometry object (e.g. Rectangle), and add it as a sub-container to the group container in the Scene Tree.
- 2. Rename the rectangle's sub-container to for example *background* in order to describe its function.

#### To edit scale and position

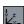

1. Display the Transformation editor by selecting the Transformation icon on the container.

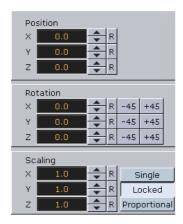

- 2. Modify the objects's size and position.
  - The size and position of an object depends on the type of scene element you
    want to create. For example a lower third should cover the lower third of the
    screen, while an over the shoulder should cover parts of the screen over the
    should of the anchor/presenter.
- 3. Specify the order of layered objects by using the Z field in the Position section.
  - Some objects must be displayed behind the other elements in a scene, like for instance a background or a backplate, in order not to cover for elements which should be displayed in the front.

• Keep in mind when creating scene elements that the object with the highest z-position will be displayed in the front, while the object with the lowest z-position will be displayed in the back (unless you are rotating objects on the y-axis which in case you might need to manually sort objects on the Z-axis using the Z-sort plug-in).

# To copy containers

 Press the CTRL key and the left mouse button simultaneously and drag the container to its new location.

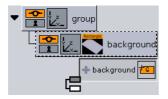

- For Viz Artist 3.x: A node symbol will appear to the left of the copied container, indicating the position which the new container will be added when releasing the mouse button.
- For Viz Artist 2.x: An arrow will appear to the very left of the scene tree, indicating the position in which the new container will be added when releasing the mouse button. Release the mouse button when at the appropriate position.
- 2. To copy multiple containers, press the CTRL key and select the containers with the left mouse button. Drag the containers to the new location and release the mouse button.

### To delete containers

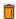

- 1. Select the container(s) to delete with the left mouse button and drag it/them onto the trash bin above the Renderer window, or
- 2. Right-click the container, and select **Delete Container <name>** from the appearing context menu (*Viz Artist 3.x only*).

# To add materials

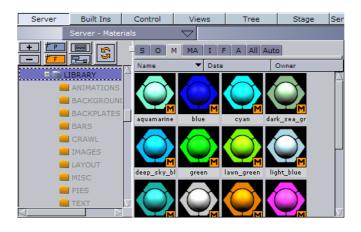

 Select the material (M) tab under the server view (Material button in Viz Artist 2.x), and drag and drop a material object onto the container.

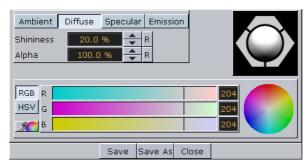

2. Double-click the material to open the Material Editor to change the effects, or types of lights, of the material (e.g. Ambient, Diffuse, Specular and Emission).

## See Also

· Viz Artist User's Guide

#### To add fonts

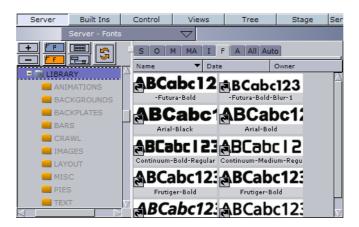

- 1. Select the font (F) tab under the server view (Font button in Viz Artist 2.x), and drag and drop a font onto the container.
- 2. Open the transformation editor to change the size and position of the text.

#### To add images

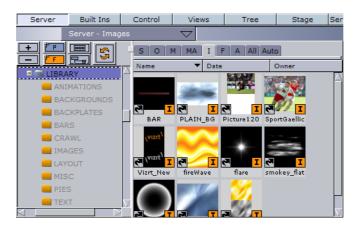

- 1. Select the image (I) tab under the server view (Image button in Viz Artist 2.x), and drag and drop an image onto the container.
- 2. Open the transformation editor to change the size and position of the text.

## To add key

In order to enable Viz Engine to produce a key signal, key must be added to individual containers that hold objects that should draw key or the scene in general.

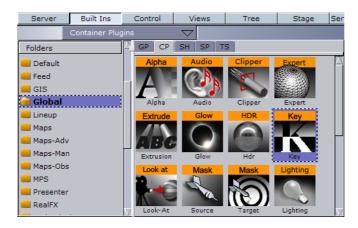

- Click the Built Ins button, and from the Container Plugins (CTRL+2) select the Global folder.
  - For Viz Artist 2.x: Click Function.
- 2. Drag and drop the Key plugin onto the containers that should have key.

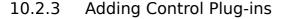

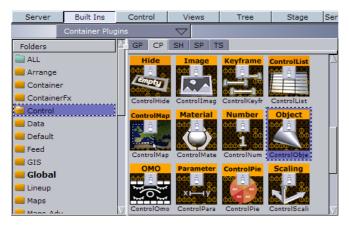

In order to enable Viz Trio operators to edit the graphical elements, the containers must hold the necessary control plug-ins. These are container plug-ins that must be added for each of the graphical elements that should be editable. Which control plug-in to choose, depends on the type of property that needs to be exposed for editing.

In addition to the container specific plug-ins, the scene tree must have a plug-in called the Control Object plug-in. It is actually by means of the Control Object plug-in that Viz Trio is able to identify a scene as a Viz Trio template. Note that only containers placed under the Control Object plug-in in a scene tree can be imported to Viz Trio.

The control plug-ins are added manually to the containers using drag and drop. The interaction principles are the same for all control plug-ins except the Control Object plug-in that is added automatically if another control plug-in is added to the scene tree. Control Object can also be added manually.

# To add a control plug-in

- 1. Click the Built Ins button, and select the Container Plugins (CTRL+2) option from the drop-menu or simply click the CP tab.
  - For Viz Artist 2.x: Click Function, Container and select the Control folder.
- 2. Select a control plug-in and add it to the appropriate container.
- 3. Click on the control plug-in icon to display the associated editor.

#### To define tab fields

Viz Trio uses the control plug-in's Field Identifier ID to identify the container as an editable element. Furthermore, the field's ID defines a tab-field, and is used to specify the tab-order between the editable elements of a scene.

All control plug-ins located in the same container must have the same field ID. This will ensure that when choosing a tab-field, all associated property editors are enabled for selection.

To group properties located in different containers to the same tab-field, the property name must be added as an extension to the field ID, using the following format: *ID.propertyname*, like for instance *2.scaling*.

- 1. Add a control plug-in (e.g. Control Text) to the scene tree.
- 2. Open the control plug-in's editor and set the Field Identifier.
  - The field identifier should be a numeric value (range 1-n).

#### To save scenes

Options for saving and closing scenes are provided in the lower left corner of the Viz Artist GUI.

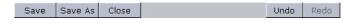

- 1. Click the **Save** button to save a new scene or to overwrite an open scene, or
- 2. Select the **Save As** button to save it as a new scene.

# 10.2.4 Creating Backgrounds

This section is a quick tutorial on how to create a basic background with an image.

**Note:** Screenshots used are from Viz Artist 3. The user interface in Viz Artist 3 is similar to Viz Artist 2. Where needed additional explanation is given.

- 1. Start by creating a new scene in the BACKGROUNDS directory in the Viz Artist scene tree (see how To create a new scene element).
- 2. Double-click on the new scene to open it, and add a group container to the scene tree (see how <u>To add group containers</u>).
- 3. Add a new group as a sub-container to the first group, and name it background.

- 4. Add an object, in this case a rectangle, to the *background* container. The container should now have four icons; a show/hide, lock/unlock, transformation editor, and a rectangle icon (see how <u>To add geometries</u>).
- 5. Adjust the rectangle's size and position (see how To edit scale and position ).
  - Select the Transformation button to open the Transformation editor.
  - Change the position in the Position section, available in the upper left corner of the Transformation editor.
  - In order to ensure that the background is displayed behind all other elements in a scene, adjust the Z position in the Position section. Remember that the Z position value of backgrounds must always be lower than the Z position value of the other scene element categories.
  - Furthermore, if the background contains animations, verify that it will not at any time overlay the other objects. A low z-position value, like for instance -500, will normally be sufficient, but increase if needed.

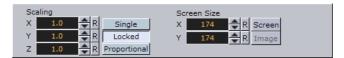

- 6. Change the size of the rectangle to cover the whole area of the Renderer window in order to create a full-screen background. This is easiest done by pressing the Screen button available in the Screen Size section in the lower right corner of the Transformation editor. The rectangle will then be re-sized to cover the screen.
- 7. Add an image to the scene tree (see To add images ).
  - Select an image and add it onto the background container using drag and drop.

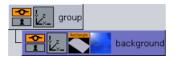

- 8. Add the key function to the *background* container (see how <u>To add key</u>).
  - In order for Viz Engine to produce a key signal, a key function must be added.
- 9. Add a *Control Image* plug-in to the *background* group and the Control Object plug-in will be added automatically (see <u>Adding Control Plug-ins</u>).
  - Adding the Control Image plug-in will allow the background object to be modified in Viz Trio in playout or design mode.
- 10. Define the tab-field. Select the Image icon on the container to display the Control Image editor. Enter an ID in the *Field Identifier* field, for example 1.
  - This creates a tab-field, which enables the user to edit any exposed properties. If needed, the image position and scaling can be exposed for editing.
- 11. Add a description for the background object. Select the Control Object plug-in icon on the *group* container. Enter a description for the background object in the Description field in the upper part of the editor (e.g. Background Still Image).
  - The description entered in the Description field is the same as displayed when
    adding a scene element to the scene tree in Viz Trio's Designer. Although
    optional, it is recommended to use the scene name as a description in order to
    provide a better overview.
- 12. Click the Save button to save the background object. Select the appropriate BACKGROUND directory in the Scene database to see the new scene icon.

Viz Artist scene tree:

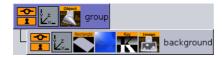

Viz Trio Designer scene tree:

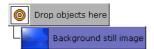

For reference: After finishing this quick tutorial, the Viz Artist and Designer scene tree should look like the images above.

# 10.2.5 Creating Backplates

This section is a quick tutorial on how to create a basic backplate with two text tab fields. For details on how to add animation to a backplate, see also <u>Creating Animations</u>.

**Note:** Screenshots used are from Viz Artist 3. The user interface in Viz Artist 3 is similar to Viz Artist 2. Where needed additional explanation is given.

- 1. Start by creating a new scene in the **BACKPLATES** directory in the Viz Artist scene tree (see how <u>To create a new scene element</u>).
- 2. Double-click on the new scene to open it. Add a group container to the scene tree (see how <u>To add group containers</u>).
  - Rename the container, by double-clicking the label, to *object*.
- 3. Add a new group as a sub-container to the first group, and name it backplate.
- 4. Add an object, in this case a rectangle, to the *backplate* container. The container should now have four icons; a show/hide, lock/unlock, transformation editor, and a rectangle icon. For more information, see <u>To add geometries</u>.
- 5. Adjust the rectangle's size and position. For more information, see <u>To edit scale</u> and position.
  - Scale and position the rectangle to create a backplate. Use the Title and Safe
    Areas as reference when positioning the rectangle. The Title Area (the blue
    box) is displayed by clicking on the TA button in the lower left corner of the
    Renderer window, while the Safe Area (the green box) is shown when selecting
    the SA button.

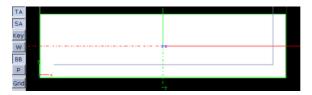

- 6. Display the Transformation editor by selecting the Transformation button, located on the *backplate* container.
  - Scale the rectangle along the X and Y axes, and place it in the lower third area of the screen as illustrated by the images.

• The backplate should be able to be repositioned and scaled in the Designer and/or in playout mode. Hence, a 100% accuracy with regard to scale and position is not required in this case.

**Note:** If you have rounded/beveled corners they will be stretched if scaled.

- 7. Set a Z-value slightly below zero (e.g. 10) for the backplate.
  - For objects to be displayed in the front, always select zero or a higher value for the z-position. This will ensure that the scene elements are displayed in the correct layers and do not cover each other.
  - Depending on the animations added later, this value could be less.
- 8. Add a material to the scene tree (see <u>To add materials</u> ).
  - Select a material and add it onto the backplate container using drag and drop.
  - To modify the color, display the Material editor by clicking the icon.
- 9. Add the key function to the *background* container. For more information, see <u>To add key</u>.
  - In order for Viz Engine to produce a key signal, a key function must be added.
- 10. Add a new group as a sub-container to the *object* container, and name it *placeholder*. This will create a new empty group over the *backplate* container.
- 11. Add the *Placeholder* plug-in to the *Placeholder* container (see <u>Adding Control Plugins</u>).
  - The *Placeholder* for the object allows users to add scene elements such as text and images to the backplate.

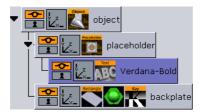

12. *Optional*: Add a font object as a sub-container to the *placeholder* container to provide a visual que while adjusting the position of the *placeholder* container.

**Note:** The font is a temporary visual que that must be removed once you have finished adjusting the *placeholder* container.

13. Open the *placeholder* container's transformation editor, and scale and reposition the placeholder object to form a headline as illustrated in the example below.

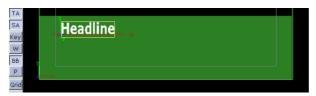

- 14. Adjust the Z-position in order to ensure that it will be displayed in front of the backplate. Generally a value slightly above zero will be sufficient.
- 15. When finished adjusting the placeholder object delete the font object as it is no longer needed (see how <u>To delete containers</u>).
- 16. Add the *Control Container* plug-in to the node labeled *object* (see <u>Adding Control Plug-ins</u> ).

- This enables basic positioning control for the entire backplate, including the placeholder object.
- The Control Container plug-in allows all child objects in the group to move simultaneously.
- Select the *Control Container* icon to open the associated editor. Expose the X, Y, and Z position. The Field Identifier (1) is added automatically.
- 17. Add the *Control Material* plug-in to the node labeled *backplate* (see <u>Adding Control Plug-ins</u> ).
  - Open the plug-in's editor, and change the Field Identifier field to 1.material.
  - This will group the material property to tab-field 1 and allow the user to modify it together with the other exposed properties of the tab-field.

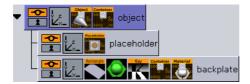

- 18. Add the *Control Container* plug-in to the node labeled *backplate* (see <u>Adding Control Plug-ins</u> ).
  - Open the plug-in's editor, and change the Field Identifier field to 1.scaling.
  - This will group the material property to tab-field 1 and allow the user to scale the backplate.
  - Expose the X and Y scaling.
  - Open the Transformation editor, and enable the Single option in the Scaling section to allow X and Y axes to be scaled separately.
- 19. Select the *Control Object* icon in the *object* container to open the Control Object editor. Enter a description in the Description field, for example *Basic backplate*.
- 20. Click the Save button to save the backplate object.
- 21. Select the appropriate **BACKPLATES** directory to see the newly created scene and the scene icon the Viz Trio operator will see in Viz Trio's Designer.

# 10.2.6 Creating Text Objects

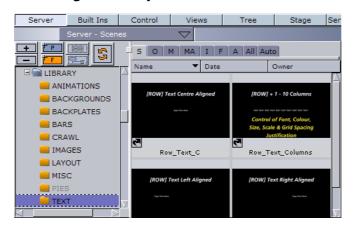

This section is a quick tutorial on how to create text objects.

**Note:** Screen shots used are from Viz Artist 3. The user interface in Viz Artist 3 is similar to Viz Artist 2. Where needed additional explanation is given.

Create a new scene in the TEXT directory in the Viz Artist scene tree (see how To create a new scene element).

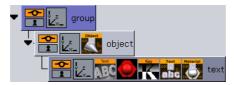

- 2. Rename the group container to *object* (see how <u>To add group containers</u>).
- 3. Add a font object to the scene tree as a sub-container of the *object* container, and rename the new container to *text*.
- 4. Open the Text editor, and enter a common phrase (e.g. Abc).
- 5. Add the key plugin to the *object* element (see how <u>To add key</u> ).
  - In order for Viz Engine to produce a key signal, the key plugin must be added.
- 6. Add a material to the text container (see how To add materials ).
- 7. Add the *Control Text* and the *Control Material* plug-in to the *text* container.
  - This will will allow the Viz Trio operator to edit the text (see <u>Adding Control Plug-ins</u>).

**Note:** Control Object is automatically added to the scene tree's root container.

- 8. Select the icon to display the *Control Text* editor.
  - The Field Identifier (1) has been added automatically, thereby creating a tabfield.
  - Expose the *kerning*, *font*, and *justification* by clicking the corresponding buttons. Set other options if needed.
- 9. Select the icon to display the *Control Material* editor.
  - The Field Identifier (1) has been added automatically, thereby creating a tabfield.
- 10. Provide a description for the *text* object. This must be done in the *Control Object* 
  - Select the Control Object icon in the object container to open the editor.
  - Enter a description for the text object in the *Description* field, for example *Plain Text*.

All scene elements available in Viz Trio Designer's resource library are represented with icons reflecting the appearance of the saved scene. All graphical elements are reduced proportionally in size, and will therefore appear very small on the icon.

In order to create an icon with a good enough visualization of the scene, a dummy scaling group can be created at the root level of the scene tree. This will allow the graphical representation of the scene to be enlarged without changing the actual size of the actual scene objects.

11. Add a group to the root level of the scene tree.

- This will create an empty group container at the same level as the object container.
- 12. Select the *object* container and append it as a sub-container to the newly added *group* container.
  - As the object group with its Control Object is moved, it will not be used in the Viz Trio Designer. This will allow you to create a good visual representation of the library element.
- 13. Open the transformation editor for the *group* container.
- 14. Position the text object to the lower left corner of the Renderer window.
- 15. Increase the scale of the text object until it fills the whole Renderer window.
- 16. Click the Save button to save the text object. Select the appropriate **TEXT** directory in the Scene database to see the new scene icon.

For reference: After finishing this quick tutorial, the Viz Trio Designer scene tree should look like the image below.

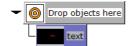

# 10.2.7 Creating Image Objects

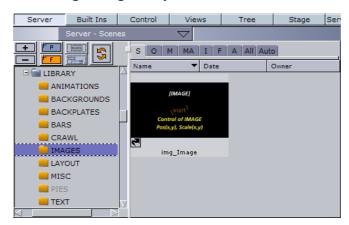

This section is a quick tutorial on how to create image objects.

**Note:** Screen shots used are from Viz Artist 3. The user interface in Viz Artist 3 is similar to Viz Artist 2. Where needed additional explanation is given.

Create a new scene in the IMAGE directory (see how <u>To create a new scene</u> element).

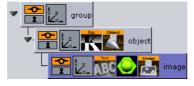

- 2. Add a group container to the Scene Tree (see how To add group containers).
- 3. Rename the group container to *object*.

- 4. Add an image to the scene tree as a sub-container of the *object* container. The container is automatically named the same name as the image. Rename the container to *image*.
- 5. Add the key function to the *object* element (see how To add key ).
  - In order for Viz Engine to produce a key signal, a key function must be added.
- 6. Add the *Control Image* plug-in to the *image* container, which will allow for image changes (see <u>Adding Control Plug-ins</u>).

**Note:** Control Object is automatically added to the scene tree's root container.

- Add text or an image that will act as an icon for the container with the Control Image editor.
  - The Field Identifier (1) has been added automatically, thereby creating a tabfield.

In order to create a scene icon with a large and good enough visualization of the image object, a dummy scaling group can be added. This allows the graphical representation of the icon in the scene tree to be large enough without changing the actual size of the image object to be used in the template.

- 8. Add a Group to the root level of the scene tree. This will create an empty group container at the same level as the *object* container.
  - Select the *object* container and append it as a sub-container to the newly added *group* container (now top node).
  - Select the Transformation icon in the group container to display the Transformation editor.
  - Increase the scale of the image object until it fills the whole Renderer window.
- 9. Open the Control Image editor, and expose image *position* and *scaling* by clicking the corresponding buttons. Set other options if needed.

When having specified the parameters, various additional control plug-ins can be added to the image object. Selection of the control plug-ins depends on the effect to be created. Refer the Viz Artist User's Guide for further details on the different control plug-ins.

- 10. Select the *Control Object* icon in the *object* container to open the editor. Enter a description for the image object in the *Description* field. For example *New Image Object*.
- 11. Click the Save button to save the image object. Select the appropriate **IMAGE** directory in the Scene database to see the new scene icon.

For reference: After finishing this quick tutorial, the Viz Trio Designer scene tree should look like the image below.

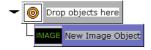

# 10.2.8 Creating Animations

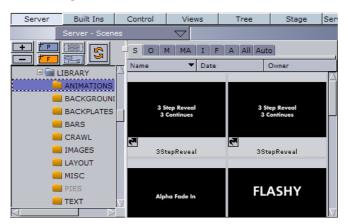

This section is a quick tutorial on how to create a basic animation sliding in from the left. The process of creating an animation object follows the same principles as when adding an animation to graphic elements in ordinary Viz Artist scenes. Basically the only difference is that the animation is added to an empty container without any graphic elements.

**Note:** Screen shots used are from Viz Artist 3. The user interface in Viz Artist 3 is similar to Viz Artist 2. Where needed additional explanation is given.

1. Create a new scene in the **ANIMATIONS** directory (see how <u>To create a new scene element</u>).

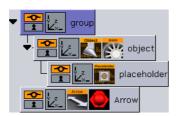

- 2. Add a group container to the scene tree (see how <u>To add group containers</u>).
- 3. Add a group container to the scene tree as a sub-container of the *group* container, and rename the new container to *object*.
- 4. Create a slide-in animation on the **object** container.
  - To create a slide-in animation the *object* container's position must be changed. Initially the graphics can be off screen by moving it to the far left.
- 5. Open the **object** container's transformation editor, and specify the container's initial *X-position* in the Position X field (e.g. -600).

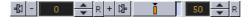

- 6. Verify that the **timeline** field in the timeline editor, seen above the Scene Editor, is set to 0 (fields).
- 7. Click the **Set Key** button (aka Update in Viz Artist 2).
  - This will create a keyframe reflecting the scene as is. The number of fields specified in the timeline field is automatically updated to 50, which is the default interval.
- 8. In the Transformation editor, reset the Position X to 0.

**Tip:** Click the R (*reset*) button to the right of the Position X field.

- 9. Click the **Set Key** button again to create a new keyframe.
  - · This creates a simple in-animation.
  - The values at these keyframes are called keys. Viz Artist calculates the interpolated values between each key to produce the completed animation.
- 10. Create an out-animation that slides the object out the same way it came in (e.g. Position X set to -600).
- 11. Click the **Set Key** button again to create a new keyframe.
  - Viz Artist calculates the interpolated values between the second and third keyframes to produce the completed out-animation.

Creating the animation adds an animation icon to the object container. Clicking the icon displays the Stage editor, which allows for further tuning of the animation.

In order to ensure that the animation stays on screen for as long as required, a stop point at the end of the in-animation can be added, which in this case would be at field 50 in the timeline. The stop point will prevent the out-animation from playing before a Continue command is issued.

- 12. Open the **Stage** editor by selecting the animation icon (wheel) on the **object** container.
  - The animation channel is represented by a gray (Viz Artist 3) or green (Viz Artist 2) line in the right part of the Stage editor.
  - The keyframes are indicated by small rectangles.
- 13. Move the red **Timeline Marker**, represented as a vertical red line, to the second keyframe (the in point).

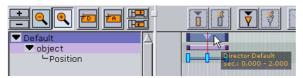

- 14. Select the **Default** director as illustrated in the example above.
- 15. Click the **Add a Stop/Tag** button (aka Add Stop button in Viz Artist 2.x).
  - It is now possible to see the stop point just added to the Default director.

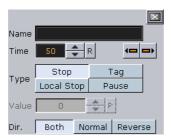

- 16. Select the Stop point to open the editor to see, and if needed, adjust the parameters for the stop point.
  - Verify that the stop point has the same time settings as the second keyframe.
- 17. Add Control Object plug-in to the object container (see Adding Control Plug-ins).

**Note:** Given that the animation object is created without the need for graphic elements, there is no need to expose properties for editing; however, *Control Object* is needed as it provides a description for the animation object.

- 18. Open the Control Object editor, and enter an appropriate description to the *Description* field.
- 19. Add a Group container to the scene tree as a sub-container of the *object* container, and rename the new container to *placeholder*.
- 20. Add the *Placeholder* plug-in to the *Placeholder* container (see <u>Adding Control Plug-ins</u>).
  - The *Placeholder* for the object allows users to add scene elements such as backplates, text, and images to the animation.

**Note:** The animation object contains no graphical elements, hence, saving the scene will create a blank scene icon when viewed in Viz Trio.

- 21. Create a dummy container with graphics illustrating the animation and apply this as a scene icon.
  - This will easily distinguish one animation scene from another in Viz Trio.

**Tip:** In order to provide a graphical illusion of the animation sliding in from the left, a built-in arrow object can be used.

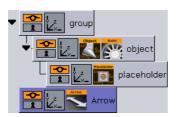

- 22. Add a geometry, in this case an arrow, to the scene tree (see To add geometries ).
- 23. Level the *Arrow* container with the *group* container to ensure that the arrow graphics are not displayed on screen during Playout.
- 24. Open the Arrow editor to set the style and size of the geometry.
- 25. Open the Arrow container's **transformation editor** to scale and reposition the arrow to illustrate it coming in from the left.
  - · Add material, images and text if needed.
- 26. Click the Save button to save the animation object. Select the appropriate **ANIMATIONS** directory in the Scene database to see the new scene icon.

For reference: After finishing this quick tutorial, the Viz Trio Designer scene tree should look alike the image below.

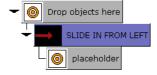

**Note:** SLIDE IN FROM LEFT refers to the control object plugin's description field, and placeholder to the placeholder plugin's description field.

# 11 Creating Standalone Scenes

This section will show you how to create your basic lower third as a standalone scene. This scene can be imported to Viz Trio in order to create a template for creating pages that are used for playout.

For ease of use, the scene example has been split up in several procedures. In order for the example to work, it is recommended to follow each procedure in the order of appearance.

This section contains information on the following topics:

- To create a scene
- · To add a background
- To add text
- To create an in animation
- · To create an out animation
- To add stop tags
- · To add key functions to the container
- To add expose properties
- To edit multiple elements with a single value

#### To create a scene

- 1. Start Viz Artist 2.x or 3.x, and create a blank scene.
  - For Viz Artist 3.x: Start Viz Artist and start creating the new scene.
  - For Viz Artist 2.x: Open the directory in the Viz Artist scene tree where the lower third scene will be saved. Create a new blank scene by pressing the Add button, and open the scene.

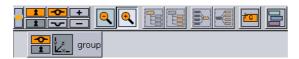

- 2. Add a group container to the tree.
  - For Viz Artist 3.x: Click or drag the Group icon labeled *G* (see image above).
  - For Viz Artist 2.x: Click the Function button, and click or drag the *Group* icon.
- 3. Rename the group to for example lowerthird.
  - To change the container's name, double click on the name section of the container.

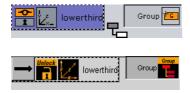

- 4. Add another group container as a sub-container to the *lowerthird* container.
  - To add a sub-container drag the group object to the right of the existing container.

5. Name the second group *object*.

## To add a background

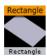

- 1. Add a rectangle from the *Built Ins* object pool and drop it as a sub-container of the *object* container, and rename it to *Background*.
  - For Viz Artist 3.x: Click the Built Ins button, and select *Primitives* from the droplist. The object can be found in the *Default* folder.
  - For Viz Artist 2.x: Open the *Object* pool and click on the button labeled Built in.

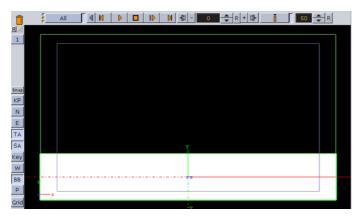

- 2. Open the rectangle's editor and the background container's transformation editor to scale and then position the object so that it covers the "lower third" of the screen.
  - Rectangle editor: Width 800 and Height 125.
  - Transformation editor: Position Y -160.
- 3. Since this element is a background element it should be a little bit behind the other objects on the Z-axis.
  - Transformation editor: Position Z -100.

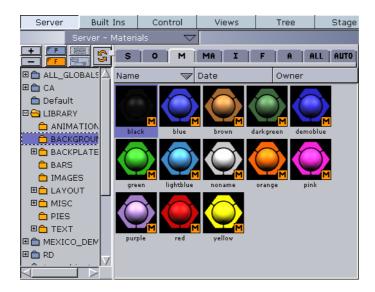

- 4. Add a material (see <u>To add materials</u>) object to give the rectangle color.
  - For Viz Artist 3.x: Click the Server button and select Materials on its drop-down menu (CTRL+3 or the M tab).
  - For Viz Artist 2.x: Click the Material button to open the material database, and select a color.
- 5. Drag the desired material from the material pool and drop it onto the *Background* container.

#### To add text

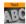

To further improve the basic lower third a headline element and two text lines, lead by a bullet symbol, can be added.

- Add a group as a sub-container to the object container, and name the group front objects.
- 2. Add a font as a sub-container of the *front\_objects* group container, and name it *headline*.
  - Open the text editor by clicking the text symbol of that container.
  - In the text editor enter the word *Headline* in the text input field and set the Horizontal orientation to *Left*. This positions the text on the right side of the Y axis to allow the text to be written from left to right.
- 3. Add a material to the font container.
- 4. Open the transformation editor to scale and position the font so that the headline is placed in the upper left corner of the lower third background.
- 5. Add a group container as a sub-container of the *front\_objects* group, and name it *bullet 1*.
- 6. As sub-containers of *bullet\_1*, add a font and any image or object that can function as a bullet symbol.
  - Name the text container bullet\_text and the image bullet\_symbol.
- 7. In bullet text's text editor enter the text "Bullet 1 text here".
  - Set the horizontal orientation to left as for the headline container.
  - Add a material to the bullet\_text container.
  - Scale and position the two containers reciprocally, and then position the bullet\_1 container under the headline.
- Make a copy of the bullet\_1 container by dragging the container while holding down the CTRL key. Position it as a sub-container of the front objects container.
  - Rename the copy to bullet\_2.
  - Adjust the Y-position of bullet\_2.

#### To create an in animation

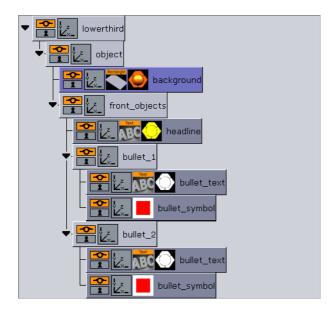

To make the whole lower third rotate in from the left side of the screen, the *object* container must be animated. To make the rotation look right, the X-centre of the container must be set to the left.

1. Open the transformation editor for the *object* container and click the L button to the right of the Axis Center X property.

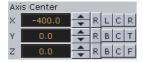

2. Change the Rotation value for the Y-axis so the container moves out to the left side and is hidden.

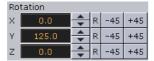

3. Press the Set Key (Viz Artist 3.x) or Update (Viz Artist 2.x) button.

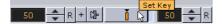

4. Set the Rotation value for the Y-axis back to zero by pressing the R (reset) button. Perform the previous step to set a new key. An animation object should now be visible on the *object* container. Play the animation in the render window.

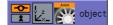

#### To create an out animation

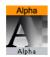

To create an out animation, a simple fade out animation of the whole object can be created.

- 1. Add an Alpha function to the object container.
  - For Viz Artist 3.x: Click the Built Ins button, and select *Function Container* from the drop-list. The *Alpha* function can be found in the *Global* folder.
  - For Viz Artist 2.x: Click the Function button.
- 2. Open the alpha editor.
  - Set the alpha value to 100% and update the animation by setting a new key.
  - Set the alpha value to 0.0% and update the set key again.
  - This has created an alpha animation in addition to the rotation animation.0
- 3. Click the Stage button and look at the animation channels:

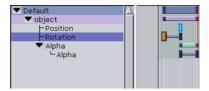

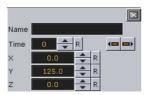

4. It is possible to move the keyframes to achieve a different timing. Move keyframes either by dragging them with the mouse or by clicking on them and alter the time settings in the keyframe editor

### To add stop tags

When playing out the scene, the objects should move in from the left and then fade out again. In order to stop the animation after the rotation, a stop point must be added before the animation can continue and fade out the scene.

1. Move the timeline (the thin red vertical line) to the second keyframe of the rotation channel (an exact spot is not needed as it is easy to adjust afterwards).

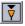

- 2. Add a Stop keyframe to the Default director.
  - For Viz Artist 3.x: Click the Add a Stop/Tag button above the stage editor.
  - For Viz Artist 2.x: Click the *Default* director label to open the Default director editor. Click the Add Stop button.

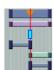

- 3. Move the stop-point with the mouse or move it by using its editor that opens when it is selected. Check that it has the same time settings as the second keyframe on the rotation channel.
- 4. Play out the animation to verify that it stops when the rotation has finished. Click the Continue button to proceed with the alpha fade.

## To add key functions to the container

- Add a key function to the background container, and click the key icon to open the key editor.
  - For Viz Artist 3.x: Click the Built Ins button, and select Function Container from the drop-list. The Alpha function can be found in the Global folder.
  - For Viz Artist 2.x: Click the Function button.

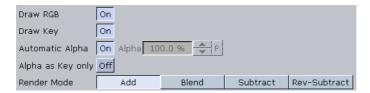

- 2. The key for the *background* must have the *Alpha as key only* setting enabled (On). This is to avoid a "dirty key" if the background has some level of transparency. Set the *Render mode* to *Blend*.
- 3. Add a key function to the *front\_objects* container. On this key signal the *Alpha* as key only setting must be disabled (Off), and the *Render mode* must be set to *Add*. This is to avoid the foreground objects to cut a hole in the key signal of the background object.

## To add expose properties

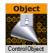

To make the scene ready for import into Viz Trio, Control plug-ins must be added. The plug-ins enables the designer to expose scene properties to the Viz Trio operator.

- 1. Add the Control Object plug-in to the *object* container.
  - For Viz Artist 3.x: Click the Built Ins button, and select *Function Container* from the drop-list. The Control Object plug-in can be found in the *Control* folder.
  - For Viz Artist 2.x: Click the Function button, and in the *Control* folder select the Control Object plug-in.

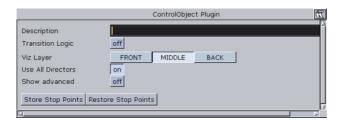

- 2. Click on the Control Object icon on the *object* container to open its editor.
  - Enter a description for the Viz Trio template (e.g. Lower Third).

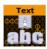

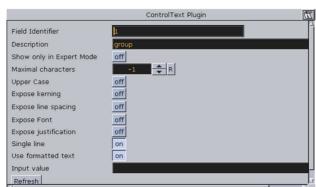

3. Add the Control Text plug-in to the *Headline* and both *bullet\_text* containers.

- 4. Click on the Control Text icon on the containers to open its editor.
  - Set the *Field identifier* and *Description*. The Field identifier must be a numeric value and the value will be used to give the Viz Trio page a tab order.
  - In this scene the Headline container will typically get identifier 1, and the two bullet\_text containers will get identifier 2 and 3. There are other parameters that can be set.

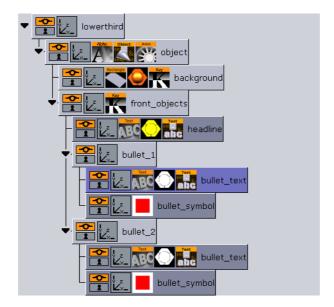

It is possible to expose more properties to the Viz Trio operator. By exposing the position, rotation, and scaling properties the operator can hide or show an object and add material.

5. Add the Control Container plug-in to the container to be exposed (e.g. headline).

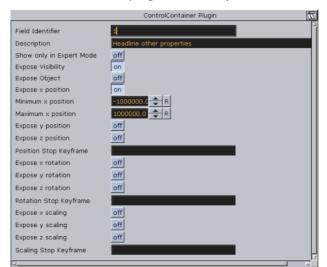

6. Click the Container plug-in icon to open is editor.

- 7. Enter a field identifier. If there is another control plug-in on that container, like a Control Text or Image, use the same Field identifier.
  - X/Y/Z properties for a keyframe in an animation must be specified by a stop keyframe name.

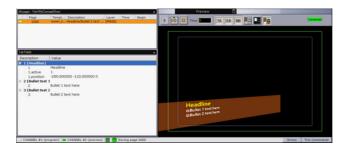

## To edit multiple elements with a single value

• Use the same field identifier for multiple control plug-ins to treat two or more fields as a single editing element that will receive the same value.

This can for example be used with a bar that scales and a text label that shows its value. The scale value and the text can then be set in a single operation, ensuring that there is no mismatch between the bar size and the written text value.

# 12 Creating Transition Effects

To create transition effects you can either use the built-in transition effect feature for stills and videos or you can create custom transition effects by designing scenes in Viz Artist.

This chapter contains information on the following topics:

- · Using the built-in Transition Effect features
- · Creating Transition Effect Scenes
- · TransitionLayers Properties

# 12.1 Using the built-in Transition Effect features

The built-in transition effects gives easy access to basic effects like cut and fade.

### Configure Viz Trio to use the built-in transition effects

To use the built-in transition effects for videos and stills the video outputs in the Configuration settings must enable transitions by selecting the "Use Transitions" checkbox. This menu option can be selected in **File > Configuration > Output > Add Video.** For details see the Working With the Profile Configuration section.

To make the setup work for graphic elements the Viz output in the Configuration settings must set the mode from "Standard" to "Scene Transitions". This menu option can be set in **File > Configuration > Output > Add Viz... "Mode"-option** 

To make transitions between stills and videos work the profile needs to define a channel for *both* video and graphic elements (Viz and Video output). Or it has to make sure that stills and video elements get played out on the same Viz Engine, otherwise transitions between those elements is not possible.

**Note:** In the case where one dual channel machine is used for both program and external preview it might happen that the machine has not enough capacity to show transitions on both channels. For this case Trio can use a simpler preview scene for stills which doesn't support transitions. To use this scene the external preview channel needs to specify the override concept "PREVIEW".

### Using the built-in transition effects in Viz Trio

To view the effects column, right-click on the playlist column and in the context menu select *Effect* to make the column visible.

Transition effects can be chosen individually per element or as default for the playlist. The default for a playlist can be chosen when opening the default effect dialog by pressing on the "Fx.." button. Default values are shown in the effect column with bracket values "[...]". Individual effects are shown without brackets.

The effect column in a playlist shows different effect sets depending on the element type:

- still images and video elements (currently Cut and Fade).
- graphic elements (the scene transition effects).

Starting with Trio version 3, there are two new macro commands to set the default effects for the show:

- · show:set default scene effect and
- show:set\_default\_video\_effect

For reference see Macro Commands and Events section **show**.

# 12.2 Creating Transition Effect Scenes

The following section describes how to design custom transition effects for Viz Trio. The scene transition mechanism uses a hardware feature called Dynamic Scene.

In Viz Artist you have To create dynamic textures using the **Dynamic Scene** plugin found under the **Media Assets** tab. You may also find these textures as part of an already existing transition effect scenes in the **dynamic** folder (at root level).

The textures must be named *layer1* and *layer2*. These two are not ordinary images as they have the possibility to load into them an actual scene.

- layer1 Represents the first scene.
- layer2 Represents the scene to transit to.

It is possible to make any kind of animation, but there are a few design conventions to follow.

The scene should start with a full screen view of the dynamic texture **layer1**, and end with a full screen display of the dynamic texture **layer2**. Use the screen size section in the transformation editor to set the size of the texture container to fit the screen exactly.

A transition scene is a scene that is created to move from one scene to the next in a dynamic way (not by cut).

**Note:** All scenes must be placed in a **transitions** folder in the scene database to make it visible in the control application.

### To create dynamic textures

- 1. Start Viz Artist
- 2. Add the **Dynamic Scene** plugin to your Scene Tree.
- 3. Open the Dynamic Scene plugin's **Dynamic** tab and configure the properties (e.g. setting width and height).

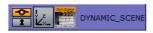

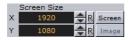

4. Open the DYNAMIC\_SCENE container's tranformation editor and set **Screen Size** to **Screen**.

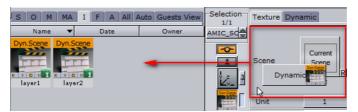

- 5. Open the Server Area
- 6. Create a folder at the root level and name it dynamic
- 7. Select the Image (I) tab
- 8. Drag the **Current Scene** placeholder icon into the Server Area and save two textures as layer1 and layer2.

**Note:** Depending on the Viz version you use, the icons may be different.

#### To create a transition scene

- 1. Add or create a new scene in the transition scene folder.
- 2. Add a group to the scene tree, and rename the container to **Fade**.

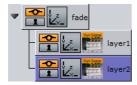

3. Add the dynamic texture **Layer 1** and **Layer 2** as sub-containers to the **Fade** group container.

**Note:** There might not be images in the preview window, but only the bounding box.

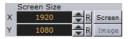

4. Open the **Fade** group container's transformation editor, and resize the container to fit the entire screen by clicking the Screen button.

The scaling of the main group (**Fade**) to the screen size will ensure that the dynamic textures (layer 1 and layer2) brought under it will be the correct full frame size.

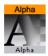

5. Click the **Built Ins** button, select Container Plugins (CP) from the drop-list and then the Global folder.

6. Add the Alpha plug-in to the **Layer 1** and **Layer 2** containers.

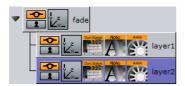

- 7. Create a fade out animation for the **Layer 1** container.
  - Click the Alpha plug-in on the container, and set the Alpha to 100%.
  - Click the Set key frame button above the Scene Editor.
  - Set the Alpha value to 0% and click the Set key frame button again.
- 8. Create a fade in animation for the **Layer 2** container.
  - Repeat the steps for Layer 1 in reverse order.
- 9. Open the Server Area
- 10. Create a folder at the root level and name it transitions
- 11. Save the scene to the transitions folder.

**Tip:** Place the timeline somewhere in the middle before the scene is saved as it usually gives the best representation of the transition effect.

**Tip:** Transition scenes are commonly stored in a **transitions** scene folder at the root of the database directory structure.

#### See Also

· Viz Artist User's Guide

# 12.3 TransitionLayers

The TransitionLayers plug-in enables a new way to define the two dynamic images of a scene-transition scene, using the Dynamic Scene Media Asset (see <u>Creating Transition</u> <u>Effect Scenes</u>).

## **TransitionLayers Properties**

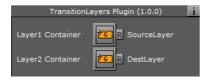

- Layer1 Container: Container holding the scene to transition from. The referenced containers' name is shown to the far right.
- Layer2 Container: Container holding the scene to transition to. The referenced containers' name is shown to the far right.
- Reset button: Each layer container has a reset button, which will empty the container reference.

**Tip:** By pressing the group button for the source of destination layers, the corresponding container will be selected in the scene tree.

When adding the TransitionLayers plug-in to a container, the plug-in will automatically create the two sub-containers required and add these to the plug-in properties:

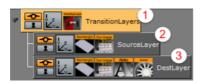

- 1. Parent container holding the TransitionLayers plug-in.
- 2. Sub-container holding the scene to transition *from*, or Layer1 Container.
- 3. Sub-container holding the scene to transition to or Layer2 Container.

In addition, a default two second alpha in animation will be added for the Layer2 Container to the **Default** direction in the Stage. This default animation can of course be changed as desired.

**Tip:** Containers holding the dynamic images for the transition scene can also be dragged onto the desired Layer container in the plug-in properties pane.

#### See Also

· VIz Artist User's Guide.

# 13 Command Line Parameters

Use the command line parameters below to customize the Viz Trio startup.

# To add a command line parameter

• Right-click the program shortcut, and edit the program target path.

**Example:** "C:\Program Files (x86)\vizrt\Viz Trio\trio.exe" -mse localhost -control - force\_gpu\_count 2

### **Command line parameters**

| Parameter                | Value Syntax       | Description                                                                                                    |
|--------------------------|--------------------|----------------------------------------------------------------------------------------------------|
| -attach_to_viz           | value Syntax       | Attaches to a running viz.exe without asking the user to terminate it.  If a Viz Engine process is already running locally then this command line option avoids the notification "viz.exe is already running. Terminate?" So it always keeps the viz.exe process and attaches to it without asking. If there is no Viz Engine process running Trio start up its own process as before no matter if the command is present or not. This command is just a flag and does not have |
| tural                    |                    | any parameter value.                                                                                                    |
| -control                 |                    | Allows you to configure Viz Trio.                                                                                                    |
| -folder                  | showpath           | Causes the client to start in the specified show.                                                                                                    |
| -force_gpu_count         | integer            | Allows the user to force/override the available (detected by Viz) number of GPUs used for preview and program channel.                                                                                                    |
| -<br>local_program_chann | integer<br>el_port | Overrides the configured port number set for the local program channel. This is useful if another port, than the default 6800, needs to be set.                                                                                                    |
| -logfile-path            | directory          | Folder in which log files are stored.                                                                                                    |
| -loglevel                | integer            | Controls how much is logged to the log file.                                                                                                    |
| -mse                     | hostname           | Media Sequencer hostname.                                                                                                    |
| -nle-mode                |                    | Start Viz Trio in "NLE mode".                                                                                                    |

| Parameter            | Value Syntax                   | Description                                                                                                    |
|----------------------|--------------------------------|----------------------------------------------------------------------------------------------------|
| -no-nle-mode         |                                | Start an NLE-compiled Viz Trio in normal (non-NLE) mode.                                                                                                    |
| -scriptloglevel      | integer                        | Controls how much is logged when executing scripts.                                                                                                    |
| -socket              |                                | Use socket (TreeTalk) for Media<br>Sequencer communication.                                                                                                    |
| -t                   | quoted string                  | Redefine the main window title of Trio. %v will be replaced by the version string. %h will be replaced by the MSE-host. %s will be replaced by the current show path.  Default, if -t not specified: "Viz Trio %v - MSE: %h - Show: %s"                                                                                   |
| -usersetting         | settingsname                   | Use something other than the hostname as an identifier for user settings.                                                                                                    |
| -viz-console-delay   | <time in="" seconds=""></time> | Starts Viz Trio independently of the Viz Engine process, enabling use of Viz Trio before Viz Engine is running. Note that the Viz Engine console is displayed in this mode (during startup) which can be used to debug Viz Engine start-up problems.                                                                      |
| -vizdb               | host:db:user:pw                | Configure the Viz Engine 3 database login for the local preview engine.                                                                                                    |
| -vizparams           | quoted string                  | Extra parameters to pass on when starting the local viz engine.                                                                                                    |
| -vizpreview          | hostname:<br>port<:protocol>   | Connect to an external Viz Engine for preview.                                                                                                    |
| -viz-startup-timeout | integer                        | Specifies the time-out to use during start-up of Viz Trio when communicating with Viz Engine. The default time-out value is set to 30 seconds. Time-outs during start-up will often leave Viz Trio unusable. After Viz Trio has successfully started up, the time-out setting in the Local Preview configuration is used. |

# 14 Logging

Log files are crucial in order for Vizrt personnel to troubleshoot any issues related to our products. When investigating Viz Trio related issues, the Viz Trio log files, in addition to log files on the Media Sequencer and Viz Engine, are highly relevant.

This section contains information on the following topics:

- Viz Trio Log Levels
- Viz Trio Log Files
- Viz Trio Error Messages
- Viz Engine Log Files
- Media Sequencer Files
- Media Sequencer Logging
- · Command Line Parameters

# 14.1 Viz Trio Log Levels

From the <u>General</u> section of the Configuration it is possible to specify various Viz Trio log levels. The log levels can be set to 0, 1, 2, 5, or 9.

- Loglevel 0: Only error messages will be logged.
- Loglevel 1: Warning messages will be added.
- **Loglevel 2**: Timer messages will be added. These show the amount of time different operations take in the program.
- **Loglevel 5**: Status messages will be added. These show ordinary program events such as "page loaded", "page taken", and so on.
- Loglevel 9: All commands sent to the Viz Engine rendering process will be added.

For more information, see <u>To change the Viz Trio log level</u>.

**Tip:** Messages on log level 0 and 1 (error and warning messages) can also be viewed in the <u>Error Messages Window</u>.

# 14.2 Viz Trio Log Files

Various <u>Viz Trio Log Levels</u> can be specified in order to define the level of logging details. Log level 0 will for example provide information only about crucial errors, while log level 9 will provide logging information about a wide range of events.

**Caution:** In many cases it may be beneficial to set a low <u>Media Sequencer</u> <u>Logging</u> level, preferably to 0, because a high level of logging might affect the performance when running in a production environment.

# To change the Viz Trio log level

1. Click the menu option File > Configuration to open the Trio Configuration.

- 2. Select General from the User Interface section.
- In the Log level box, type a log level according to the available <u>Viz Trio Log</u> Levels.

# To change the Viz Trio log file path

- 1. Click the **Config** button in Viz Trio's main window to open the Trio Configuration.
- 2. Select Paths from the User Interface section.
- 3. In the **Logfile path** box, enter the path to where the log files should be located from now on.

# 14.3 Viz Trio Error Messages

In addition to being available in the log files, messages on log level 0 and 1 (error and warning messages) can be viewed in the <a href="Error Messages Window">Error Messages Window</a>.

### **Error Messages Window**

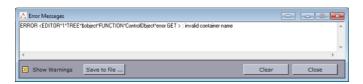

This section contains information on the following topics:

- To view Viz Trio error messages
- To view Viz Trio error messages and warnings
- To save the content displayed in the Error Messages Window

## To view Viz Trio error messages

• Click the **Errors** button in the lower right corner of the Viz Trio main window.

The Error Messages Window then opens.

## To view Viz Trio error messages and warnings

- 1. Click the **Errors** button in the lower right corner of the Viz Trio main window.
- 2. In the Error Messages Window that opens, select the **Show Warnings** check box.

### To save the content displayed in the Error Messages Window

- 1. Click the **Errors** button in the lower right corner of the Viz Trio main window.
- 2. In the <u>Error Messages Window</u> that opens, click **Save to file**.
- 3. In the **Save As** dialog that opens, define the path and enter a descriptive name for the .txt file.

# 14.4 Viz Engine Log Files

In addition to Viz Trio's log files created on the client side, it is recommended to read, and if needed send, log files to Vizrt support that were created on the Media Sequencer and Viz Engine.

Viz Engine log files are located in the program folder:

• Viz Engine 3: C:\ProgramData\Vizrt\viz3

**Example:** VizRender\_1159345015.log

# 14.5 Media Sequencer Files

In addition to Viz Trio's log files created on the client side, it is recommended to read, and if needed send, log files to Vizrt support that were created on the Media Sequencer and Viz Engine.

### Media Sequencer config files

The default.xml files are stored here:

• Win Vista and 7/8: C:\ProgramData\Vizrt\Media Sequencer Engine

# 14.6 Media Sequencer Logging

Viz Trio supports using Intelligent Interface (IIF), and through that interface the log level for Intelligent Interface specific messages on the Media Sequencer can be set. For more information on how to set log levels for the Media Sequencer, see the Media Sequencer documentation.

All logging of output can be assigned a log level. Messages are only written to the log if the current log level is greater than the log level of the message. The log levels are defined as integers in the range 0-100. At a given log level, all the information specified for lower log levels are also logged.

The log level can be changed while the Media Sequencer is running, and the logging output will immediately reflect the new log level.

**Caution:** Remember to set a low log level, preferably to zero, because a high level of logging might affect the performance when running in a production environment.

See the table for a complete list of predefined log levels.

#### Log levels

| Name      | Level | What will be logged                                                                                                    |
|-----------|-------|----------------------------------------------------------------------------------------------------|
| Never     | 0     | Nothing                                                                                                    |
| Bug       | 5     | Bugs detected in the software.                                                                                                    |
| Failure   | 10    | A permanent error, for example part of the software was disabled and no further automatic retries will be attempted.                             |
| Lost link | 15    | A network connection or other link or precious resource was unexpectedly lost. The software might attempt to reestablish the link automatically. |

| Name       | Level | What will be logged                                                                                                    |
|------------|-------|----------------------------------------------------------------------------------------------------|
| Error      | 20    | Something is incorrect. An internal or external operation could not be completed successfully.                          |
| Warning    | 30    | A cause for concern has been detected.                                                                                  |
| Notice     | 35    | An infrequent but expected event occurred.                                                                              |
| Connection | 40    | A network connection or connection to another precious resource was intentionally opened or closed.                     |
| Operation  | 50    | High level operations that are executed as requested or planned.                                                        |
| Input      | 60    | Data that is received into the system from external connections.                                                        |
| Output     | 70    | Data sent to from the system through external connections.                                                              |
| State      | 80    | A change in the significant state of the system.                                                                        |
| Analysis   | 90    | Derived information and meta information generated during execution, such as the running times of the executed actions. |
| Trace      | 95    | The various stages the internal operations of the system goes through during execution.                                 |
| All        | 100   | All possible logging information, including operation scheduling and loop iteration, and running state statistics.      |

# 15 Preview Server

The Preview Server is a Windows service that manages a pool of Viz Engines. Clients, such as Viz Multichannel, Viz Pilot and Viz Trio, can send requests to the Preview Server, asking for available Viz Engines, which may provide frames for thumbnails and snapshots in an ongoing preview process.

As the name implies, the Preview Server provides Viz Engine connections to the clients during the creative preview process. Later on, when the output is finalized and actually being played out, the Viz Engines provided by the Preview Server is replaced by the Viz Engine specified directly in the clients.

The Preview Server provides load balancing, and it can be used to create a redundant renderer pool.

For more details, see the Preview Server Administrator's Guide.

# 16 Appendix

This section contains supplementary information related to Viz Trio:

- Cherry Keyboard
- Enabling Windows Crash dumps
- · Previous Viz Trio release highlights

# 16.1 Cherry Keyboard

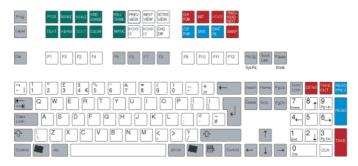

Early versions of Viz Trio was shipped with an now old version of the Cherry Keyboard. If you are still using this keyboard you should be able to use it with current versions of Viz Trio.

The keyboard contains two rows with extra function keys which have been assigned to different Viz Trio actions. The keyboard has its own configuration software. A Viz Trio configuration file must be loaded to create the correct keyboard map. In the Viz Trio client a keyboard mapping file must be imported to assign the correct actions to the keys. This is pre-installed on all Viz Trio clients, so normally there is no need to change these settings.

This section contains information on the following topics:

- Editing Keys (green)
- Navigation Keys (white)
- Program Channel Keys (red)
- Preview Channel Keys (blue)
- Program and Preview Channel Keys (red and blue)
- Viz Trio Keyboard
- Keyboard Shortcuts and Macros

# 16.1.1 Editing Keys (green)

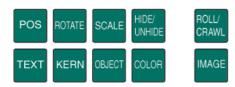

The green keys all perform editing operations. The current tab-field must have the property of the key exposed for editing. If not, the key will have no effect and an error message will be written to the log file when the key is pressed.

- POS Displays the position editor.
- ROTATE Displays the rotation editor.
- **TEXT** Displays the text editor.
- KERN Displays the character kerning editor.
- SCALE Displays the scaling editor
- **OBJECT** Displays the object pool where 2D and 3D objects can be browsed for.
- **HIDE/UNHIDE** Hides/shows the tab-field.
- COLOR Shows the pool of colors.
- ROLL/CRAVL Opens the scroller editor
- IMAGE Opens the image pool.

# 16.1.2 Navigation Keys (white)

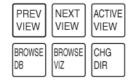

The white keys shift between different views and editors in the program.

- **PRE VIEW** If extra page views have been defined, this key shifts the view to the one above the currently active view, see <u>Add Page List View</u>.
- **NEXT VIEW** If extra page views have been defined, this key shifts the view to the one below the currently active view.
- **ACTIVE VIEW** When the program has the active focus on some part outside the current page view, hitting this key will bring back the page view in an active state and it is possible to navigate between the pages with the arrow keys.
- **BROWSE DB** When on an image tab-field, hitting this key will open the <u>Search Media</u> frame to allow for media searches
- **BROWSE VIZ** When on an image tab-field, hitting this key will open Viz Engine's image database.
- **CHG DIR** Displays the change directory or show window.

# 16.1.3 Program Channel Keys (red)

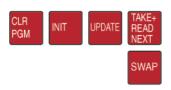

The red function keys all affect actions on the program channel.

- **CLR PGM** Clears all loaded content on the program channel.
- **INIT** Initializes the current show on both the program and preview channel.

- UPDATE When a change has be done to a page that is already On-air, hitting
  update will merge in the changes without running any animations. This is typically
  used for fixing typing errors. If a page is changed and Take is used instead of
  Update, all animation directors in the scene will be executed and this normally
  creates an unwanted effect.
- TAKE+ READ NEXT Takes the page currently read, and reads the next one in the list
- **SWAP** The swap key takes to air what is currently read and visible in preview, and it takes of what is currently On-Air and reads that page again.

# 16.1.4 Preview Channel Keys (blue)

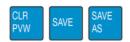

The blue keys all affect actions on the preview channel.

- CLR PVW Clears the preview channel
- **SAVE** Saves the page currently shown on the preview channel.
- SAVE AS Saves the page currently shown in preview to the page number typed in.

# 16.1.5 Program and Preview Channel Keys (red and blue)

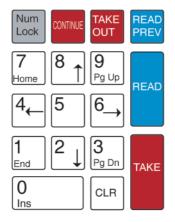

The blue keys affect actions on the preview channel, and the red on the program channel.

- **CONTINUE** When a scene based page halts at a stop point, hitting the Continue key will make the animation continue.
- TAKE OUT If transition logic is used, the Take Out key will take out any page
  loaded in the layer that is currently read. If transition logic is not used, the Take
  Out key will perform a "clear" which will be a "hard cut". To obtain a smooth out
  animation, the scene must be designed with a stop point and an "out animation",
  and the Continue key must be used to take out the page.
- READ PREV Reads the previous page in the page list.
- **READ** Reads the page currently highlighted by the cursor.
- **TAKE** Takes the page that is currently read.

# 16.2 Enabling Windows Crash dumps

Log files can be a valuable tool to understand and analyze unexpected program behavior. In addition to the various log files Vizrt programs can create it is recommended to allow Microsoft Windows to generate User-mode crash dumps. This can make debugging easier, particular if there are hardware or general Windows issues affecting program behavior.

Enabling User-mode Dumps requires Windows 7 or higher. To enable, configure the following registry setting:

HKEY\_LOCAL\_MACHINE\SOFTWARE\Microsoft\Windows\Windows Error Reporting\LocalDumps

For more information, see the Microsoft web at Collecting User-Mode Dumps

# 16.3 Previous Viz Trio release highlights

#### Viz Trio 3.0

Main new features:

- Significantly faster pagelist view with support for advanced filtering
- · A new main window menu making the user interface easier to navigate
- The preview-panel and VTW template panel can be floated
- · Redesigned feed-browser

For more information read the <u>Viz Trio 3.0 release notes</u>.

#### Viz Trio 2.12.1

New features:

- Support for meta data in media search and Viz One keyword search
- Added the new macro commands gui:get\_callup\_code and playlist:select\_next\_by\_description

For further details, see the Viz Trio 2.12.1 release notes.

#### Viz Trio 2.12

Main new features:

- Linking of tab-fields to ATOM feeds
- · Timeline editing of video elements
- Improved Viz One integration
- · Improvements in the render video clip window
- New script events

# Other features:

• New editor for combo templates

- Added macro command to launch the feed streamer moderation tool
- Introduced saving of templates with field linking, default values and settings
- Improved access to show and template scripts
- Arm & fire macro commands to play out different elements on different channels simultaneously
- The media search can incrementally display more hits
- New macro commands for Viz Gateway configuration
- Playlists can apply filters on groups as well
- Configuration for as-run logging of the Media Sequencer
- The import scene window remembers the last used folder
- New macro command to clean up all channels of a profile
- Added license information for included 3rd party components
- Added last update time for MOS playlists
- Added command to load a single page on the program and preview channel: show:load on renderers

For further details, see the Viz Trio 2.12 release notes.